# Modicon M580 BMENOC0301/0311 Ethernet Communications Module Installation and Configuration Guide

**Schneider** 

Original instructions

09/2020

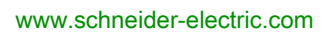

The information provided in this documentation contains general descriptions and/or technical characteristics of the performance of the products contained herein. This documentation is not intended as a substitute for and is not to be used for determining suitability or reliability of these products for specific user applications. It is the duty of any such user or integrator to perform the appropriate and complete risk analysis, evaluation and testing of the products with respect to the relevant specific application or use thereof. Neither Schneider Electric nor any of its affiliates or subsidiaries shall be responsible or liable for misuse of the information contained herein. If you have any suggestions for improvements or amendments or have found errors in this publication, please notify us.

You agree not to reproduce, other than for your own personal, noncommercial use, all or part of this document on any medium whatsoever without permission of Schneider Electric, given in writing. You also agree not to establish any hypertext links to this document or its content. Schneider Electric does not grant any right or license for the personal and noncommercial use of the document or its content, except for a non-exclusive license to consult it on an "as is" basis, at your own risk. All other rights are reserved.

All pertinent state, regional, and local safety regulations must be observed when installing and using this product. For reasons of safety and to help ensure compliance with documented system data, only the manufacturer should perform repairs to components.

When devices are used for applications with technical safety requirements, the relevant instructions must be followed.

Failure to use Schneider Electric software or approved software with our hardware products may result in injury, harm, or improper operating results.

Failure to observe this information can result in injury or equipment damage.

© 2020 Schneider Electric. All rights reserved.

# Table of Contents

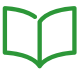

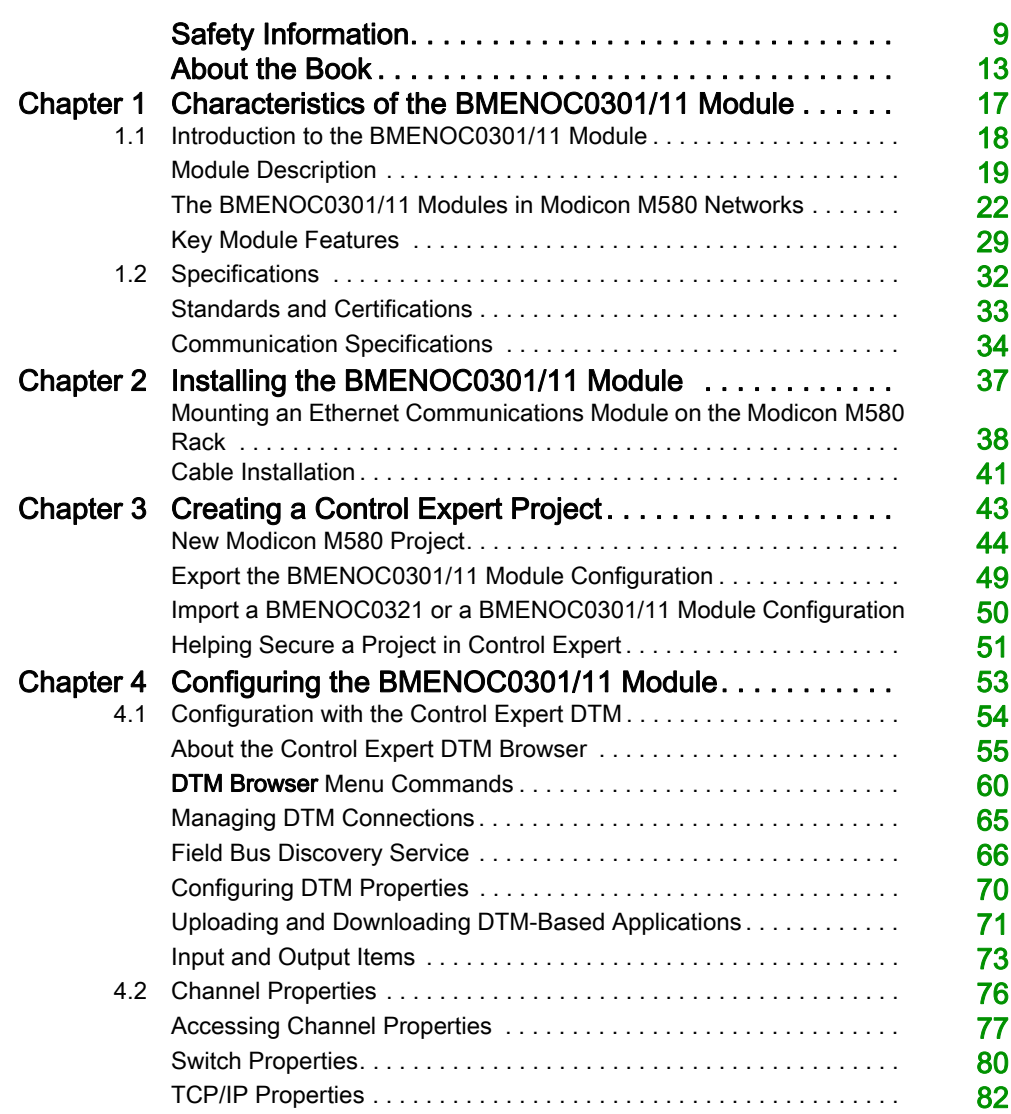

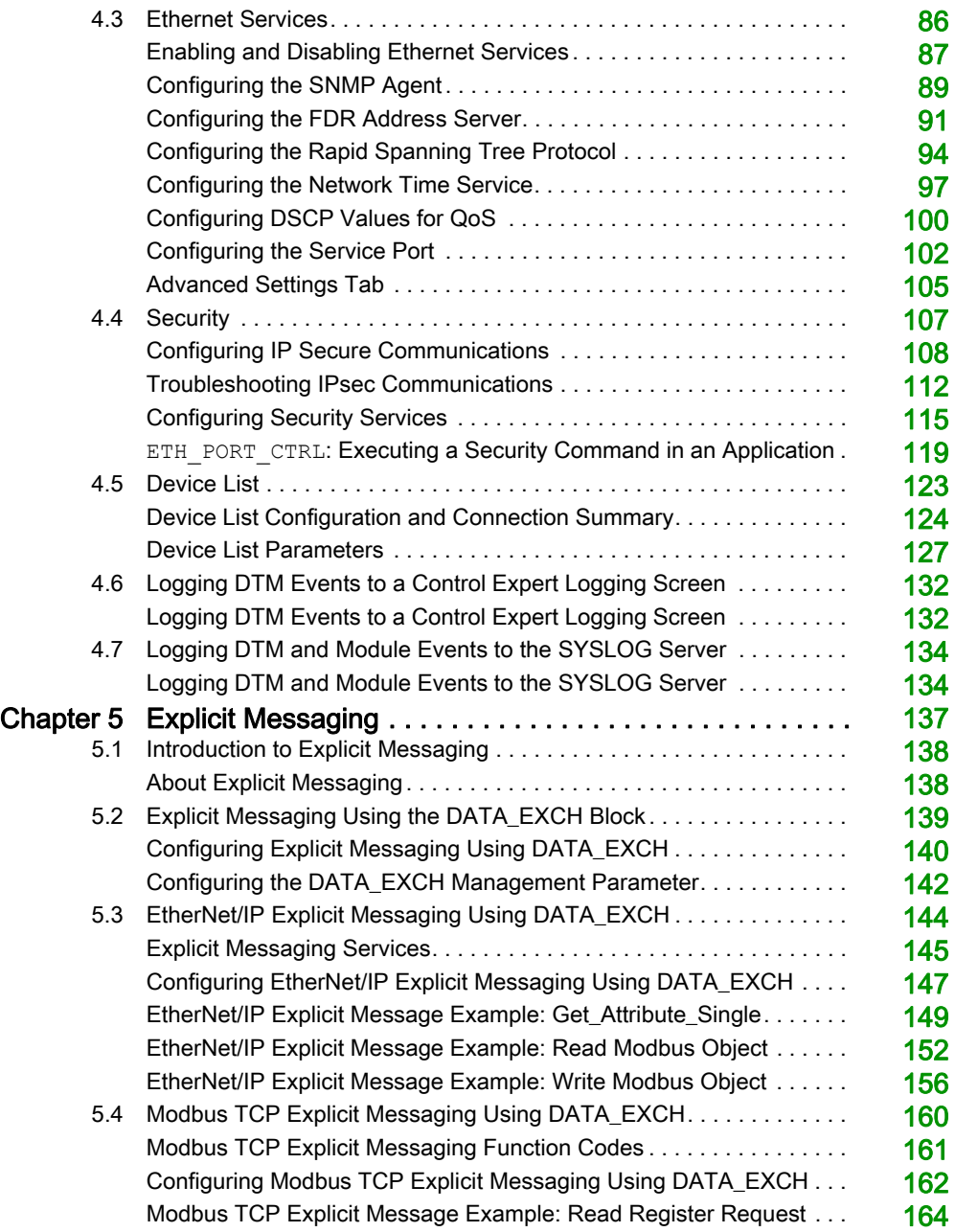

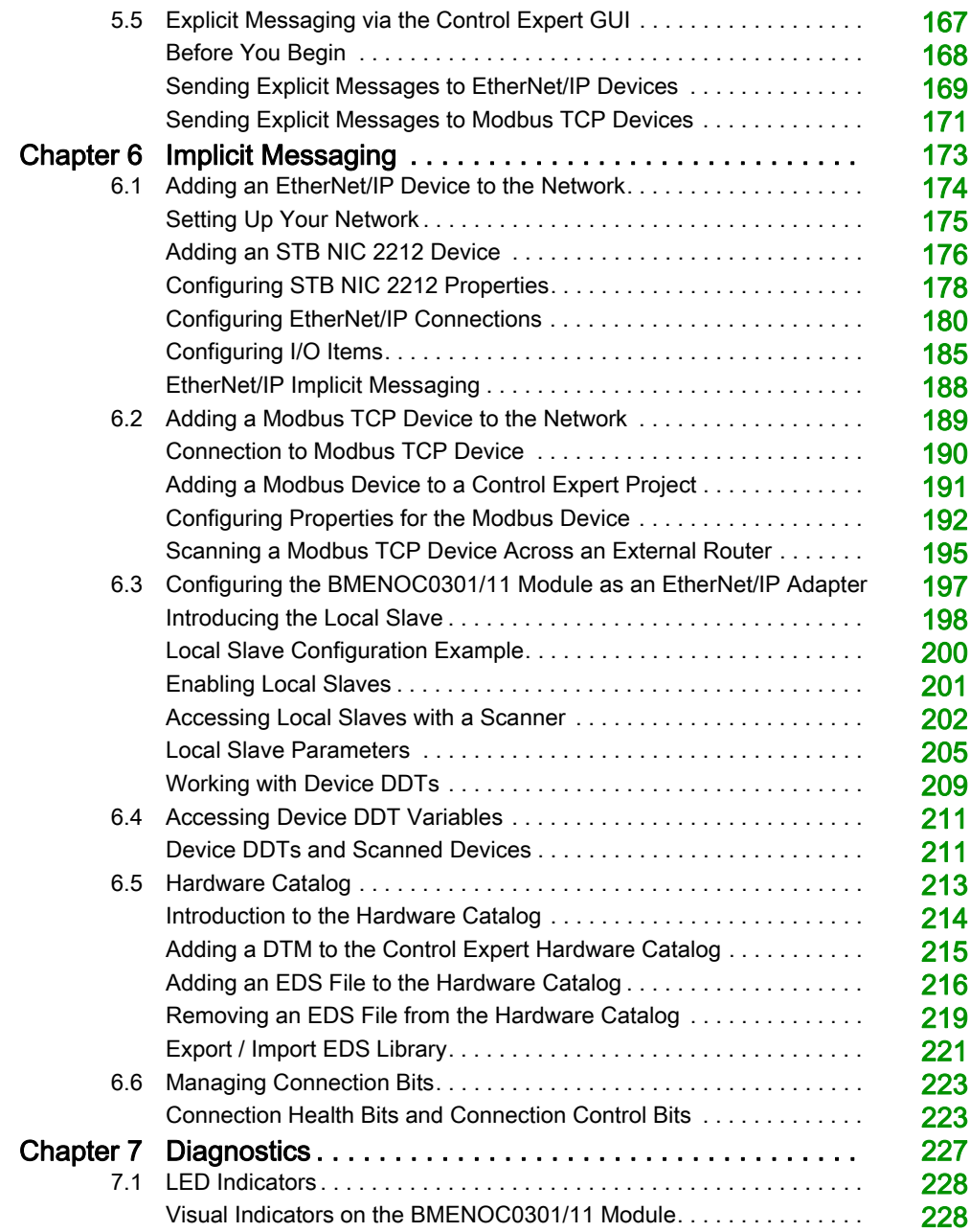

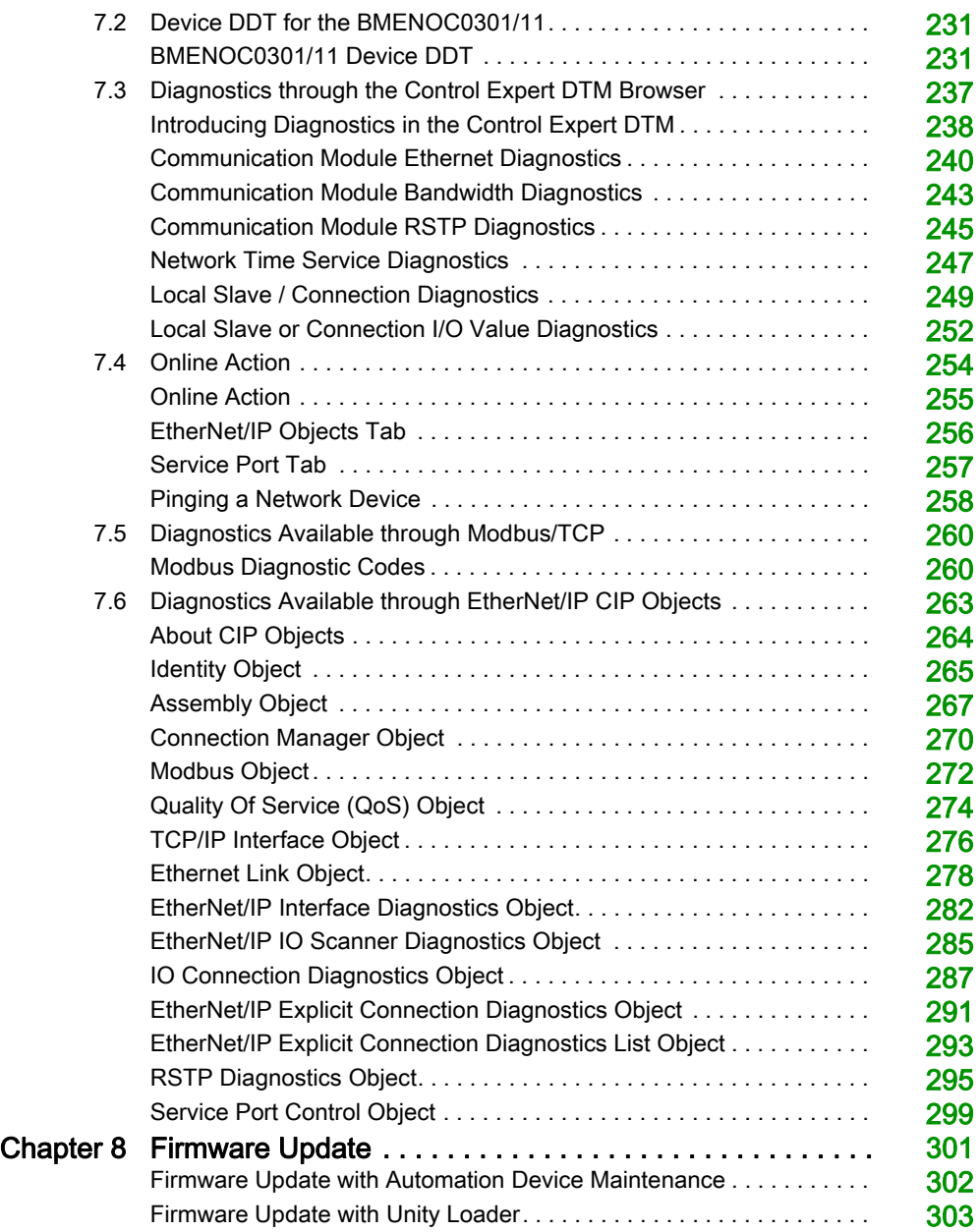

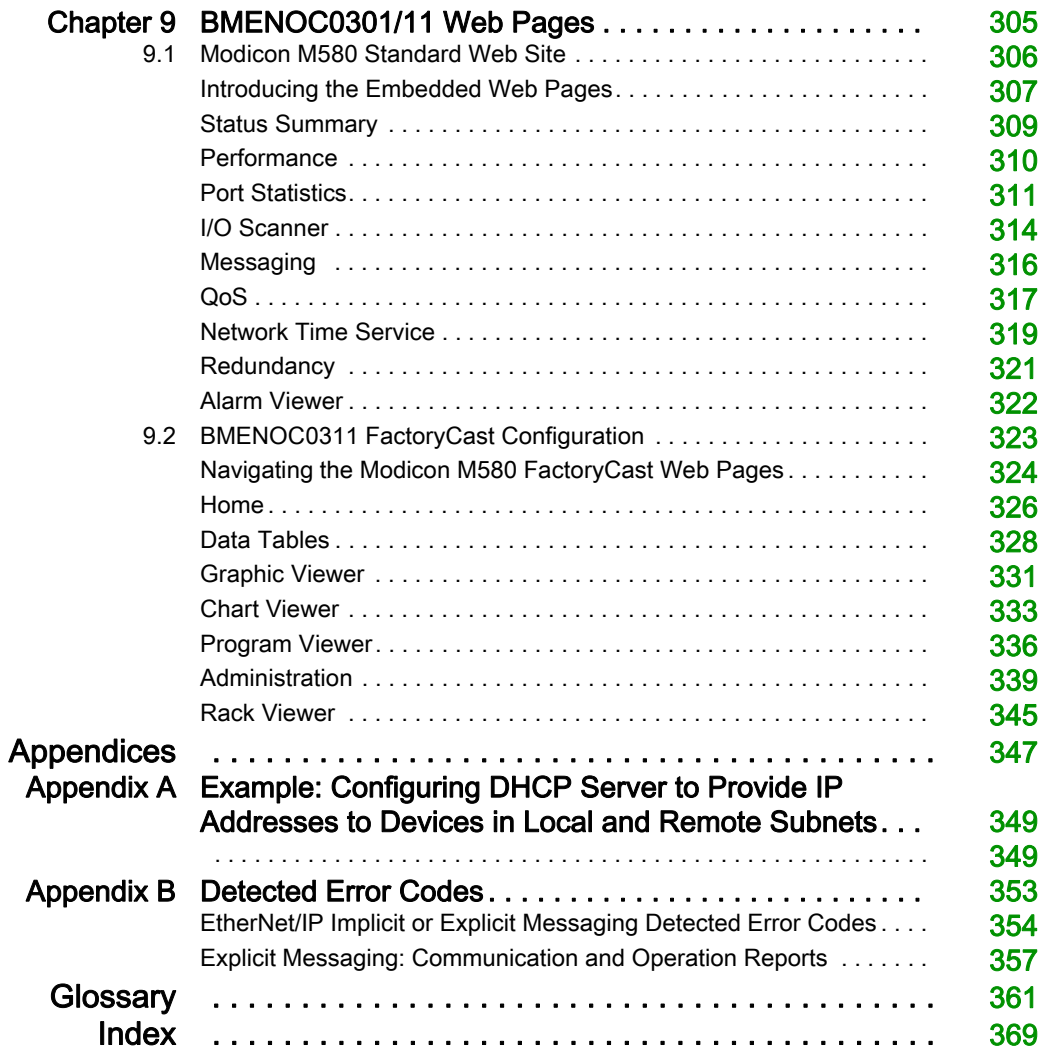

# <span id="page-8-0"></span>Safety Information

# Important Information

# **NOTICE**

Read these instructions carefully, and look at the equipment to become familiar with the device before trying to install, operate, service, or maintain it. The following special messages may appear throughout this documentation or on the equipment to warn of potential hazards or to call attention to information that clarifies or simplifies a procedure.

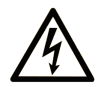

The addition of this symbol to a "Danger" or "Warning" safety label indicates that an electrical hazard exists which will result in personal injury if the instructions are not followed.

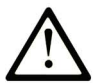

This is the safety alert symbol. It is used to alert you to potential personal injury hazards. Obey all safety messages that follow this symbol to avoid possible injury or death.

# A DANGER

DANGER indicates a hazardous situation which, if not avoided, will result in death or serious injury.

# A WARNING

WARNING indicates a hazardous situation which, if not avoided, could result in death or serious injury.

# A CAUTION

CAUTION indicates a hazardous situation which, if not avoided, could result in minor or moderate injury.

# **NOTICE**

**NOTICE** is used to address practices not related to physical injury.

# PLEASE NOTE

Electrical equipment should be installed, operated, serviced, and maintained only by qualified personnel. No responsibility is assumed by Schneider Electric for any consequences arising out of the use of this material.

A qualified person is one who has skills and knowledge related to the construction and operation of electrical equipment and its installation, and has received safety training to recognize and avoid the hazards involved.

#### BEFORE YOU BEGIN

Do not use this product on machinery lacking effective point-of-operation guarding. Lack of effective point-of-operation guarding on a machine can result in serious injury to the operator of that machine.

# **A WARNING**

# UNGUARDED EQUIPMENT

- Do not use this software and related automation equipment on equipment which does not have point-of-operation protection.
- Do not reach into machinery during operation.

#### Failure to follow these instructions can result in death, serious injury, or equipment damage.

This automation equipment and related software is used to control a variety of industrial processes. The type or model of automation equipment suitable for each application will vary depending on factors such as the control function required, degree of protection required, production methods, unusual conditions, government regulations, etc. In some applications, more than one processor may be required, as when backup redundancy is needed.

Only you, the user, machine builder or system integrator can be aware of all the conditions and factors present during setup, operation, and maintenance of the machine and, therefore, can determine the automation equipment and the related safeties and interlocks which can be properly used. When selecting automation and control equipment and related software for a particular application, you should refer to the applicable local and national standards and regulations. The National Safety Council's Accident Prevention Manual (nationally recognized in the United States of America) also provides much useful information.

In some applications, such as packaging machinery, additional operator protection such as pointof-operation guarding must be provided. This is necessary if the operator's hands and other parts of the body are free to enter the pinch points or other hazardous areas and serious injury can occur. Software products alone cannot protect an operator from injury. For this reason the software cannot be substituted for or take the place of point-of-operation protection.

Ensure that appropriate safeties and mechanical/electrical interlocks related to point-of-operation protection have been installed and are operational before placing the equipment into service. All interlocks and safeties related to point-of-operation protection must be coordinated with the related automation equipment and software programming.

NOTE: Coordination of safeties and mechanical/electrical interlocks for point-of-operation protection is outside the scope of the Function Block Library, System User Guide, or other implementation referenced in this documentation.

# START-UP AND TEST

Before using electrical control and automation equipment for regular operation after installation, the system should be given a start-up test by qualified personnel to verify correct operation of the equipment. It is important that arrangements for such a check be made and that enough time is allowed to perform complete and satisfactory testing.

# **A WARNING**

# EQUIPMENT OPERATION HAZARD

- Verify that all installation and set up procedures have been completed.
- Before operational tests are performed, remove all blocks or other temporary holding means used for shipment from all component devices.
- Remove tools, meters, and debris from equipment.

### Failure to follow these instructions can result in death, serious injury, or equipment damage.

Follow all start-up tests recommended in the equipment documentation. Store all equipment documentation for future references.

#### Software testing must be done in both simulated and real environments.

Verify that the completed system is free from all short circuits and temporary grounds that are not installed according to local regulations (according to the National Electrical Code in the U.S.A, for instance). If high-potential voltage testing is necessary, follow recommendations in equipment documentation to prevent accidental equipment damage.

Before energizing equipment:

- Remove tools, meters, and debris from equipment.
- Close the equipment enclosure door.
- Remove all temporary grounds from incoming power lines.
- Perform all start-up tests recommended by the manufacturer.

# OPERATION AND ADJUSTMENTS

The following precautions are from the NEMA Standards Publication ICS 7.1-1995 (English version prevails):

- Regardless of the care exercised in the design and manufacture of equipment or in the selection and ratings of components, there are hazards that can be encountered if such equipment is improperly operated.
- It is sometimes possible to misadjust the equipment and thus produce unsatisfactory or unsafe operation. Always use the manufacturer's instructions as a guide for functional adjustments. Personnel who have access to these adjustments should be familiar with the equipment manufacturer's instructions and the machinery used with the electrical equipment.
- Only those operational adjustments actually required by the operator should be accessible to the operator. Access to other controls should be restricted to prevent unauthorized changes in operating characteristics.

# <span id="page-12-0"></span>About the Book

# At a Glance

# Document Scope

This guide describes the BMENOC0301 and BMENOC0311 Ethernet communications modules and their roles in a Modicon M580 system. The BMENOC0311 module has all the capability and functionality of the BMENOC0301, plus access to FactoryCast services.

The BMENOC0301/0311 module is the communications interface between the M580 PAC and other Ethernet network devices through the EtherNet/IP or Modbus TCP communication protocols.

Throughout this document, the BMENOC0301 and BMENOC0311 modules are referred to collectively as BMENOC0301/0311 modules.

This guide provides detailed information about the BME NOC0301/0311 modules, including these topics:

- $\bullet$  installation *(see page 37)*
- configuration [\(see](#page-52-0) page 53)
- explicit messaging [\(see](#page-172-0) page  $137$ ) and implicit messaging (see page  $173$ )
- diagnostics [\(see](#page-226-0) page 227)
- embedded web pages [\(see](#page-304-0) page 305)

NOTE: The specific configuration settings contained in this guide are intended to be used for instructional purposes only. The settings required for your specific configuration may differ from the examples presented in this guide.

# Validity Note

This document is valid for the M580 system when used with EcoStruxure™ Control Expert 15.0 or later.

The technical characteristics of the devices described in the present document also appear online. To access the information online:

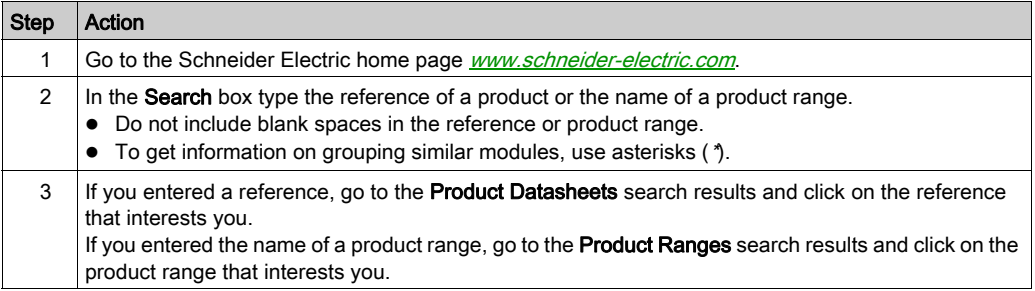

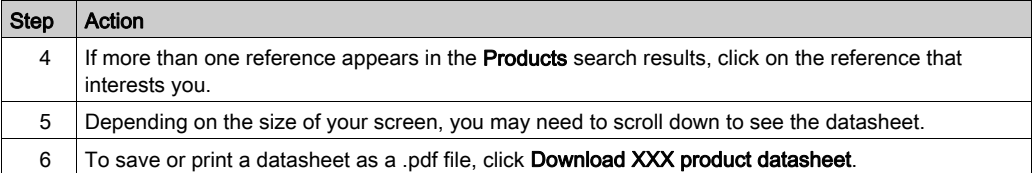

The characteristics that are described in the present document should be the same as those characteristics that appear online. In line with our policy of constant improvement, we may revise content over time to improve clarity and accuracy. If you see a difference between the document and online information, use the online information as your reference.

# Related Documents

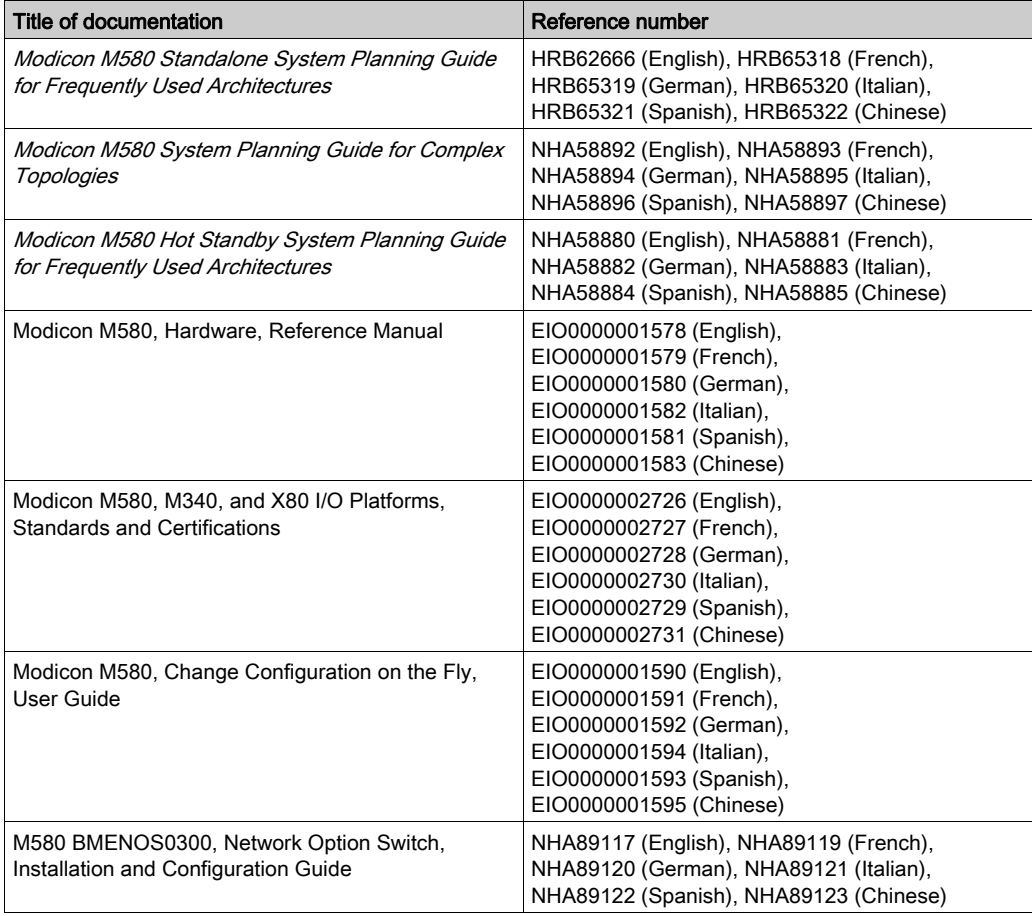

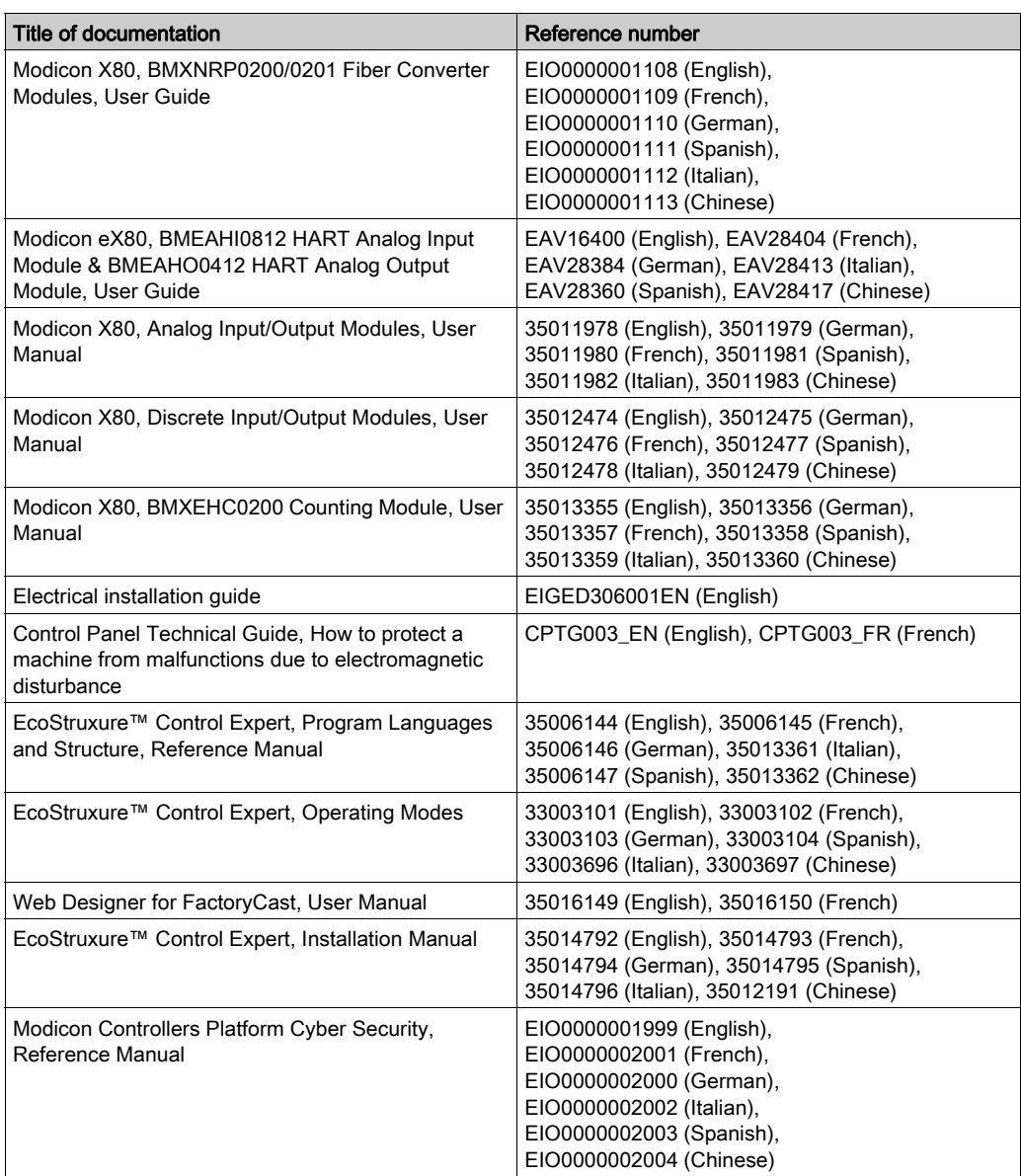

You can download these technical publications and other technical information from our website at [www.schneider-electric.com/en/download](https://www.schneider-electric.com/en/download).

# Product Related Information

# **A WARNING**

## UNINTENDED EQUIPMENT OPERATION

The application of this product requires expertise in the design and programming of control systems. Only persons with such expertise are allowed to program, install, alter, and apply this product.

Follow all local and national safety codes and standards.

Failure to follow these instructions can result in death, serious injury, or equipment damage.

# <span id="page-16-0"></span>**Chapter 1** Characteristics of the BMENOC0301/11 Module

### Introduction

This chapter describes the BMENOC0301/11 Ethernet communications module. Use this module to enable distributed device communications in a Modicon M580 system.

NOTE: The BMENOC0311 module has all the capability and functionality of the BMENOC0301, plus access to FactoryCast services.

# What Is in This Chapter?

This chapter contains the following sections:

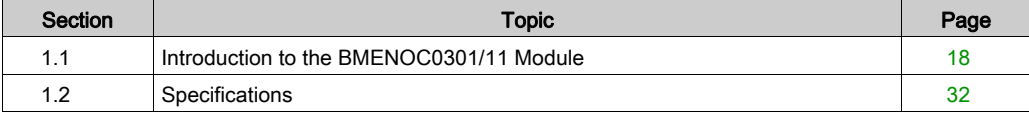

# <span id="page-17-1"></span><span id="page-17-0"></span>Section 1.1 Introduction to the BMENOC0301/11 Module

# What Is in This Section?

This section contains the following topics:

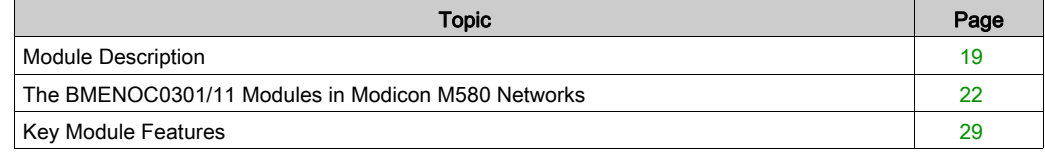

# <span id="page-18-1"></span><span id="page-18-0"></span>Module Description

## Introduction

The BMENOC0301/11 Ethernet communications module is installed on a local Ethernet backplane in the Modicon M580 system. With the Ethernet backplane enabled *(see page 80)*, the BMENOC0301/11 provides access to the Modicon M580 CPU's network (through the external ports of the CPU).

NOTE: Do not mount the BMENOC0301/11 module on a BMX (X Bus only) backplane. The module will only power up on a BME (Ethernet) backplane. Refer to the rack descriptions in the Modicon X80 Racks and Power Supplies, Hardware, Reference Manual (see Modicon X80, Racks and Power Supplies, Hardware Reference Manual).

### Ruggedized Version

The BMENOC0301C and BMENOC0311C (coated) equipment are respectively the ruggedized versions of the BMENOC0301 and BMENOC0311 (standard) equipment. They can be used at standard temperatures and in harsh chemical environments.

For more information, refer to chapter *Installation in More Severe Environments (see Modicon* M580, M340, and X80 I/O Platforms, Standards and Certifications).

# Altitude Operating Conditions

The characteristics apply to the modules BMENOC0301/11 and BMENOC0301C/11C for use at altitude up to 2000 m (6560 ft). When the modules operate above 2000 m (6560 ft), apply additional derating.

For detailed information, refer to chapter *Operating and Storage Conditions (see Modicon M580,* M340, and X80 I/O Platforms, Standards and Certifications).

### BMENOC0301/11 and PlantStruxure

PlantStruxure is a Schneider Electric program designed to address the key challenges of many different types of users, including plant managers, operations managers, engineers, maintenance teams, and operators, by delivering a system that is scalable, flexible, integrated, and collaborative.

This document presents one of the PlantStruxure features, using Ethernet as the backbone around the Modicon M580 offer, in which an M580 local rack communicates with M580 RIO drops and distributed equipment in the same network.

# Physical Description

This figure shows the external features of the BMENOC0301/11 module:

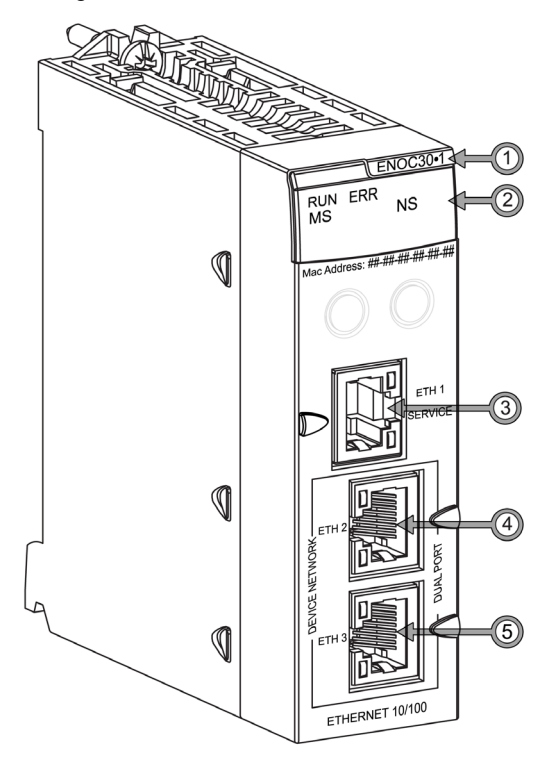

# Legend:

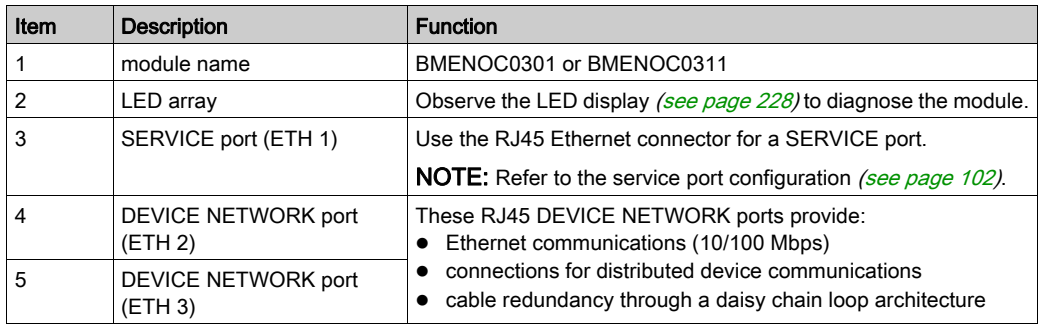

To keep dust out of unused Ethernet ports, cover the ports with the stopper:

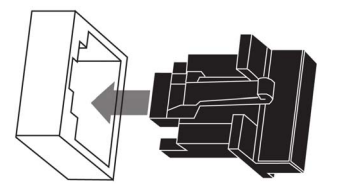

# Dual-Bus Backplane Connector

The dual-bus interface on the back of the BMENOC0301/11 module connects to the X Bus [and](#page-37-0)  Ethernet bus connectors on the Ethernet backplane when you mount the module in the rack [\(see](#page-37-0) page 38). The module, therefore, supports both X Bus and Ethernet communications over the backplane:

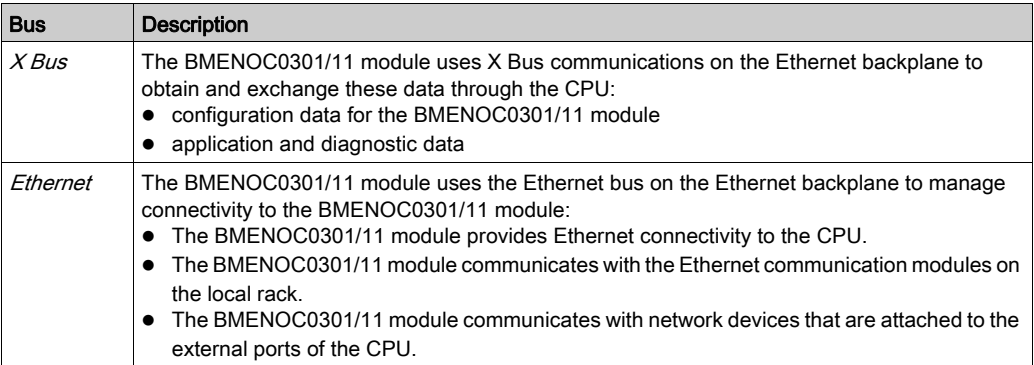

# <span id="page-21-1"></span><span id="page-21-0"></span>The BMENOC0301/11 Modules in Modicon M580 Networks

# **Functionality**

The BMENOC0301/11 module plays these major roles in Modicon M580 systems:

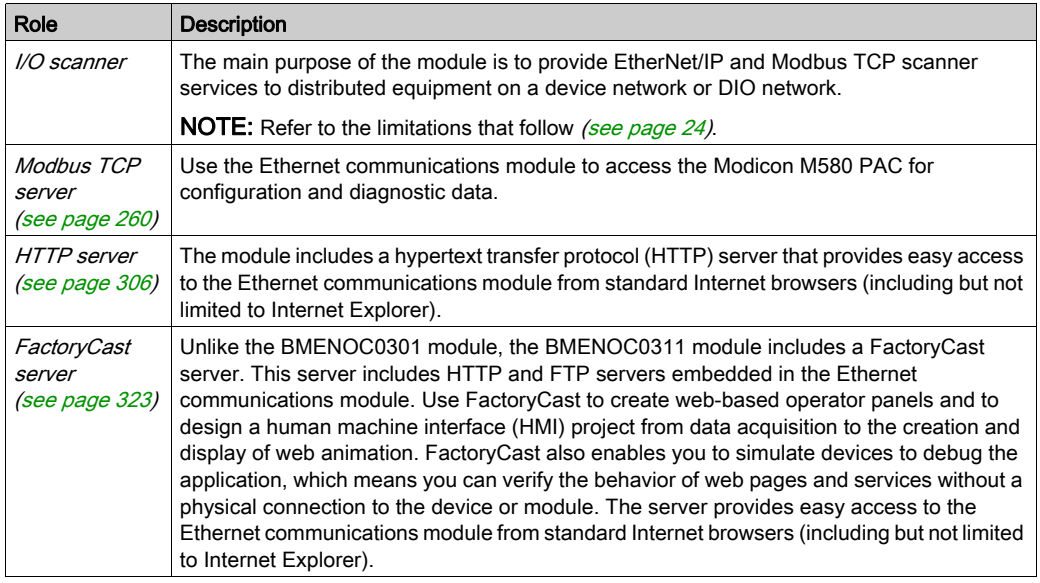

### Modicon M580 System Overview

Install a BMENOC0301/11 Ethernet communications module on Modicon M580 system rack to manage DIO and connected devices in distributed device networks.

Features of the Modicon M580 system:

- The system allows connection to a control network through the service port.
- The system allows connection to a device network.
- The system allows Ethernet gateway devices (like Profibus and CANopen masters) to operate as distributed devices (that use the Ethernet backplane, for example).

# **A WARNING**

# UNINTENDED EQUIPMENT OPERATION

You **must** use managed switches with VLANs and/or routers to segregate the networks when two or more service ports are connected to the control network.

Failure to follow these instructions can result in death, serious injury, or equipment damage.

The M580 CPU and the BMENOC03•1 module are DHCP servers, and they assign IP addresses to the Ethernet RIO drops. Not following the previous instruction regarding managed switches could result in the M580 CPU or the BMENOC03•1 module controlling the wrong Ethernet RIO drops.

In this network example, the Ethernet backplane (1) includes a PAC and a BMENOC0301/11 communications module. The PAC is connected to both the main ring (2) and a control network (9). The BMENOC0301/11 is connected to a distributed device cloud (7):

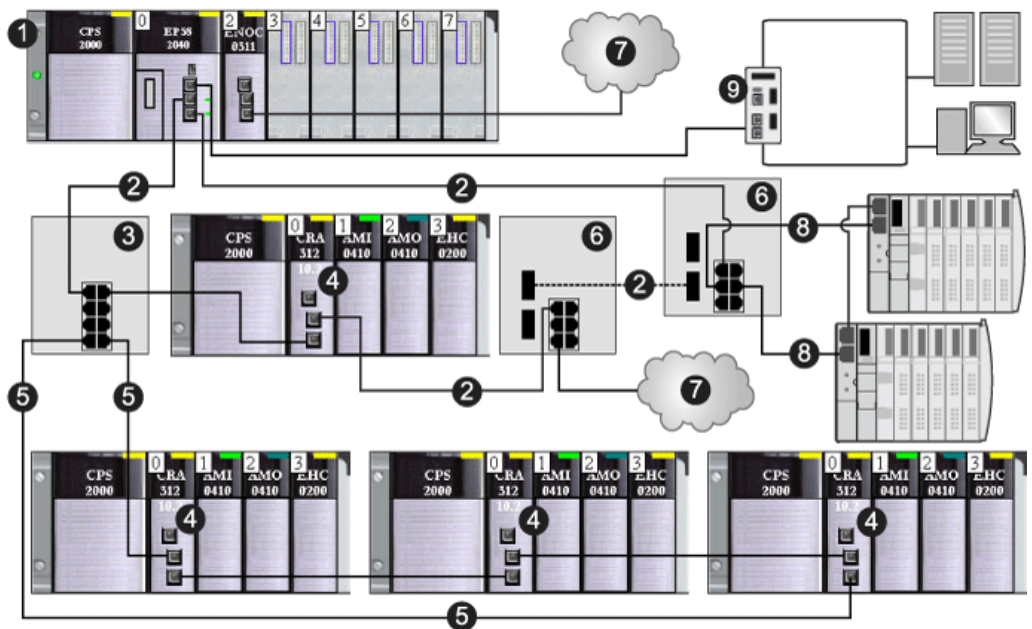

- 1 main rack (including a PAC and a BMENOC0301/11 module)
- 2 main RIO ring
- 3 DRS connected to the RIO main ring and RIO sub-ring
- 4 Ethernet RIO drops (which include a BM•CRA312•0 (e)X80 EIO adapter module)
- 5 RIO sub-ring
- 6 DRSs configured for copper-to-fiber and fiber-to-copper transition connect a DIO cloud (7) and a DIO subring (8) to the main RIO ring)
- 7 DIO cloud
- 8 DIO sub-ring
- 9 control network (connected to the PAC in the local rack)

# NOTE:

A BMENOC0301/11 module can support distributed equipment via its Ethernet backplane connection to the CPU *and* via its device network port(s) on the front panel, respecting the limitation of 128 devices scanned per BMENOC0301/11 module. Of these 128 devices:

- 16 are reserved for local slaves.
- 112 are available for distributed equipment to be scanned.

#### <span id="page-23-0"></span>**Characteristics**

When you use a BMENOC0301/11 Ethernet communications module on the Modicon M580 rack, observe these limits:

- You can install a maximum of four communication modules (including, but not limited to, Ethernet communication modules) on the local rack (depending on the selected CPU). Only three can be BMENOC0301/11 modules.
- Each BMENOC0301/11 module can manage a maximum of 112 distributed devices and 16 local slaves.
- Because each BMENOC0301/11 on the Ethernet bus communicates with the CPU and every other BMENOC0301/11 on the rack, they are in the same network and thus transparency is provided.

NOTE: For some M580 Hot Standby systems that include RIO and DIO rings, disconnect the backplane port of the BMENOC0301/11 module. Refer to the Modicon M580 Hot Standby System Planning Guide for Frequently Used Architectures.

# Isolate the DIO Network

By default, Ethernet backplanes are disabled in both M580 standalone and Hot Standby systems. Therefore, a BMENOC03•1 module installed on the backplane in an M580 network, without enabling the Ethernet backplane port, is isolated from the network.

**NOTE:** Refer to the instructions for planning an isolated DIO network *(see Modicon M580*) Standalone, System Planning Guide for, Frequently Used Architectures).

An isolated DIO network is not part of the RIO network. It is an Ethernet-based network containing distributed equipment on a copper wire running from a single port connection. If you use dual-port distributed equipment that support RSTP, you can connect the equipment in a daisy-chain loop to the two device network ports on a BMENOC0301/11 module. In M580 Hot Standby systems, isolate a DIO network by using a DIO ring.

Use the Control Expert DTM to configure the BMENOC0301/11 module to manage an isolated DIO network. The  $X$  in this figure indicates that the connection between the Ethernet port on the last BMENOC0301/11 in the rack and the Ethernet bus is disabled to manage an isolated DIO network:

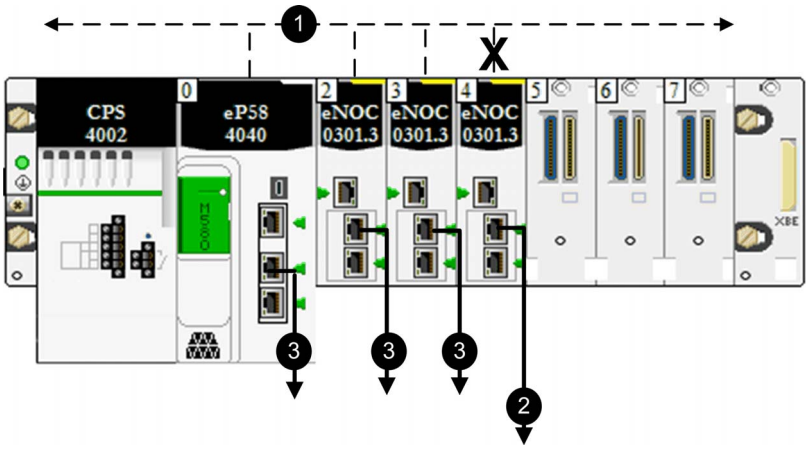

- 1 Ethernet communication on the backplane
- 2 connection to an isolated network
- 3 connection to a device network

To plan an isolated DIO network, connect the device network port (ETH 2, ETH 3) of the BMENOC0301/11 module to the DIO network.

NOTE: If you use dual-port equipment that support RSTP, you can connect the equipment in an isolated daisy chain loop to ports ETH 2 and ETH 3 on the BMENOC0301/11 modules.

# Dual Attachment

The BMENOC0301/11 can be connected as a dual attachment to a distributed network with daisychain loop topology that supports RSTP for cable redundancy:

Connect daisy chain loops to ports ETH 2 and ETH 3:

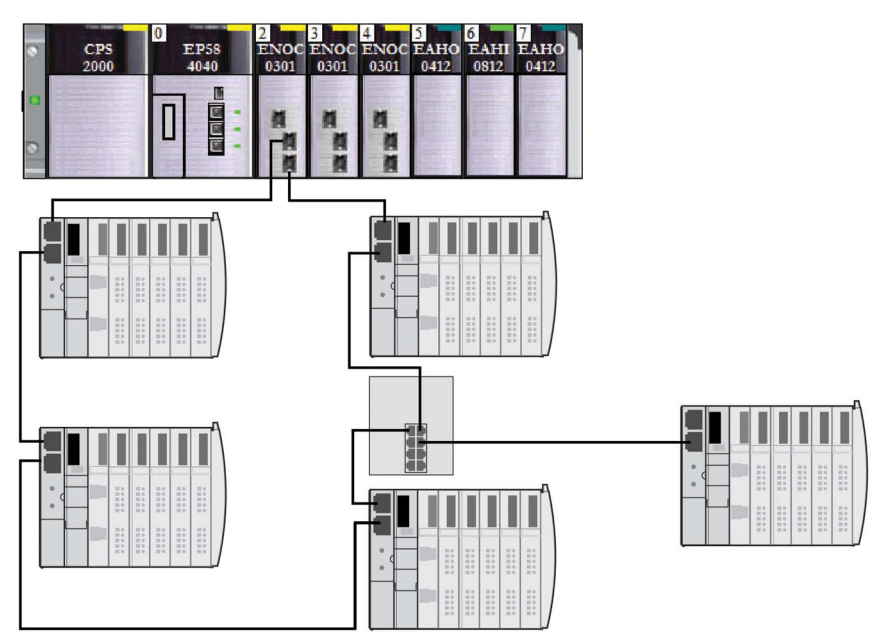

The Ethernet ports on the BMENOC0301/11 module function as both an Ethernet switch and an interface to the module. Information flows through the device to the STB islands in the loop.

# Hot Standby Considerations

The Device DDT for the BMENOC0301/11 module [\(see](#page-230-1) page 231) is not transferred from the primary CPU to the standby CPU. Thus, the health bits in the DIO\_HEALTH array [\(see](#page-235-0) page 236[\)](#page-235-1) are local to each Ethernet communication module. One exception is the DIO\_CTRL array [\(see](#page-235-1) page 236), which is transferred from primary to standby.

The Device DDT variables for EtherNet/IP and Modbus devices that contain freshness and input and output data are transferred from the primary CPU to the standby CPU. Thus, they are used to diagnose the health of the device and the associated data. DIO\_HEALTH in the Device DDT for the BMENOC0301/11 can be used to diagnose connection health.

These actions occur during the switchover:

- The connections to distributed devices close.
- The BMENOC0301/11 modules swap their IP addresses. (The BMENOC0301/11 module on the new primary rack takes the configured IP address; the BMENOC0301/11 module on the new standby rack takes the configured IP address +1.)
- The connections to distributed devices are re-established within these intervals:
	- O Modbus devices: 600 ms
	- O FtherNet/IP devices: 5 seconds

This table shows the CPUs that are available for Modicon M580 Hot Standby systems. The table also shows the maximum number of all Ethernet communication modules, including BMENOC0301/11 modules, in the local rack with the different CPU references:

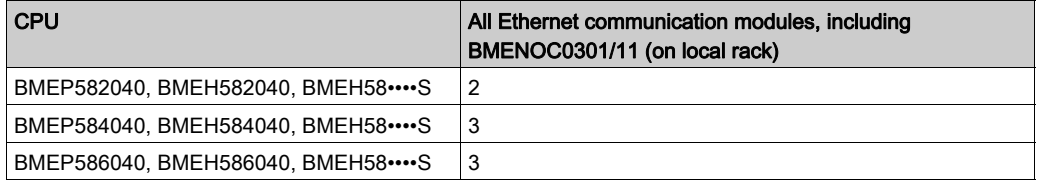

In an M580 Hot Standby system, the BMENOC0301/11 module uses the same IP+1 address as the BMENOC0321 control network module on the local rack. Confirm that you configure the IP address used in the BMENOC0301/11 module differently than the IP address of the BMENOC0321 module (for the control network and the fieldbus network when IP forwarding is enabled). Use an Ethernet network manager tool to verify the system is working.

NOTE: In an M580 Safety Hot Standby system or non-Safety system, follow these steps to upgrade the firmware in all communication modules configured on the local rack, including BMENO•03•• modules.

- You can upgrade the firmware in all communication modules without stopping the process or application with these two steps:
	- a. First, connect UL to the communication module's n + 1 address. Validate the connection to stop the standby CPU. Upgrade the communication module and run the CPU with UL
	- b. Second, swap your process and repeat the previous step.
- When the CPU is in WAIT state, the communication module uses the main IP address + [1](#page-83-0) [\(see](#page-83-0) page 84). However, if both communication modules are in WAIT state, then one module uses the Main IP address while the other uses the main IP address + 1.
- For detailed information about the configuration of M580 Hot Standby systems, refer to the Modicon M580 Hot Standby System Planning Guide for Frequently Used Architectures.

### How to Help Avoid a Broadcast Storm

The following information **does not** apply to BMENOC0301.4 (or later) modules; however, the content does apply to earlier versions of BMENOC0301 modules and all versions of BMENOC0311 modules.

NOTE: In a Hot Standby system, you can install only one main ring, which connects to the CPUs' Ethernet backplanes. If your system contains an RIO main ring or distributed equipment that is connected in a daisy chain loop to a non-isolated BMENOC0301/11 module on the local rack, verify that you isolate (disable the modules' Ethernet backplane ports) other BMENOC0301/11 modules to which you connect a daisy chain loop of distributed equipment.

# **A** CAUTION

### RISK OF BROADCAST STORM

- Do not connect more than one module in a local rack to both the Ethernet backplane and an Ethernet network. Connecting more than one module to both the backplane and an Ethernet network can cause a broadcast storm.
- Use only one module in each local rack to connect an Ethernet network to the Ethernet backplane. That module can be:

 $\circ$  the CPU, when remote I/O are used

- $\Omega$  a BMENOS0300
- a BMENOC0301/11 module

Failure to follow these instructions can result in injury or equipment damage.

You can have multiple BMENOC0301/11 modules in a local rack, each with its backplane port enabled, provided the embedded switch ports (the service port and the two network ports) are not used.

# <span id="page-28-1"></span><span id="page-28-0"></span>Key Module Features

# Product Features

This list shows the key features of the BMENOC0301/11 module:

- $\bullet$  Security Access [\(see](#page-114-0) page 115): This service denies some access to the BMENOC0301/11 Ethernet communications module by unauthorized network devices.
- $\bullet$  Address Server [\(see](#page-90-0) page 91): The module provides IP addressing parameters to other Ethernet devices.
- $\bullet$  Network Time Client [\(see](#page-96-0) page 97): The BMENOC0301/11 module uses SNTP to synchronize its clock with the clock of a time server.
- Service Port [\(see](#page-102-0) page 103): Configure port ETH 1 (SERVICE) for communications or port mirroring.

NOTE: Refer to the directions for enabling the Ethernet services [\(see](#page-86-0) page 87).

# Feature Descriptions

The BMENOC0301/11 Ethernet communications module can be configured to provide the following Ethernet services.

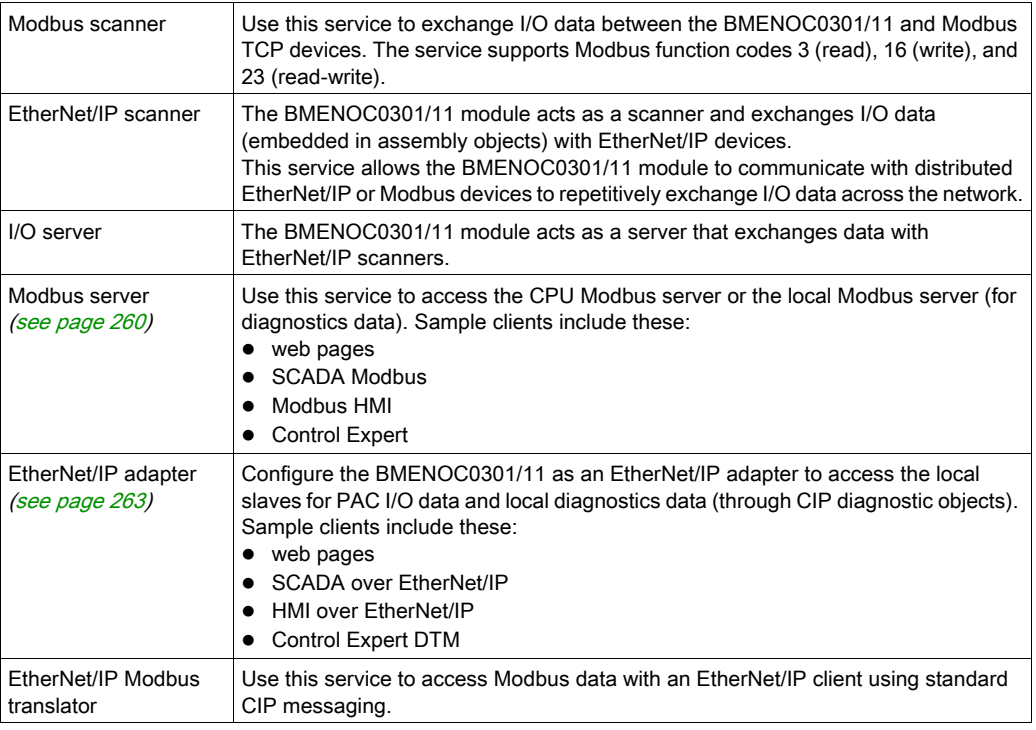

Ethernet I/O Scanner [\(see](#page-33-1) page 34):

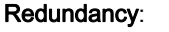

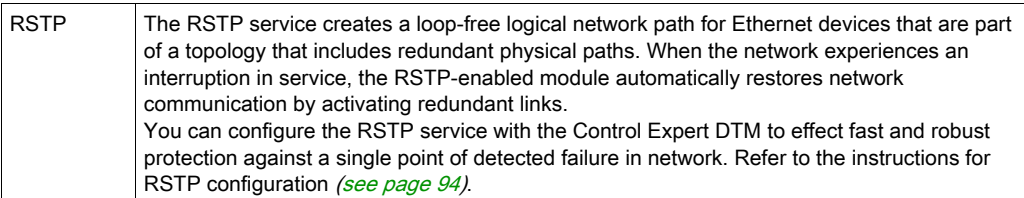

# DSCP Tagging:

This service adds Differentiated Services Code Point (DSCP) tags to the IP header of Ethernet packets so that network infrastructure devices can prioritize the transmission and forwarding of Ethernet frames for specific services.

# Diagnostics:

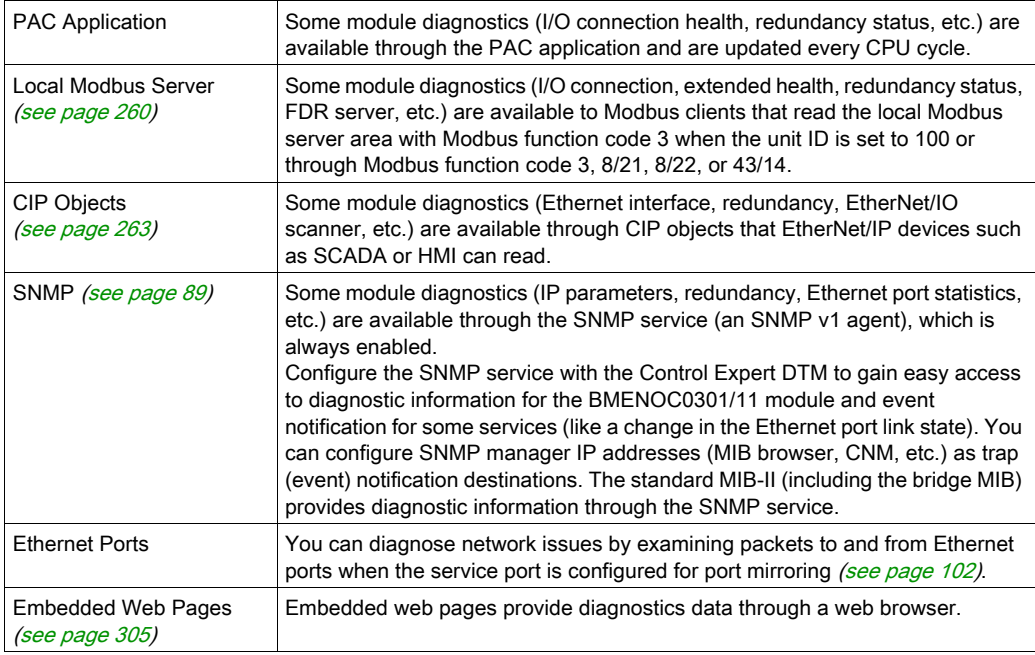

# Web Server [\(see](#page-306-0) page 307):

The web server in the BMENOC0301/11 processes requests from web pages.

# Firmware Upgrade [\(see](#page-300-0) page 301):

The firmware upgrade service allows the field upgrade of this module firmware using the Automation Device Maintenance or Unity Loader tool.

#### Services and Addresses

This table shows the availability of network services in terms of the relationship between the BMENOC0301/0311 module's ports and its IP and MAC addresses:

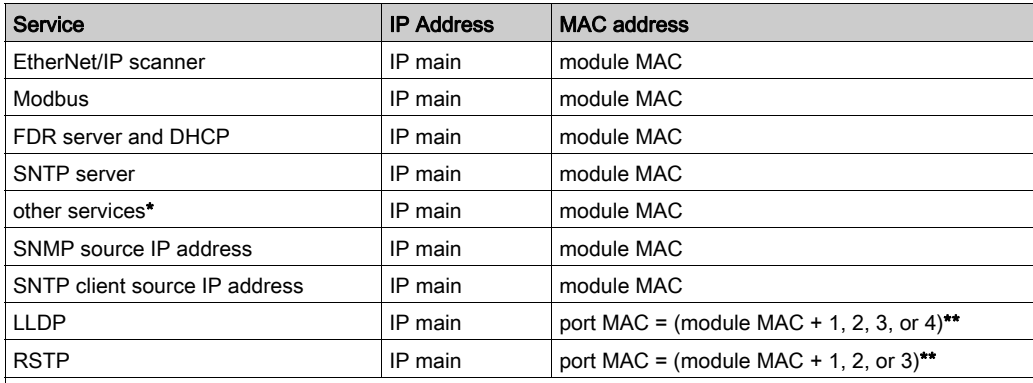

\*Other services: Web server. EtherNet/IP adapter, Modbus server/FTP

\*\*Ports:

• port 1: module MAC + 1 (service port)

 $\bullet$  port 2: module MAC + 2

- $\bullet$  port 3: module MAC + 3
- port 4: module MAC + 4 (Ethernet backplane)

# <span id="page-31-1"></span><span id="page-31-0"></span>Section 1.2 **Specifications**

# What Is in This Section?

This section contains the following topics:

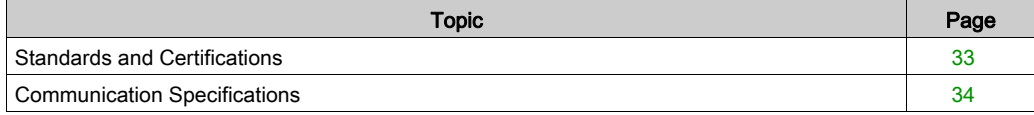

# <span id="page-32-1"></span><span id="page-32-0"></span>Standards and Certifications

# Download

Click the link that corresponds to your preferred language to download standards and certifications (PDF format) that apply to the modules in this product line:

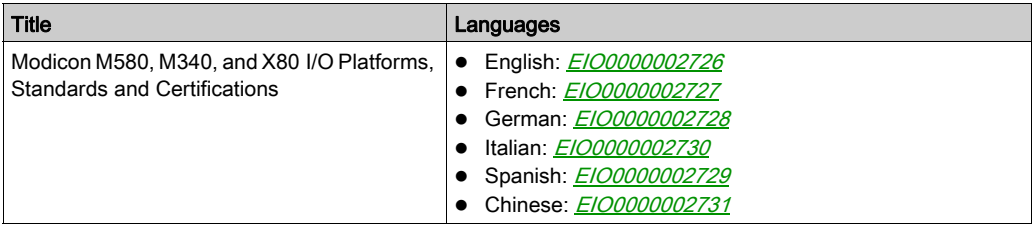

# <span id="page-33-1"></span><span id="page-33-0"></span>Communication Specifications

#### Introduction

The BMENOC0301/11 Ethernet communications modules provide support for I/O scanning using EtherNet/IP and Modbus TCP.

These specifications describe the I/O communication and the implicit and explicit messaging capacities of the BMENOC0301/11 modules.

NOTE: For throughput considerations, including packets per cycle, refer to the desciption of system throughput considerations (see Modicon M580 Standalone, System Planning Guide for, Frequently Used Architectures) Modicon M580 Standalone System Planning Guide for Frequently Used Architectures.

#### I/O Communication Specifications

These tables present the I/O communications features of the BMENOC0301/11 module.

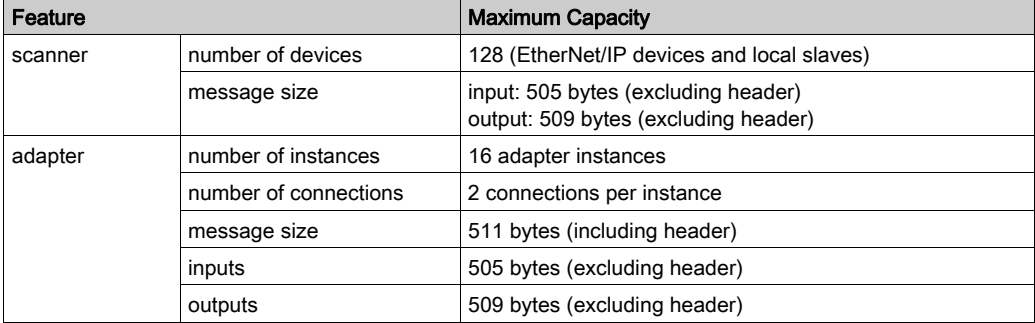

### EtherNet/IP (CIP Implicit Messaging):

### Modbus TCP (Modbus I/O Scanner):

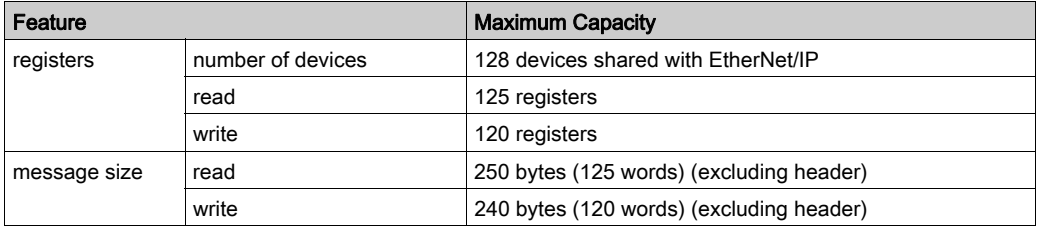

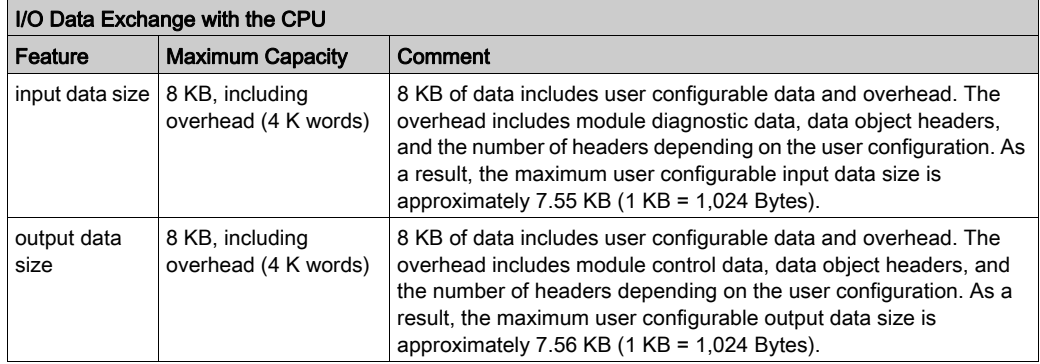

# Combined EtherNet/IP Scanner/Adapter and Modbus Scanner

# Explicit Messaging Specifications

These tables present the explicit messaging features of the BMENOC0301/11 module.

NOTE: These tables report the maximum capacity for a single BMENOC0301/11 module. The actual capacity may be reduced based on the selected CPU and the number of modules in your project.j

EtherNet/IP (CIP explicit messaging):

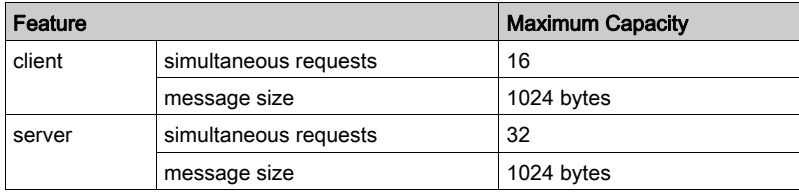

Modbus TCP (Modbus explicit messaging):

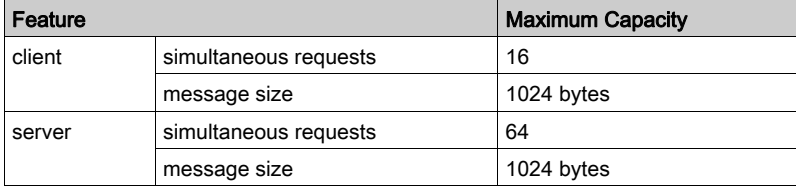
# **Chapter 2** Installing the BMENOC0301/11 Module

### Introduction

This chapter describes the installation process of the BMENOC0301/11 Ethernet communication module within an M580 system.

NOTE: In an M580 rack, you can install a maximum of three BMENOC0301/11 modules, depending on the CPU you choose. (Refer the to CPU selection table in the M580 System Planning Guide.)

## What Is in This Chapter?

This chapter contains the following topics:

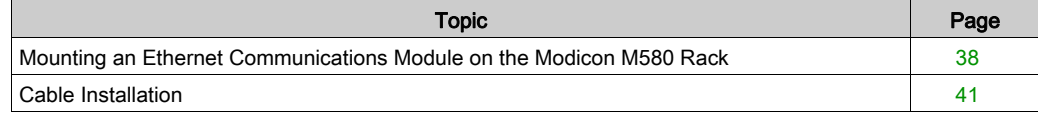

# <span id="page-37-0"></span>Mounting an Ethernet Communications Module on the Modicon M580 Rack

### Introduction

Use these instructions to install an Ethernet communications module in a single slot on the Ethernet backplane.

NOTE: Fitting operations (installation, assembly, and disassembly) are described below.

### Before Installing a Module

Before installing the Ethernet communications module, remove the protective cap from the module connector on the rack.

### Selecting a Backplane

Install the Ethernet communications module in a single slot on one of these Ethernet backplanes:

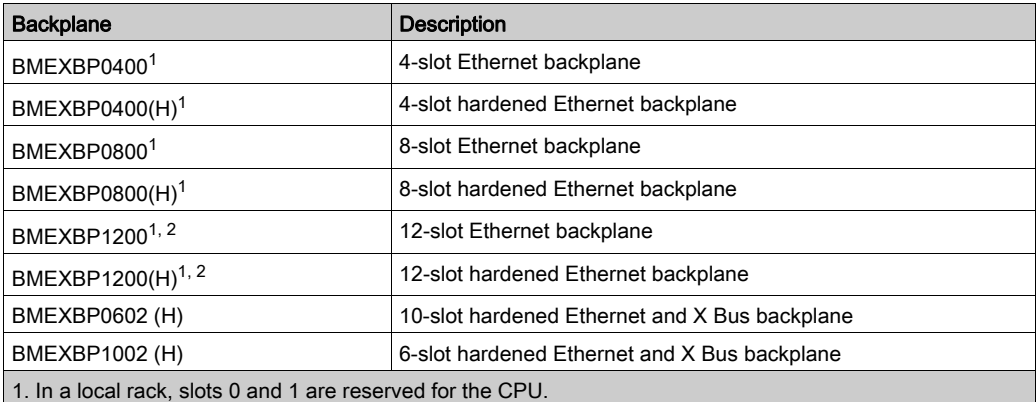

2. In the 12-slot Ethernet backplane, slots 2, 8, 10, and 11 are X Bus only slots. You can install an Ethernet communication module in any other rack slot.

# Installing the Module on the Rack

Mount the module in a single slot on the backplane:

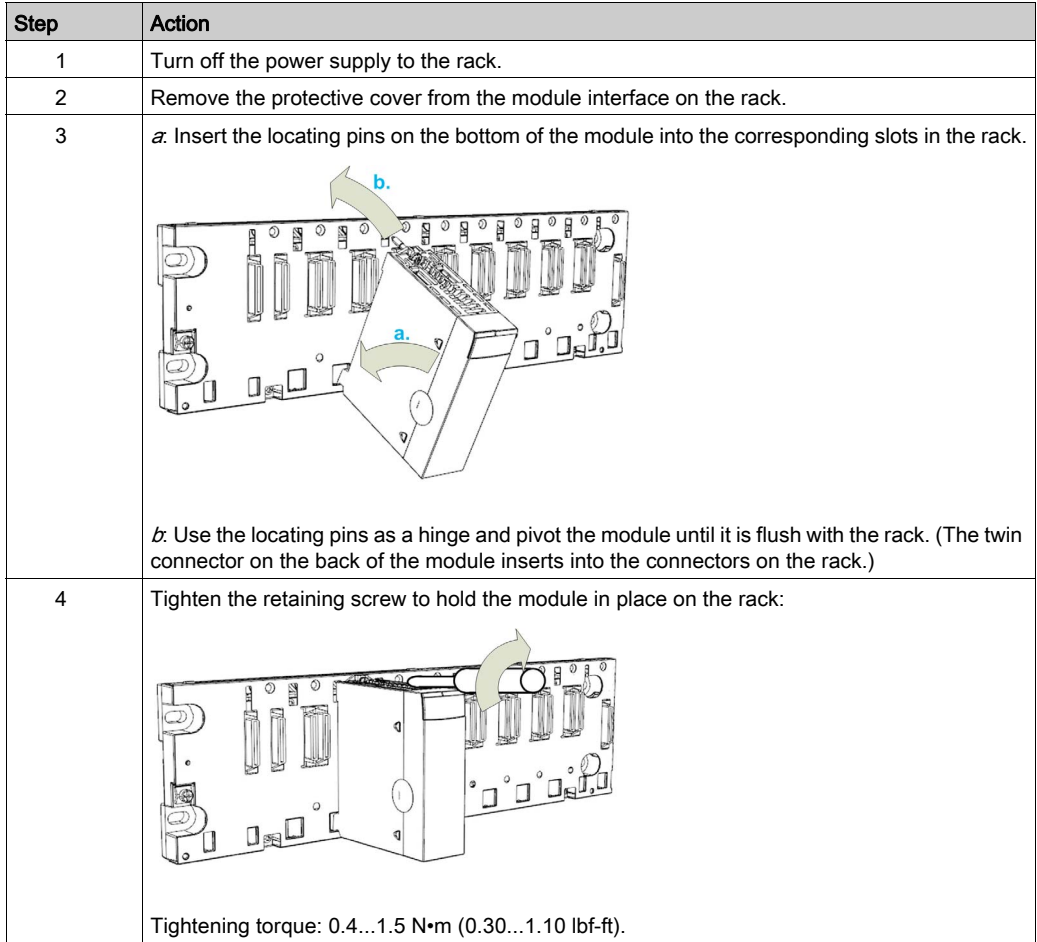

# Grounding Considerations

# **A A DANGER**

## ELECTRICAL SHOCK HAZARD

- Switch off the power supply at both ends of the PAC connection, and lock out and tag out both the power sources.
- In case lock out and tag out are not available, ensure that the power sources cannot be inadvertently switched on.
- Use suitable insulation equipment when inserting or removing all or part of this equipment.

## Failure to follow these instructions will result in death or serious injury.

Do not apply power to the Ethernet communications module until connections are made at both ends of the Ethernet cable. For example, connect the cable to both the module and another device (adapter module) or a DRS before you turn on the power.

Refer to your system hardware reference manual for details about the DRSs.

Use fiber-optic cable to establish a communications link when it is not possible to equalize the potential between the two grounds.

NOTE: Refer to the ground protection information provided in the *[Electrical installation guide](https://www.schneider-electric.com/en/download/document/EIGED306001EN/)* and Control Panel Technical Guide, How to protect a machine from malfunctions due to electromagnetic disturbance.

### Replacing a Module

Any Ethernet communications module on the rack can be replaced at any time with another module with compatible firmware. The replacement module obtains its operating parameters over the backplane connection from the CPU. The transfer occurs immediately at the next cycle to the device.

# <span id="page-40-0"></span>Cable Installation

## Introduction

We recommend the use of shielded twisted 4-pair CAT5e (10/100 Mbps) cables for the following connection types in an M580 system:

- the connection between the PAC and the DRSs on the main ring
- the connection between a BMENOC0301/11 module and an isolated (see Modicon M580) Standalone, System Planning Guide for, Frequently Used Architectures) DIO network or an extended RIO network

## NOTE:

- Schneider Electric recommends that you use CAT6 (10/100/1000 Mbps) copper shielded twisted 4-pair cables to connect a BMENOC0321 Ethernet control network communications module to a control network.
- We recommend that you do not use copper shielded twisted two-pair CAT5e (10/100 Mbps) and CAT6 (10/100/1000 Mbps) cables. Instead we recommend that you use copper shielded twisted four-pair CAT5e (10/100 Mbps) and CAT6 (10/100/1000 Mbps) cables.

## Connections Between Devices

This example shows the maximum cable lengths between RIO and DIO devices in an M580 device network. Use copper cable for distances less than or equal to 100 m. User fiber cable for distances greater than 100 m:

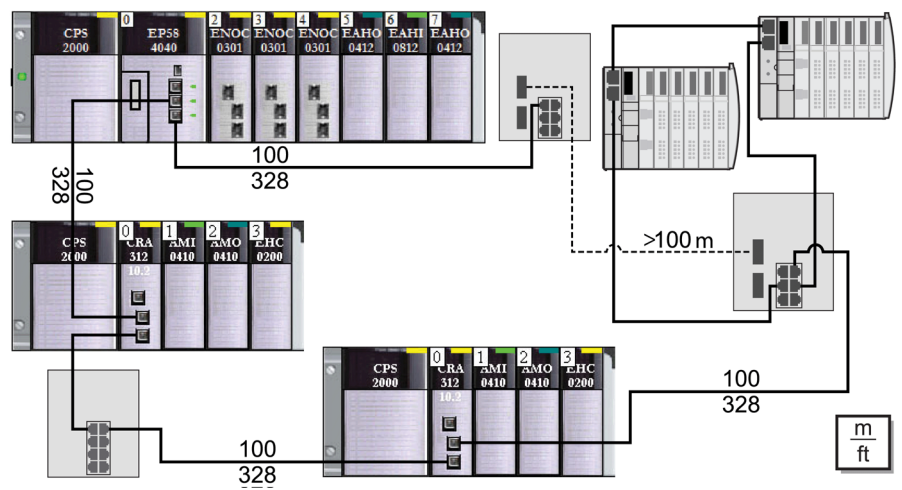

NOTE: A BMENOC0301/11 module can support distributed equipment through its Ethernet backplane connection [\(see](#page-79-0) page 80) to the PAC and through the device network port(s) on the front of the BMENOC0301/11, respecting the limitation of 128 scanned devices per BMENOC0301/11 module.

# **Chapter 3** Creating a Control Expert Project

# What Is in This Chapter?

This chapter contains the following topics:

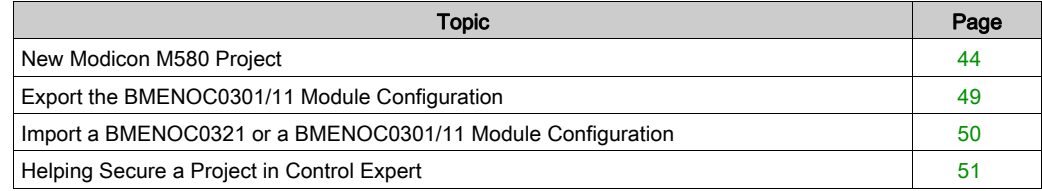

# <span id="page-43-0"></span>New Modicon M580 Project

### Introduction

Use these steps to create a new Modicon M580 Control Expert project and add these components to the PLC bus:

- CPU
- power supply
- BMENOC0301/11 module

NOTE: If you already have a Control Expert project with an installed a power supply and a CPU, skip to the procedure for adding a BMENOC0301/11 module (below).

#### Create a Project

Create and save a new Control Expert project:

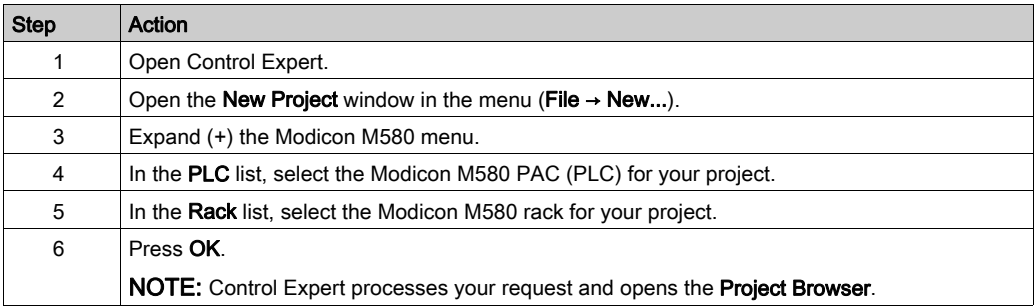

Schneider Electric recommends that you periodically save changes to the project:

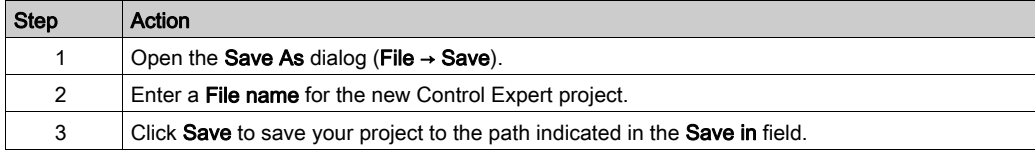

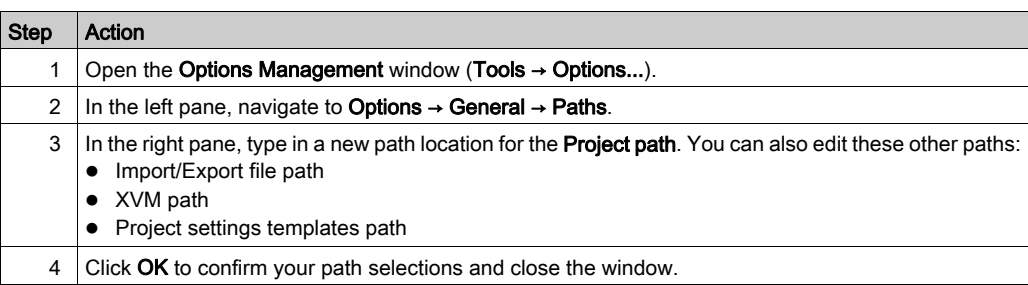

You can change the location to which you save your project file:

# View the Hardware Rack

Use these steps to see a graphical view of the Modicon M580 rack:

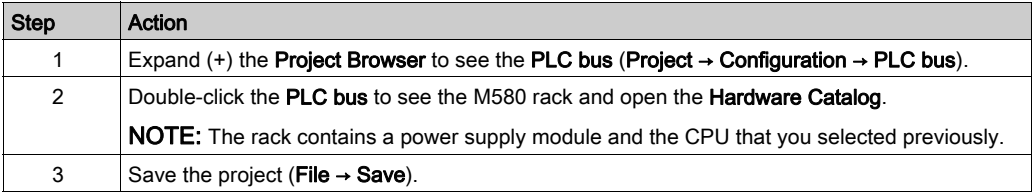

# <span id="page-45-0"></span>Add the BMENOC0301/11 Module

Add a BMENOC0301/11 Ethernet communications module to the Control Expert project:

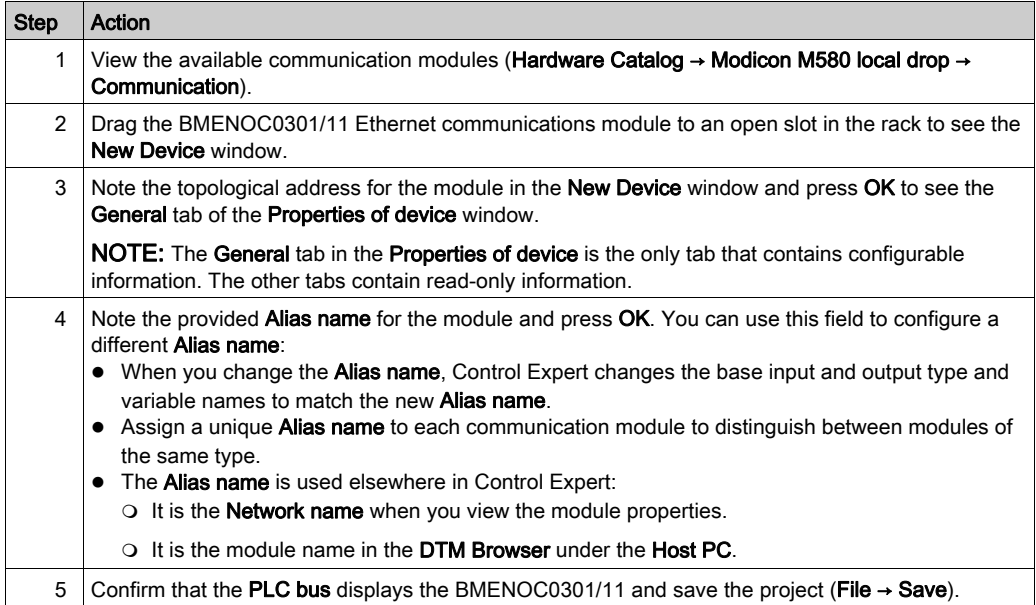

# Communication Module and Remote Device Node Commands

In the Control Expert PLC bus, right-click on the BMENOC0301/11 module to access these commands:

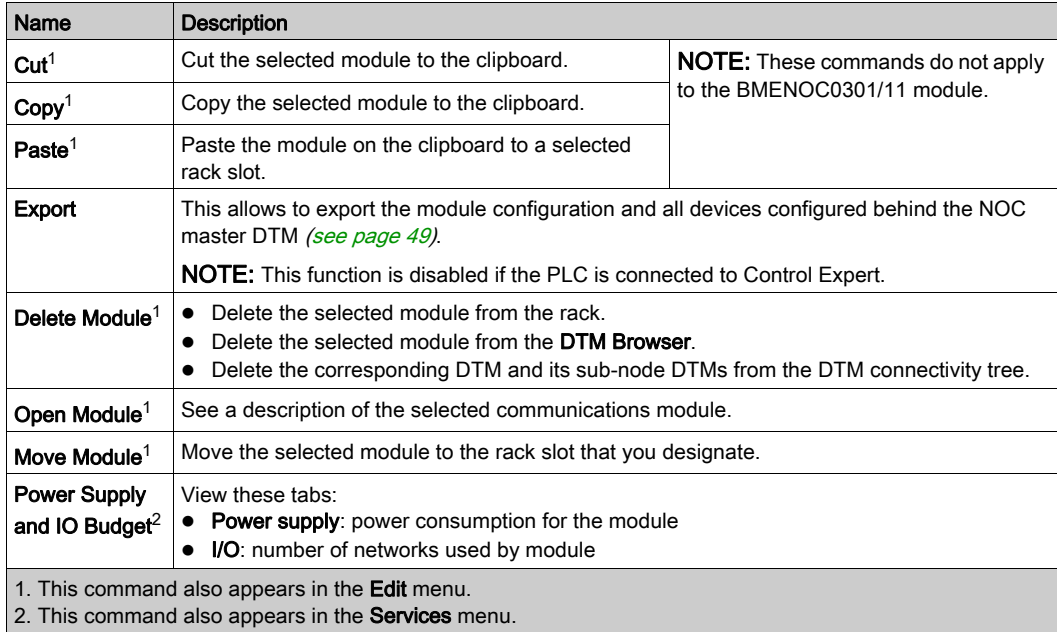

# Power Supply and IO Budget

Open the Power Supply and IO Budget window to monitor the budget for the application-specific channels for each module on the local rack. A bar chart indicates the state of the budget according to this color scheme:

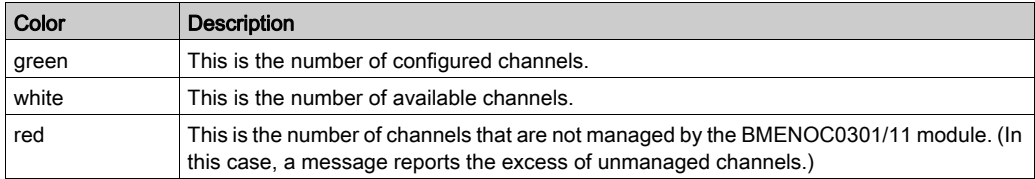

Open the Power Supply and IO Budget window to update the budget for modules that are added or removed.

NOTE: Close the Power Supply and IO Budget window to delete or add a module.

Use the Power Supply and IO Budget tabs to monitor the module:

- Power supply: This tab shows the power discharged in the module for each voltage it uses as well as the total power.
- I/O: This tab shows the number of application-specific channels configured in the module.

# <span id="page-48-0"></span>Export the BMENOC0301/11 Module Configuration

# At a Glance

This function can be accessed from the Control Expert PLC bus configuration window. It allows to export the BMENOC0301/11 module configuration and all the devices configured behind the NOC master DTM.

The entire configuration is copied to a . ZHW file.

# **Exporting**

To export the module configuration, perform the following operations:

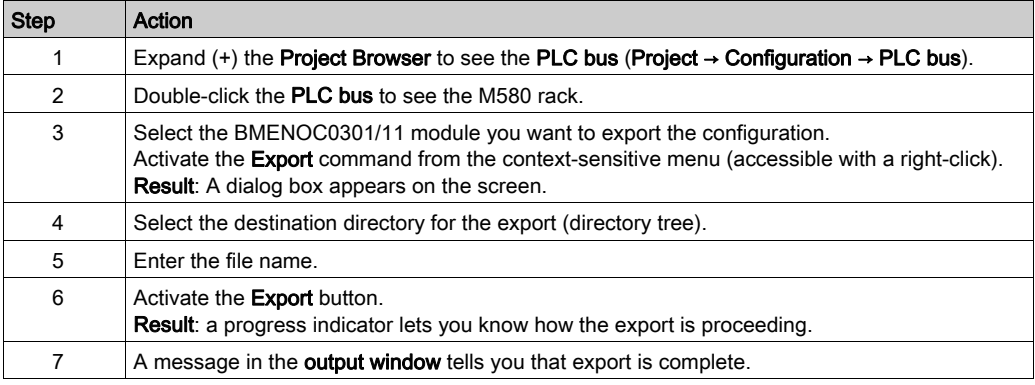

# <span id="page-49-0"></span>Import a BMENOC0321 or a BMENOC0301/11 Module Configuration

### At a Glance

You can access this function from an empty slot of the Control Expert PLC bus configuration window. The function allows you to import a BMENOC0321 or a BMENOC0301/11 module configuration and all the devices configured behind the NOC master DTM.

File type to import: . ZHW

### **Restrictions**

You cannot import twice (or more) the same exported file (.ZHW) in the same application.

Before importing again an exported file (.ZHW), use the M580ApplicationUpdate.exe tool to make a file conversion. This tool is located in the same program directory as Control Expert software.

The **Import** command is enabled if:

- the PLC is not connected to Control Expert.
- $\bullet$  you select an empty slot of the M580 BMEXBP xxxx main rack.

### Importing

To import a module configuration, perform the following operations:

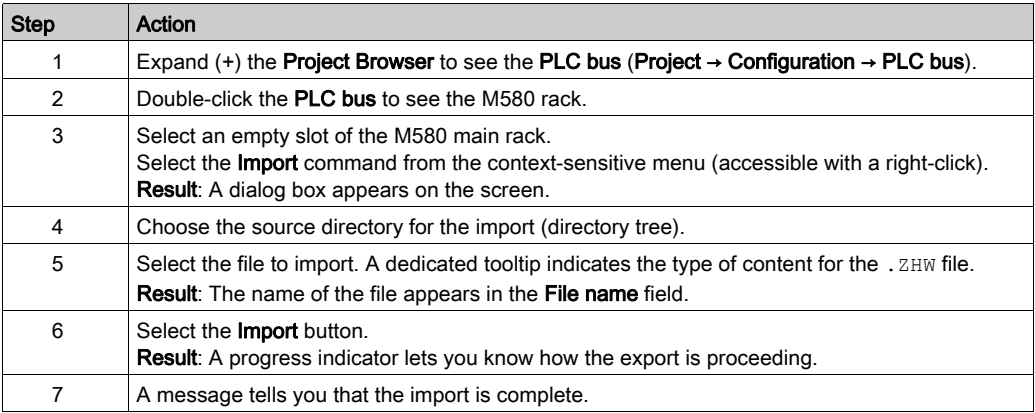

# <span id="page-50-0"></span>Helping Secure a Project in Control Expert

# Creating an Application Password

In Control Expert, create a password to help protect your application from unwanted modifications. The password is encrypted and stored in the PAC. Any time the application is modified, the password is required.

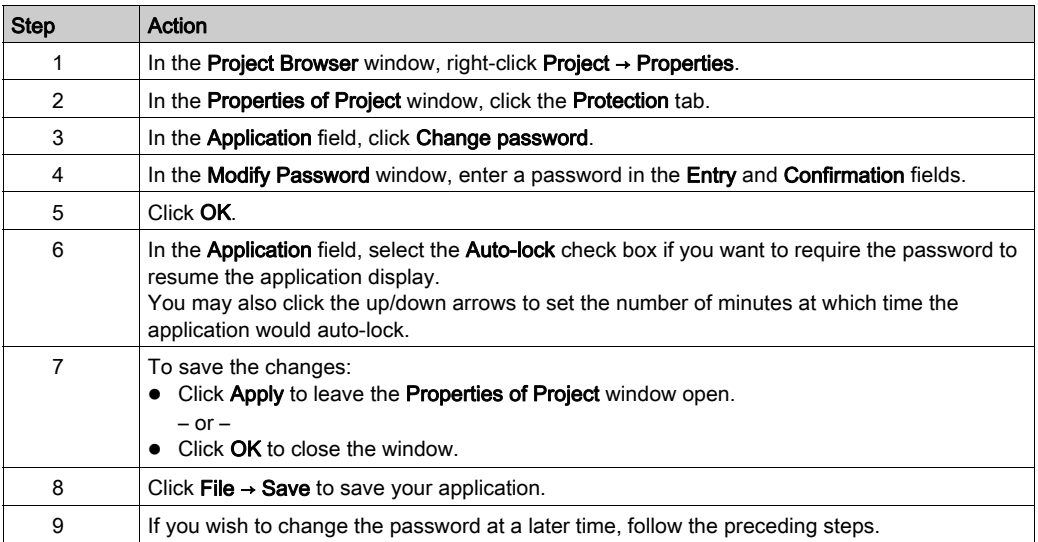

# NOTE:

- To help ensure cyber security, confirm that you change the password with modules that have firmware V1.05 or later.
- You cannot reset the module to factory settings if you lose the password.

More information about application password is given in Application Protection (see EcoStruxure™ Control Expert, Operating Modes) page.

NOTE: When exporting a project to a .XEF or a .ZEF file, the application password is cleared.

# Using Memory Protect

In Control Expert, select the Memory Protect option to help protect your application from unwanted modifications.

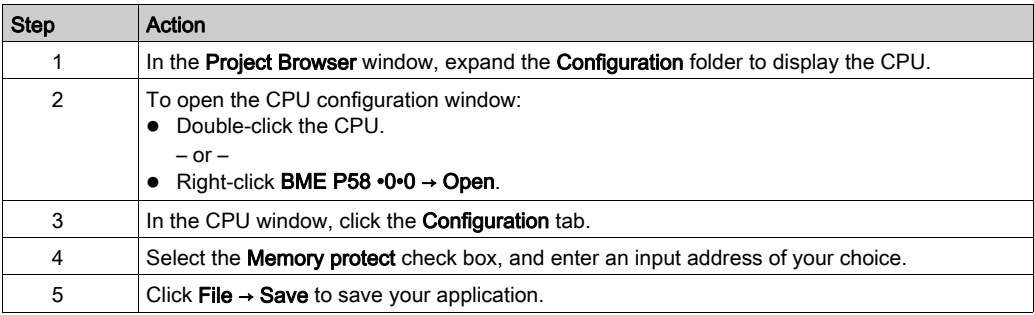

# Chapter 4 Configuring the BMENOC0301/11 Module

### Introduction

This chapter shows you how to use Control Expert programming software to select and configure the BMENOC0301/11 Ethernet communications module on the local rack.

NOTE: The device configuration procedure is valid when configuring a project with Control Expert Classic. When you configure your device from a system project, some commands are disabled in the Control Expert editor. In this case, you need to configure these parameters at the system level by using the Topology Manager.

## What Is in This Chapter?

This chapter contains the following sections:

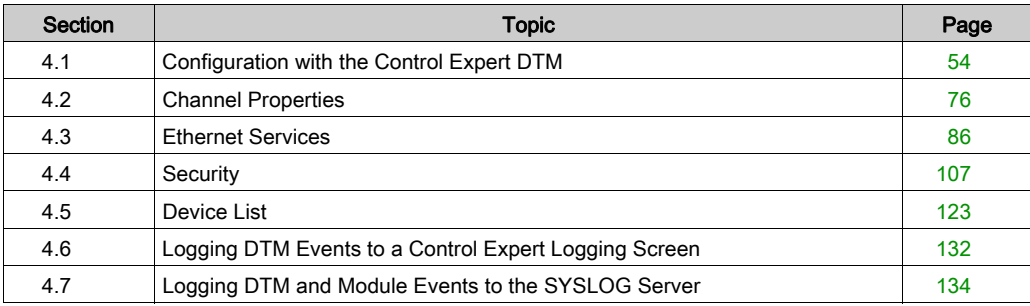

# <span id="page-53-0"></span>Section 4.1 Configuration with the Control Expert DTM

### Introduction

Use the instruction in this section to configure an Ethernet communications module with the Control Expert DTM.

### What Is in This Section?

This section contains the following topics:

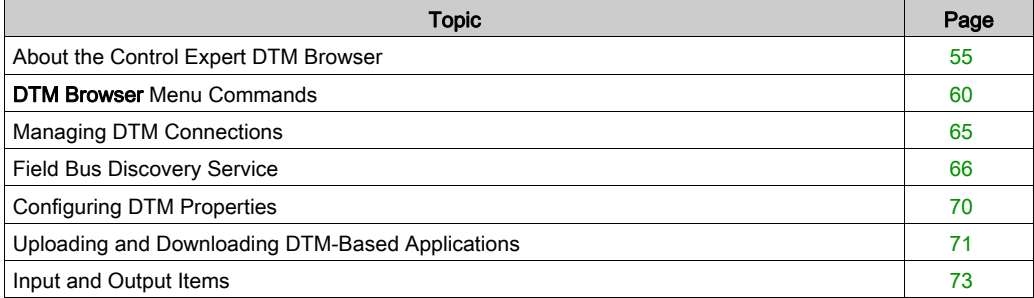

# <span id="page-54-0"></span>About the Control Expert DTM Browser

### Introduction to FDT/DTM

Control Expert incorporates the Field Device Tool (FDT) / Device Type Manager (DTM) approach to integrate distributed devices with your process control application. Control Expert includes an FDT container that interfaces with the DTMs of EtherNet/IP and Modbus TCP devices.

An EtherNet/IP device or Modbus TCP device is defined by a collection of properties in its DTM. For each device in your configuration, add the corresponding DTM to the Control Expert DTM Browser. From the DTM Browser you can open the device's properties and configure the parameters presented by the DTM.

Device manufacturers may provide a DTM for each of its EtherNet/IP or Modbus TCP devices. However, if you use an EtherNet/IP or Modbus TCP device that has no DTM, configure the device with one of these methods:

- Configure a generic DTM that is provided in Control Expert.
- Import the EDS file for the device. Control Expert populates the DTM parameters based on the content of the imported EDS file.

NOTE: The DTM for a BMENOC0301/11 module is automatically added to the DTM Browser when the module is added to the PLC bus.

### Automatic DTM Creation

In a Unity Pro 11.0 or later application, DTMs for some Ethernet communication modules and other pre-configured devices (see the following list) are created automatically when added to an Ethernet rack on the main local or main remote drops. A default DTM name is assigned in the DTM topology, but you may modify the name:

- Right-click the desired DTM name in the DTM Browser and select Properties.
- Click the General tab, and edit the DTM name in the Alias name field.
- Click Apply to save the changes and leave the window open.

 $-$  or  $-$ 

Click OK to save the changes and close the window.

NOTE: The OK button is valid to press only when Control Expert has confirmed that the DTM is unique.

DTMs are automatically created when you add a BMENOC0301/11 Ethernet communication modules to an Ethernet rack.

## Windows Compatibility

M580 DTMs are compatible with the following operating systems:

- Microsoft Windows 7® 32/64 bits Professional edition
- Microsoft Windows 8
- Microsoft Windows Server 2008

NOTE: Unity Pro 10.0 no longer supports Microsoft Windows XP.

The following table describes the minimum and recommended PC configuration to run M580 DTMs inside Unity Pro 10.0:

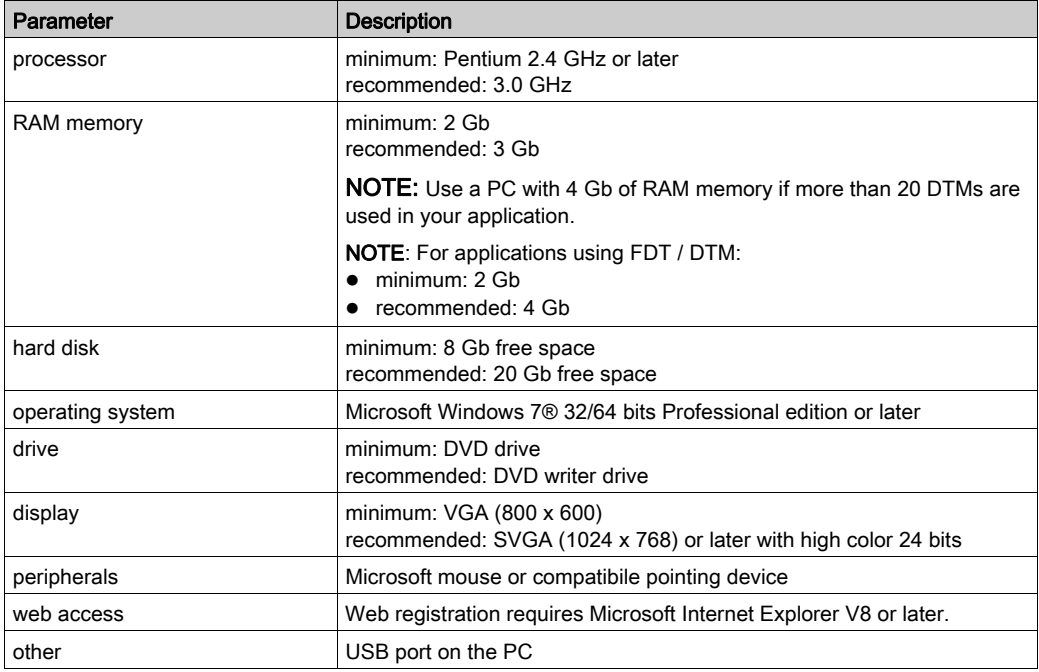

## Open the DTM Browser

View the configuration options for the BMENOC0301/11 Ethernet communications module in the Control Expert DTM Browser:

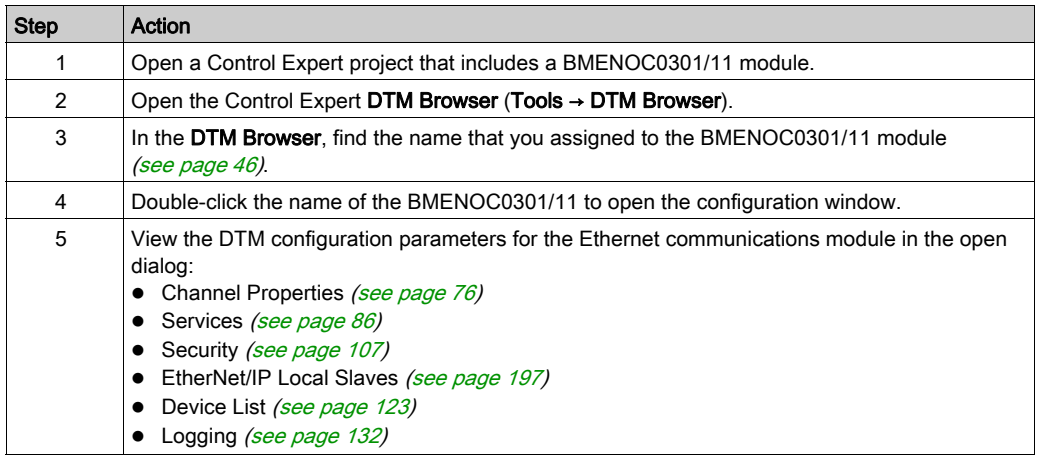

# DTM Types

The DTM Browser displays a hierarchical list of DTM nodes on a connectivity tree. The DTM nodes that appear in the list have been added to your Control Expert project. Each node represents an actual module or device in your Ethernet network.

There are two kinds of DTMs:

- master (communication) DTMs: This DTM is both a device DTM and a communication DTM. The master DTM is a pre-installed component of Control Expert.
- generic DTMs: The Control Expert FDT container is the integration interface for any device's communication DTM.

This list contains these node types:

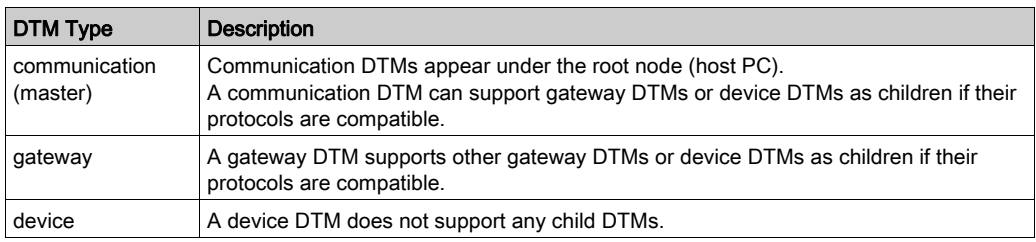

## Node Names

Each DTM node has a default name when it is inserted into the browser. The default name for gateway and device DTMs is in the format <protocol:address> device name. (For example, < EtherNet IP:192.168.20.3 > BMENOC0301\_from\_EDS.)

This table describes the components of the default node name:

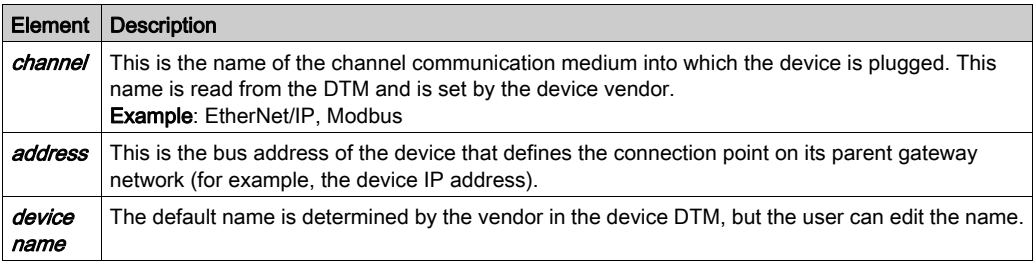

## Node Status

The DTM Browser contains graphics to indicate the status of each DTM node in the connectivity tree:

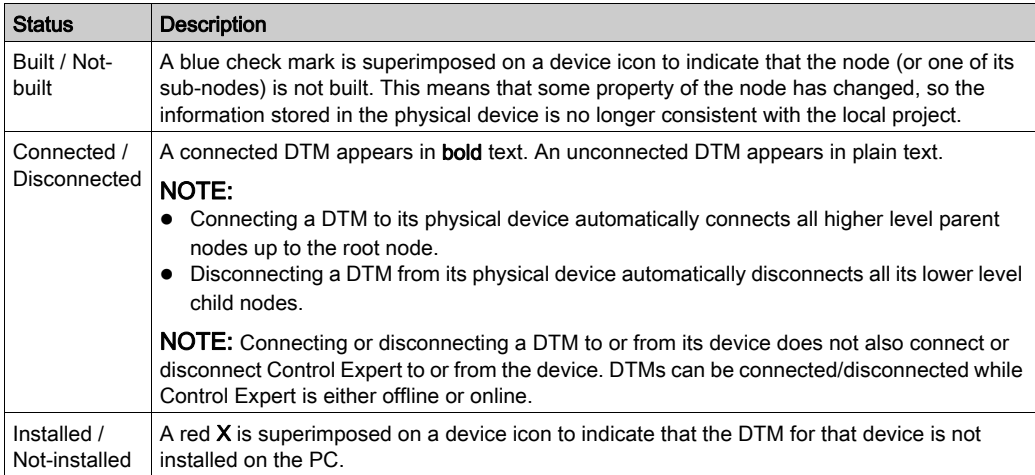

# Handling Invalid Nodes

As indicated above, a red X superimposed on a node indicates the DTM for that node is not installed on the PC. To resolve this situation, right-click the node to open a pop-up menu with these commands:

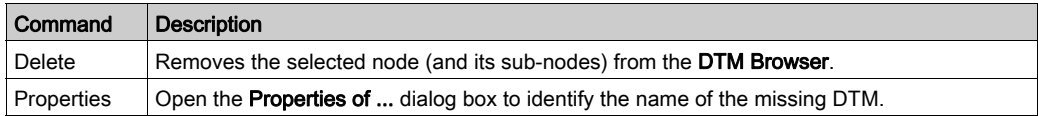

NOTE: After you install the DTM, reopen the Control Expert application.

# <span id="page-59-0"></span>DTM Browser Menu Commands

### Introduction

The Control Expert DTM Browser includes these commands for the selected DTM associated with a module:

- Universal commands (determined by the selected node level):
	- o Host PC node (level 1)
	- Communication module node (level 2)
	- Remote device node (level 3)
- Device-specific commands (determined by the device DTM)

# Host PC Node Commands

Right-click Host PC to access these commands in the Control Expert DTM Browser:

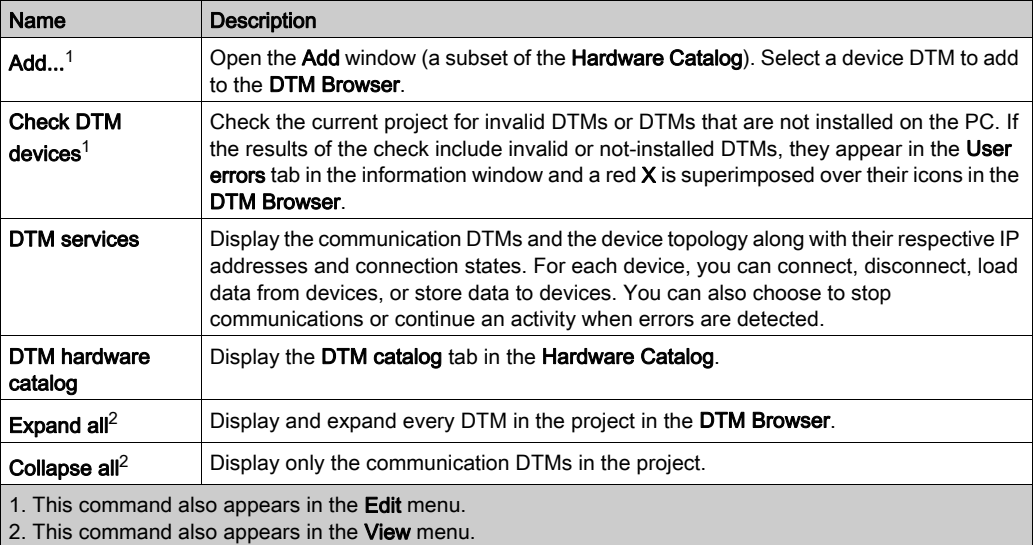

# Communication Module and Device Commands

Right-click the desired module or device in the DTM Browser and scroll to these commands:

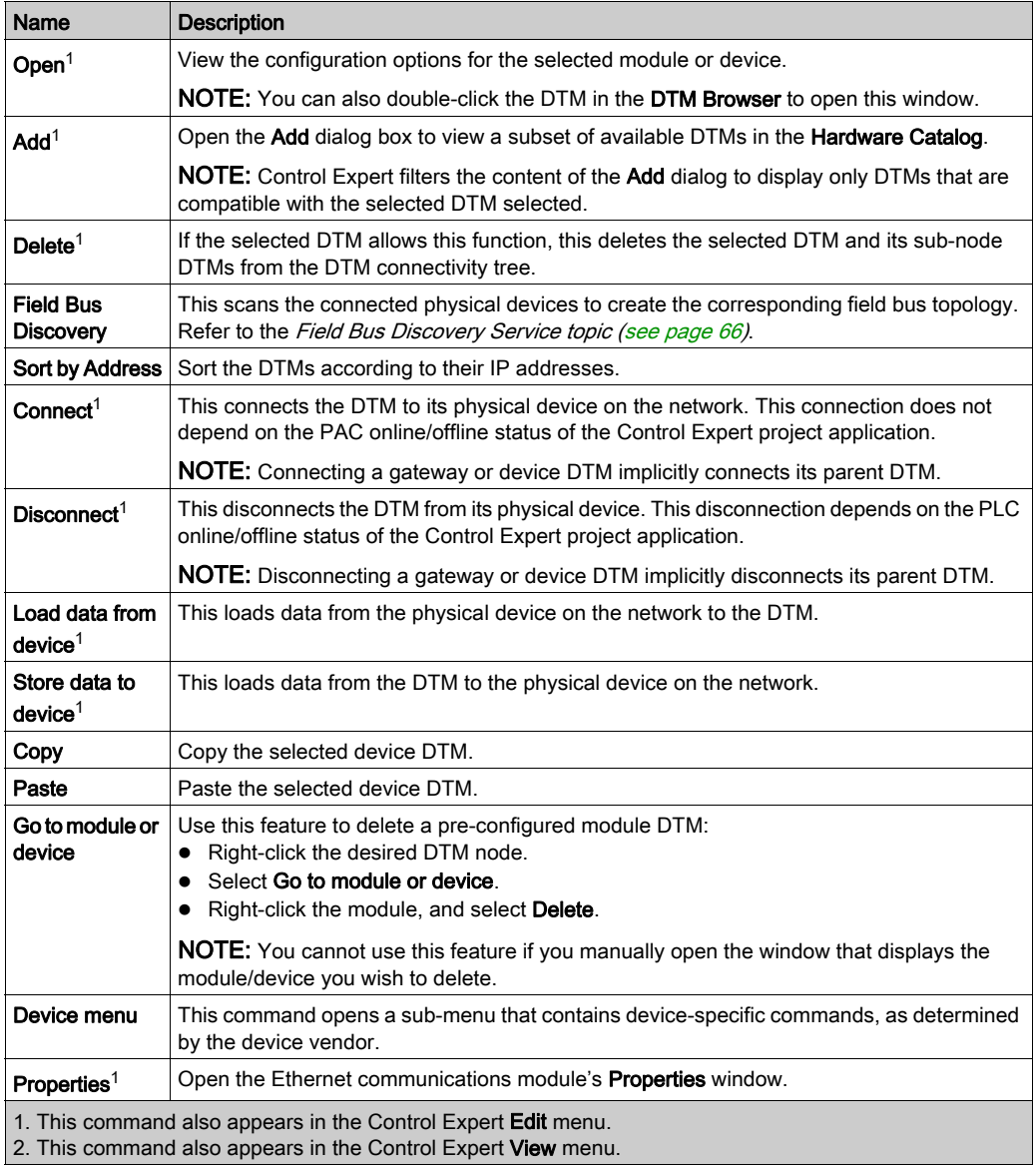

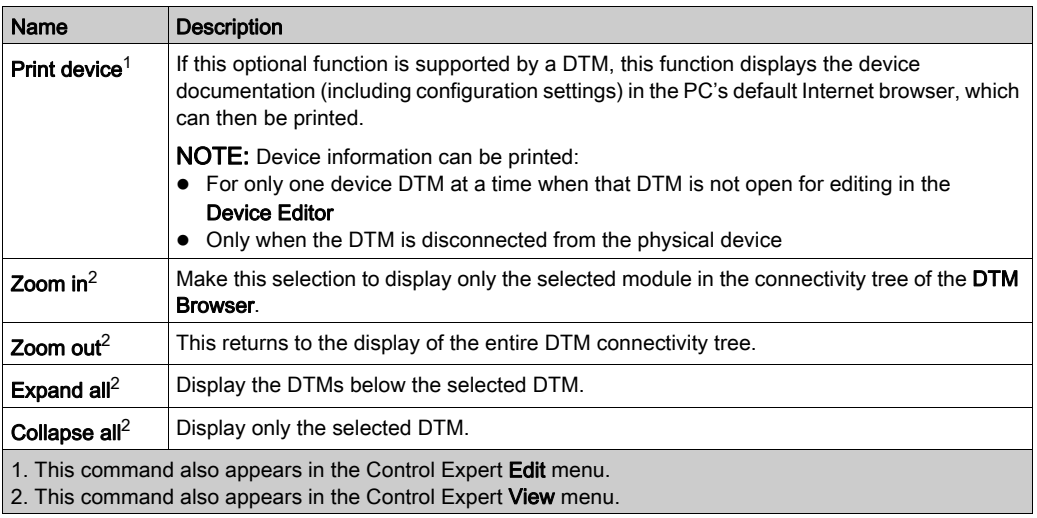

# Communication Module Commands

When you select Device menu in the main contextual menu for the communication module, a submenu displays that contains these commands:

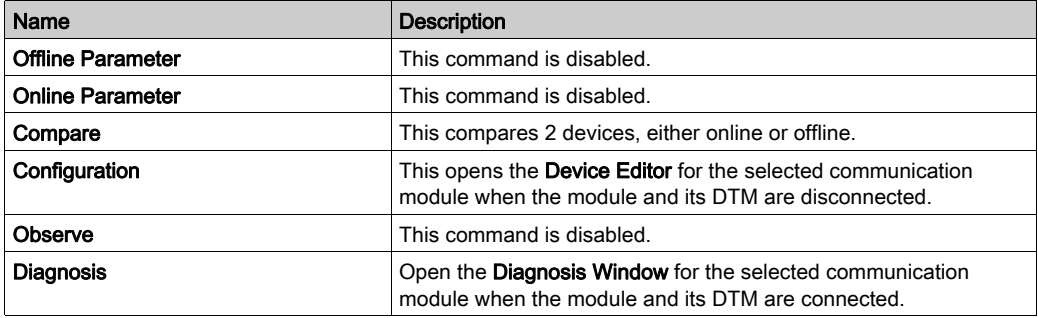

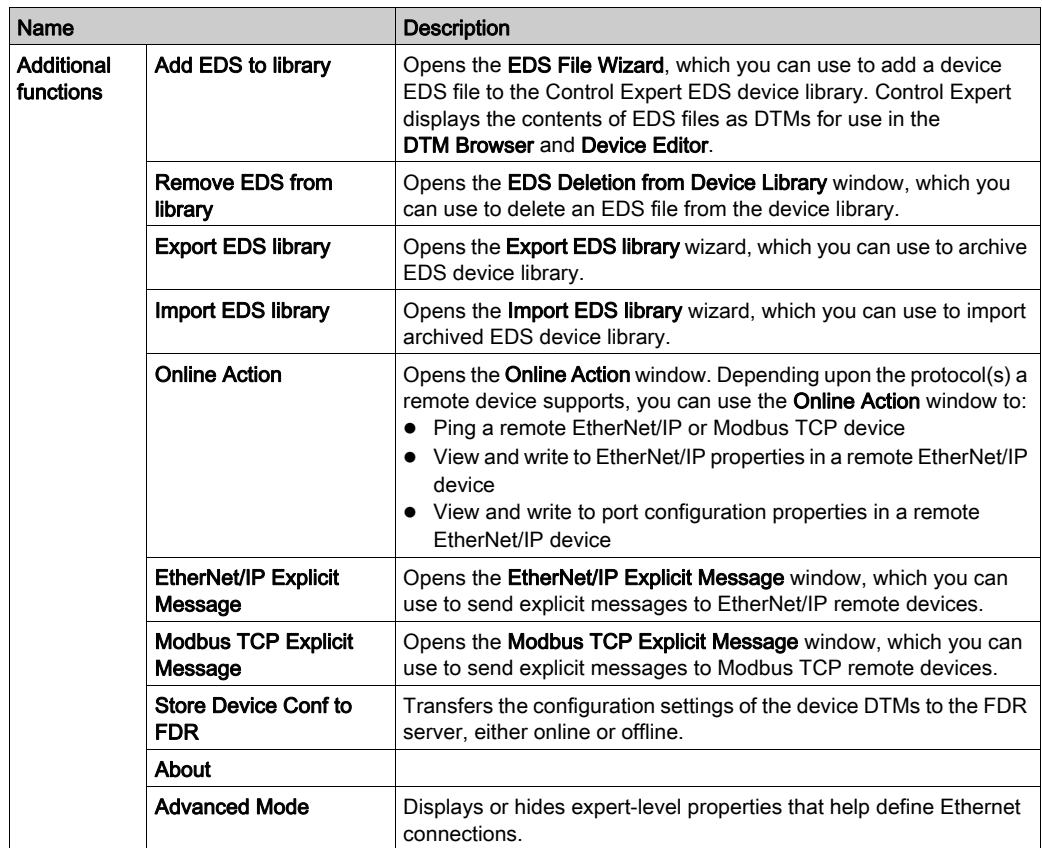

## Enabling Advanced Mode

Use the contextual menu in the DTM Browser to toggle Control Expert in or out of Advanced Mode, thereby displaying or hiding expert-level properties that help define Ethernet connections. These properties are identified by this icon:

## Ġ

NOTE: To maintain system performance, confirm that the Advanced Mode properties are configured only by persons with a solid understanding of communication protocols.

Enable and disable Advanced Mode:

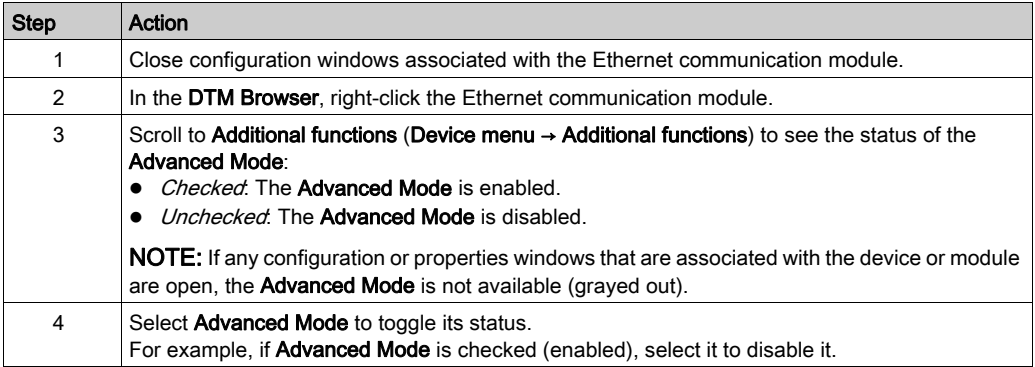

In Advanced Mode you can configure these items:

- EtherNet/IP features [\(see](#page-104-0) page 105) (timeout parameters and DIO scanner behavior)
- RSTP parameters (see Modicon M580, BMENOC0321 Control Network Module, Installation and Configuration Guide) (bridge parameters and port parameters
- Online Action [\(see](#page-255-0) page  $256$ ) (refresh data and reset devices)

# <span id="page-64-0"></span>Managing DTM Connections

### Introduction

Use these instructions to connect or disconnect a device of module DTM to or from a physical device or module.

### Connecting and Disconnecting

Connect or disconnect a DTM and the associated device or module through the contextual pop-up menu in the Control Expert DTM Browser:

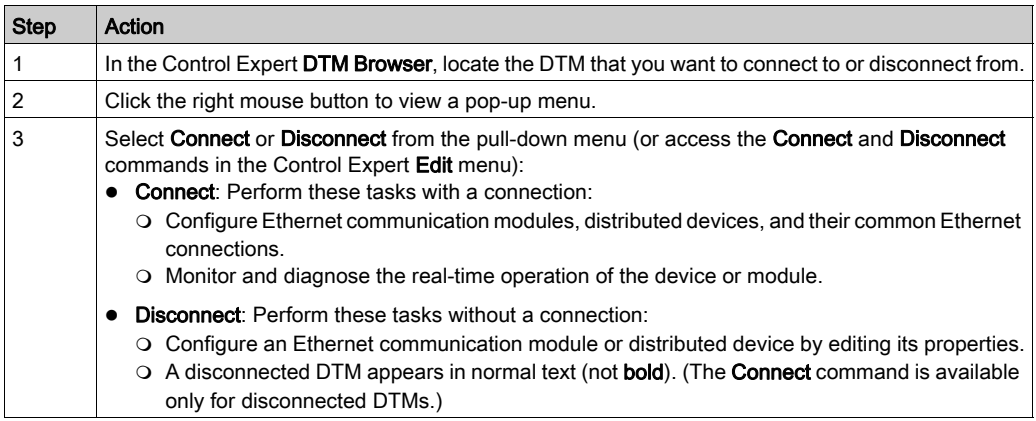

The DTM Browser indicates the relationship between the DTM and the remote module or device:

- A connected DTM appears in **bold** text. (The **Disconnect** command is available only for connected DTMs.)
- A disconnected DTM appears in regular (not **bold**) text. The **Connect** command is available only for disconnected DTMs.

To co[n](#page-77-0)nect to BMENOC0301/11, set the **Source IP Address** in the channel properties configuration [\(see](#page-77-0) page 78) to the same network as the communications module.

# <span id="page-65-0"></span>Field Bus Discovery Service

#### Introduction

Use the field bus discovery service to detect and add to your Control Expert application, network devices that are situated on a local network. The field bus discovery service is available only when the Ethernet communication module DTM is connected to its physical device.

Only the first level devices below the communication DTM are detected.

#### Performing Field Bus Discovery

The results of the scanning process is compared to the registered DTMs in the DTM catalog of the computer. If a match is found in the DTM catalog for a scanned device, the results are accompanied with a matching type that gives the accuracy of the match.

These are the available matching types:

- Exact match: Every identification attribute matches. The correct device type was found.
- Generic match: At least the Vendor and device Type ID attributes match. The support level of the DTM is "Generic Support."
- Uncertain match: At least the Vendor and device Type ID attributes match. The support level of the DTM is *not* "Generic Support."

Use the field bus discovery service:

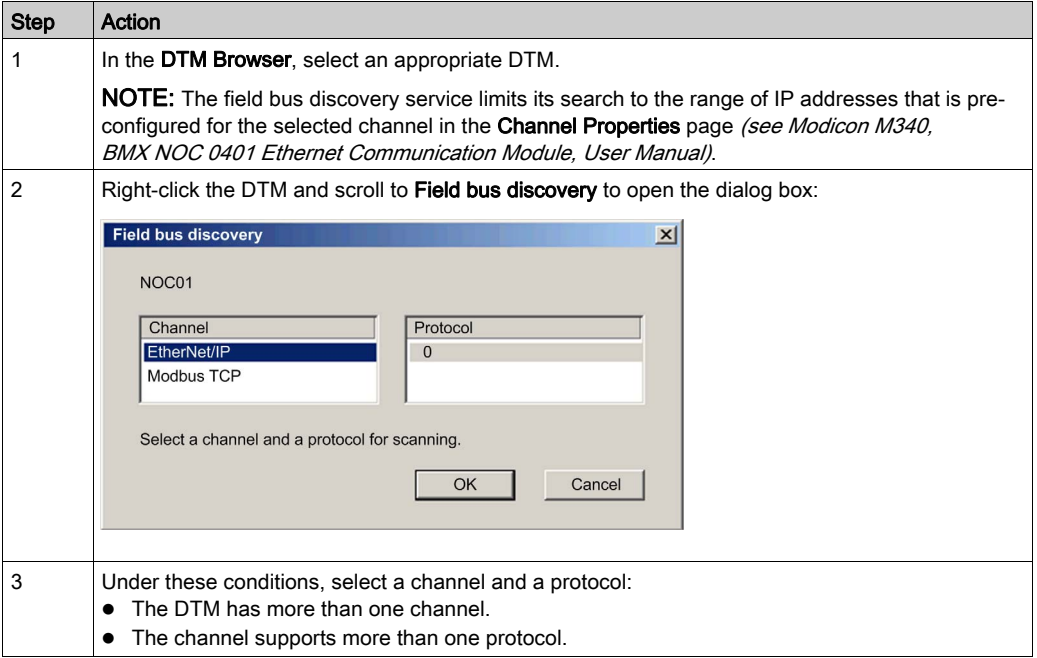

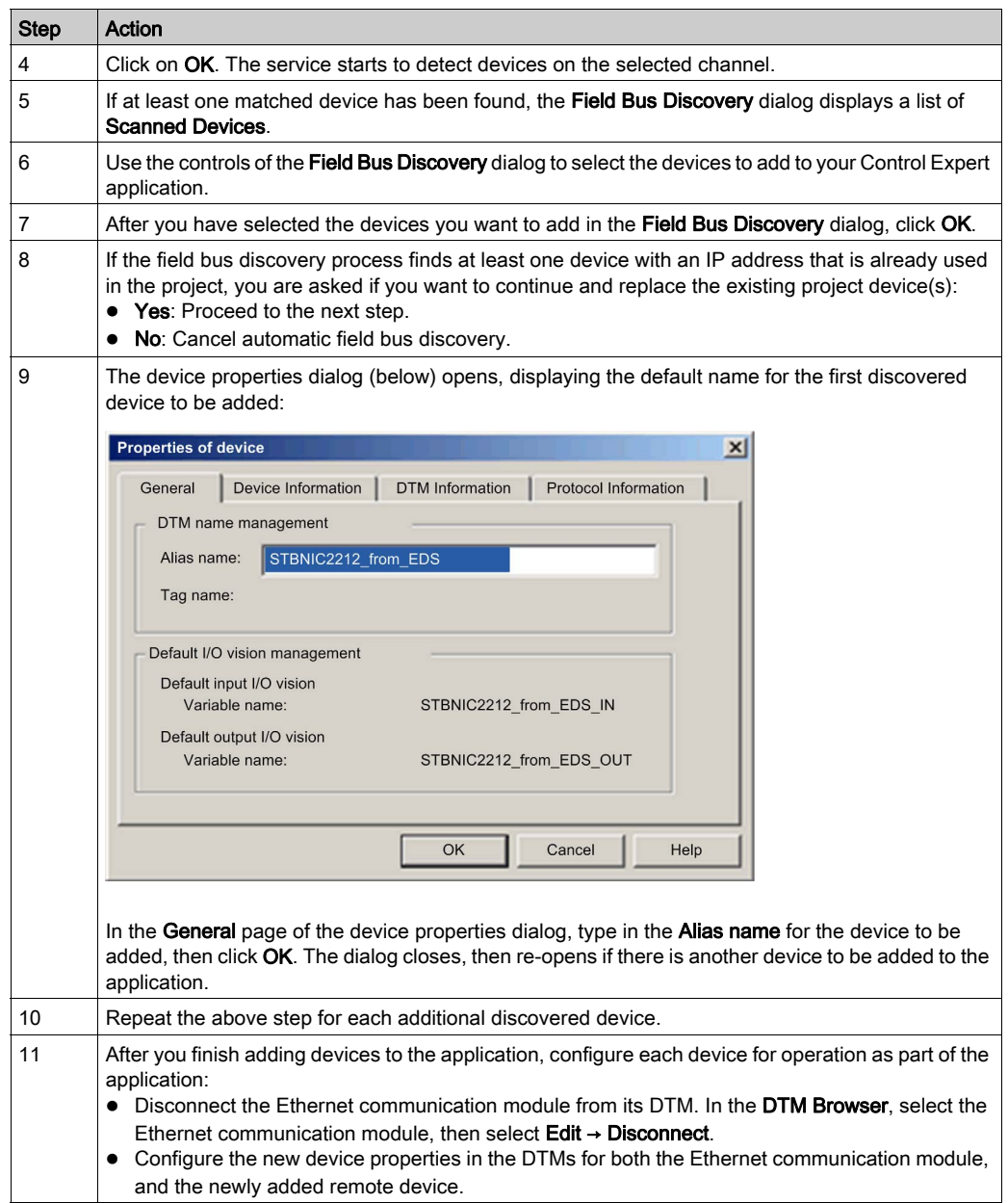

### Field Bus Discovery Dialog

If at least one matched device has been found, the Field Bus Discovery dialog box is displayed listing the scanned and matched devices. Select the matched devices to be created in the Control Expert project (which then shows up in the Selected Devices list:

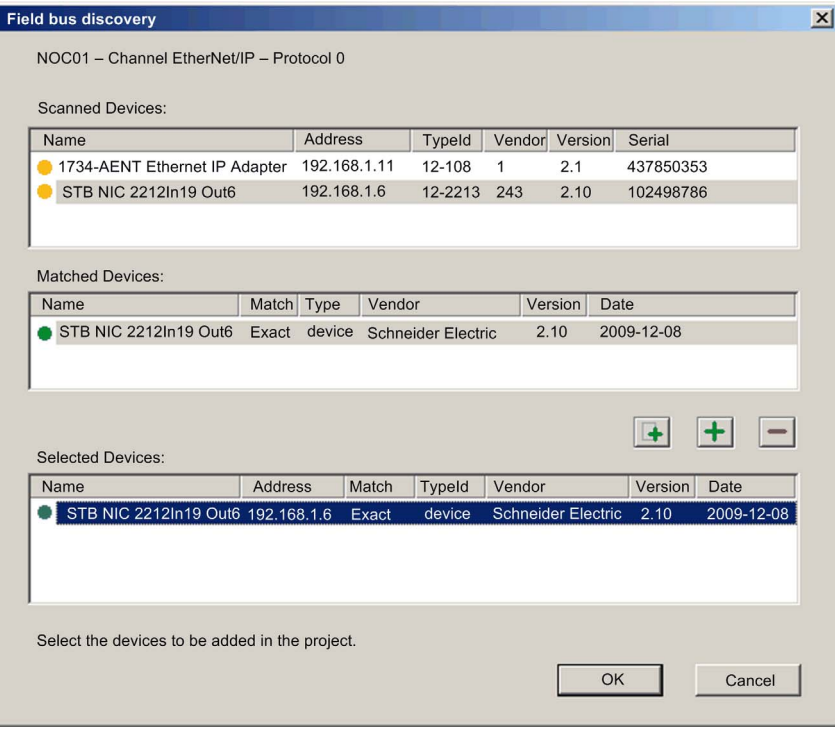

This dialog presents these lists:

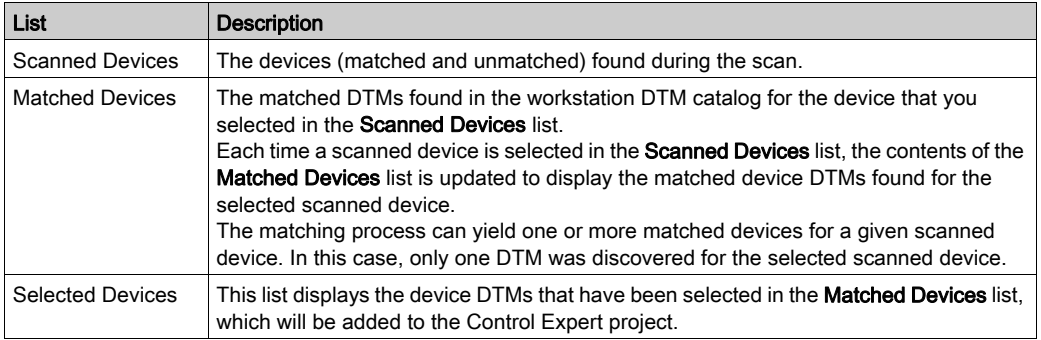

The lists use the following colored icons:

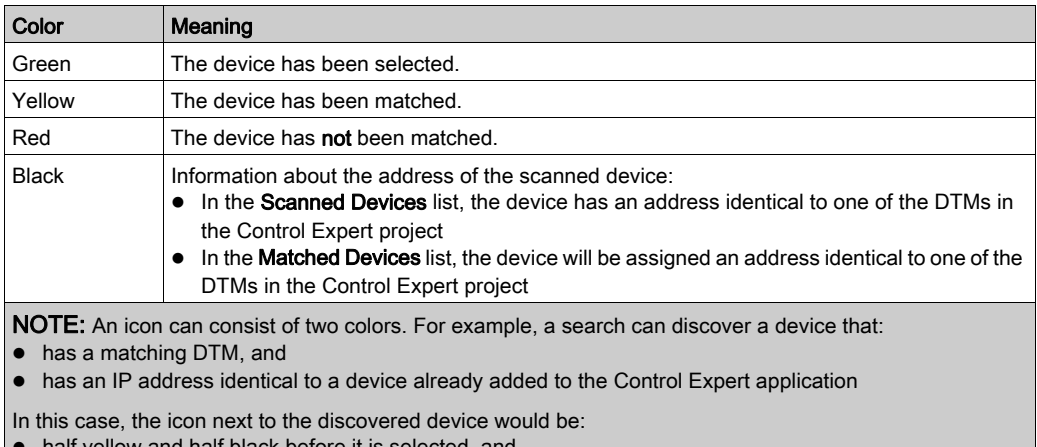

- half yellow and half black before it is selected, and
- half green and half black after it is selected

This dialog has five buttons:

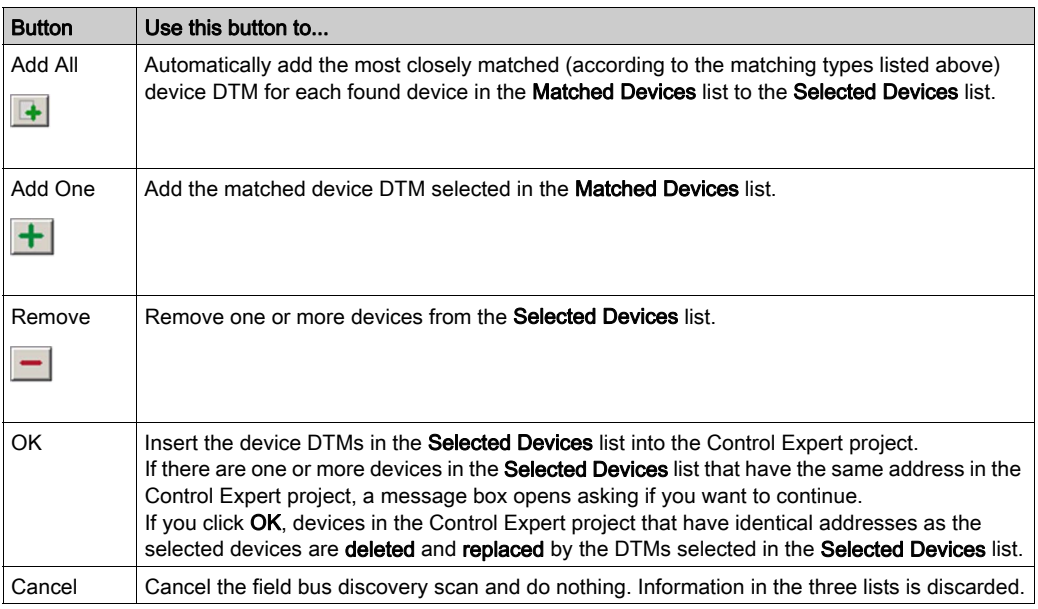

# <span id="page-69-0"></span>Configuring DTM Properties

## Introduction

You can edit and view parameters in the Device List that is associated with the M580 DTM.

# Open the Device List

View the Device List:

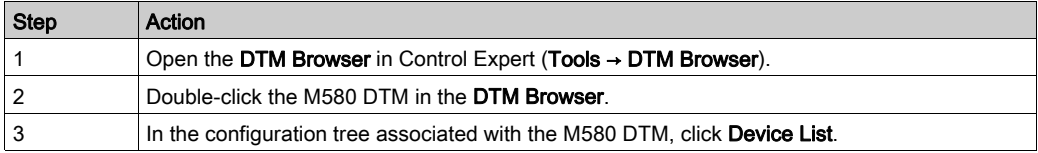

# Configuring Properties

Configure the Device Editor properties:

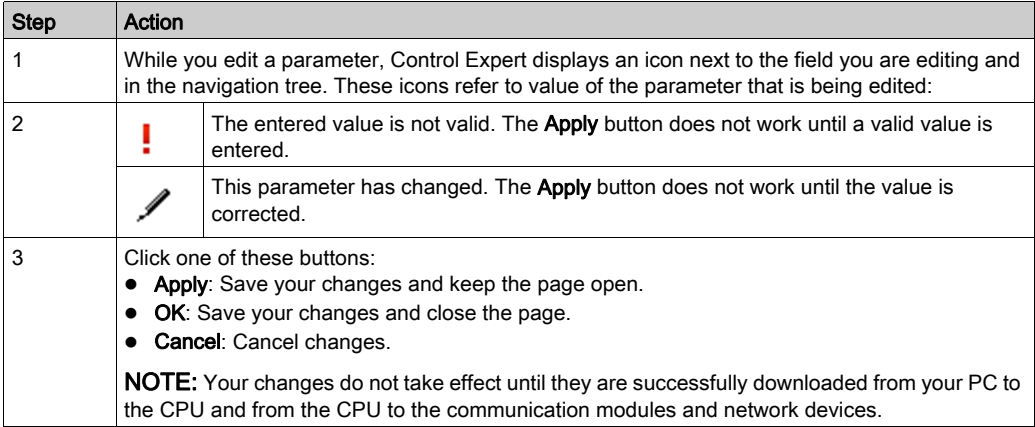

# <span id="page-70-0"></span>Uploading and Downloading DTM-Based Applications

## Introduction

You can use Control Expert to download an application file from your PC to the PAC, and to upload an application file from the PAC to your PC.

To perform a successful upload, confirm that the application file includes specific upload-related information as part of the application.

## Downloading DTM-Based Applications

Control Expert applications that include DTM files require more memory than traditional Control Expert applications. These products employ DTMs for network configuration:

- BMENOC0301/11 Ethernet communication modules
- 140NOC77101 Ethernet communication module for Quantum
- TSXETC101 Ethernet communication module for Premium
- BMXNOC0401 Ethernet communication module for M340
- 140NOC78•00 Ethernet communication module for Quantum
- BMEP58•0•0 CPUs for M580
- $\bullet$  BMFH58 $\cdot$ 040 CPUs for M580

In some cases, the configurations created for these modules (and the data associated with them) require more memory than is available in the CPU.

If the amount of memory required by an application exceeds the amount of memory that is available in the CPU, Control Expert displays a message during the build process, before the application is downloaded to the PAC.

When this situation occurs, exclude the additional upload-related information from the application to complete the build and enable the application download. To do this, change the Control Expert configuration:

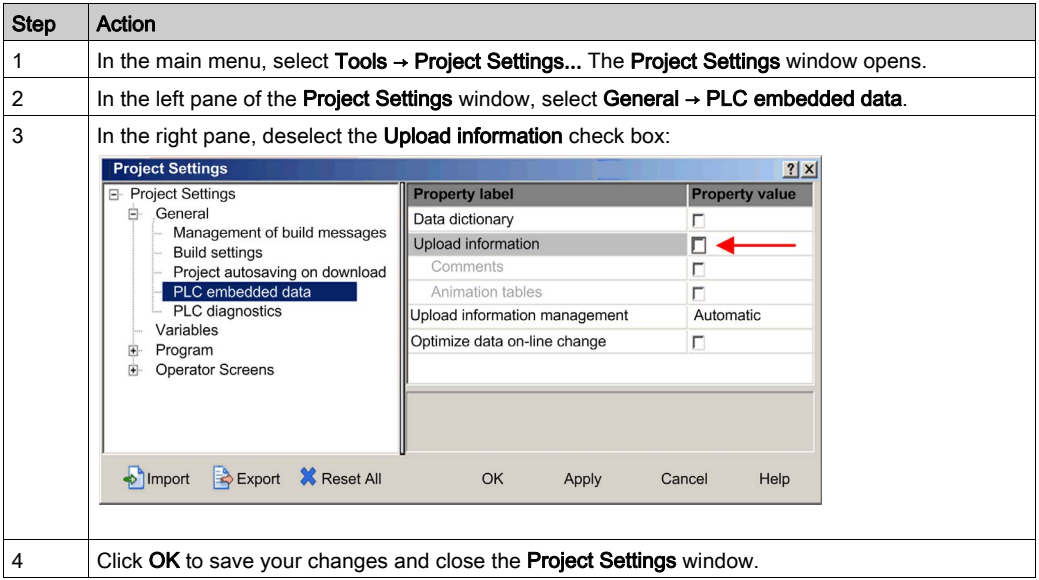

After the Upload information setting is disabled, you can build the application and download it to the PAC.

NOTE: An application in which the Upload information setting has been disabled cannot later be uploaded from the PAC to the PC.

### Uploading DTM-Based Applications

DTM-based applications that were successfully downloaded to the CPU (with the project's Upload information setting enabled) can later be uploaded from the PAC to the PC if the target PC has these files installed:

- a version of Control Expert that is equal to or later than the version used to create the application
- the DTMs for the modules included in the configuration
- the device DTMs for the DTM-based devices attached to the network (confirm that the DTMs are of the same or later revision as each device DTM used in the configuration)
- the device EDS files for any EtherNet/IP device used in the configuration (confirm that the EDS files are of the same or later revision as each device EDS file used in the configuration)

After the above components have been installed on the target PC, you can upload a DTM-based Control Expert application from a PAC.

NOTE: Confirm that each of the above DTM components is installed on the target PC before attempting the upload.
## Input and Output Items

#### Introduction

Create input and output items to support peer-to-peer data transfers between and among scanners. Use the Control Expert DTM to create input and output items and to define the name and data type of each item.

NOTE: The BMENOC0301 module peforms the function of a network scanner. However, you can enable its local slaves [\(see](#page-200-0) page 201) to make the BMENOC0301 perform the role of an EtherNet/IP adapter. In that case, network EtherNet/IP scanners can read from and write to CPU data through the enable local slaves.

Create input and output items in these groups:

- one or more single bits
- 8-bit bytes
- 16-bit words
- 32-bit dwords
- 32-bit IEEE floating values

The number of items you create depends upon the data type and size of each item.

#### Accessing Items

View the Items configuration tabs:

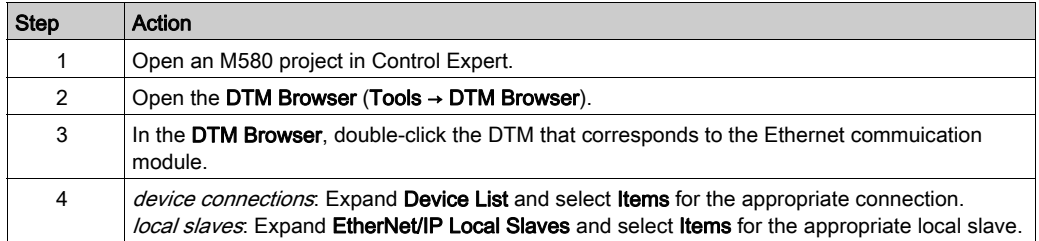

### Creating Input Items

Follow these steps to create sample input items:

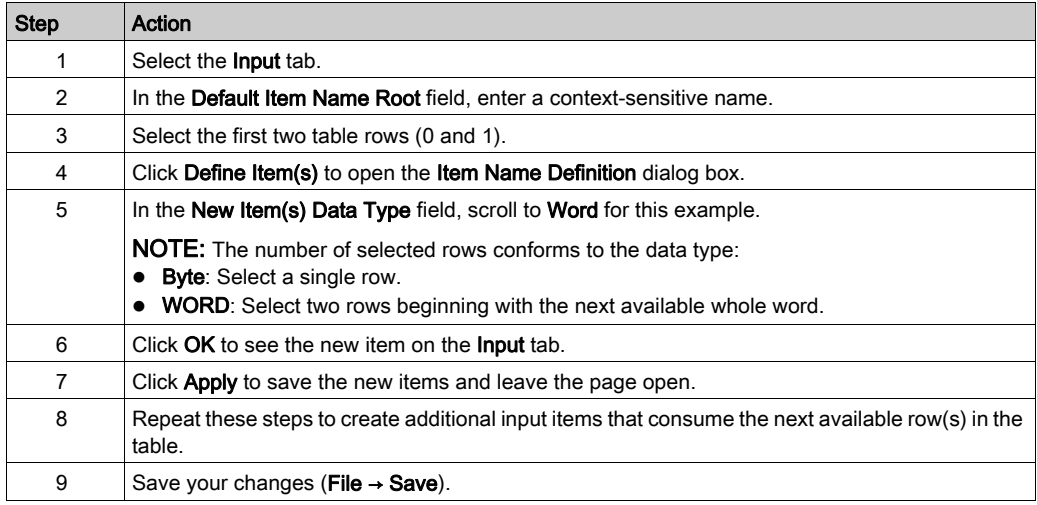

### Creating Input Bit Items

Follow these steps to create sample input bit items:

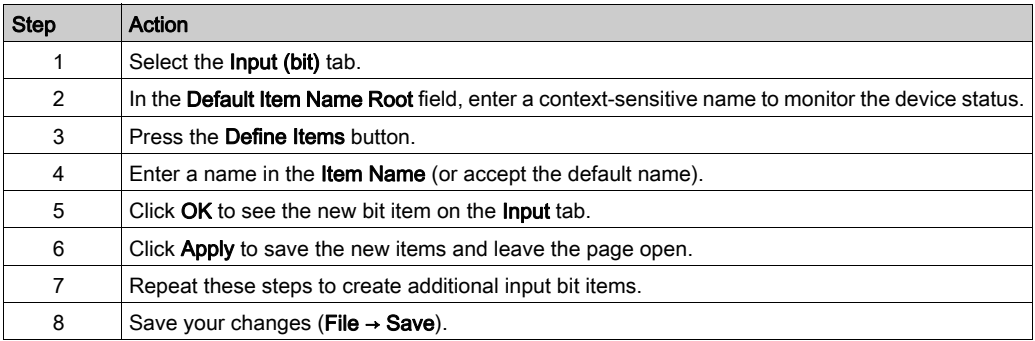

### Creating Output Items

Follow these steps to create sample output items:

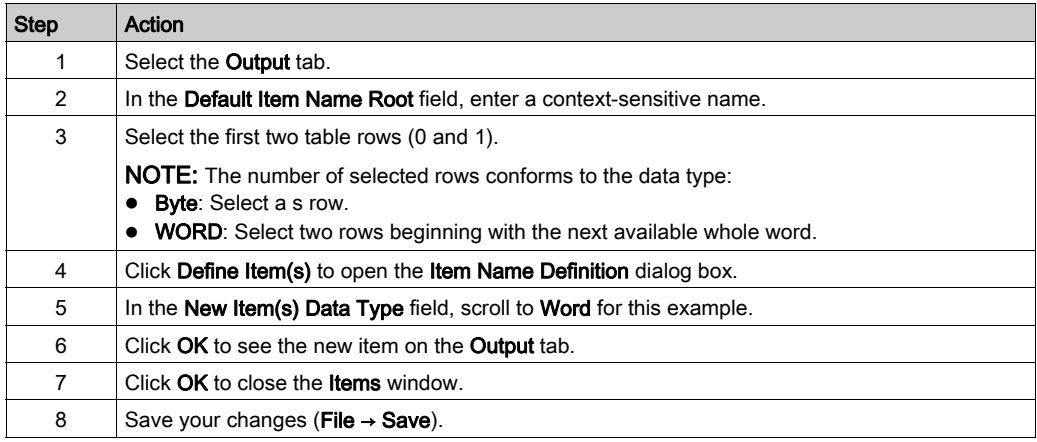

### Creating Output Bit Items

Follow these steps to create sample output bit items:

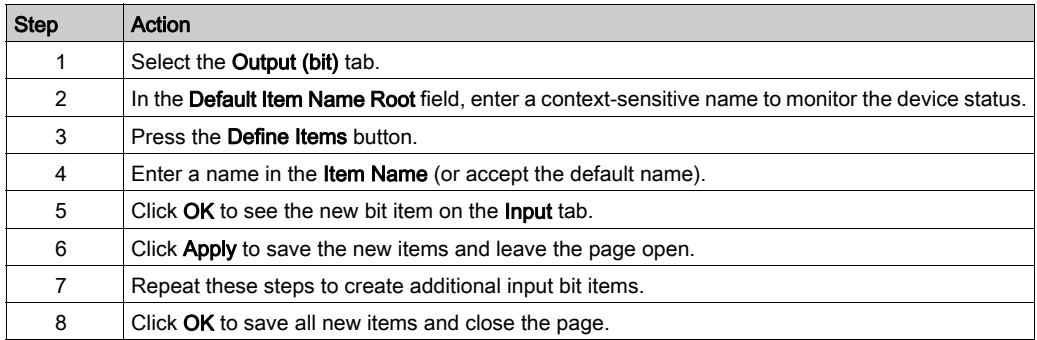

# Section 4.2 Channel Properties

#### **Overview**

This section describes how to configure channel properties for the Ethernet network.

#### What Is in This Section?

This section contains the following topics:

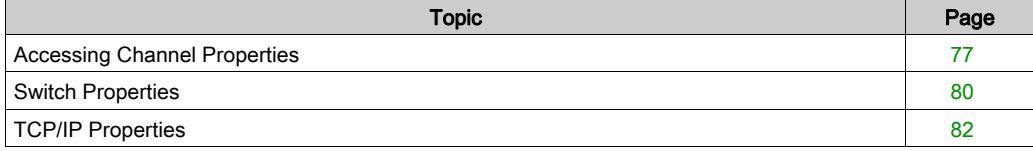

# <span id="page-76-0"></span>Accessing Channel Properties

#### Introduction

On the Control Expert Channel Properties page, you can select a Source IP Address (PC) from a pull-down menu.

The **Source IP Address** (PC) menu is a list of IP addresses that are configured for a PC that has the Control Expert DTM installed.

To make the connection, choose a **Source IP Address** (PC) that is in the same network as the BMENOC0301/11 module.

You can execute these tasks through this connection:

- Perform fieldbus discovery.
- Execute Online Actions.
- Send an explicit message to an EtherNet/IP device.
- Send an explicit message to a Modbus TCP device.
- Diagnose modules.

NOTE: Refer to the the Modicon M580 Standalone System Planning Guide for Frequently Used Architectures to establish transparency between a USB connection and a device network (see Modicon M580 Standalone, System Planning Guide for, Frequently Used Architectures).

#### Open the Page

View the Channel Properties for the Ethernet communications module:

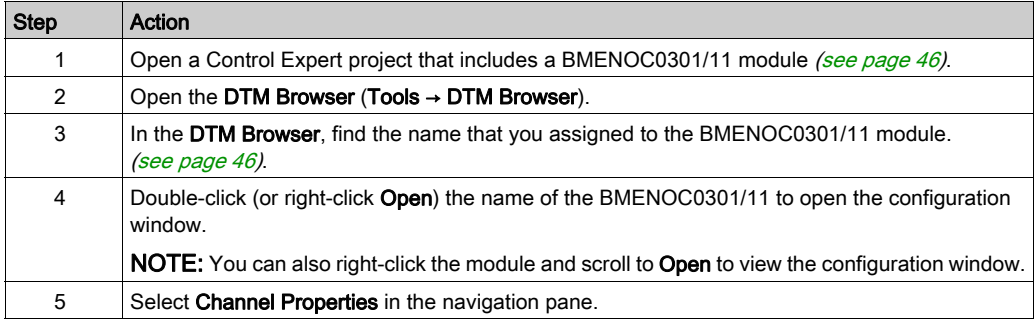

#### Property Descriptions

Select Channel Properties in the navigation tree to configure these properties:

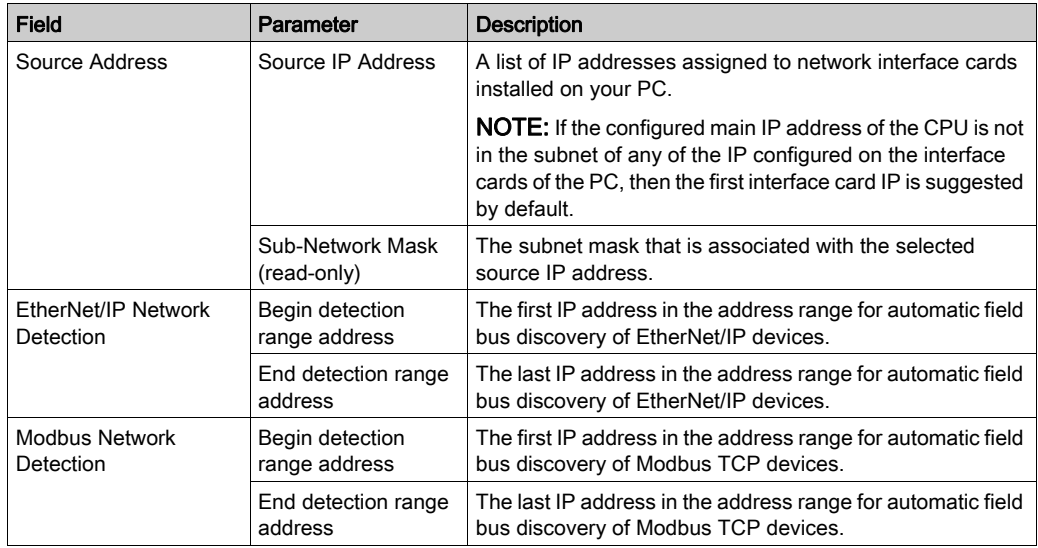

#### Make the Connection

Connect to the Source IP Address (PC):

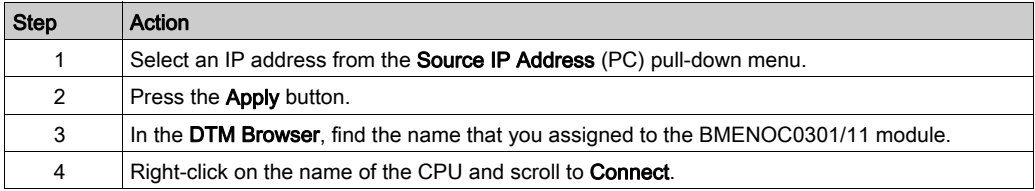

### TCP/IP Monitoring

Expand (+) the Channel Properties heading in the configuration tree and select the TCP/IP item at level 1.

The read-only information on this page monitors the IP parameters that were configured in Control Expert.

#### Managing Source IP Addresses for Multiple PCs

When you connect a PC to a DTM-based Control Expert application, Control Expert requires that you define the IP address of the PC connected to the PLC, which is referred to as the *source IP* address (PC). Rather than having to perform a **Build** in Control Expert each time you connect a PC to the PLC, the source IP address (PC) is selected automatically when you import the Control Expert application. During application import, the DTM retrieves all available configured NIC addresses of a connected PC and matches the subnet mask of the master with the available NIC list.

- If a match between the subnet mask of the master and the NIC list exists, Control Expert automatically selects the matched IP address as the *source IP address (PC)* in the **Channel** Properties page.
- If multiple matches exist, Control Expert automatically selects the IP address nearest to the subnet mask.
- If no match exists, Control Expert automatically selects the IP address to the nearest available subnet mask.

## <span id="page-79-0"></span>Switch Properties

#### Introduction

Use the Switch properties to perform these tasks:

- Enable or disable the Ethernet ports on the BMENOC0301/11 Ethernet communication module.
- View and edit the baud rate for each port, including the transmission speed and duplex mode.

NOTE: The Ethernet communication module supports only the Ethernet II frame type.

#### Access the Switch Properties

View the Switch properties for the BMENOC0301/11 module:

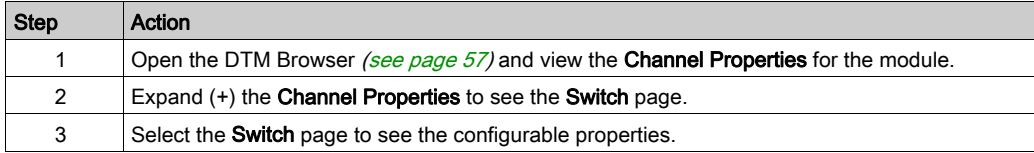

NOTE: The Ethernet communications module supports only the Ethernet II frame type.

#### <span id="page-79-1"></span>**Properties**

Configure Switch properties to conform to your application:

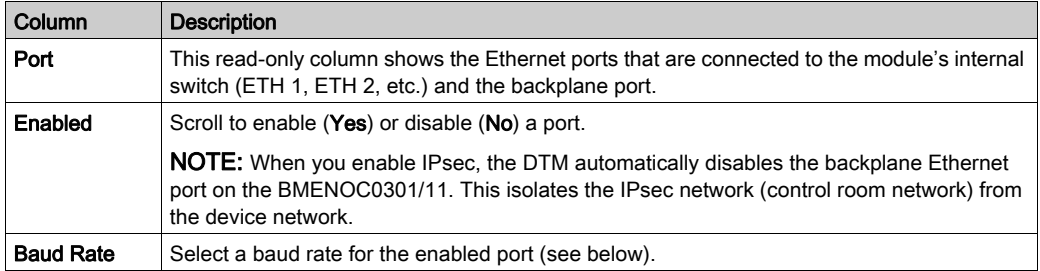

NOTE: When you disable the backplane port, the BMENOC0301/11 does not manage the DIO equipment on the device network. It can only support an isolated DIO network.

The baud rate for the enabled backplane port is 100 Mbits/sec Full duplex.

Select a baud rate for an enabled Ethernet port (ETH 1, ETH 2, etc.):

- Auto 10/100Mbits/sec (default)
- 100 Mbits/sec Half duplex
- 100 Mbits/sec Full duplex
- 10 Mbits/sec Half duplex
- 10 Mbits/sec Full duplex

NOTE: Schneider Electric recommends the default baud rate (Auto 10/100Mbits/sec). With this setting, connected devices perform auto-negotiation and thereby determine the fastest common transmission rate and duplex mode.

# <span id="page-81-0"></span>TCP/IP Properties

#### Introduction

The read-only information on the TCP/IP page monitors the IP parameters that were configured in Control Expert.

Use the channel Configuration tab of the module to perform these tasks:

- Select a configuration mode to specify the manner in which the Ethernet communication module obtains its IP addressing settings.
- Edit the IP addressing settings to use when the configuration mode is set.

#### Access the Configuration Tab

Access the channel Configuration tab for the Ethernet communications module:

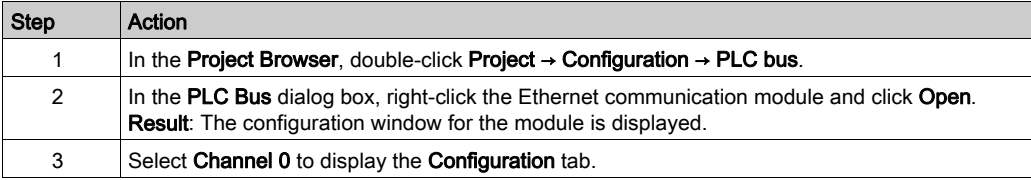

#### Selecting a Configuration Mode

In the IP Address configuration part of the Configuration tab, select one of these modes to determine how the communication module obtains its IP address at startup:

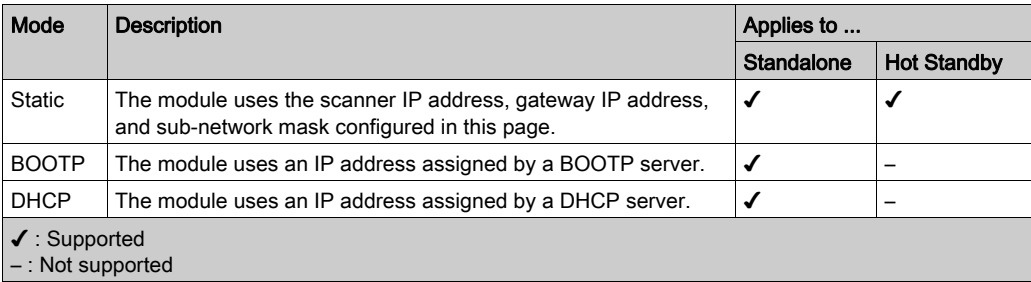

NOTE: For BMENOC03•1, BMENOC03•1.2, and BMENOC03•1.3 modules, only the Static mode is available.

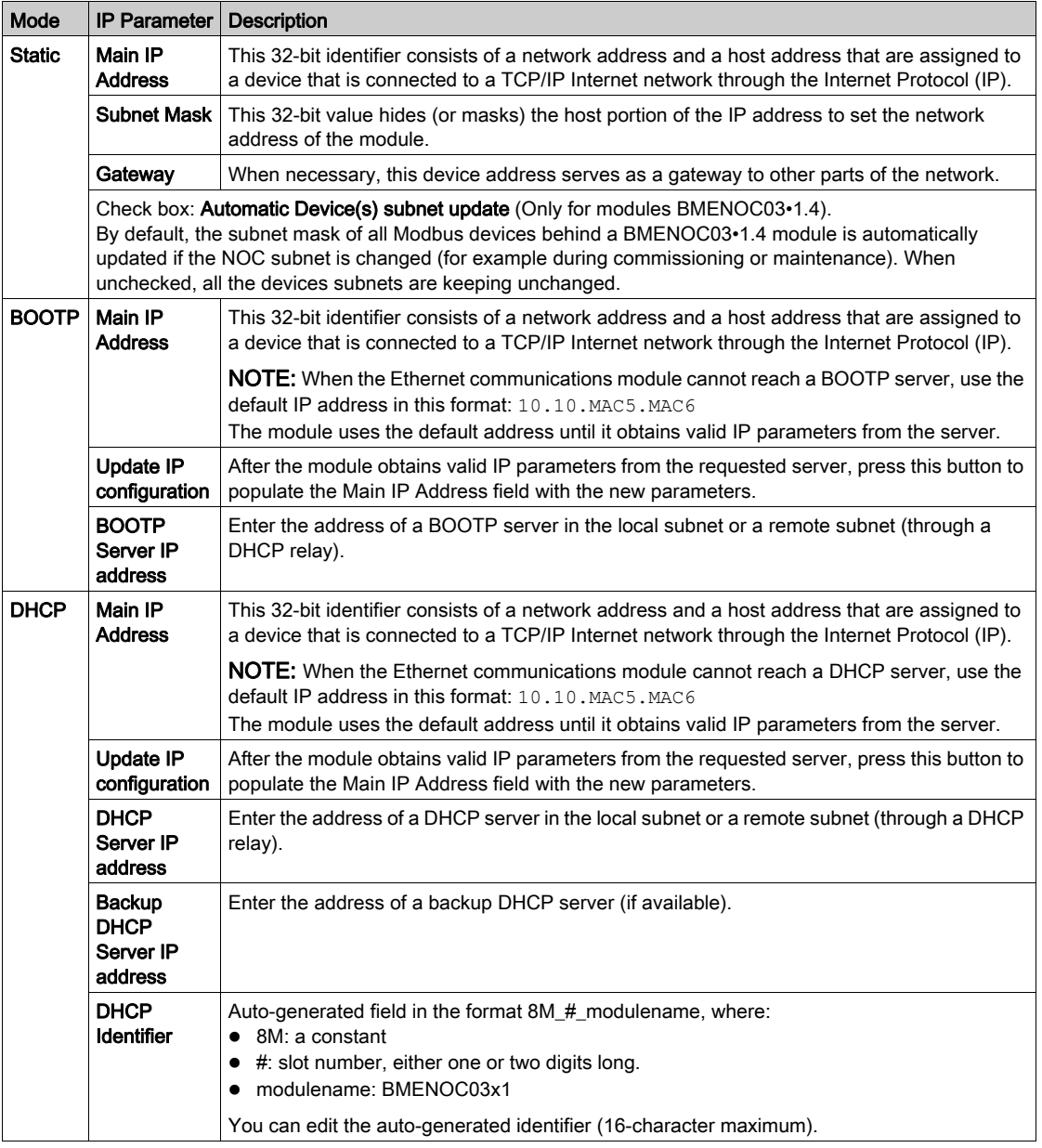

Configure the parameters that are available in each configuration mode:

#### Hot Standby Considerations

In a Hot Standby system (see Modicon M580 Hot Standby, System Planning Guide for, Frequently Used Architectures), distributed equipment uses the Main IP address setting of the CPU to communicate over an Ethernet network with the primary CPU.

NOTE: Configure the Main IP address in the IP Config tab (see Modicon M580, Hardware, Reference Manual) for the M580 CPU.

On switchover, the **Main IP address** setting is automatically transferred from the former primary CPU to the former standby CPU (now the new primary CPU). Similarly, on switchover, the Main IP address + 1 setting is automatically transferred from the former standby CPU to the new standby CPU.

In this way, the configured links between the distributed equipment and the primary CPU do not require editing in the event of a switchover.

#### Default Address Configurations and Software Default Address

The communication module uses a default address when it is not configured or when a duplicate IP address is detected. The default address is based on the MAC address of the module and makes it possible for several Schneider Electric devices to use their default network configuration on the same network. The default address is 10.10. $X$ X, where  $X$ X is the last numbers of module MAC address. With Control Expert, adding a module in the PLC configuration generates a software default IP configuration with the following rules:

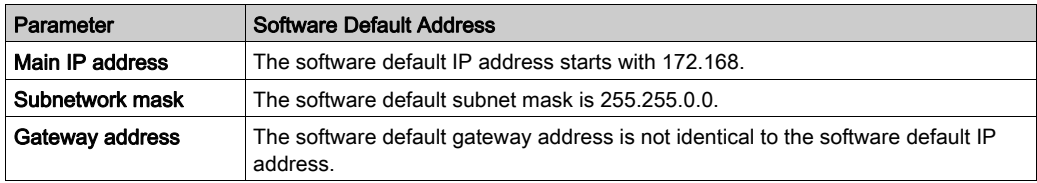

The Ethernet communication module provides these basic services when it uses the default IP address (and the services are enabled in the configuration):

- FTP server (used for firmware download)
- HTTP/Web server
- Modbus TCP server
- EtherNet/IP explicit message server
- SNMP agent
- RSTP

#### Duplicate Address Checking

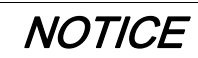

#### UNEXPECTED EQUIPMENT BEHAVIOR

Confirm that each module has a unique IP address. Duplicate IP addresses can cause unpredictable module/network behavior.

#### Failure to follow these instructions can result in equipment damage.

The module checks for duplicate IP addresses before it applies the configured IP address:

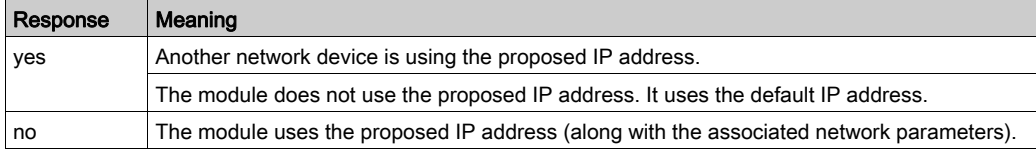

To improve performance during a network power-up operation, power up the network switches before you power up any system component (Ethernet communications module, Modicon M580 rack, PACs, etc.).

NOTE: When the entire network powers up at once, some switches may be slower to complete the process. The relatively slow switch response can cause some ARP messages to be dropped, resulting in an incomplete detection of duplicate IP addresses.

# Section 4.3 Ethernet Services

### What Is in This Section?

This section contains the following topics:

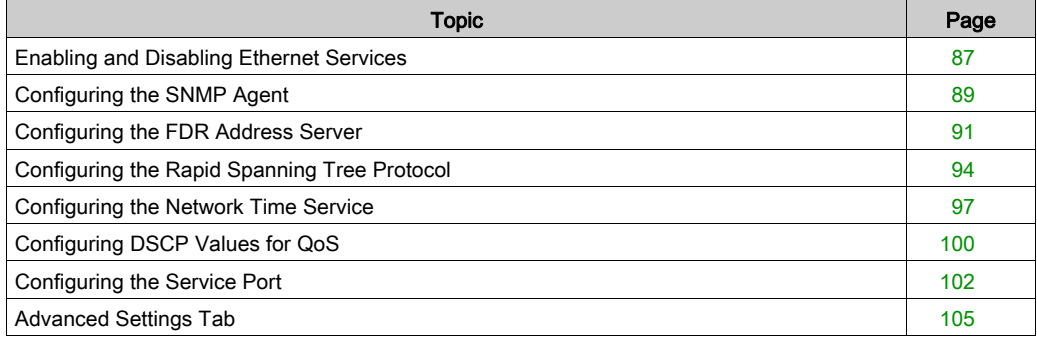

# <span id="page-86-0"></span>Enabling and Disabling Ethernet Services

#### Introduction

The BMENOC0301/11 Ethernet communications module provides several Ethernet services. Use the Services page in the Control Expert DTM to enable and disable those services.

#### <span id="page-86-1"></span>Enabling/Disabling Ethernet Services

View the Services for the BMENOC0301/11 module:

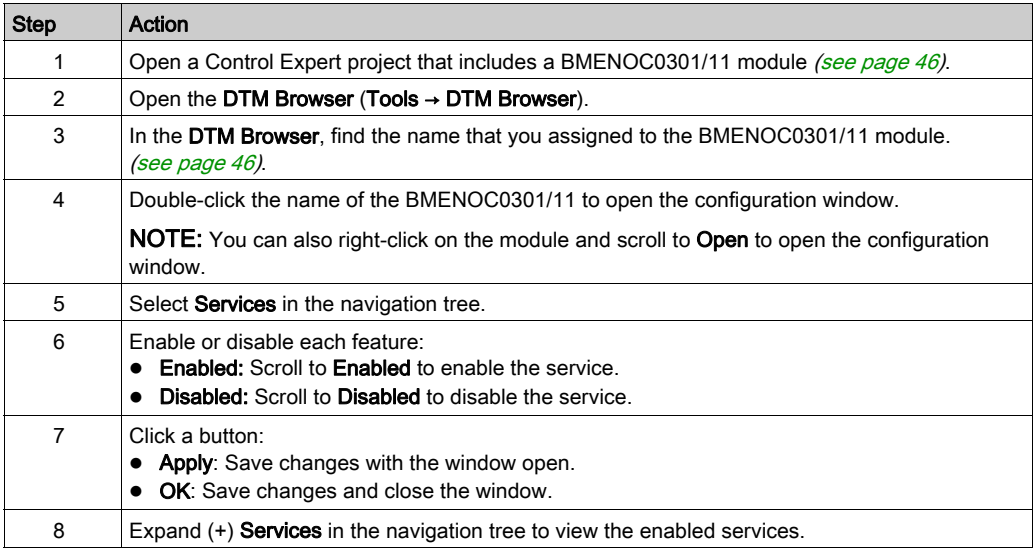

#### NOTE:

- Most services appear in the expanded Services tree only when they are enabled. Services that are always enabled (like SNMP and RSTP) always appear in the navigation tree.
- You can configure the settings for any enabled service. If you enable a service that you do not configure, the Control Expert DTM applies the default settings.

#### Available Services

These Ethernet services are provided by the BMENOC0301/11 Ethernet communications module:

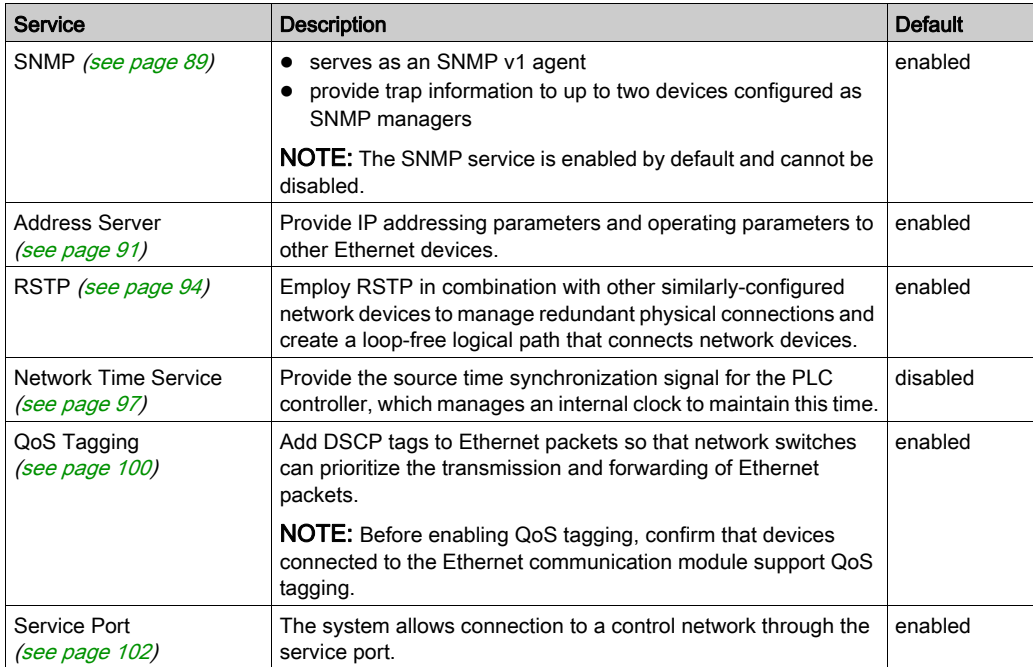

# <span id="page-88-0"></span>Configuring the SNMP Agent

#### Introduction

The BMENOC0301/11 Ethernet communications module includes an SNMP v1 agent. An SNMP agent is a software component running on the communication module that allows access to the module's diagnostic and management information via the SNMP service.

SNMP browsers, network management software, and other tools typically use SNMP to access this data. In addition, the SNMP agent can be configured with the IP address of up to two devices (typically PCs running network management software) to be the target of event driven trap messages. These trap messages inform the management device of events such as cold start and unauthorized access.

Use the SNMP page to configure the SNMP agent in the BMENOC0301/11 module. The SNMP agent can communicate with up to 2 SNMP managers as part of an SNMP service.

#### View the Page

Display the SNMP page:

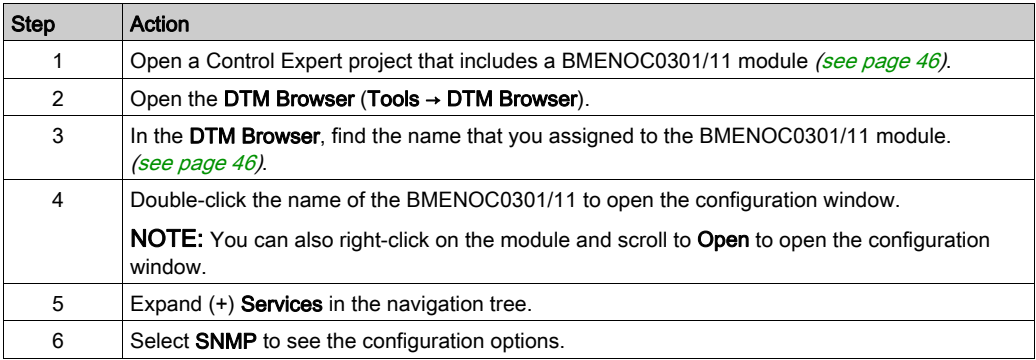

NOTE: You cannot disable the SNMP service.

#### Viewing and Configuring SNMP Properties

View and edit these properties on the SNMP page:

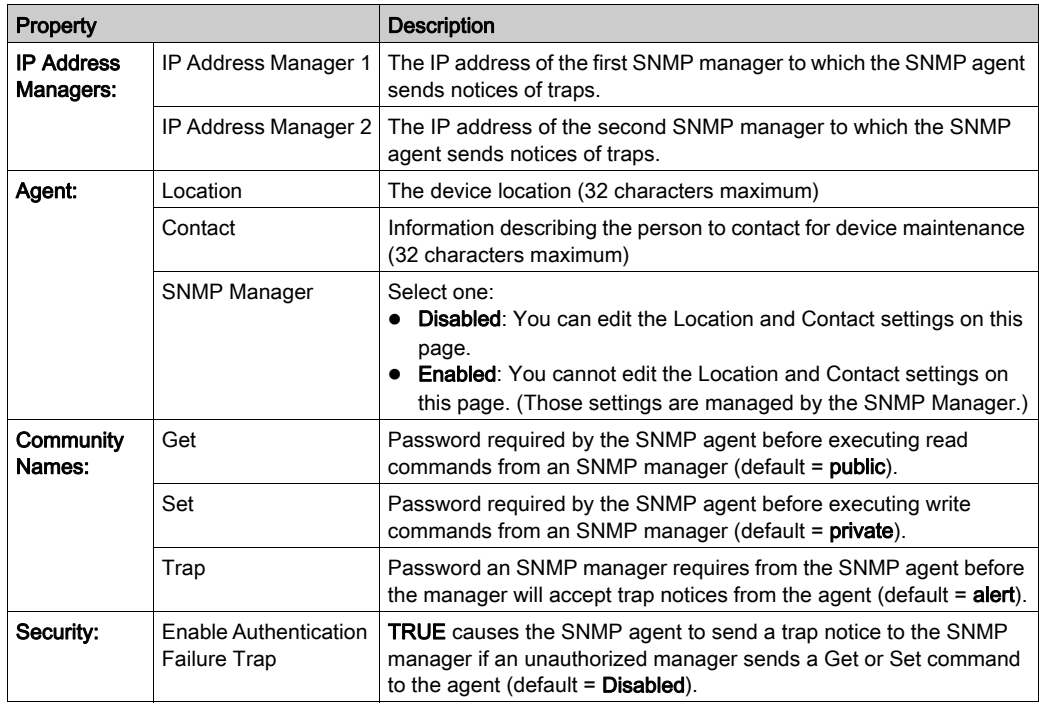

Apply the configuration by clicking a button:

- Apply: Save changes.
- OK: Save changes and close the window.

#### NOTE:

- To help ensure cyber security, confirm that you change the password with modules that have firmware V1.05 or later.
- You cannot reset the module to factory settings if you lose the password.

# <span id="page-90-0"></span>Configuring the FDR Address Server

#### About the FDR Service

The Ethernet communications module includes a fast device replacement (FDR) server. That server provides operating parameter settings to replacement Ethernet devices that are equipped with FDR client functionality.

Any networked Ethernet device that is equipped with FDR client functionality can subscribe to the Ethernet communications module's FDR service. The module can store up to 1 MB of FDR client operating parameter files. When this file storage capacity is reached, the module cannot store any additional client FDR files.

The Ethernet communications module can store FDR client files for up to 128 devices, depending on the size of each stored file. For example, if the size of each FDR client file is small (not more than 8 KB) the module could store up to the maximum of 128 parameter files.

In an M580 Hot Standby system, the PRM files managed by the FDR server in both modules are synchronized when the applications in both PACs are the same. Refer to the discussion of FDR in Hot Standby systems in the Modicon M580 Hot Standby System Planning Guide for Frequently Used Architectures.

#### FDR Address Server Configuration

Configure the address server service with the Control Expert DTM to set IP parameters for an Ethernet device that is based on a unique name (device name) or the MAC address of the device:

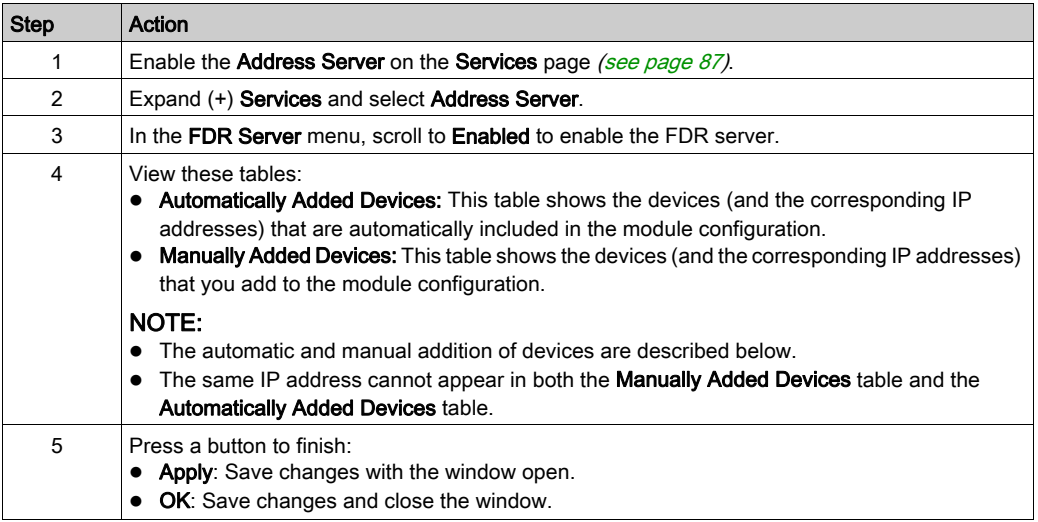

This service also allows a device to store the configuration of the communications module in local non-volatile memory. The address server automatically provides correct network and device parameters for replacement devices without stopping the process.

#### Manually Adding Remote Devices to the DHCP Service

You can manually add a device DTM that corresponds to a device in the Device List to the address server service of the Ethernet communications module. Devices that are equipped with DHCP or BOOTP client software can be added.

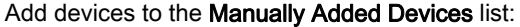

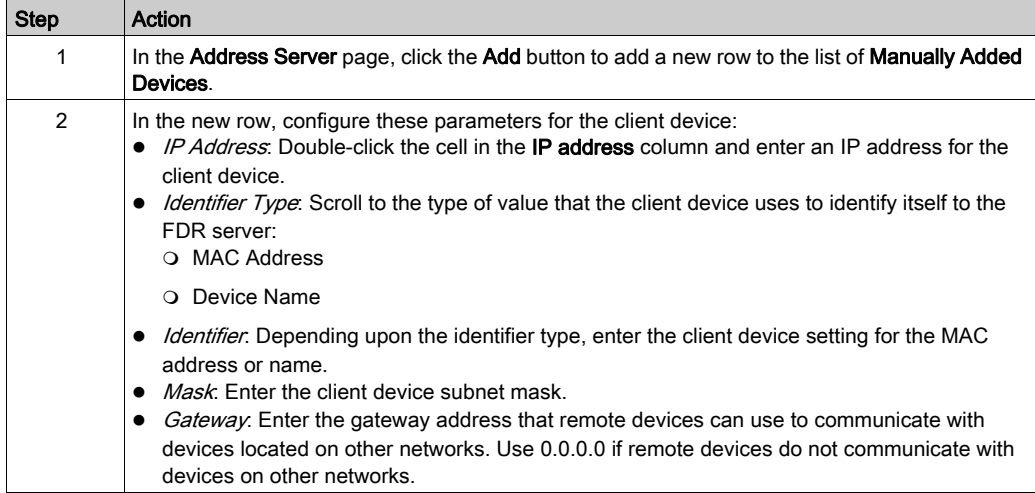

#### Viewing the Auto-Generated Client List

The Automatically Added Devices table automatically displays a list of devices that fit these criteria:

- The devices correspond to a device in the Device List.
- The devices subscribe to the Ethernet communications module's IP addressing service.

NOTE: You cannot add devices to this list in this page. Instead, use the configuration pages for the remote device to subscribe to this service.

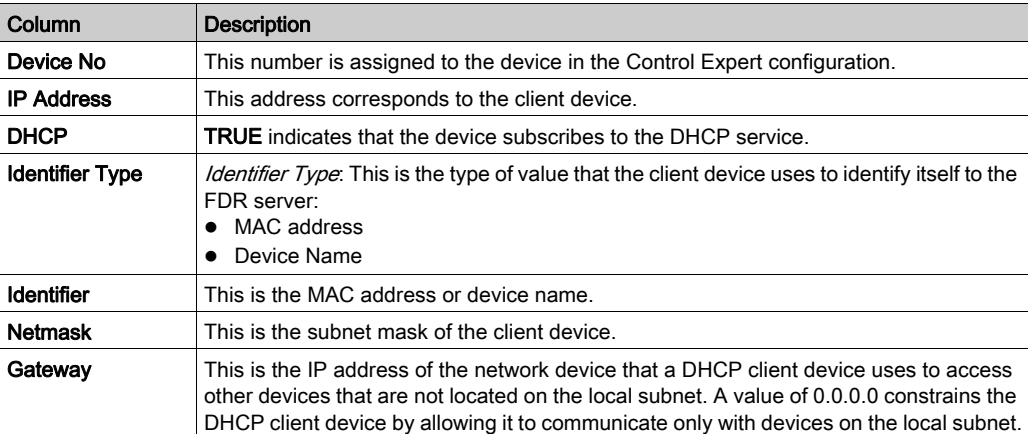

These columns appear in the Automatically Added Devices list:

#### Example: DHCP Server Providing IP Addresses for Local and Remote Subnets

Refer to the appendix [\(see](#page-348-0) page 349) for an example of configuring a DHCP server to provide IP addresses to devices in local and remote subnets.

# <span id="page-93-0"></span>Configuring the Rapid Spanning Tree Protocol

#### Introduction

The Ethernet DEVICE NETWORK ports on the front of the BMENOC0301/11 Ethernet communications module (ETH 2, ETH 3) support the Rapid Spanning Tree Protocol. RSTP is an OSI layer 2 protocol defined by IEEE 802.1D 2004. The protocol performs these services:

- RSTP creates a loop-free logical network path for Ethernet devices that are part of a topology that includes redundant physical paths. When either device network port (ETH 2 or ETH 3) on the BMENOC0301/11 module is connected to a daisy-chain loop topology, the RSTP service directs network traffic to the other port.
- RSTP automatically restores network communications by activating redundant links when a network event causes an interruption in service.

NOTE: When an RSTP link is connected, the RSTP service acts on an event and forwards traffic through the correct port. During this re-connect time (50ms max), some packets may be lost.

RSTP software, operating simultaneously in all network switches, obtains information from each neighboring switch, which enables the software to create a hierarchical logical network topology. RSTP is a flexible protocol that can be implemented on many physical topologies, including ring, mesh, or a combination of ring and mesh.

NOTE: RSTP can be implemented only when all network switches are configured to support RSTP.

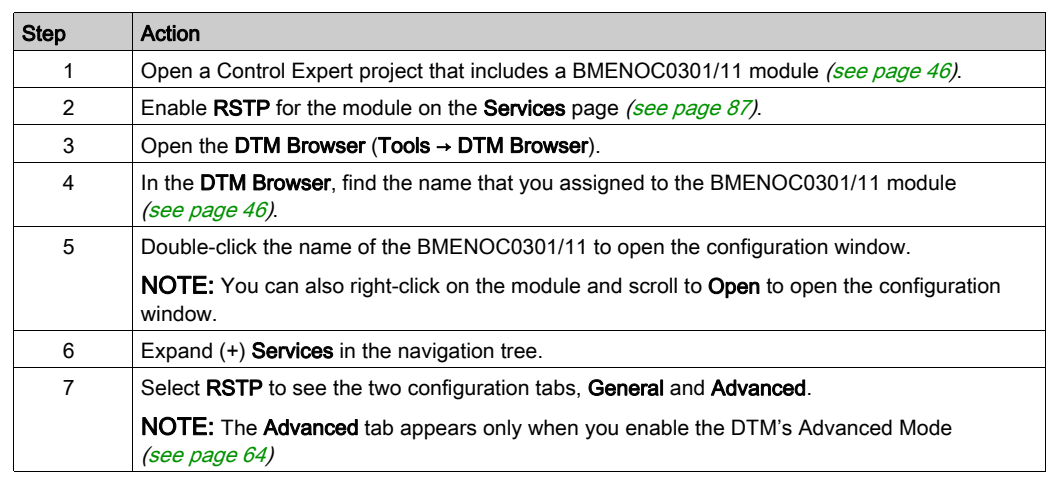

#### View the Page

Display the RSTP page:

#### Assign the Bridge Priority

The bridge priority is a 2-byte value for the switch. The range for valid values is 0 ... 65535, with a default of 32768 (the midpoint).

Select the General tab to configure the Bridge Priority:

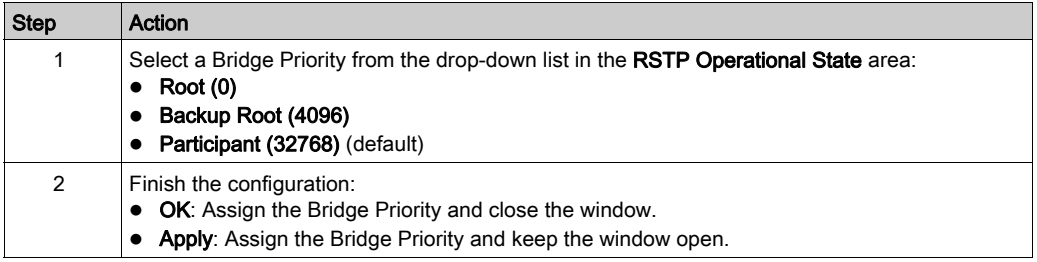

NOTE: The Bridge Priority value is used to establish the relative position of the switch in the RSTP hierarchy.

### Advanced Configuration

Select the Advanced tab to configure these parameters:

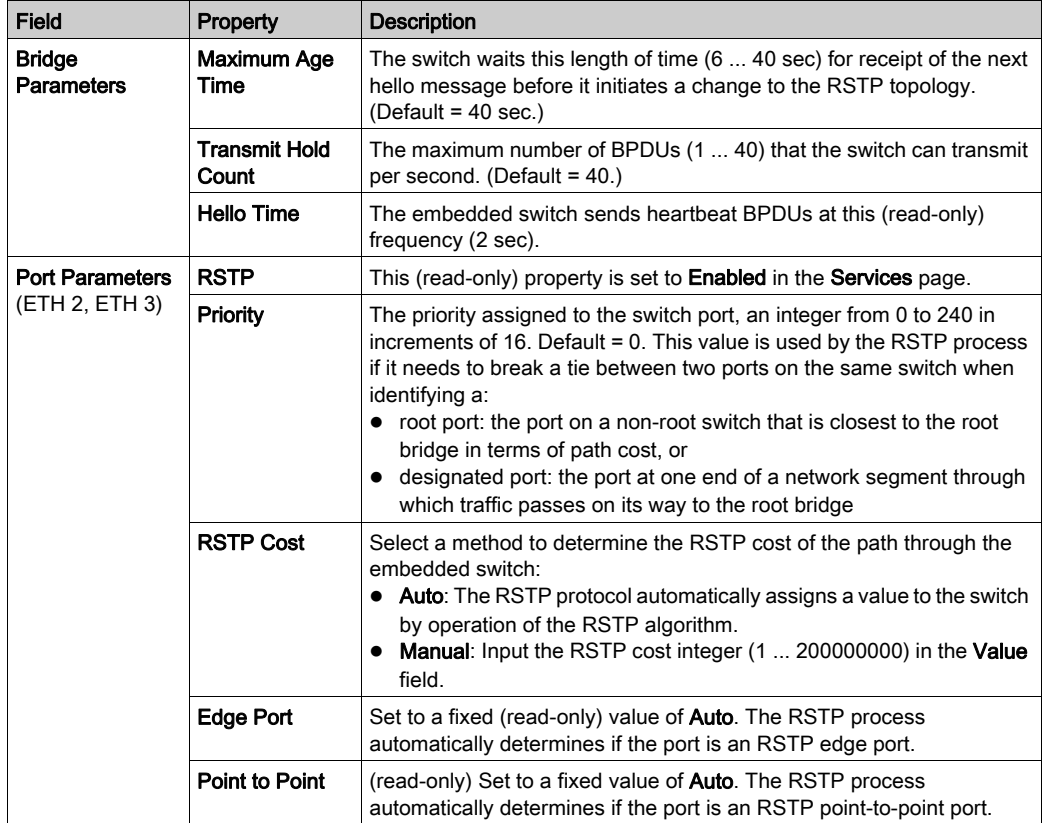

# <span id="page-96-0"></span>Configuring the Network Time Service

#### Introduction

The network time protocol (NTP) service synchronizes the clock in the Ethernet communications module with the clock of a time server. The synchronized value is used to update the clock in the module. Time service configurations usually use redundant servers and diverse network paths to achieve high accuracy and reliability.

NOTE: When the BMENOC0301/11 module acts as an NTP client in an M580 Hot Standby system, the module polls the server in both primary and standby states. In this instance, the module does not act as an NTP server.

Refer to the System Time Stamping User Guide (see System Time Stamping, User Guide) for detailed time synchronization information.

#### Time Synchronization Service Features

These are some of the features of the time synchronization service:

- The periodic time correction is obtained from the reference-standard time server.
- The functionality automatically switches to a backup time server when errors are detected with the primary time server system.
- The local time zone is configurable (including daylight savings time).

#### Time Synchronization Process

The NTP client sends requests to the NTP server in the network to get the reference time for synchronizing the local time of the Ethernet communications module:

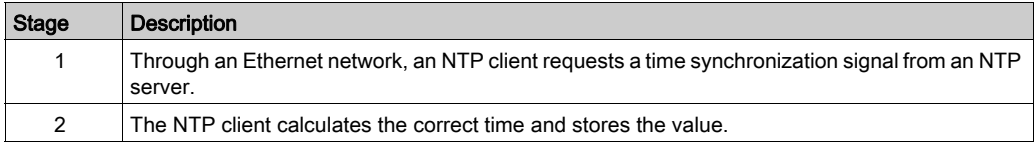

#### Power Up

To establish the accurate Ethernet system network time, the system performs these tasks at power up:

- The Ethernet communications module powers up.
- The Ethernet communications module obtains the time from the NTP server.
- The service requires the requests to be sent periodically to obtain and maintain accurate time. Your Polling Period configuration (below) partially determines the accuracy of the time.

Once an accurate time is received, the service sets the status in the associated time service diagnostic.

The Ethernet communications module does not maintain the time. Upon power up or power cycle, the clock value of the module is 0, which is equivalent to January 1st 1980 00:00:00:00.

### Stop or Run PAC

- Stop and run have no effect on the accuracy of the clock.
- Stop and run have no effect on the update of the clock.

### Configuring the Service

Configure the network time synchronization service in Control Expert:

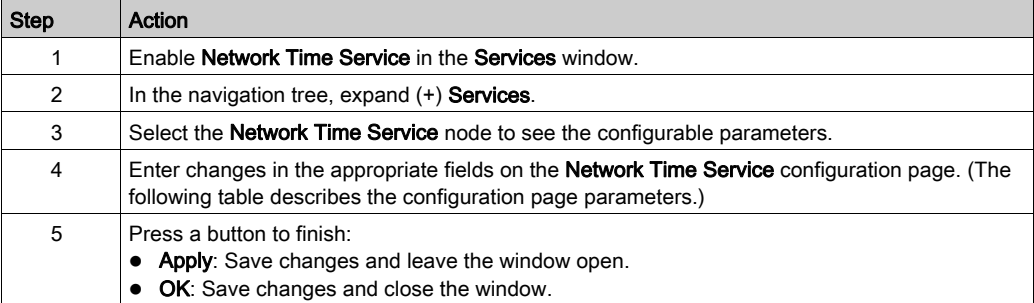

### Configurable Parameters

Configure these time synchronization parameters:

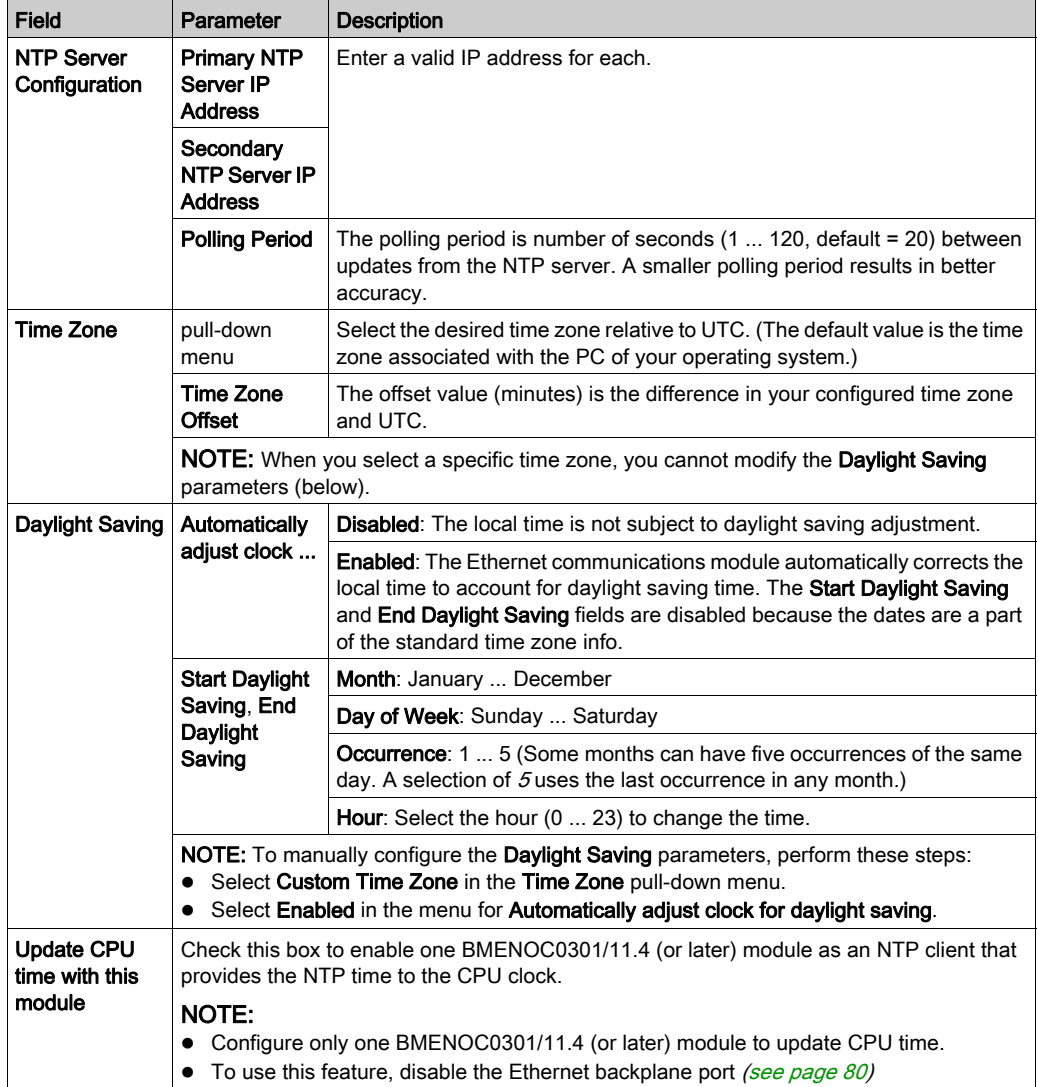

# <span id="page-99-0"></span>Configuring DSCP Values for QoS

#### **Description**

The BMENOC0301/11 Ethernet communication module can be configured to use the Different Service Code Point (DSCP) service in the IP packets. When you enable QoS, the module adds a DSCP value to the IP header of the Ethernet frame to indicate the frame priority.

NOTE: The BMENOC0301/11 module supports the OSI layer 3 Quality of Service (QoS) standard defined in IEEE RFC 2475.

Use the QoS page to view or edit the QoS DSCP prioritization values.

#### **Configuration**

Configure the QoS service:

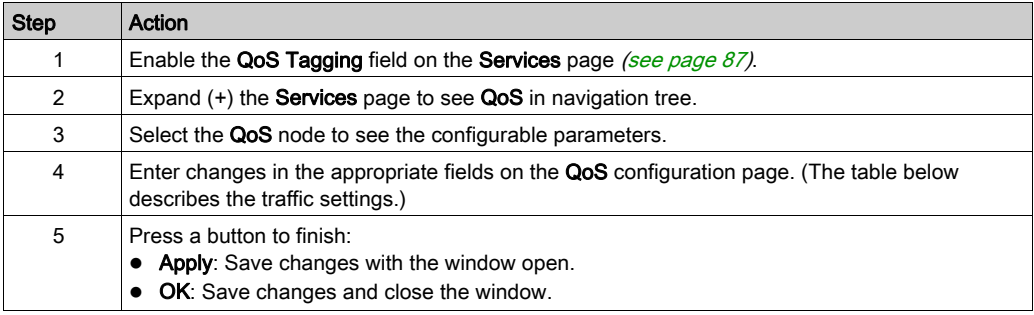

#### QoS Settings

Use these guidelines to effectively implement QoS settings in your Ethernet network:

- Use network switches that support QoS.
- Consistently apply DSCP values to network devices and switches that support DSCP.
- Confirm that switches apply a consistent set of rules for sorting DSCP tags when transmitting and receiving Ethernet packets.

Schneider Electric recommends that these QoS values be set in the configuration.

Use the Control Expert DTM to set default values for EtherNet/IP traffic, Modbus TCP Traffic, and the Network Time Protocol traffic:

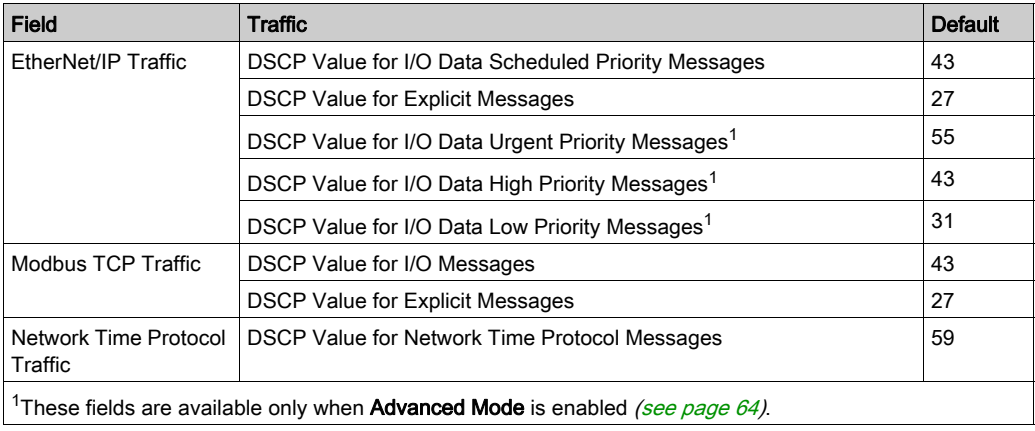

# <span id="page-101-0"></span>Configuring the Service Port

#### Introduction

Follow these steps to configure the ETH 1 port on the front of the BMENOC0301/11 Ethernet communications module [\(see](#page-19-0) page 20) as an access port or port mirroring port.

When configured for port mirroring, the BMENOC0301/11 module can monitor the functionality of network links depending on which links are connected to the network.

#### View the Page

Enable Service Port configuration:

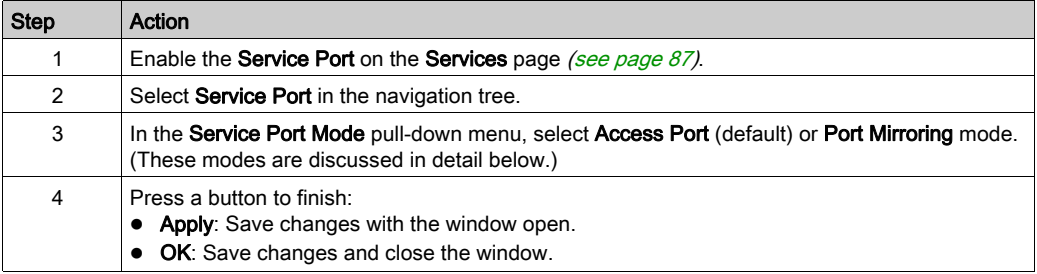

#### Access Port Mode

In Access Port mode, the ETH 1 port is always set to Enabled and cannot be edited. Connect these types of devices to port ETH 1 in this mode:

- HMI
- a PC with Control Expert software
- a PC with ConneXium Network Manager software

You can communicate with the CPU/PAC or the BMENOC0301/11 module itself. You can also access other devices that are connected to the network.

#### Port Mirroring Mode

Select the **Port Mirroring** mode to configure the port to monitor and capture traffic to support a network analyzer (like Wireshark). In this mode, the SERVICE port is a read-only port. That is, you cannot communicate with Ethernet devices through the SERVICE port.

On the Port Mirroring page, use the Source Port property to enable specific ports:

- Yes: Traffic to and from this port is mirrored to the SERVICE port.
- No: Traffic to and from this port is not monitored by the SERVICE port.

The SERVICE port monitors traffic to the enabled ports:

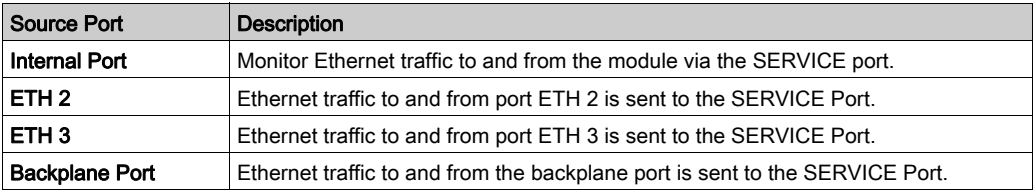

NOTE: If a device that is connected to the SERVICE port is configured for a speed that exceeds 100 Mbps, the Ethernet link may not be established between the device and the module through the SERVICE port.

#### Hot Standby Configuration

In an M580 Hot Standby configuration, some topologies may unintentionally create a loop that interferes with network communication. These topologies are essentially related to the management of flat networks, i.e., topologies in which the control network, remote I/O network, and/or the device network belong to the same subnet.

To help avoid creating an unintentional loop caused by connection to the service port, select the Automatic blocking of service port on Standby NOC check box that appears in the ServicePort tab of the configuration dialog. This check box is available only in Control Expert 14.0 or later.

No loop condition can exist on the Ethernet backplane connection by connecting one or more BMENOC0301.4 (or later) modules to the Ethernet backplane of an M580 Hot Standby configuration. A BMENOC0301.4 (or later) module automatically blocks its backplane port on the standby local rack.

To configure, select Services → Service Port in the BMENOC0301 Communication DTM.

- Select the Automatic blocking of service port on Standby NOC check box so that the service port of the standby BMENOC0301.4 module is automatically blocked.
- Deselect the check box so that the service port is not automatically blocked.

The check box is deselected by default.

NOTE: These features are implemented in a Hot Standby system using a CPU with firmware version 2.7 or later and a BMENOC0301.4 or later module.

Refer to the ServicePort configuration topic (see Modicon M580 Hot Standby, System Planning Guide for, Frequently Used Architectures) to see topology examples in which this issue exists.

#### Online Configuration

Configure the SERVICE port online with Control Expert using CIP explicit messagin[g](#page-166-0) [\(see](#page-166-0) page 167), but this configuration may be lost when the BMENOC0301/11 Ethernet communications module is reset.

Configure the SERVICE port online with Control Expert using CIP explicit messaging. Refer to the description of the service port control object [\(see](#page-298-0) page 299) The CIP object configuration is stored in RAM. When the BMENOC0301/11 Ethernet communications module is reset it reverts to the SERVICE port configuration in the DTM (above)

# <span id="page-104-0"></span>Advanced Settings Tab

#### Introduction

The EtherNet/IP Advanced tab is available for Ethernet communication modules that support the DIO scanner service.

### Accessing the Advanced Tab

View the EtherNet/IP Advanced tab:

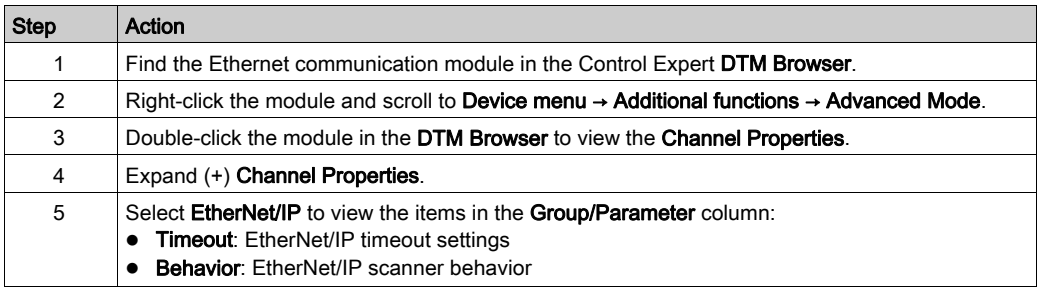

#### Timeout Settings

These timeout settings are in the EtherNet/IP Timeout field:

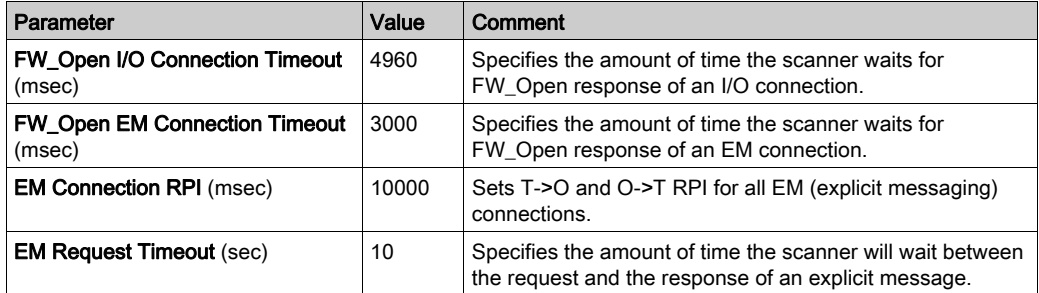

### Scanner Behavior

Configure the behavior of the DIO scanner in the EtherNet/IP Behavior field:

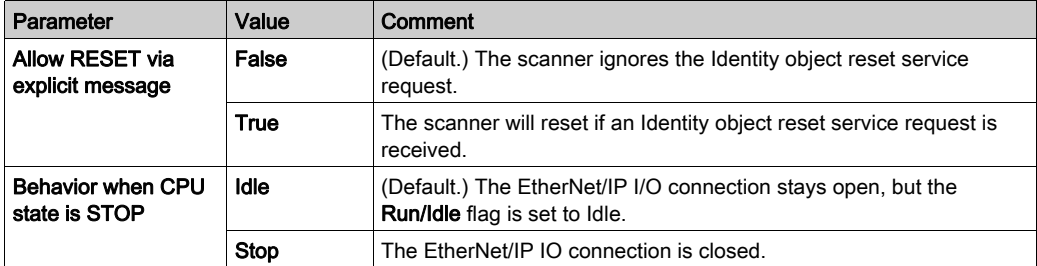

# Section 4.4 **Security**

### What Is in This Section?

This section contains the following topics:

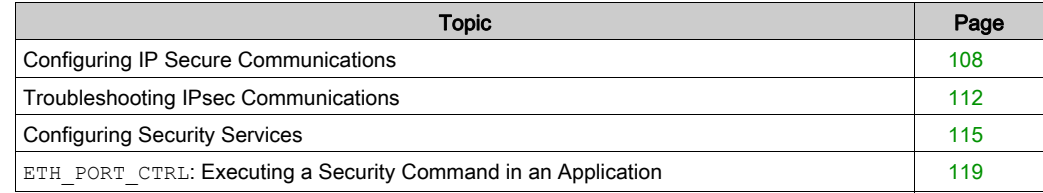

## <span id="page-107-0"></span>Configuring IP Secure Communications

#### Introduction to IPsec

The Internet Engineering Task Force (IETF) developed and designed Internet Protocol Security (IPsec) as an open set of protocol standards that make IP communication sessions private and secure. The IPsec authentication and encryption algorithms require user-defined cryptographic keys that process the communications packets in an IPsec session.

NOTE: For more information about IPsec, refer to the Internet Engineering Task Force website (www.IETF.org).

#### Before You Begin

Configure IPsec manually for each PC that supports IPsec:

- These directions are for PCs that run Windows 7 or Windows 10.
- Use Control Expert 12.0 with DTM v3.8.x (and later) to run IPsec.
- Confirm that you have administrative privileges to configure IPsec.
- Harden the PC that hosts the IPsec client to decrease the attack surface and observe the defense-in-depth concept. Refer to Schneider Electric's guidelines to harden your PC to reduce the surface of vulnerability.

NOTE: When IPsec is enabled, the BMENOC0301/11 Ethernet communication module does not support client-initiated communications. In this case, therefore, there is no support for peer-to-peer communications between BMENOC0301/11 modules.

#### Process Overview

The IPsec configuration includes these stages:

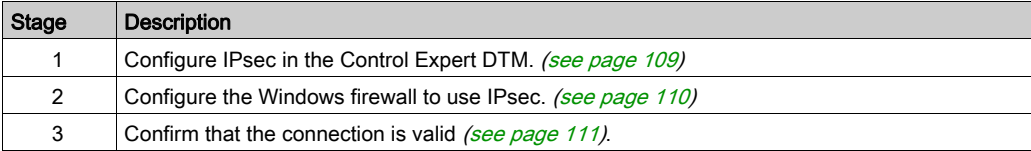
# <span id="page-108-0"></span>Control Expert DTM Configuration

Configure IPsec in the Control Expert DTM:

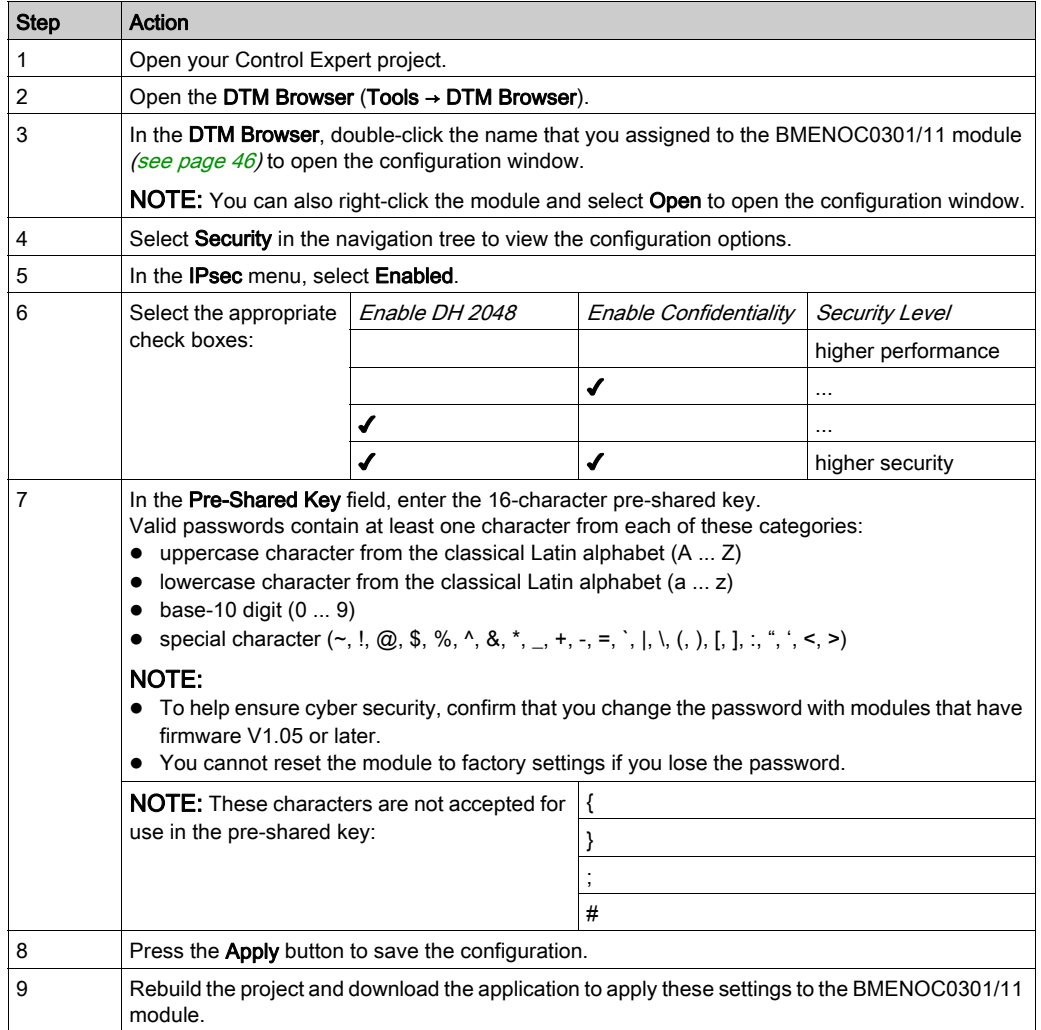

## <span id="page-109-0"></span>Windows Firewall Configuration

Configure the IP security policy for the Windows firewall according to the selections you made in the Control Expert DTM [\(see](#page-108-0) page 109)

## NOTE:

For each configuration command in the instructions below, the Windows operating system responds according to validity of the command:

- *correct*: When a valid command is accepted, Windows responds with OK.
- *incorrect*: When a command is not valid, Windows responds with instructions. In this case, review the structure and syntax of the command.

Instructions:

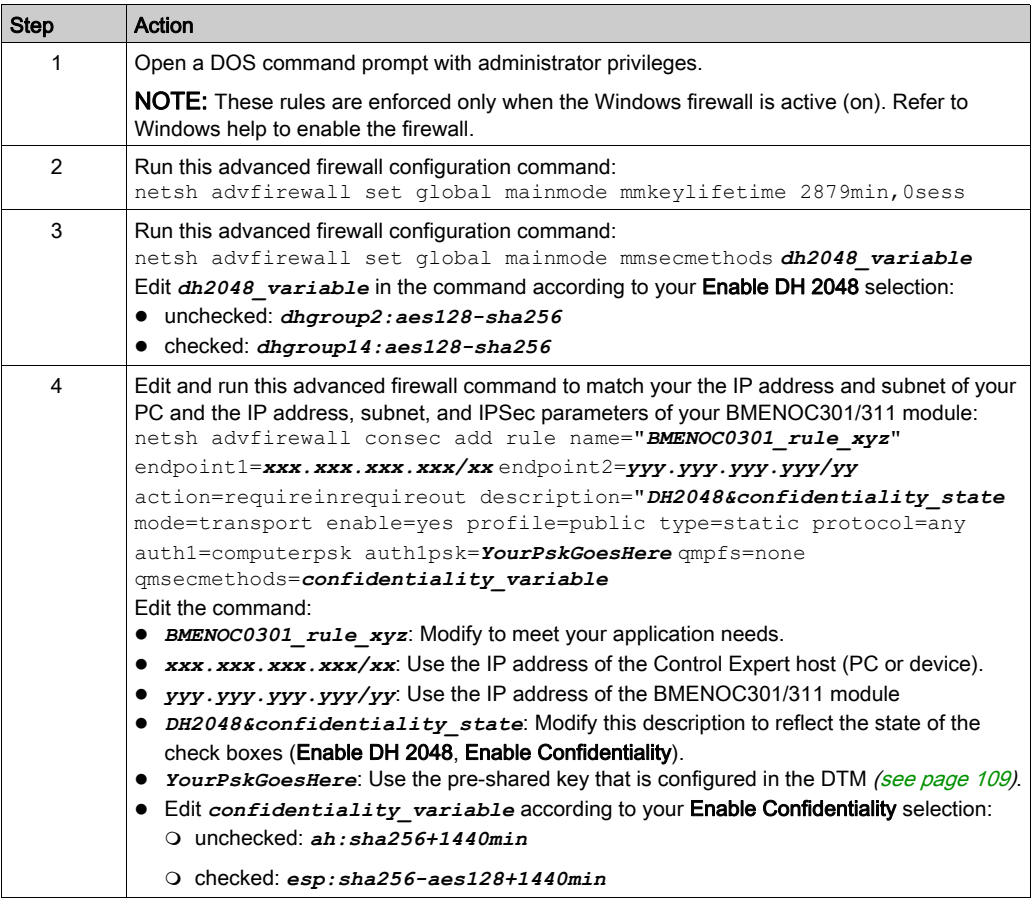

# Confirm the IPsec Connection

Confirm the IPsec connection after you configure the DTM [\(see](#page-108-0) page 109) and configure the Windows firewall [\(see](#page-109-0) page 110):

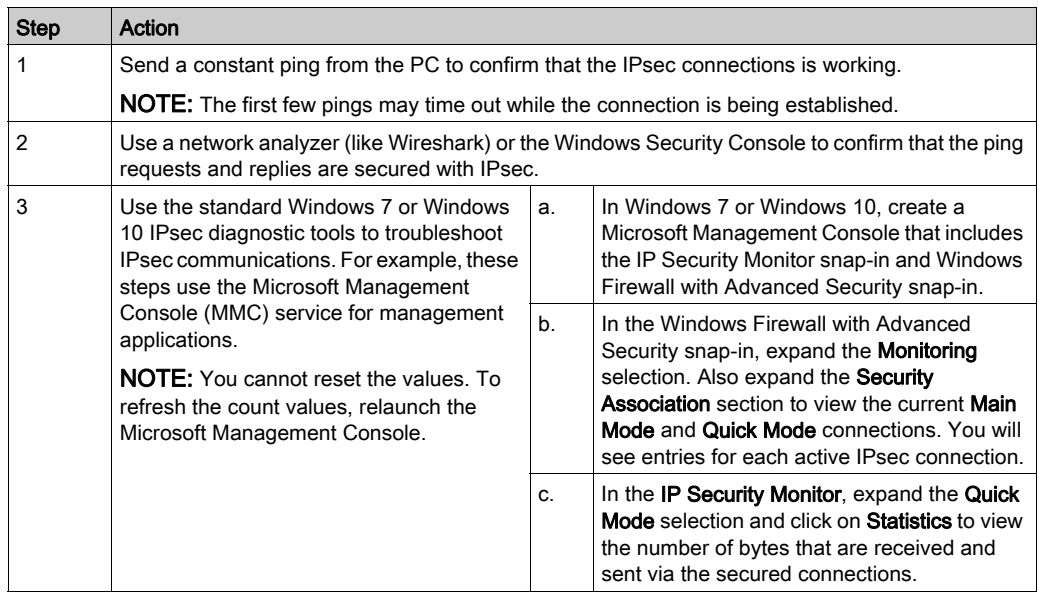

# Troubleshooting IPsec Communications

# Debugging Connections

Debug the IPsec connections:

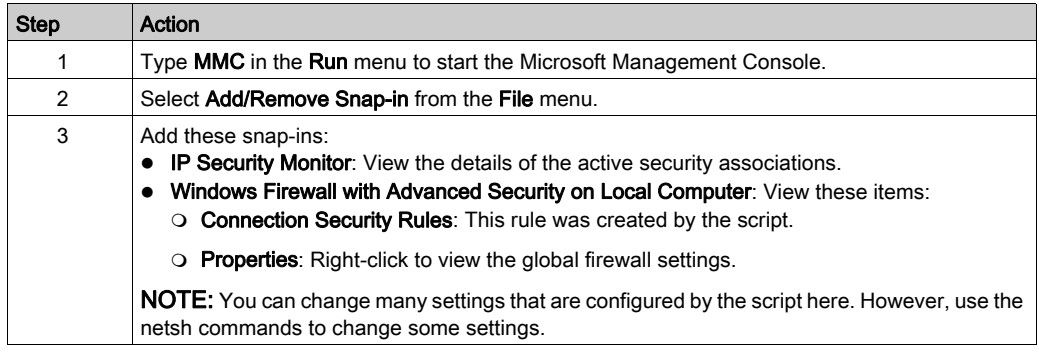

# Facilitate IPsec Communications

Use these solutions to facilitate communications when IPsec is enabled:

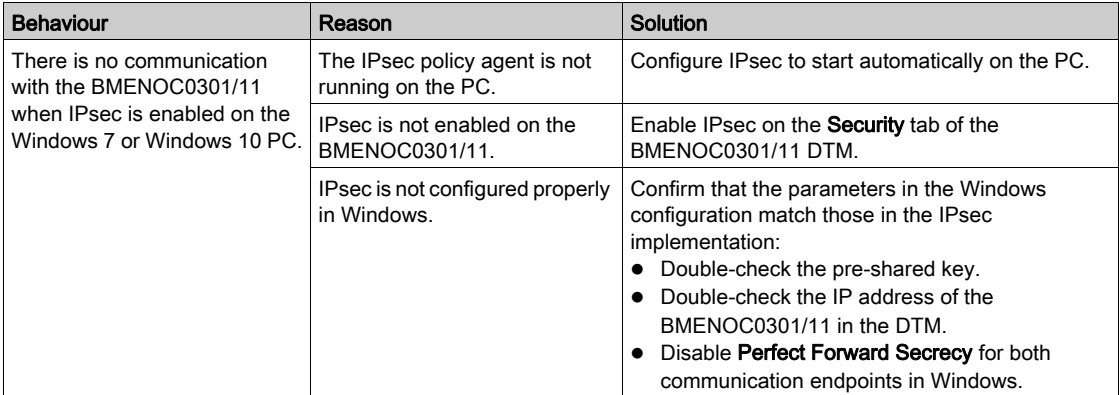

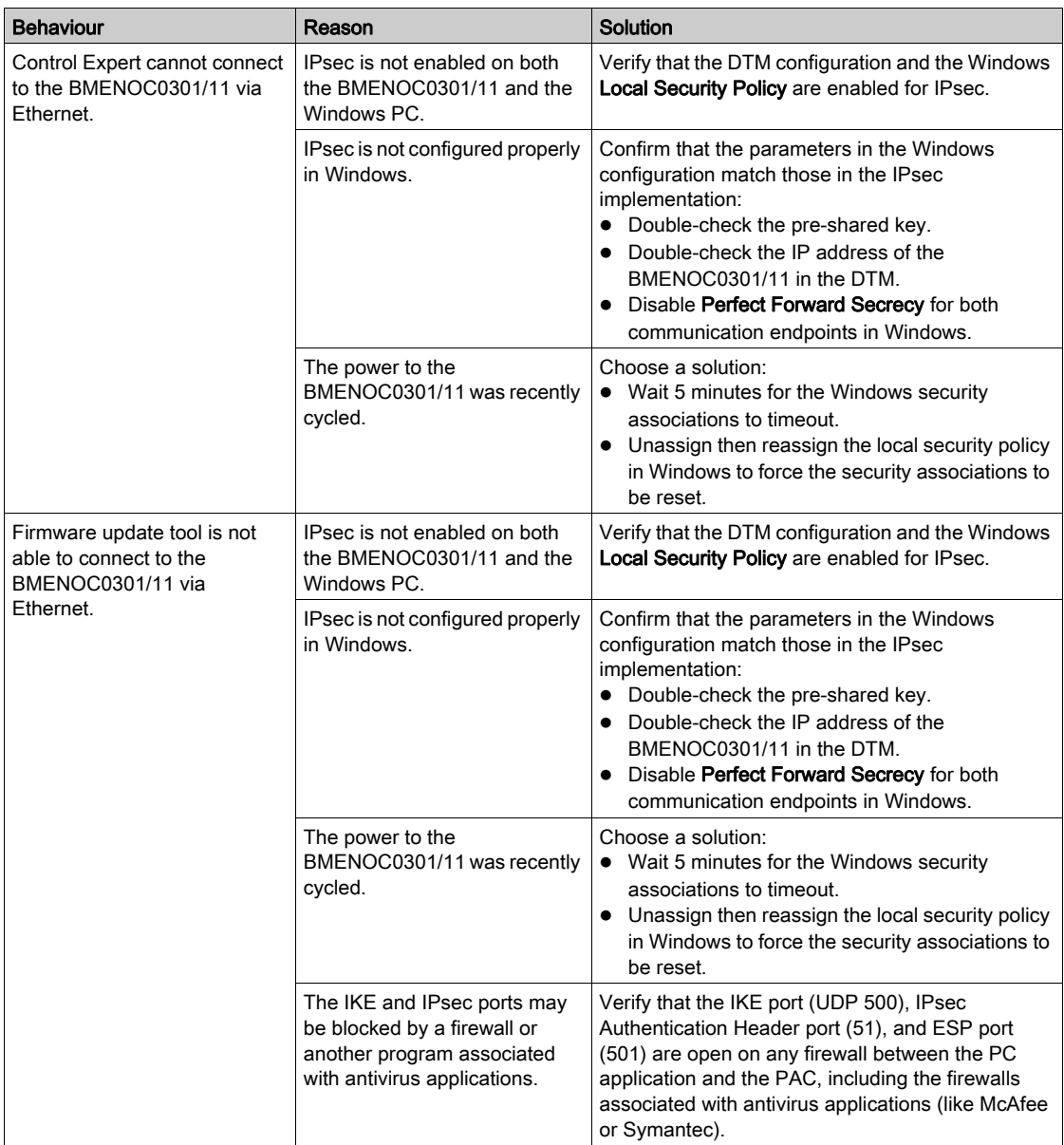

## Configure the Service to Start Automatically

The IPsec policy agent does not run if you see this message: "The service cannot be started ...." In that case, configure the service to start automatically:

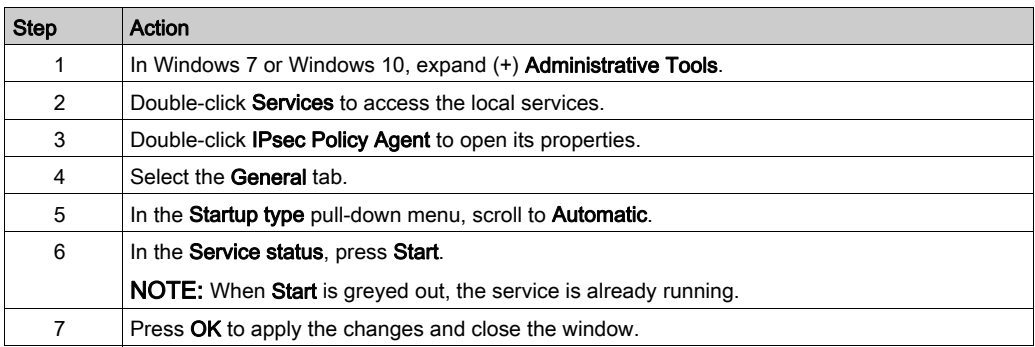

NOTE: When you enable IPsec, the DTM automatically disables the backplane Ethernet port on the BMENOC0301/11. This isolates the IPsec network (control room network) from the device network.

# Configuring Security Services

### Introduction

The Control Expert DTM provides security services to the BMENOC0301/11 Ethernet communication module. Enable and disable these services on the Security tab in the Control Expert DTM.

## Access the Security Tab

View the Security configuration options:

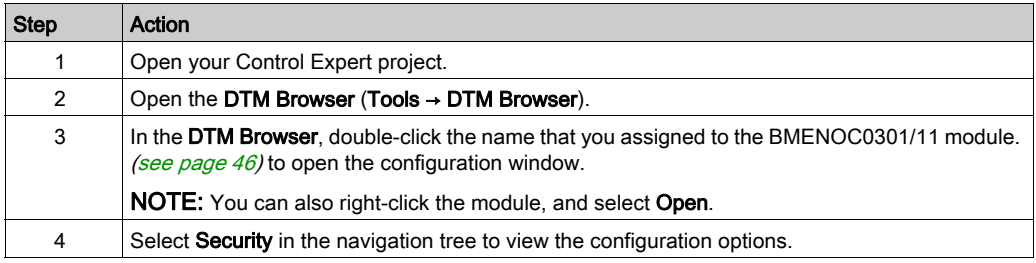

NOTE: For general safety information, refer to the cyber security manual (see Modicon Controllers Platform, Cyber Security, Reference Manual).

## Service Selection

This table describes the available services:

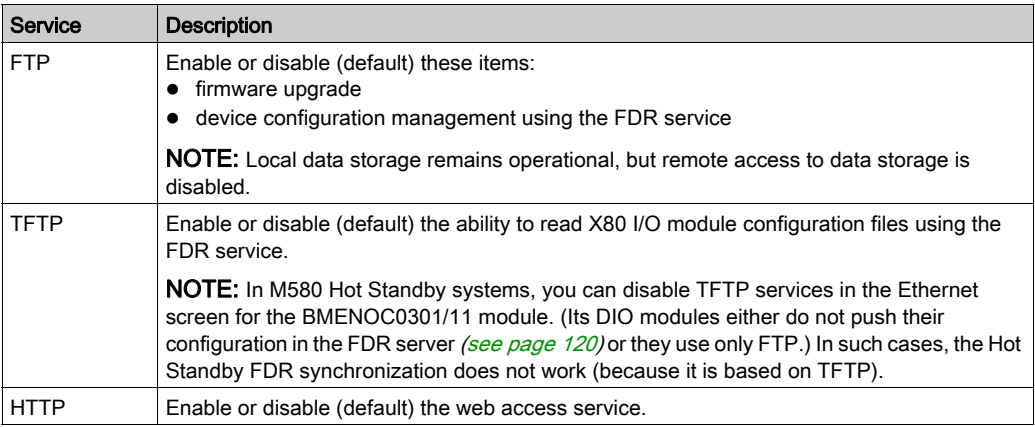

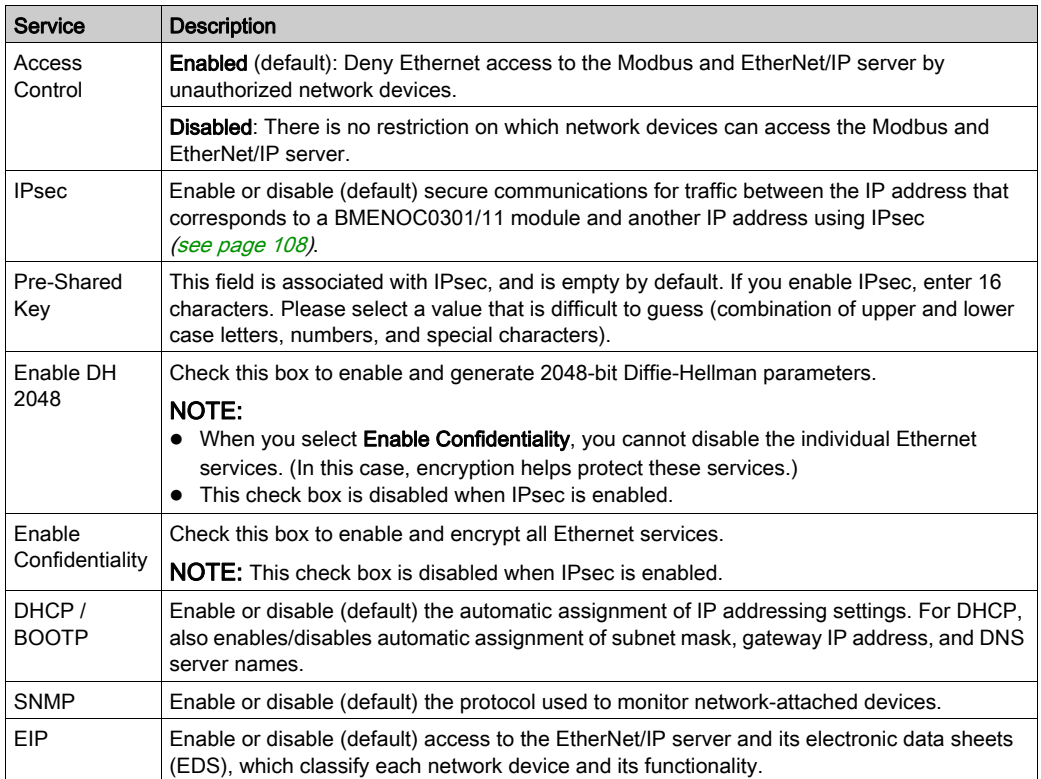

# NOTE:

- The default settings represent a moderate level of security. The increased security reduces the communication capabilities and the access to communication ports.
- Services that are selected online (through Control Expert or ETH\_PORT\_CTRL [\(see](#page-118-0) page 119)) apply only to the rack on which the EF runs.
- Refer to the ETH\_PORT\_CTRL (see Modicon M580, Hardware, Reference Manual) topic for information regarding using this function block to enable/disable the FTP, TFTP, HTTP, and DHCP/BOOTP protocols.

### <span id="page-116-0"></span>Enabling Security

Set the Security tab parameters before you download the application to the CPU. When they are disabled, security services can be enabled only when you download a new application.

Use these steps to set the security level quickly:

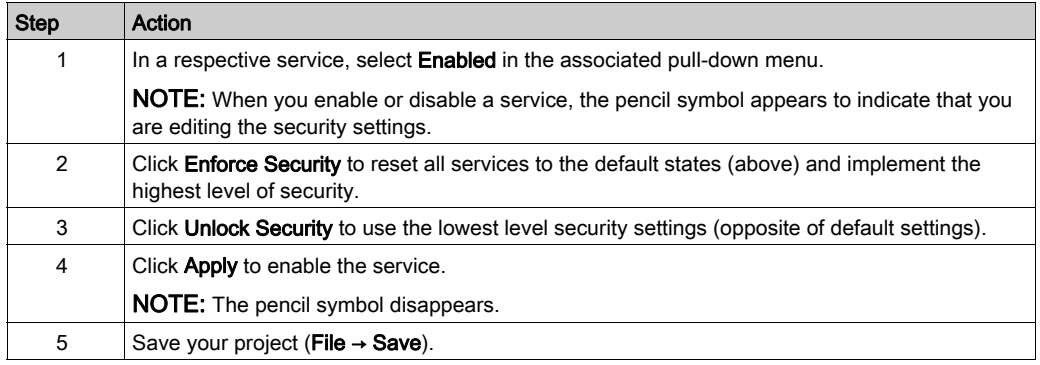

#### Using Access Control for Authorized Addresses

Use the Access Control page to restrict device access to the BMENOC0301/11 module or the CPU communication server service via the BMENOC0301/11 module in its role as either a Modbus TCP, EtherNet/IP, FTP, TFTP, HTTP, or SNMP server. When you enable access control in the Security dialog, add the IP addresses of devices, for which you want to communicate with the BMENOC0301/11 module, to the list of Authorized Addresses:

- By default, the IP address of the BMENOC0301/11 module or the CPU communication server service via the BMENOC0301/11 module with **Subnet** set to Yes allows any device in the subnet to communicate with the BMENOC0301/11 module using EtherNet/IP and Modbus TCP.
- Add the IP address of any client device that may send a request to the BMENOC0301/11 module or the CPU communication server service via the BMENOC0301/11 module, which, in this case, acts as a Modbus TCP or EtherNet/IP server.
- Add the IP address of your maintenance PC to communicate with the PAC through the BMENOC0301/11 module or the CPU communication server service via the BMENOC0301/11 module (using Control Expert to configure and diagnose your application).
- A service column is grayed out in the **Authorized Addresses** grid if the respective service is disabled in the Services field.

You can enter a maximum of 128 authorized IP addresses.

## Adding Devices to the Authorized Addresses List

To add devices to the Authorized Addresses list:

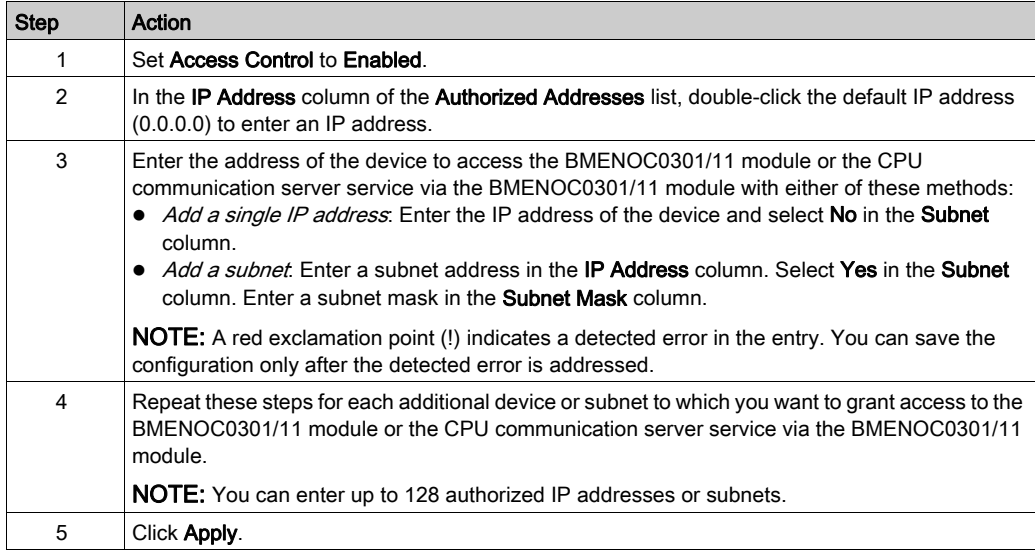

### Removing Devices from the Authorized Addresses List

To remove devices from the Authorized Addresses list:

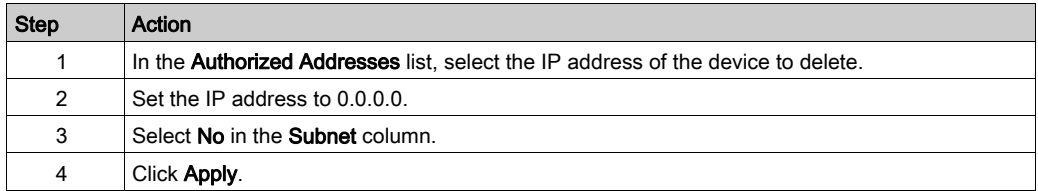

#### Finishing the Configuration

Click a button to finish:

- OK: Save changes and close the window.
- Apply: Save changes and leave the window open.
- Cancel: Cancel changes.

# <span id="page-118-0"></span>ETH PORT CTRL: Executing a Security Command in an Application

### Function Description

Use the ETH\_PORT\_CTRL function block to control the FTP TFTP, HTTP, and DHCP / BOOTP protocols when they are enabled in the Security screen [\(see](#page-116-0) page 117) of the Control Expert DTM. (By default, these protocols are disabled.) Map the inputs on variables and on unlocated variables in which the HMI property is disabled (the variable is not in the data dictionary.

The additional parameters EN and ENO may also be configured.

#### FBD Representation

Representation:

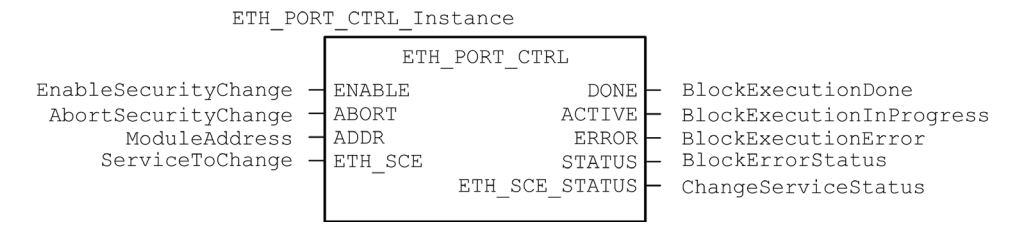

## LD Representation

Representation:

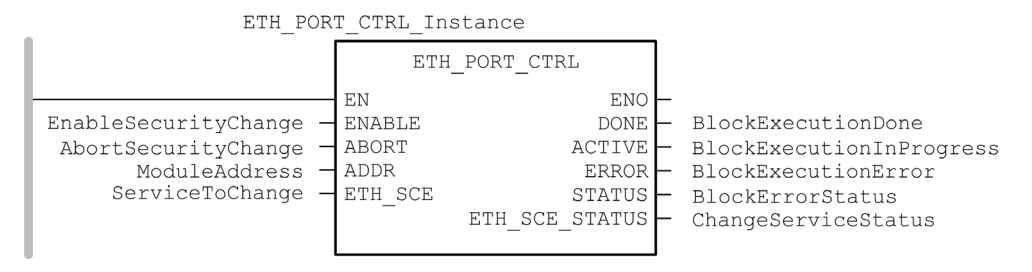

#### IL Representation

CAL ETH PORT CTRL Instance (ENABLE := EnableSecurityChange, ABORT := AbortSecurityChange, ADDR := ModuleAddress, ETH\_SCE := ServiceToChange, DONE => BlockExecutionDone, ACTIVE => BlockExecutionInProgress, ERROR => BlockExecutionError, STATUS => BlockErrorStatus, ETH\_SCE\_STATUS => ChangeServiceStatus)

#### ST Representation

```
ETH_PORT_CTRL_Instance (ENABLE := EnableSecurityChange, ABORT :=
AbortSecurityChange, ADDR := ModuleAddress, ETH_SCE := ServiceToChange, 
DONE => BlockExecutionDone, ACTIVE => BlockExecutionInProgress, ERROR 
=> BlockExecutionError, STATUS => BlockErrorStatus, ETH_SCE_STATUS => 
ChangeServiceStatus);
```
#### <span id="page-119-0"></span>Description of Parameters

The following table describes the input parameters:

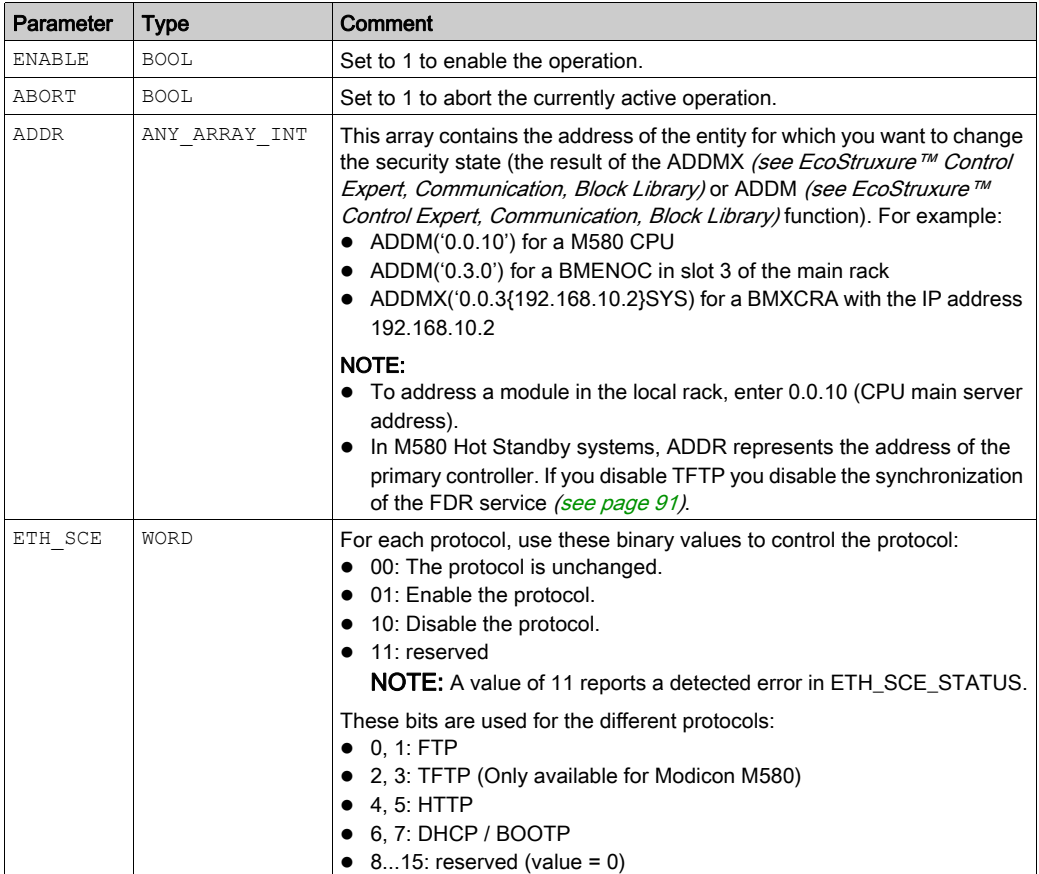

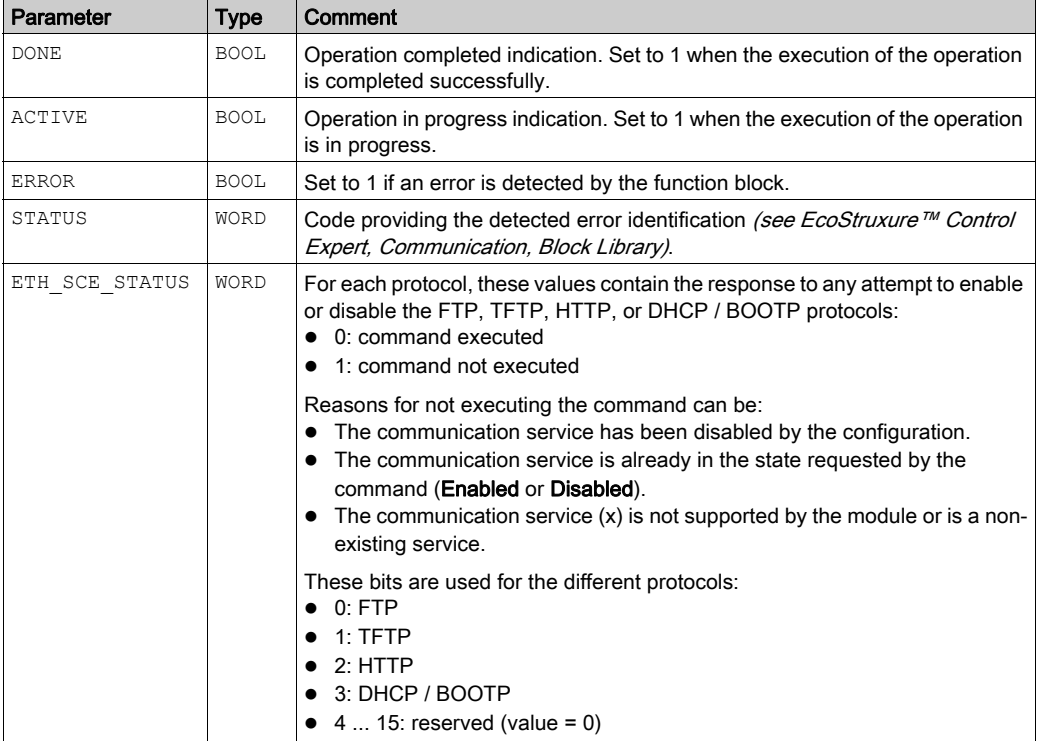

The following table describes the output parameters:

# Execution Type

When used on a BMENOC0301/11 module, the ETH\_PORT\_CTRL function block is executed asynchronously and may take several cycles until the DONE output turns ON. Therefore, the ACTIVE output is set to ON until the completion of the ETH\_PORT\_CTRL function block.

# How to Use the ETH\_PORT\_CTRL EFB

Follow these steps to use the ETH\_PORT\_CTRL EFB.

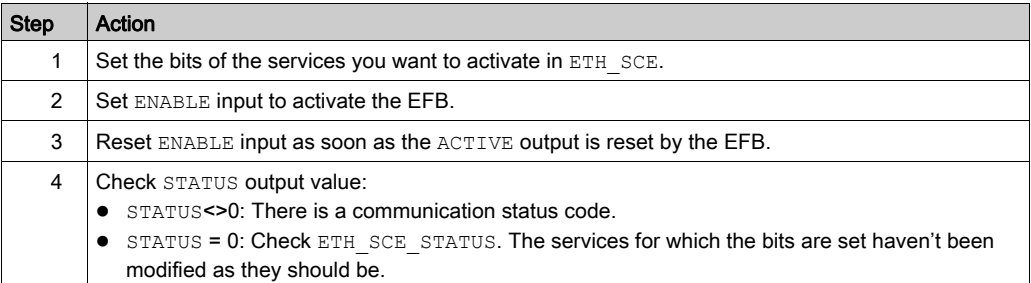

# <span id="page-122-0"></span>Section 4.5 Device List

# What Is in This Section?

This section contains the following topics:

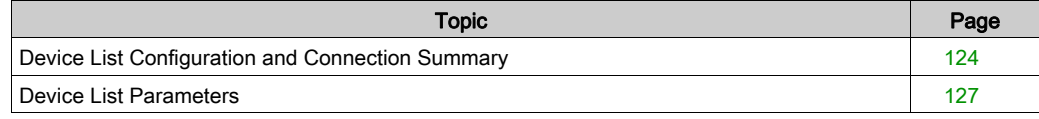

# <span id="page-123-0"></span>Device List Configuration and Connection Summary

### Introduction

The Device List contains read-only properties that summarize these items:

- configuration data:
	- $\circ$  input data image
	- $\circ$  output data image
	- maximum and actual numbers of devices, connections, and packets
- Modbus request and EtherNet/IP connection summary

#### Open the Page

Open the Device List page:

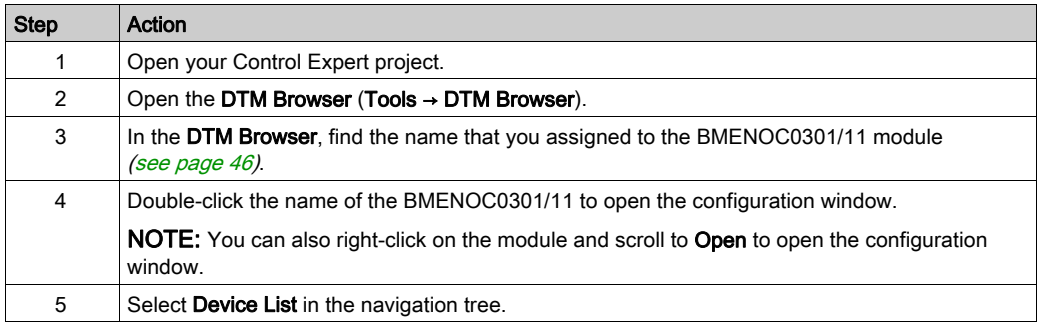

#### Configuration Summary Data

Select Device List and view the Configuration Summary table on the Summary tab to see values for these items:

- Input
- Output
- Configuration Size

Expand (+) the Input row to view the Input Current Size values:

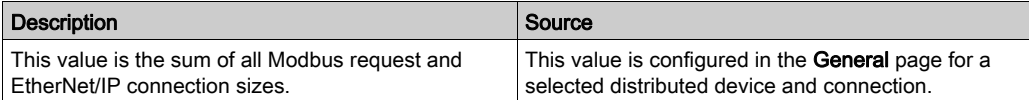

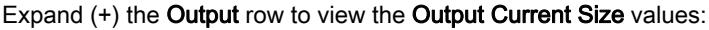

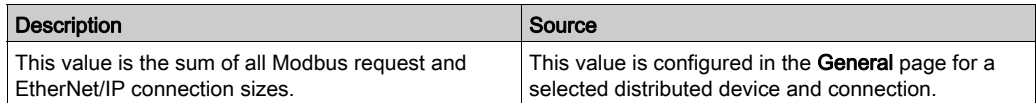

The maximum size of the X Bus input or output memory variable is 8 KB (8,192 bytes). The variable contains a 16-byte descriptor followed by a value that represents the number of input or output data objects. Each data object contains a 3-byte object header followed by the input or output data. The number of data objects and the size of the input or output data depend on the configuration. The maximum overhead in the variable is 403 bytes (16 + 387), where 16 is the number of bytes in the descriptor and 387 is the product of 3 X 129, where 3 is the number of bytes in the header and 129 is the number of input or output objects (128 maximum scanned devices or local slaves that the BMENOC0301/11 module supports plus one (1) input or output object for the scanner DDDT). Therefore, maximum input or output current size is approximately 7.6 KB.

NOTE: The input current size also includes 28 words of scanner DDT input data. The output current size also includes 24 words of scanner DDT output data.

| Name                                              | <b>Description</b>                                                                                                    | Source                                                             |
|---------------------------------------------------|----------------------------------------------------------------------------------------------------|--------------------------------------------------------------------|
| Maximum Number of<br><b>DIO Devices</b>           | This value represents the maximum number of<br>distributed devices allowed in the<br>configuration.                                 | capability of the module                                           |
| <b>Current Number of DIO</b><br><b>Devices</b>    | This value is the number of active and inactive<br>distributed devices and local slaves in the<br>configuration.                    | number of devices in the Device<br>List                            |
| Maximum Number of<br><b>DIO Connections</b>       | This value represents the maximum number of<br>connections that the Ethernet communications<br>module can manage.                   | capability of the module                                           |
| Current Number of DIO<br>Connections              | This value is the number of connections by<br>active devices and local slaves in the<br>configuration.                              | device configuration in the Control<br><b>Expert Device Editor</b> |
| Maximum Number of<br><b>Packets</b>               | This is the maximum number of Ethernet I/O<br>scanning packets per second that the Ethernet<br>communications module supports.      | capability of the module                                           |
| <b>Current Number of</b><br><b>Input Packets</b>  | This is an estimate of the number of input<br>packets per second that the current<br>configuration generates.                       | device configuration in the Control<br><b>Expert Device Editor</b> |
| <b>Current Number of</b><br><b>Output Packets</b> | This is an estimate of the number of output<br>packets per second that the current<br>configuration generates.                      | device configuration in the Control<br><b>Expert Device Editor</b> |
| <b>Current Number of</b><br><b>Total Packets</b>  | This is an estimate of the total number of<br>Ethernet I/O scanning packets per second that<br>the current configuration generates. | device configuration in the Control<br><b>Expert Device Editor</b> |

Expand (+) the Configuration Size row in the Connection Summary table to view these values:

# Request / Connection Summary

Select Device List and view the Request / Connection Summary table on the Summary tab. The Control Expert DTM uses this information to calculate the total bandwidth that distributed devices consume:

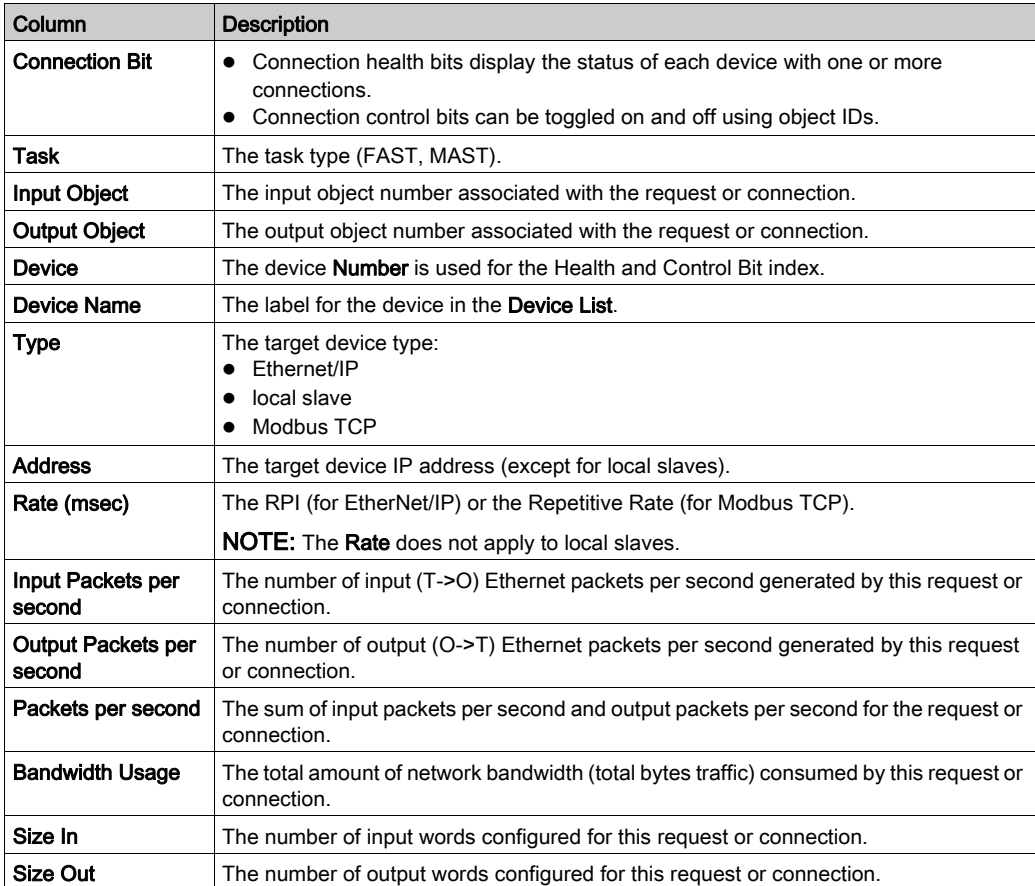

# <span id="page-126-0"></span>Device List Parameters

## Introduction

Configure parameters for devices in the Device List on these tabs:

- Properties
- Address Setting
- Request Setting (Modbus devices only)

## View the Configuration Tabs

Navigate to the Device List configuration tabs

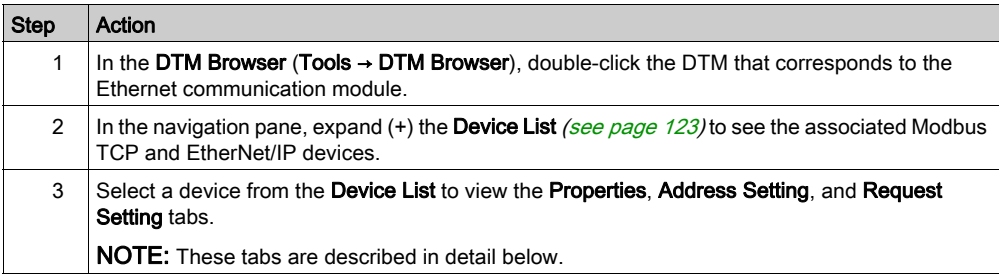

## Properties Tab

Configure the Properties tab to perform these tasks:

- Add the device to the configuration.
- Remove the device from the configuration.
- Edit the base name for variables and data structures used by the device.
- Indicate how input and output items are created and edited.

#### Configure the Properties tab:

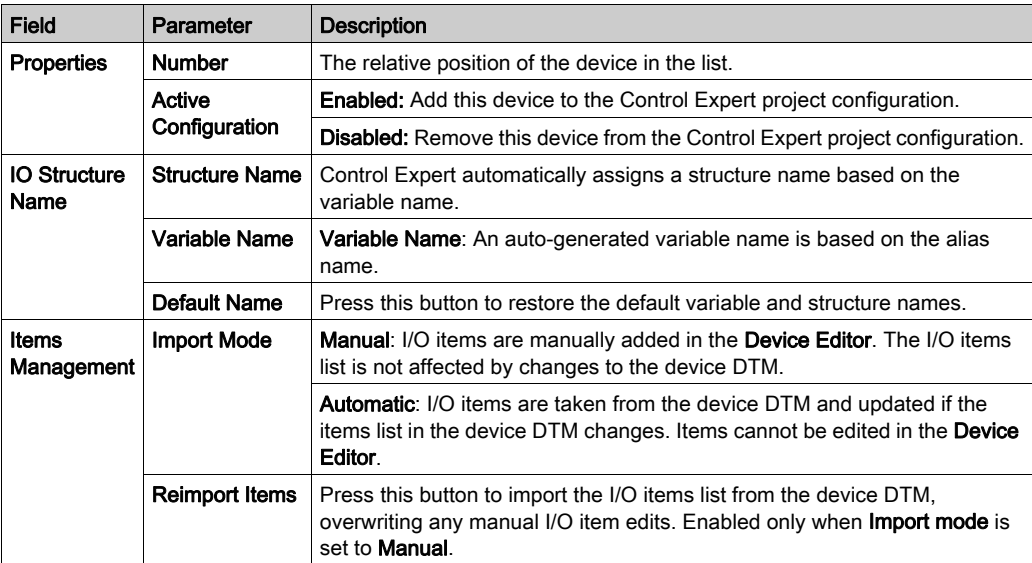

Click Apply to save your edits and leave the window open for further edits.

## Address Setting Tab

Configure the Address Setting page to perform these tasks:

- Configure the IP address for a device.
- Enable or disable DHCP client software for a device.

NOTE: When the DHCP client software is enabled in a Modbus device, it obtains its IP address from the DHCP server in the Ethernet communication module.

In the Address Setting page, edit these parameters to conform to your application's design and functionality:

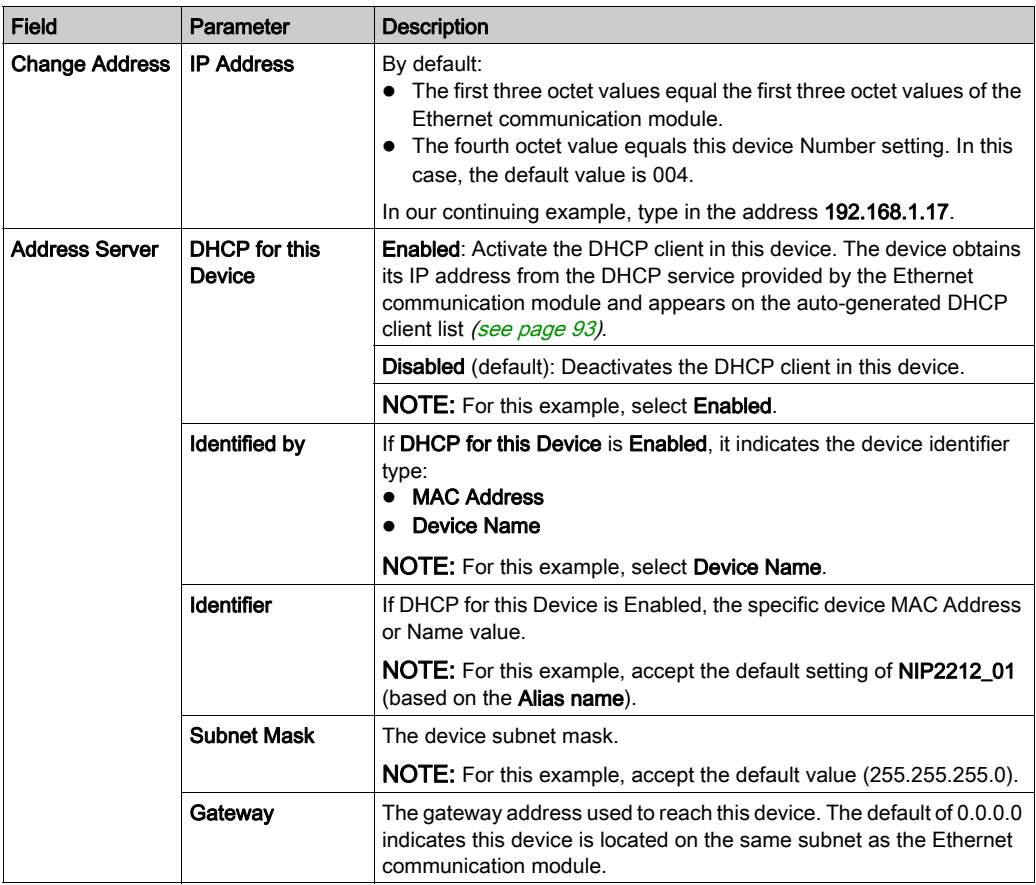

Click Apply to save your edits, and leave the window open for further edits.

## Request Setting Tab

Configure the Request Setting tab to add, configure, and remove Modbus requests for the Modbus device. Each request represents a separate link between the communication module and the Modbus device.

NOTE: The Request Setting tab is available only when a Modbus TCP device is selected in the Device List.

Create a request:

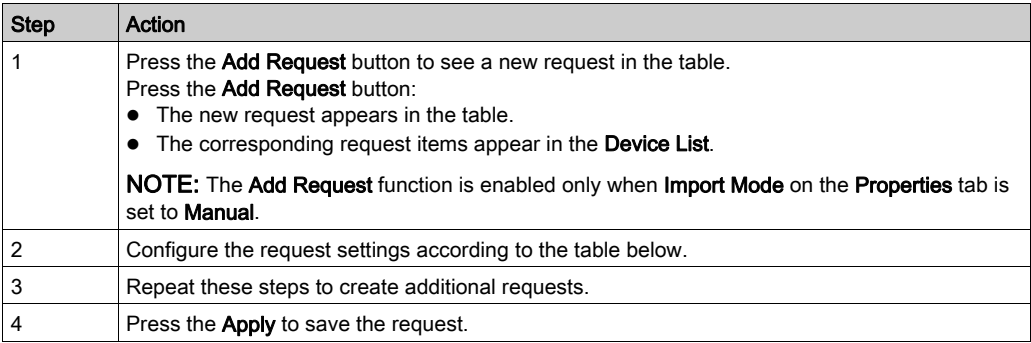

When you create a request, these Request Settings parameters are available:

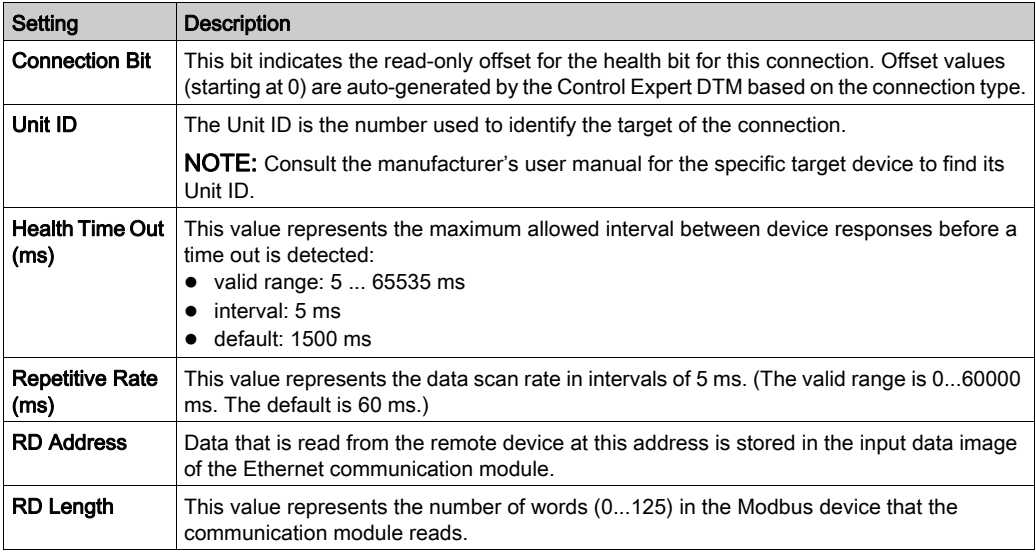

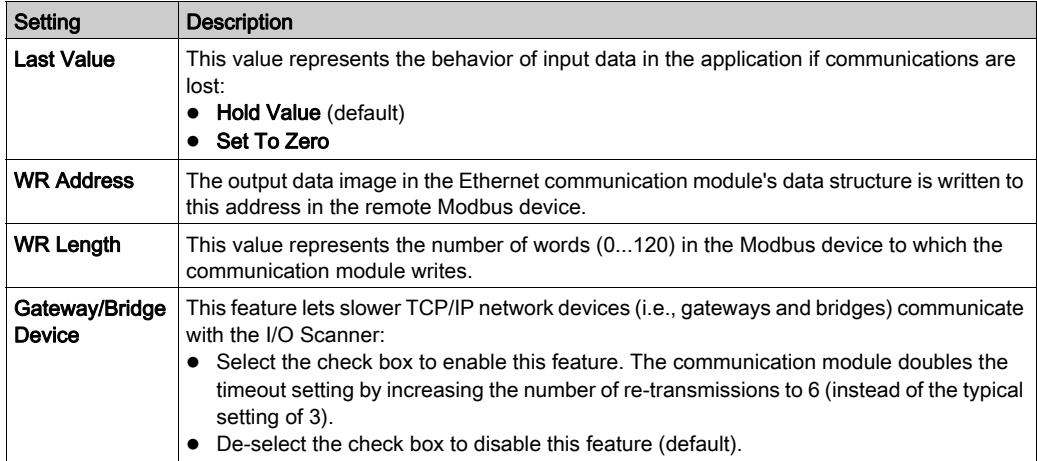

### Remove a request:

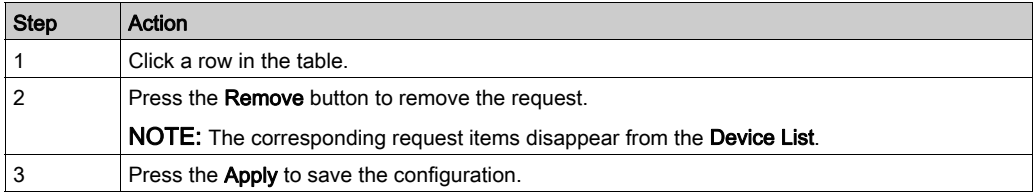

The next step is to connect the Control Expert project to the Modbus device.

# Section 4.6 Logging DTM Events to a Control Expert Logging Screen

# Logging DTM Events to a Control Expert Logging Screen

#### Introduction

Control Expert maintains a log of events for:

- the Control Expert embedded FDT container
- each Ethernet communication module DTM
- each FtherNet/IP remote device DTM

Events relating to the Control Expert FDT container are displayed in the FDT log event page of the Output Window.

Events relating to a communication module or remote EtherNet/IP device are displayed:

- in configuration mode: in the Device Editor, by selecting the Logging node in the left pane
- in diagnostic mode: in the Diagnostics window, by selecting the Logging node in the left pane

#### Logging Attributes

The Logging window displays the result of an operation or function performed by Control Expert. Each log entry includes the following attributes:

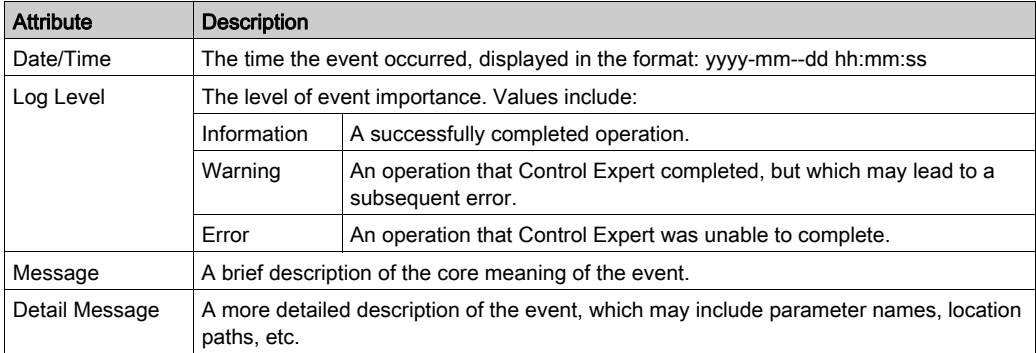

# Accessing the Logging Page

In Control Expert:

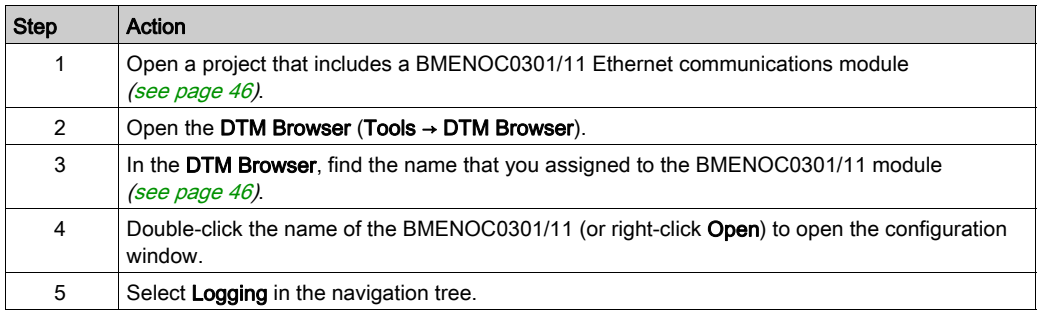

# Section 4.7 Logging DTM and Module Events to the SYSLOG Server

# Logging DTM and Module Events to the SYSLOG Server

### Configuring the SYSLOG Server

To configure the SYSLOG server address for logging DTM and module events, follow these steps:

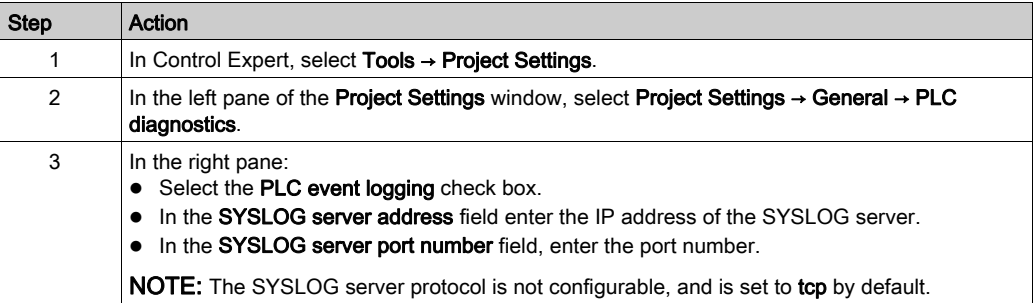

NOTE: Refer to the *Modicon Controllers Platform Cyber Security Reference Manual* for information on setting up a SYSLOG server in your system architecture (see Modicon Controllers Platform, Cyber Security, Reference Manual).

#### DTM Events Logged to the SYSLOG Server

The following DTM events are logged to the SYSLOG server:

- Configuration parameter change
- Adding a device
- Deleting a device
- Switching to Advanced Mode
- A Rebuild All Project command
- A Build Changes command
- Renaming of I/O variables
- Adding tasks
- Modifying tasks

## Ethernet Module Events Logged to the SYSLOG Server

Many types of events for Ethernet modules are logged by the SYSLOG server, including these examples:

- TCP connection denied due to **Access Control** list
- Enabling/Disabling communication services outside configuration
- Ethernet port link up/down events
- RSTP topology change
- Configuration download of COM services
- Program operating mode change of COMs (Run, Stop, Init)
- FTP login successful or denied

# **Chapter 5** Explicit Messaging

# What Is in This Chapter?

This chapter contains the following sections:

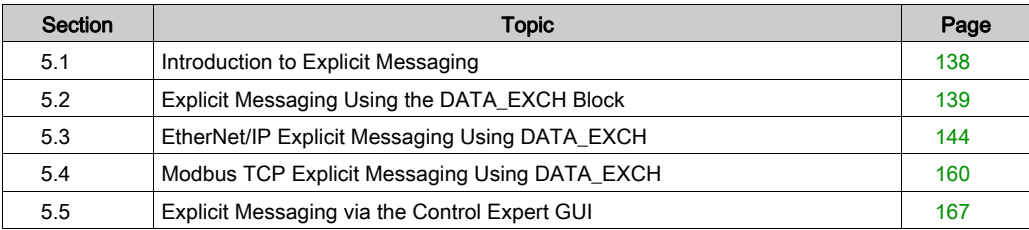

# <span id="page-137-0"></span>Section 5.1 Introduction to Explicit Messaging

# About Explicit Messaging

#### **Overview**

The BMENOC0301/11 Ethernet communications module supports explicit messaging through the EtherNet/IP and Modbus TCP protocols:

- EtherNet/IP: Use the DATA EXCH function block in application logic to create an EtherNet/IP explicit message.
- Modbus TCP: Use the DATA\_EXCH function block or WRITE\_VAR and READ\_VAR function blocks in application logic to create a Modbus TCP explicit message.

NOTE: A single Control Expert application can contain more than 16 explicit messaging blocks, but only 16 explicit messaging blocks can be active at the same time.

This chapter describes how to configure both EtherNet/IP and Modbus TCP explicit messages through these mechanisms:

- DATA EXCH function block (in application logic)
- Control Expert graphical interface

# <span id="page-138-0"></span>Section 5.2 Explicit Messaging Using the DATA\_EXCH Block

#### **Overview**

Use this overview of the DATA\_EXCH function block to configure both EtherNet/IP and Modbus TCP explicit messages.

These instructions describe the configuration of the DATA\_EXCH function block's management parameter, which is common to both Modbus TCP and EtherNet/IP explicit messaging.

In a Hot Standby system, the primary BMENOC0301/11 Ethernet communication module sends the explicit message. Even when a switchover occurs and the primary becomes the standby, the module can run the active sections.

#### What Is in This Section?

This section contains the following topics:

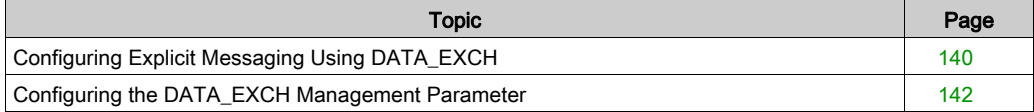

# <span id="page-139-0"></span>Configuring Explicit Messaging Using DATA\_EXCH

### **Overview**

Use the DATA\_EXCH function block to configure both Modbus TCP explicit messages and connected and unconnected EtherNet/IP explicit messages.

The Management Param, the Data to Send, and the Received Data parameters define the operation.

EN and ENO can be configured as additional parameters.

# FBD Representation

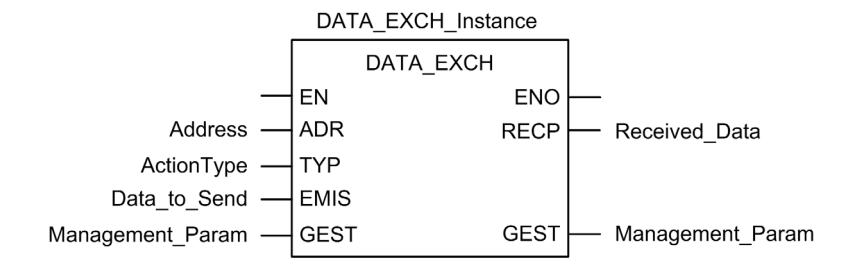

#### Input Parameters

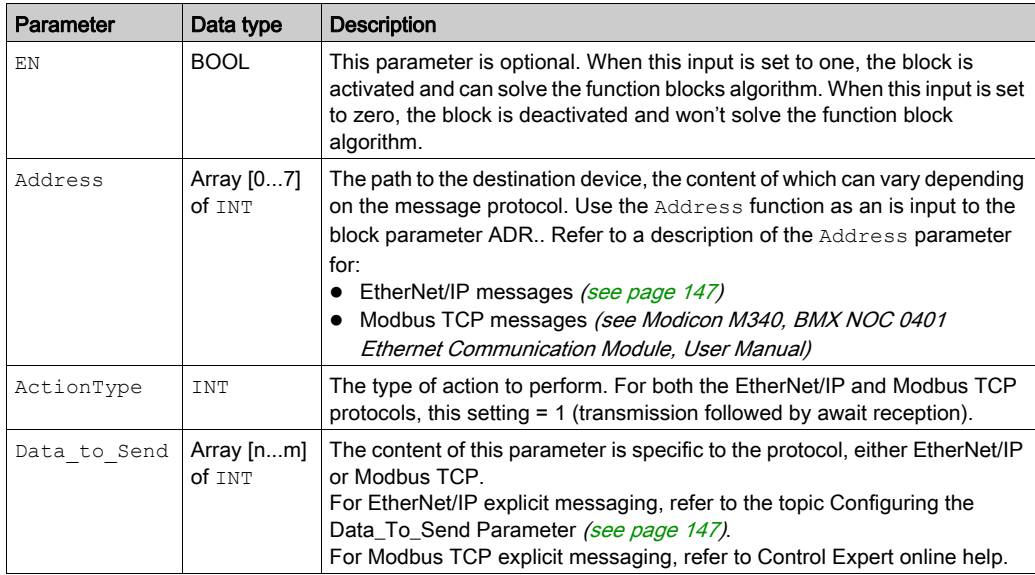

## Input/Output Parameters

The Management Param array is local:

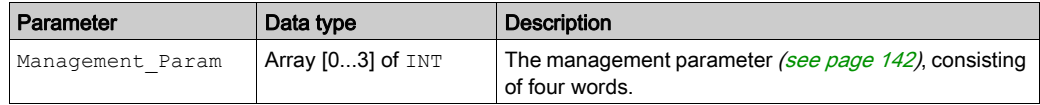

Do not copy this array during a switchover from a primary to a standby CPU in a Hot Standby system. Uncheck the Exchange On STBY variable in Control Expert when you configure a Hot Standby system.

NOTE: Refer to the description of Hot Standby system data management and the T\_M\_ECPU\_HSBY DDT (see Modicon M580 Hot Standby, System Planning Guide for, Frequently Used Architectures) in the M580 Hot Standby System Planning Guide (see Modicon M580 Hot Standby, System Planning Guide for, Frequently Used Architectures).

### Output Parameters

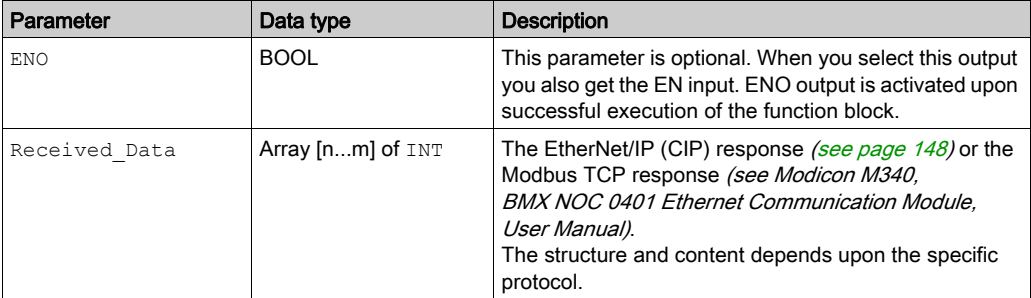

# <span id="page-141-0"></span>Configuring the DATA\_EXCH Management Parameter

## <span id="page-141-1"></span>**Introduction**

The structure and content of the management parameter of the DATA\_EXCH block is common to both EtherNet/IP and Modbus TCP explicit messaging.

# Configuring the Management Parameter

The management parameter consists of four contiguous words:

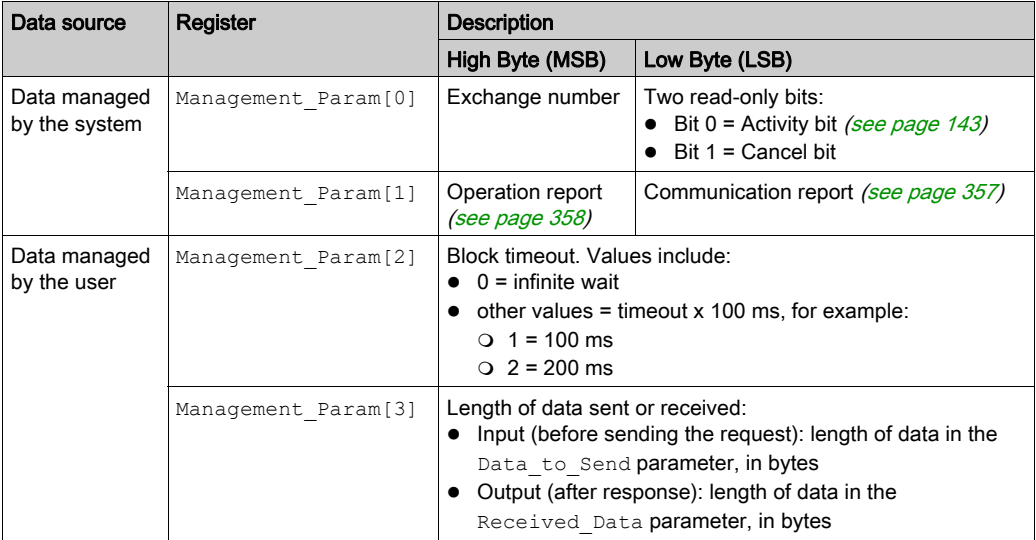

#### <span id="page-142-0"></span>Activity Bit

The activity bit is the first bit of the first element in the table. The value of this bit indicates the execution status of the communication function:

- 1: The bit is set to 1 when the function launches.
- 0: The bit returns to 0 upon the completion of the execution. (The transition from 1 to 0 increments the exchange number. If an error is detected during the execution, search for the corresponding code in the operation and communication report [\(see](#page-356-1) page 357).)

For example, you can make this declaration in the management table:

```
Management Param[0] ARRAY [0..3] OF INT
```
For that declaration, the activity bit corresponds to this notation:

Management\_Param[0].0

NOTE: The notation previously used requires configuration of the project properties in such a way as to authorize the extraction of bits on integer types. If this is not the case, Management Param<sup>[0]</sup>.0 cannot be accessed in this manner.

# <span id="page-143-0"></span>Section 5.3 EtherNet/IP Explicit Messaging Using DATA\_EXCH

#### **Overview**

This section shows you how to configure the DATA\_EXCH function block for EtherNet/IP explicit messages.

#### What Is in This Section?

This section contains the following topics:

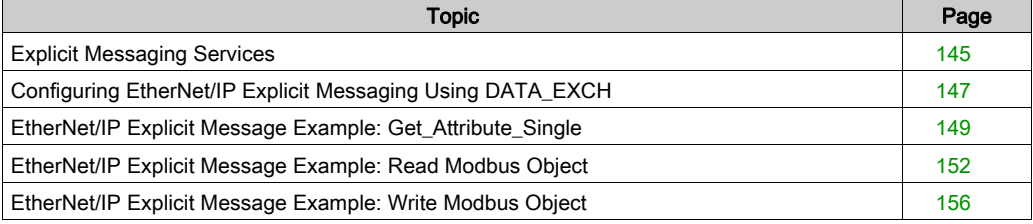
# Explicit Messaging Services

# **Overview**

Every explicit message performs a service. Each service is associated with a service code. Identify the explicit messaging service by its name, decimal number, or hexadecimal number.

You can execute explicit messages using the DATA\_EXCH function block in the Control Expert DTM.

# Services

The services available in Control Expert include, but are not limited to, these service codes:

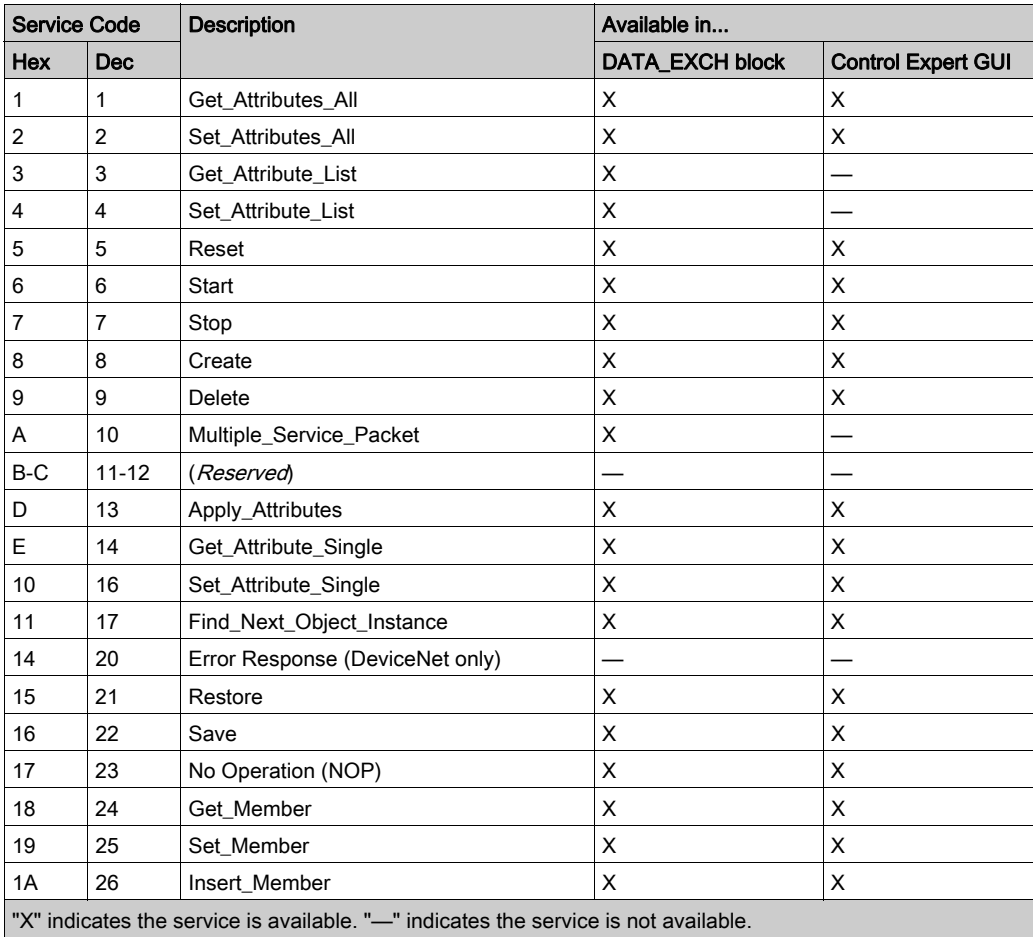

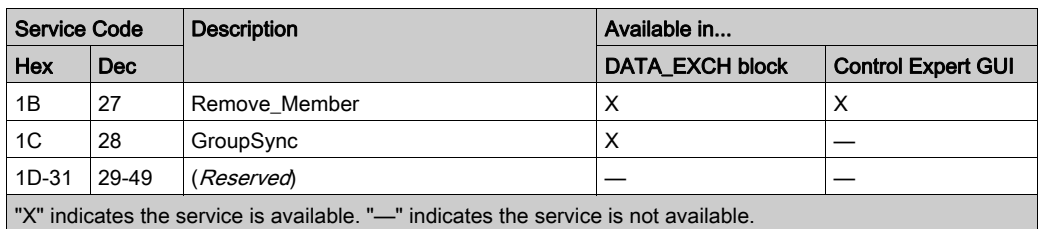

# Configuring EtherNet/IP Explicit Messaging Using DATA\_EXCH

# Configuring the Address Parameter

To configure the Address parameter, use the ADDM function to convert the character string, described below, to an address that is input into the ADR parameter of the DATA\_EXCH block:

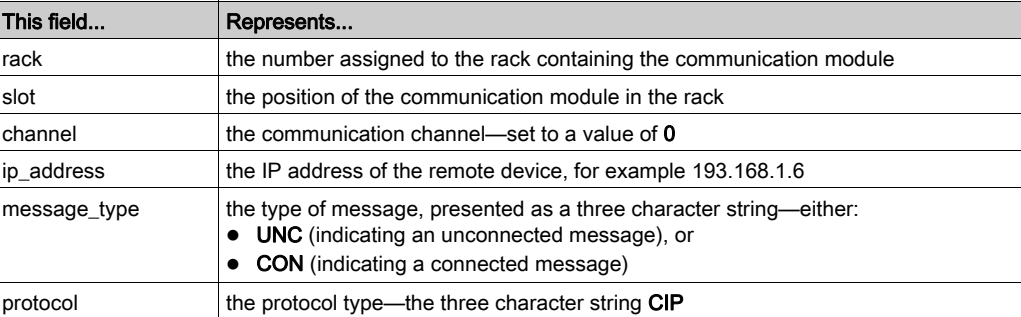

ADDM('rack.slot.channel{ip\_address}message\_type.protocol'), where:

# Configuring the Data\_to\_Send Parameter

The Data to Send parameter varies in size. It consists of contiguous registers that include—in sequence—both the message type and the CIP request:

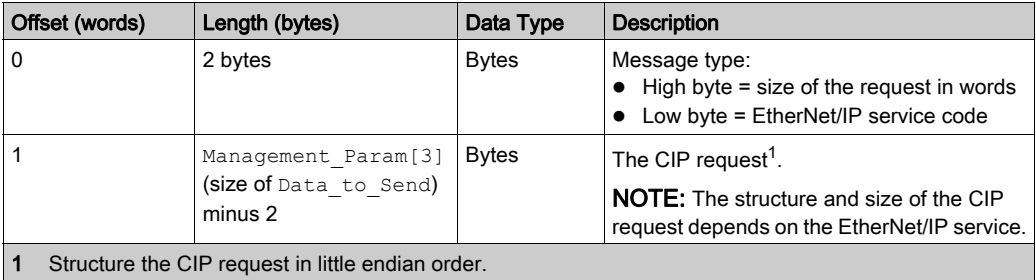

#### Contents of the Received\_Data Parameter

The Received Data parameter contains only the CIP response. The length of the CIP response varies, and is reported by Management Param[3] after the response is received. The format of the CIP response is described, below:

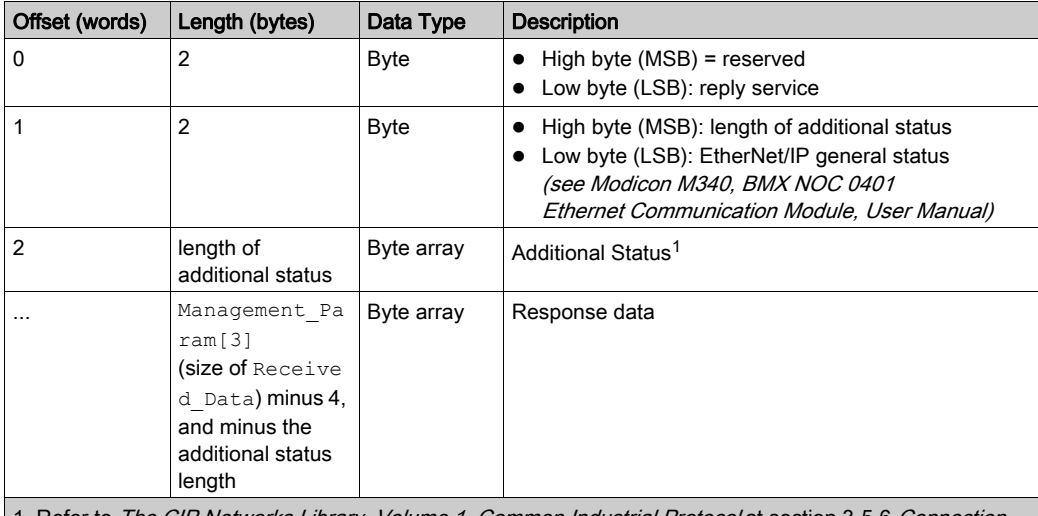

1. Refer to The CIP Networks Library, Volume 1, Common Industrial Protocol at section 3-5.6 Connection Manager Object Instance Error Codes.

NOTE: The response is structured in little endian order.

#### Checking the Received\_Data Response for System and CIP Status

Use the contents of the Received\_Data parameter to check both the system status and the CIP status of the Ethernet communication module when handling the explicit message.

First: Check the value of the high byte (MSB) of the first response word, positioned at offset 0. If the value of this byte is:

- $\circ$  equal to 0: the system properly handled the explicit message
- $\circ$  not equal to 0: a system-based event occurred

Refer to the list of EtherNet/IP Explicit Messaging Event Codes [\(see](#page-353-0) page 354) for an explanation of the system-based event code contained in the second response word, positioned at offset 1.

Next: If the system properly handled the explicit message, and the high byte of the first response word equals 0, check the value of the second response word, positioned at offset 1. If the value of this word is:

- $\circ$  equal to 0: the explicit message was properly handled by the CIP protocol
- o not equal to 0: a CIP protocol-based event occurred Refer to your CIP documentation for an explanation of the CIP status displayed in this word.

# EtherNet/IP Explicit Message Example: Get\_Attribute\_Single

## **Overview**

The following unconnected explicit messaging example shows you how to use the DATA  $EXCH$ function block to retrieve diagnostic data from a remote device (at IP address 192.168.1.6). This example is executing a Get\_Attribute\_Single of assembly instance 100, attribute 3.

You can perform the same explicit messaging service using the EtherNet/IP Explicit Message window [\(see](#page-168-0) page 169).

## Implementing the DATA\_EXCH Function Block

To implement the DATA EXCH function block, create and assign variables for the following blocks:

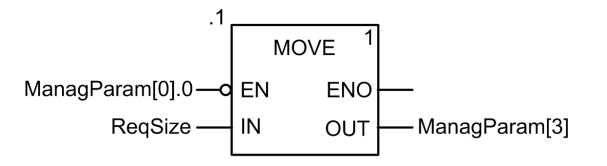

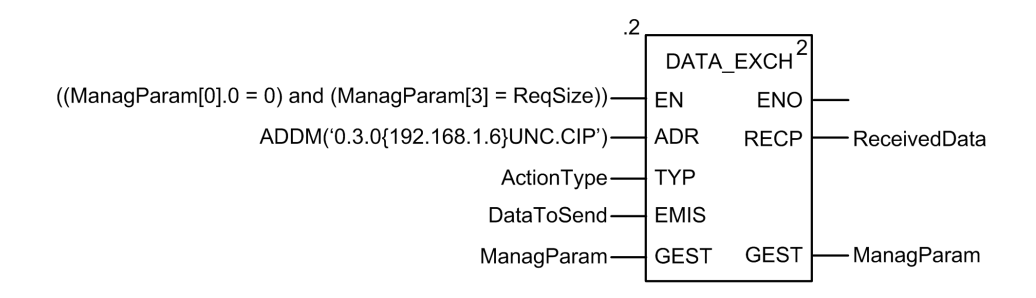

## Configuring the Address Variable

The Address variable identifies the explicit message originating device (in this example, the communication module) and the target device. Note that the Address variable does not include the Xway address elements {Network.Station} because we are not bridging through another PLC station. As an example, use the ADDM function to convert the following character string to an address:

ADDM('0.1.0{192.168.1.6}UNC.CIP'), where:

- $\bullet$  rack = 0
- $\bullet$  module (slot number) = 1
- $\bullet$  channel = 0
- $\bullet$  remote device IP address = 192.168.1.6
- message type = unconnected
- $\bullet$  protocol = CIP

# Configuring the ActionType Variable

The ActionType variable identifies the function type for the DATA\_EXCH function block:

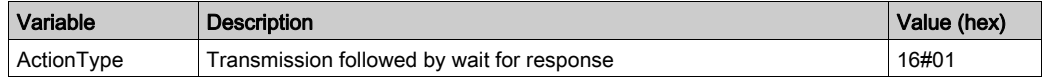

# Configuring the DataToSend Variable

The DataToSend variable identifies the details of the CIP explicit message request:

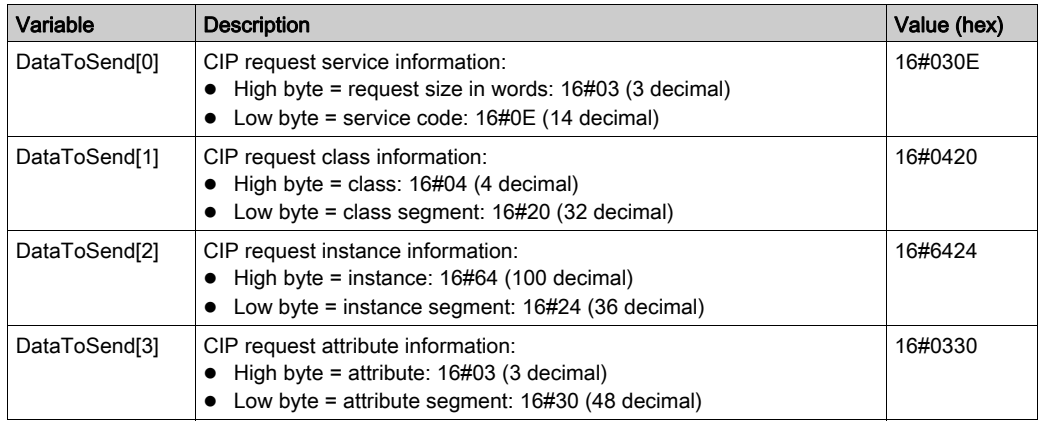

# Viewing the Response

Use a Control Expert Animation table to display the ReceivedData variable array. Note that the ReceivedData variable array consists of the entire data buffer.

To display the CIP response, follow these steps:

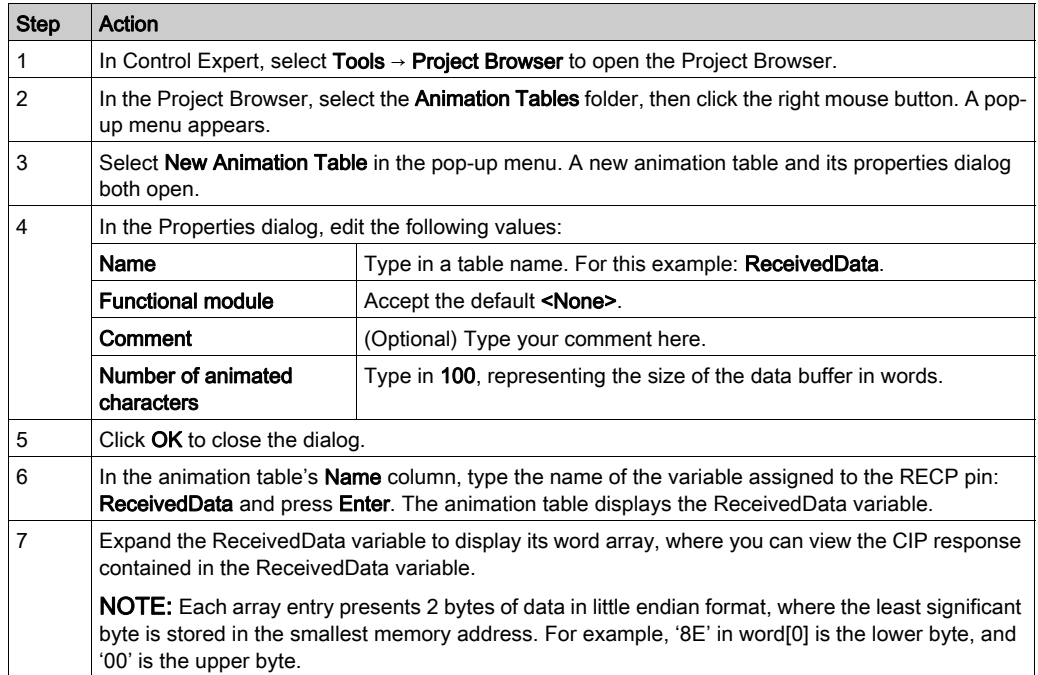

# EtherNet/IP Explicit Message Example: Read Modbus Object

## **Overview**

The following unconnected explicit messaging example shows you how to use the DATA EXCH function block to read data from a remote device (for example, the STB NIP 2212 network interface module at IP address 192.168.1.6) using the Read\_Holding\_Registers service of the Modbus Object.

You can perform the same explicit messaging service using the EtherNet/IP Explicit Message window [\(see](#page-168-0) page 169).

# Implementing the DATA\_EXCH Function Block

To implement the DATA\_EXCH function block, you need to create and assign variables for the following blocks:

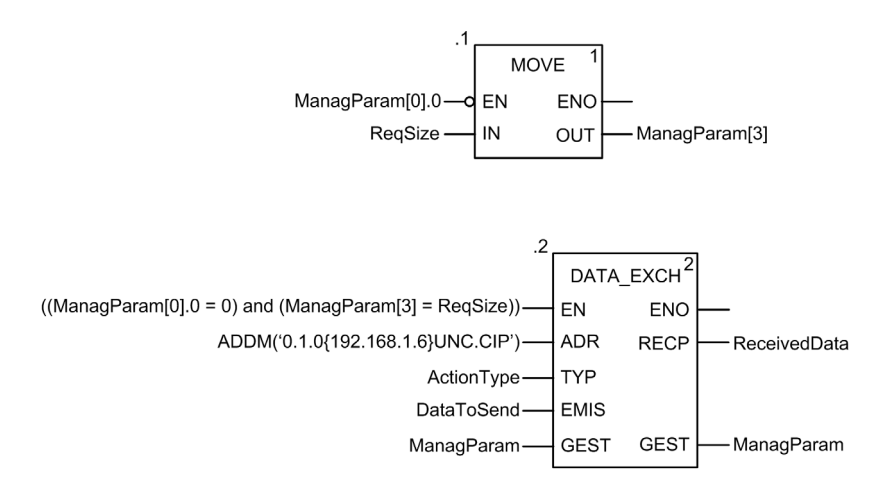

#### Declaring Variables

In this example, the following variables were defined. You can, of course, use different variable names in your explicit messaging configurations.

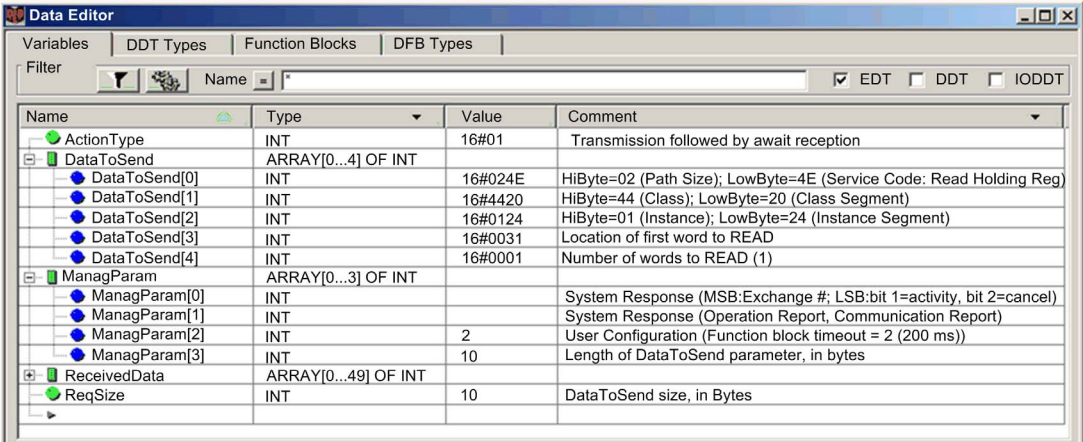

#### Configuring the Address Variable

The Address variable identifies the explicit message originating device (in this example, the Ethernet communication module) and the target device. Note that the Address variable does not include the Xway address elements {Network.Station} because we are not bridging through another PLC station. Use the ADDM function to convert the following character string to an address:

ADDM('0.1.0{192.168.1.6}UNC.CIP'), where:

- $\bullet$  rack = 0
- $\bullet$  module (slot number) = 1
- $\bullet$  channel = 0
- $\bullet$  remote device IP address = 192.168.1.6
- message type = unconnected
- $\bullet$  protocol = CIP

#### Configuring the ActionType Variable

The ActionType variable identifies the function type for the DATA\_EXCH function block:

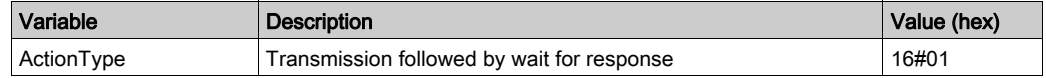

# Configuring the DataToSend Variable

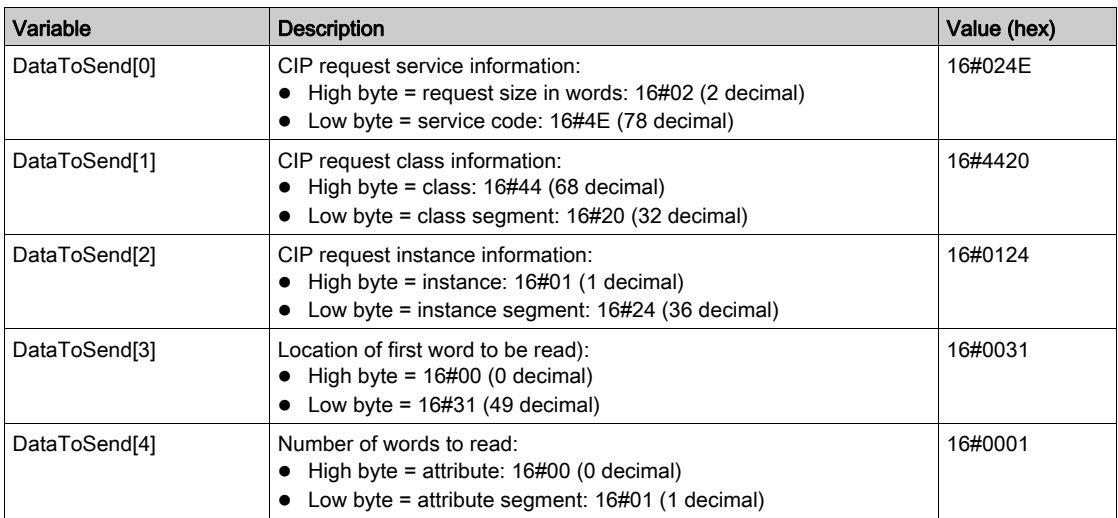

The DataToSend variable identifies the type of explicit message and the CIP request:

# Viewing the Response

Use a Control Expert Animation table to display the ReceivedData variable array. Note that the ReceivedData variable array consists of the entire data buffer.

To display the CIP response, follow these steps:

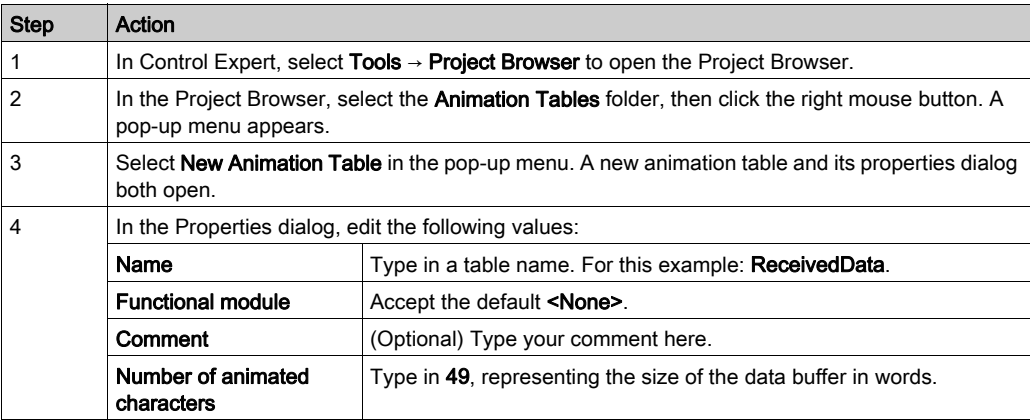

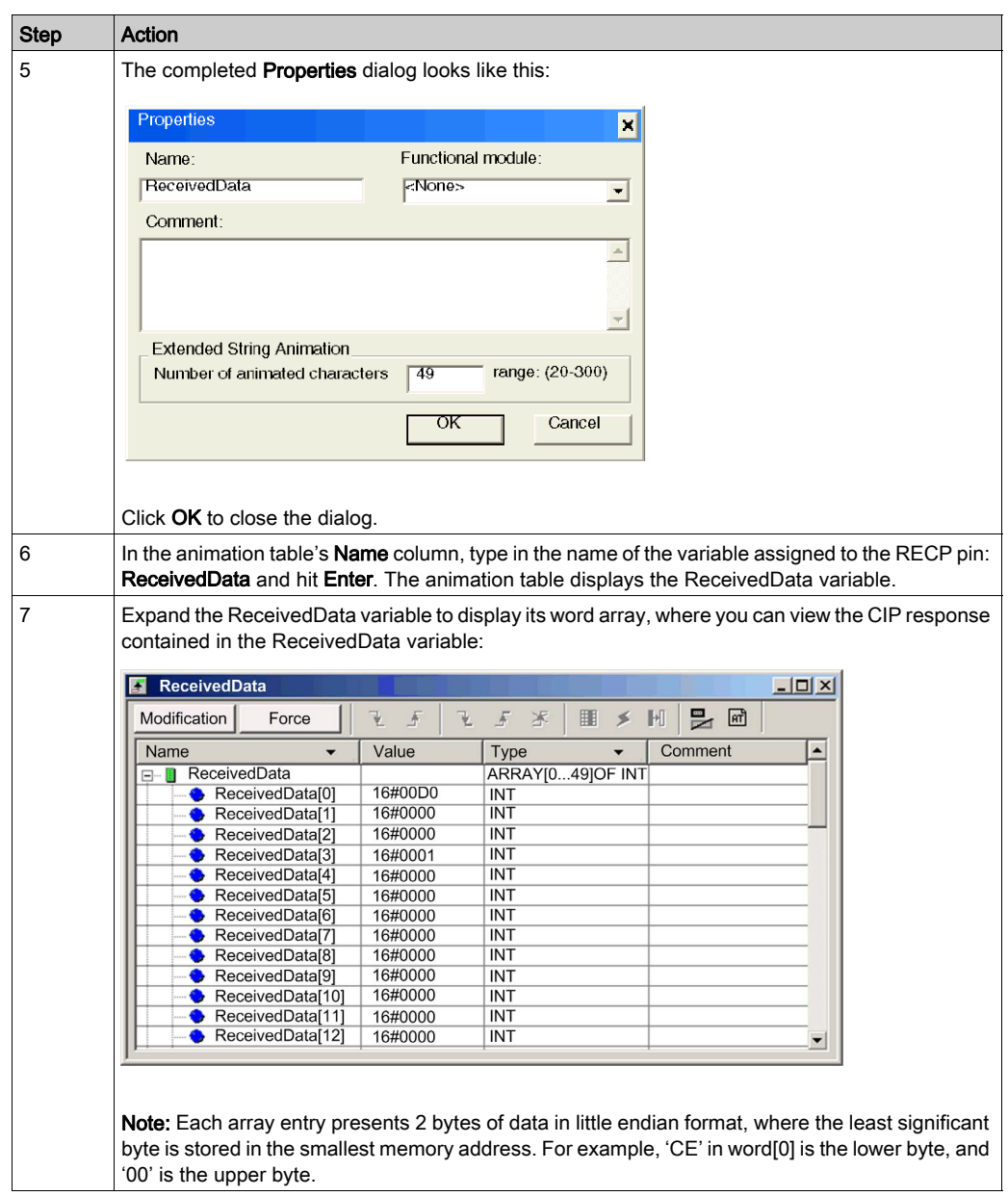

# EtherNet/IP Explicit Message Example: Write Modbus Object

#### **Overview**

The following unconnected explicit messaging example shows you how to use the DATA EXCH function block to write data to a remote device at IP address 192.168.1.6 using the Write\_Holding\_Registers service of the Modbus object.

You can perform the same explicit messaging service using the **EtherNet/IP Explicit Message** window [\(see](#page-168-0) page 169) in the Control Expert DTM.

## Implementing the DATA\_EXCH Function Block

To implement the DATA\_EXCH function block, you need to create and assign variables for the following blocks:

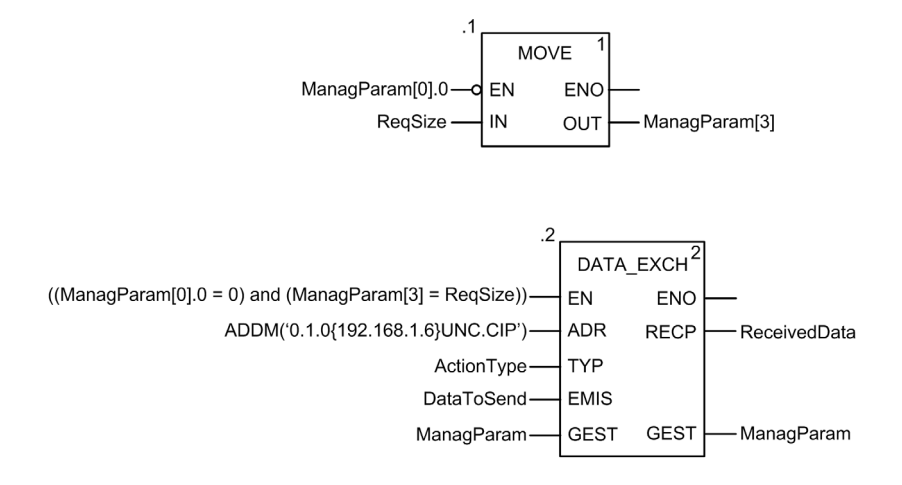

#### Declaring Variables

In this example, the following variables were defined. You can, of course, use different variable names in your explicit messaging configurations.

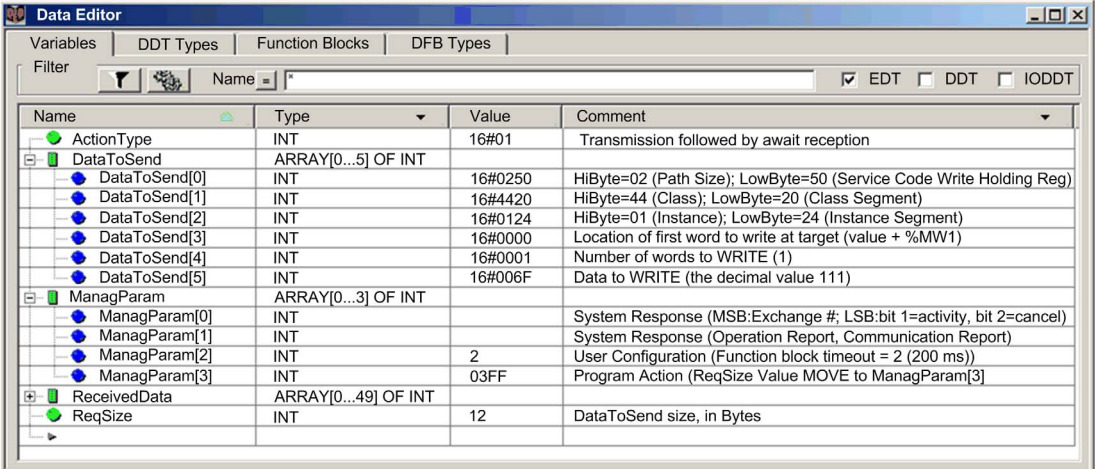

# Configuring the Address Variable

The Address variable identifies the explicit message originating device (in this example, the communication module) and the target device. Note that the Address variable does not include the Xway address elements {Network.Station} because we are not bridging through another PLC station. Use the ADDM function to convert the following character string to an address:

ADDM('0.1.0{192.168.1.6}UNC.CIP'), where:

- $\bullet$  rack = 0
- $\bullet$  module (slot number) = 1
- $\bullet$  channel = 0
- $\bullet$  remote device IP address = 192.168.1.6
- message type = unconnected
- $\bullet$  protocol = CIP

#### Configuring the ActionType Variable

The ActionType variable identifies the function type for the DATA\_EXCH function block:

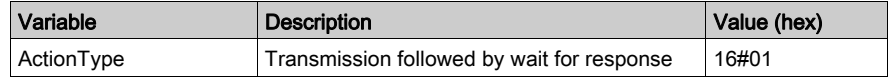

## Configuring the DataToSend Variable

The DataToSend variable identifies the type of explicit message and the CIP request:

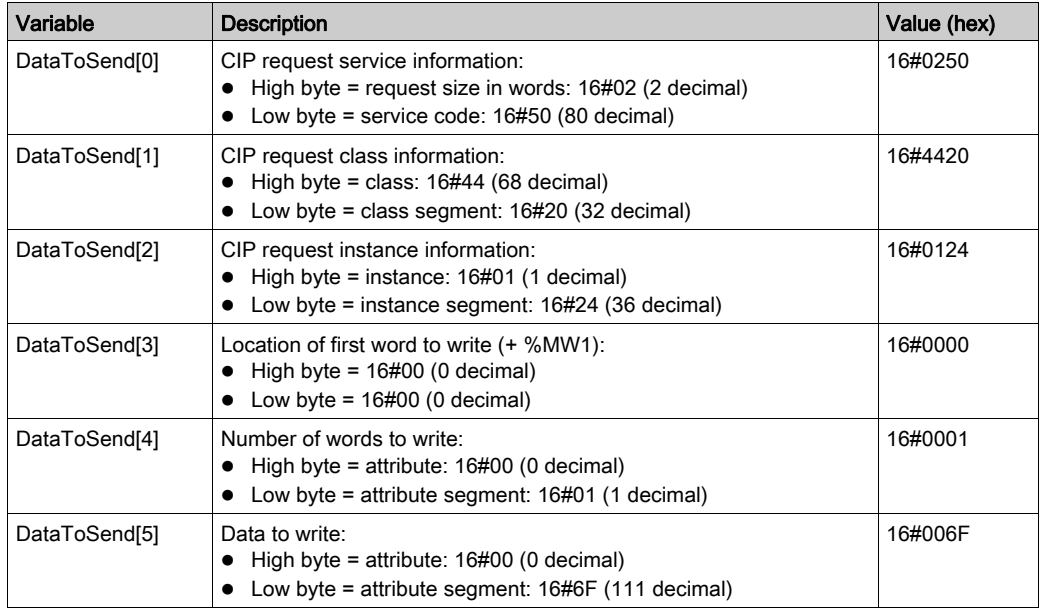

## Viewing the Response

Use a Control Expert Animation table to display the ReceivedData variable array. Note that the ReceivedData variable array consists of the entire data buffer.

To display the CIP response, follow these steps:

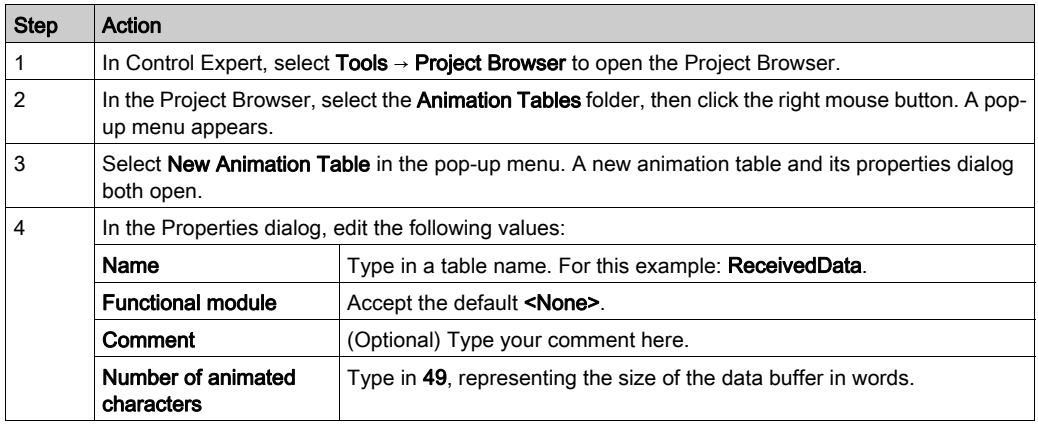

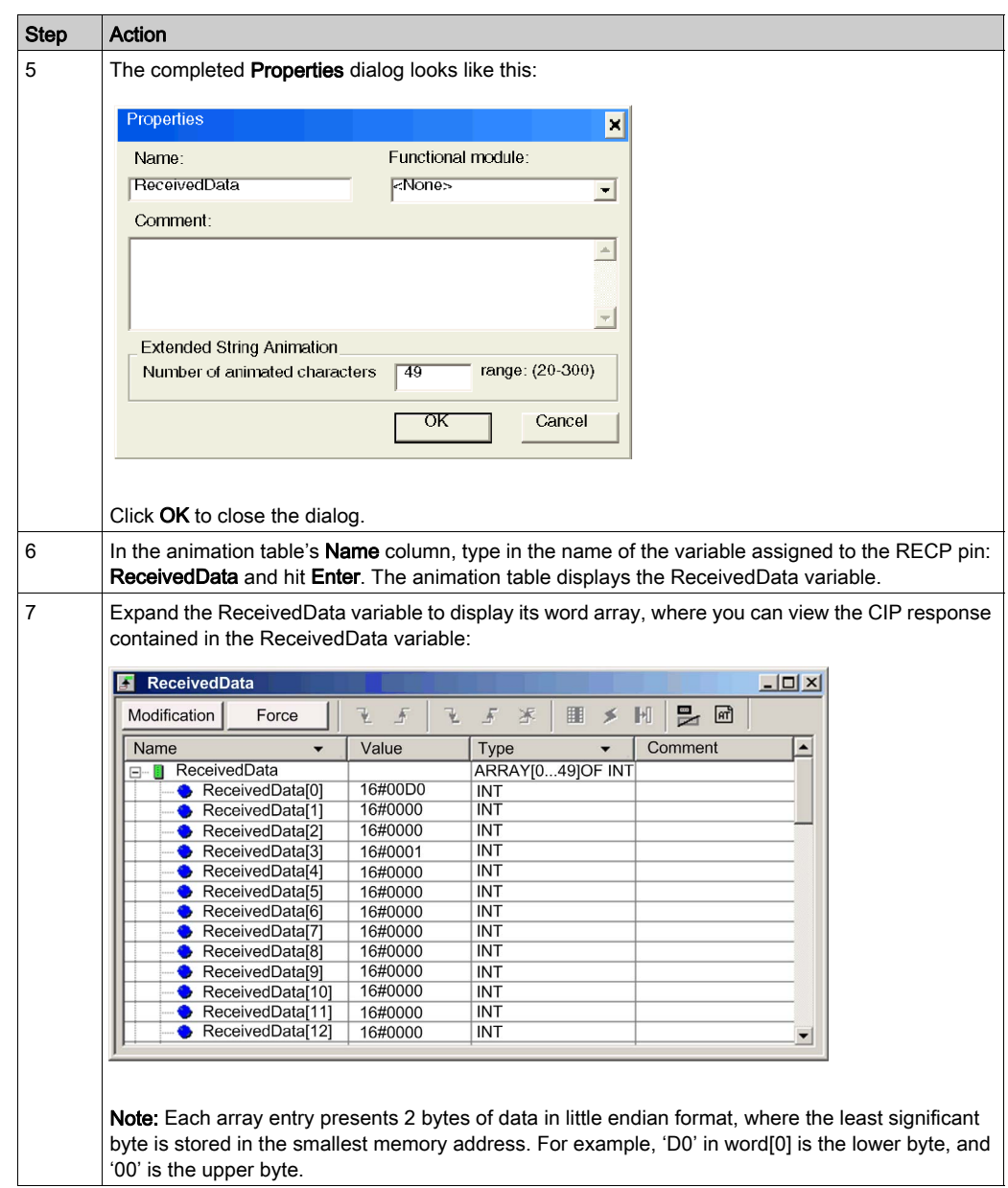

# Section 5.4 Modbus TCP Explicit Messaging Using DATA\_EXCH

#### **Overview**

This section shows you how to configure DATA EXCH function block parameters for Modbus TCP explicit messages.

## What Is in This Section?

This section contains the following topics:

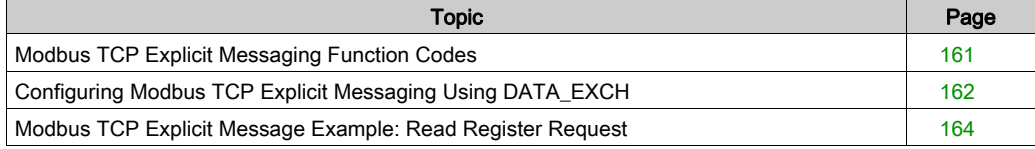

# <span id="page-160-0"></span>Modbus TCP Explicit Messaging Function Codes

#### **Overview**

You can execute Modbus TCP explicit messages using either a Control Expert DATA EXCH function block or the Modbus Explicit Message Window.

NOTE: Configuration edits made to an Ethernet module are not saved to the operating parameters stored in the CPU and, therefore, are not sent by the CPU to the module on startup.

## Function Codes

The function codes supported by the Control Expert graphical user interface include the following standard explicit messaging functions:

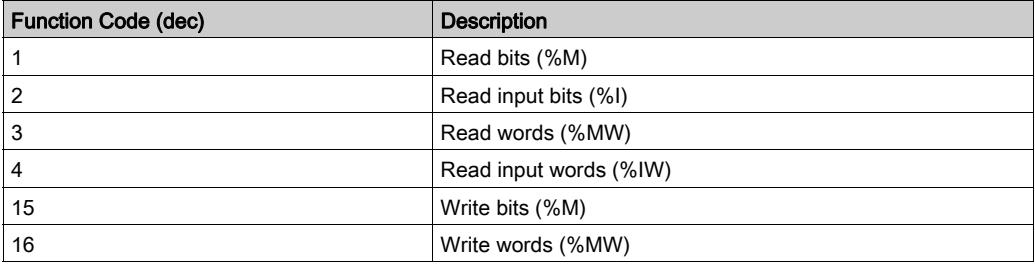

**NOTE:** You can use the DATA EXCH function block to execute any Modbus function, via program logic. Because the available function codes are too numerous to list here, refer instead to the Modbus IDA website for more information about these Modbus functions, at <http://www.Modbus.org>.

# <span id="page-161-0"></span>Configuring Modbus TCP Explicit Messaging Using DATA\_EXCH

#### Introduction

When you use the DATA EXCH block to create an explicit message for a Modbus TCP device, configure this block the same way you would configure it for any other Modbus communication. Refer to the Control Expert online help for instructions on how to configure the DATA\_EXCH block.

## Configuring ADDM Block Unit ID Settings

When you configure the DATA\_EXCH block, use the ADDM block to set the DATA\_EXCH block's Address parameter. The ADDM block presents the configuration format ADDM('rack.slot.channel[ip\_address]UnitID.message\_type.protocol') where:

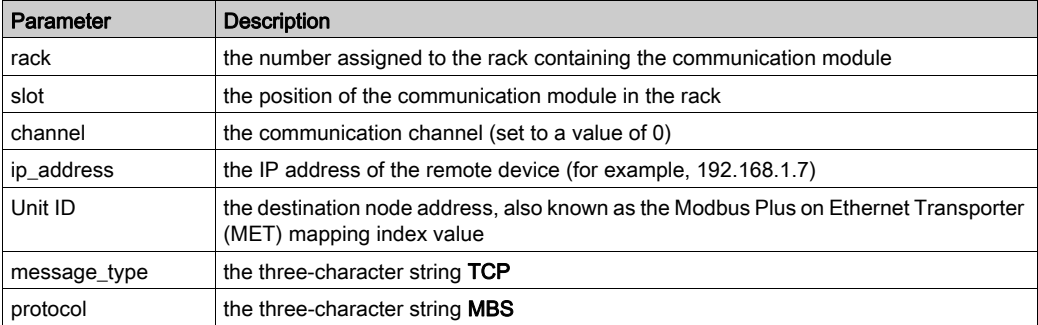

The Unit ID value in a Modbus message indicates the destination of the message.

Refer to the Modbus diagnostic codes.

# Contents of the Received\_Data Parameter

The Received Data parameter contains the Modbus response. The length of the response varies, and is reported by Management Param [3] after the response is received. The format of the Modbus response is described, below:

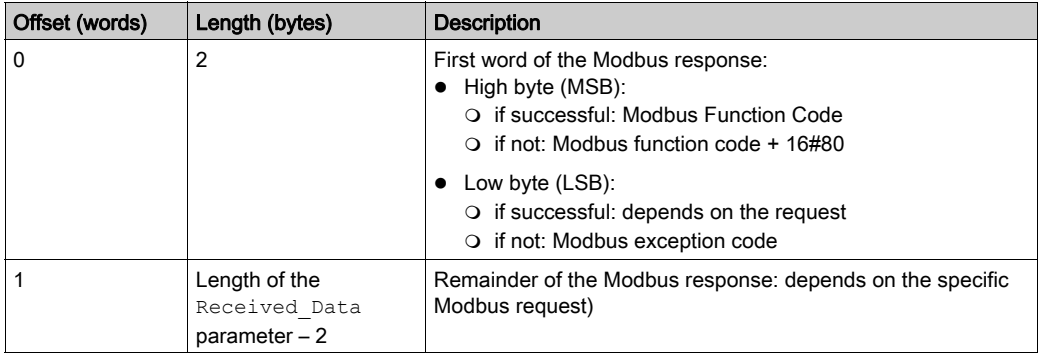

# NOTE:

- Structure the response in little endian order.
- In some cases of detected errors, Received\_Data is also used to judge the type of detected error along with Management\_Param.

# <span id="page-163-0"></span>Modbus TCP Explicit Message Example: Read Register Request

#### Introduction

Use the DATA EXCH function block to send a Modbus TCP explicit message to a remote device at a specific IP address to read a single word located in the remote device.

The Management Param, the Data to Send, and the Received Data parameters define the operation.

EN and ENO can be configured as additional parameters.

## Implementing the DATA\_EXCH Function Block

To implement the DATA\_EXCH function block, create and assign variables for the for following:

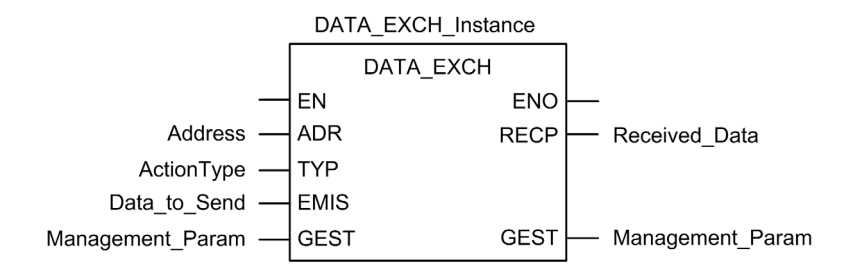

#### Configuring the Address Variable

The Address variable identifies the explicit message originating device and the target device. Note that the Address variable does not include the Xway address elements {Network.Station} because you are not bridging through another PAC station. Use the ADDM function to convert the following character string to an address:

ADDM('0.1.0{192.168.1.7}TCP.MBS'), where:

- $\bullet$  rack = 0
- $\bullet$  module (slot number) = 1
- $\bullet$  channel = 0
- $\bullet$  remote device IP address = 192.168.1.7
- message type = TCP
- $\bullet$  protocol = Modbus

# Configuring the ActionType Variable

The ActionType variable identifies the function type for the DATA\_EXCH function block:

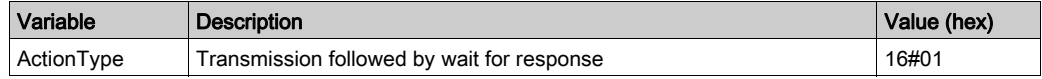

# Configuring the DataToSend Variable

The DataToSend variable contains the target register address and the number of registers to read:

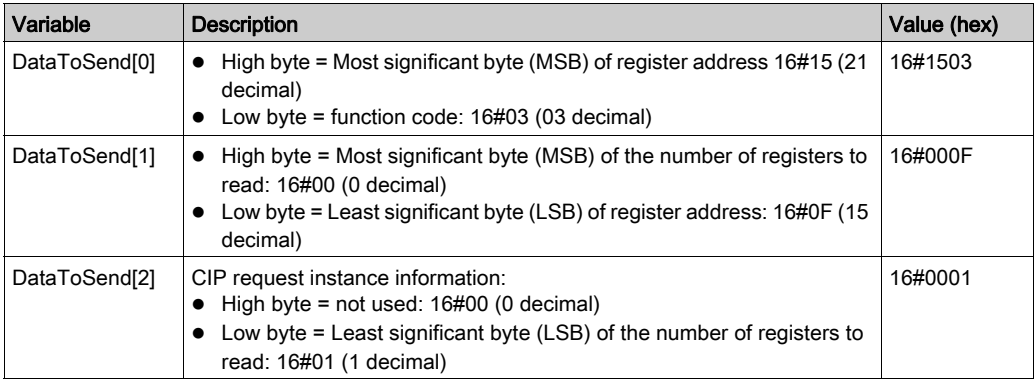

NOTE: For detailed information about M580 network topologies, refer to the Modicon M580 Standalone System Planning Guide for Frequently Used Architectures and Modicon M580 System Planning Guide for Complex Topologies.

## Viewing the Response

Use a Control Expert Animation table to display the ReceivedData variable array. Note that the ReceivedData variable array consists of the entire data buffer.

To display the Modbus TCP response, follow these steps:

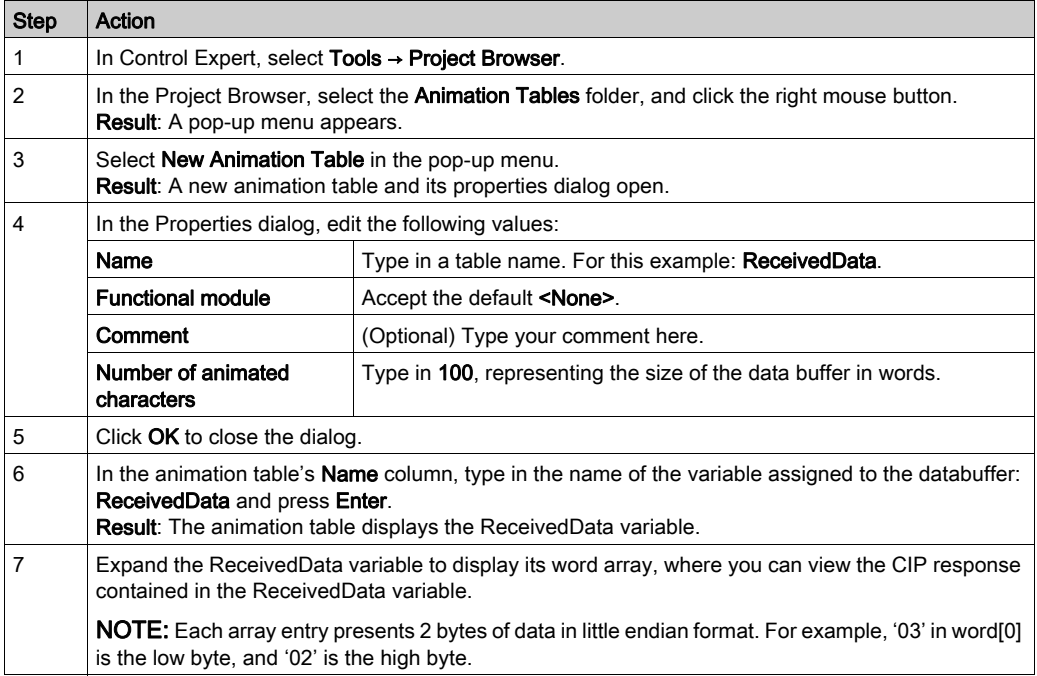

# Section 5.5 Explicit Messaging via the Control Expert GUI

# What Is in This Section?

This section contains the following topics:

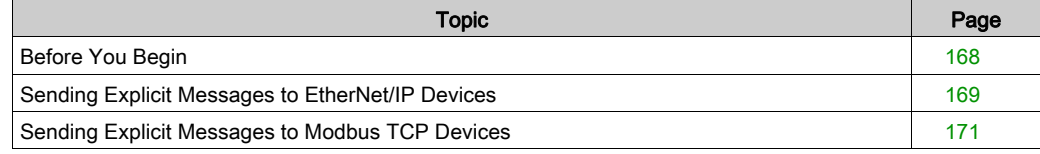

# <span id="page-167-0"></span>Before You Begin

#### Introduction

Use the Modbus Explicit Message window in the Control Expert DTM [\(see](#page-170-0) page 171) to send an explicit message to a Modbus TCP module or distributed device on the network. You can use explicit messaging to perform many different services. Not every Modbus TCP device supports every service.

## Connect the DTM

Before you can configure explicit messaging for EtherNet/IP or Modbus TCP devices, make the connection between the DTM for the target communication module and the physical module:

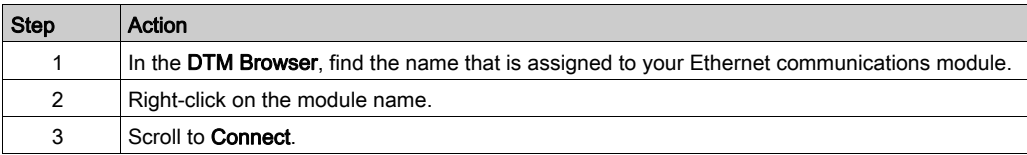

# <span id="page-168-0"></span>Sending Explicit Messages to EtherNet/IP Devices

#### **Overview**

Use the **EtherNet/IP Explicit Message** window in the Control Expert DTM to send an explicit message to an EtherNet/IP module or distributed device on the network.

An explicit message can be sent as either a connected, or an unconnected message:

- *unconnected*: With unconnected messaging, a CIP connection to the destination is not established before the point-to-point transfer of data.
- connected: With connected messaging, node resources are reserved in advance of the data transfer and are dedicated and always available.

You can use explicit messaging to perform many different services. Not every EtherNet/IP device supports every service.

The EtherNet/IP explicit message configuration window presents an example of both the configuration of an EtherNet/IP explicit message and the response. The explicit message is addressed to a distributed module to obtain diagnostic information.

# Sending Explicit Messages

Execute an EtherNet/IP explicit message:

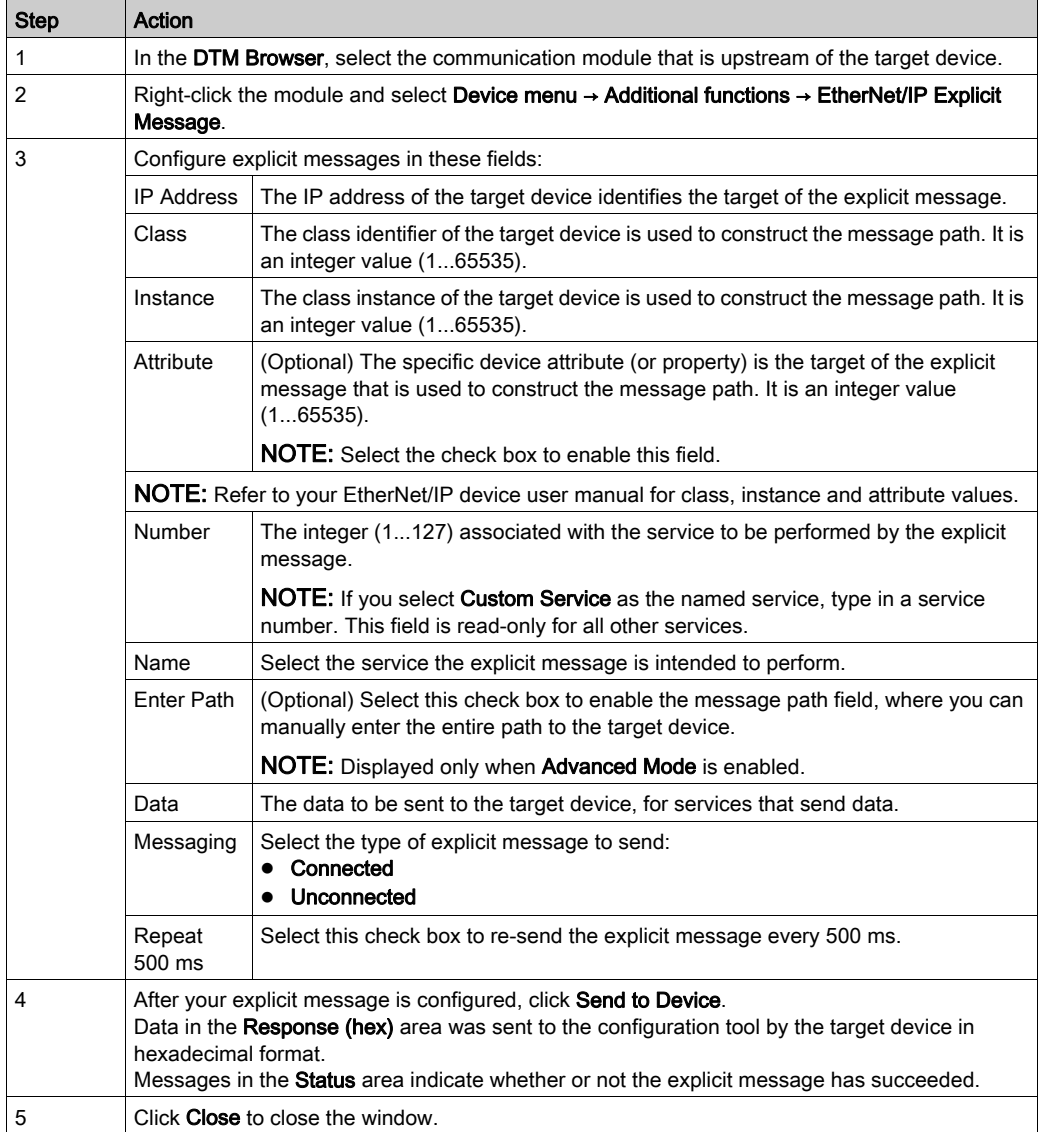

# <span id="page-170-0"></span>Sending Explicit Messages to Modbus TCP Devices

## **Overview**

Use the Modbus Explicit Message window in the Control Expert DTM to send an explicit message from an EtherNet/IP module or distributed device on the network.

You can use explicit messaging to perform many different services. Not every Modbus TCP device supports every service.

The Modbus TCP explicit message configuration window shows both the configuration of a Modbus TCP explicit message and the response.

# Sending Explicit Messages

Execute a Modbus TCP explicit message:

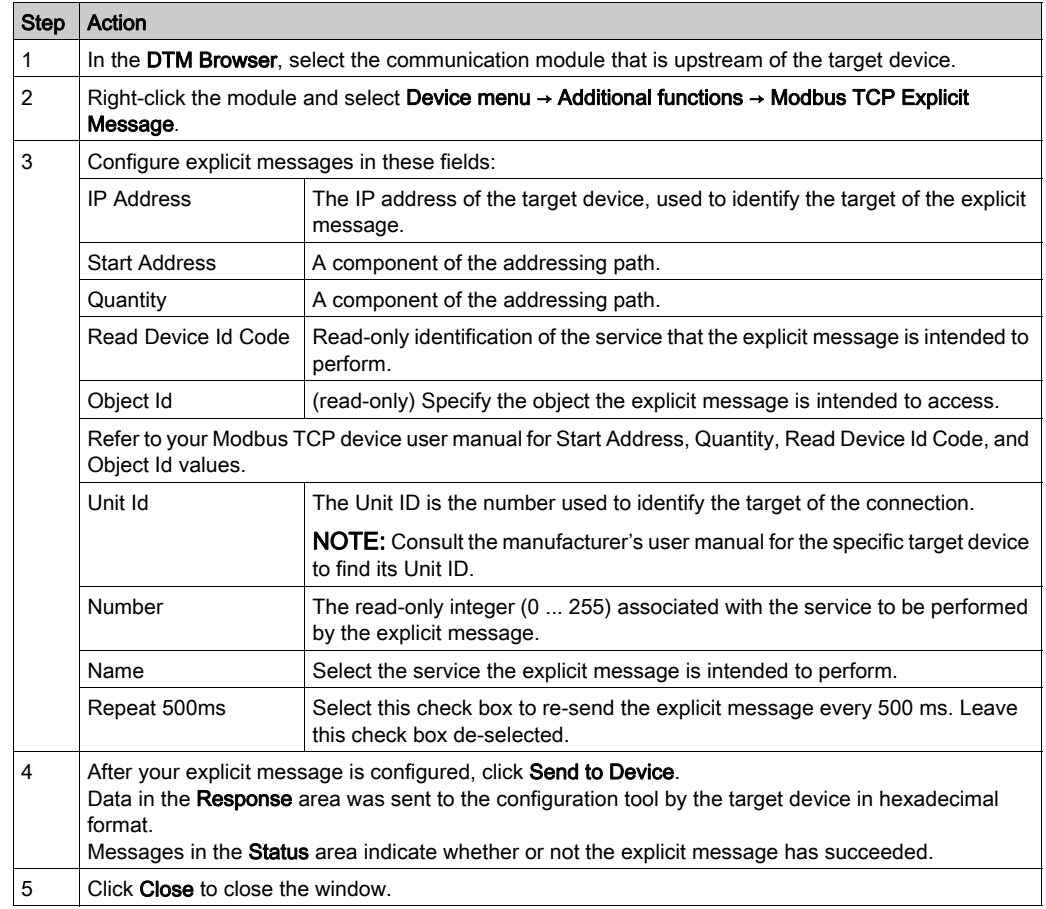

# **Chapter 6** Implicit Messaging

#### Introduction

Use implicit messaging to create a communications link between the BMENOC0301/11 on an M580 rack and network devices.

The BMENOC0301/11 module manages the communications link to facilitate the exchange of I/O data between the M580 CPU and Modbus TCP and EtherNet/IP devices on the network. Using the BMENOC0301/11 module as a local slave is another example of implicit messaging.

## What Is in This Chapter?

This chapter contains the following sections:

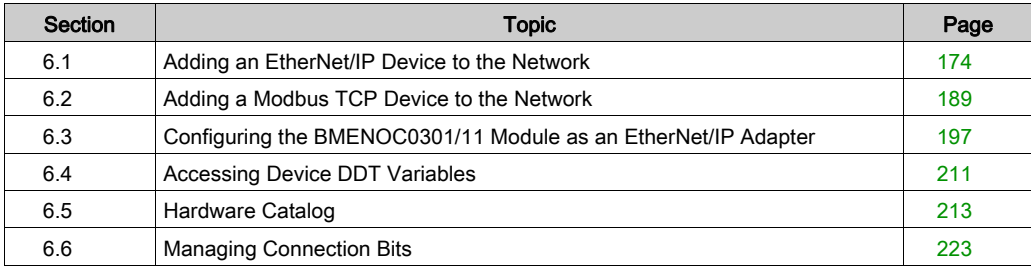

# <span id="page-173-0"></span>Section 6.1 Adding an EtherNet/IP Device to the Network

#### Introduction

This section extends the sample Control Expert application and contains these instructions:

- Add an STB NIC 2212 EtherNet/IP network interface module to your Control Expert application.
- Configure the STB NIC 2212 module.
- Configure EtherNet/IP connections to link the Ethernet communications module and the STB NIC 2212 network interface module.
- Configure I/O items for the Advantys island.

NOTE: The instructions in this section describe an example of a single, specific device configuration. For other configuration choices, refer to the Control Expert help files.

#### What Is in This Section?

This section contains the following topics:

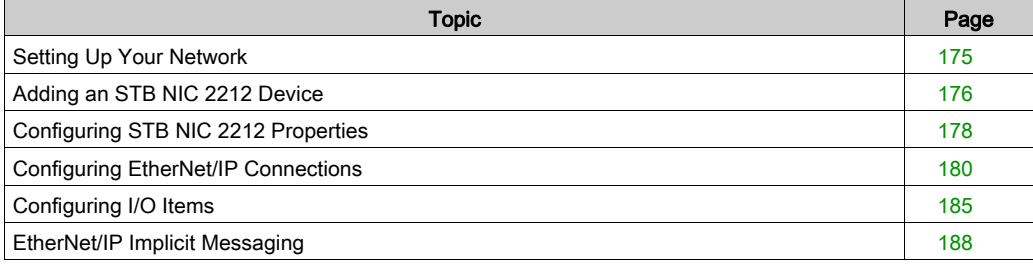

# <span id="page-174-0"></span>Setting Up Your Network

## Introduction

Use this example to establish communications between the M580 rack and an Advantys STBNIC2212 network interface module (NIM).

The STBNIC2212 is Schneider Electric's EtherNet/IP network interface module for Advantys islands.

# Network Topology

The Ethernet network devices used in this configuration include the following:

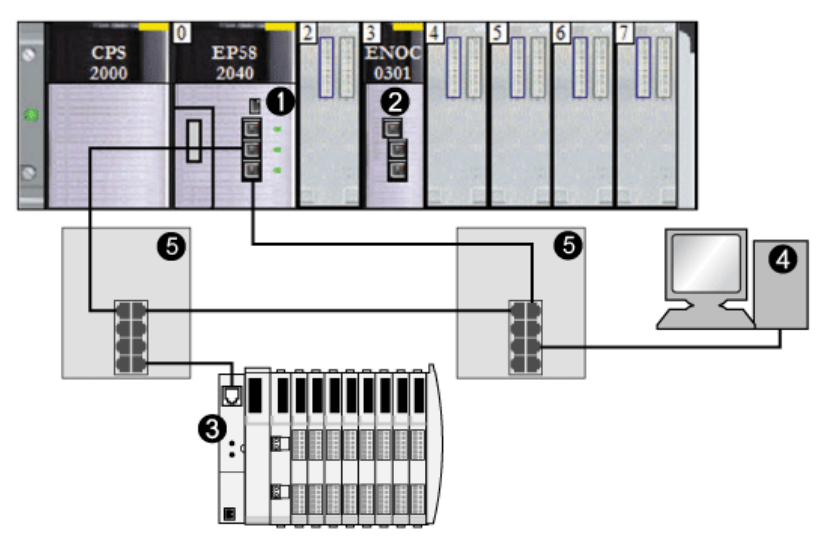

- 1 M580 CPU with DIO scanner service
- 2 BMENOC0301/11 Ethernet communication module in slot 3 of the local rack
- 3 STBNIC2212 NIM on an Advantys island
- 4 PC running Control Expert software
- 5 dual-ring switch (DRS)

To re-create this example, use the IP addresses from your own configuration for these items:

- $\bullet$  PC
- BMENOC0301/11 Ethernet communication module
- STBNIC2212 network interface module

NOTE: Control Expert software running in the PC is used to configure the M580 CPU. In this example, the PC is indirectly wired to the CPU's Ethernet port via the Ethernet switch. Alternatively, you could bypass the switch and directly wire the PC to the CPU's Modbus ports.

# <span id="page-175-0"></span>Adding an STB NIC 2212 Device

#### **Overview**

You can use the Control Expert device library to add a remote device—in this example the STB NIC 2212 module—to your project. Only a remote device that is part of your Control Expert device library can be added to your project.

Alternatively, with a remote device already added to your device library, you can use automatic device discovery to populate your project. Perform automatic device discovery by using the Field bus discovery command with a communication module selected in the DTM Browser.

## Adding an STB NIC 2212 Remote Device

NOTE: This example uses a device-specific DTM. If you do not have a device-specific DTM, Control Expert provides a generic device DTM.

Add the STB NIC 2212 to your project:

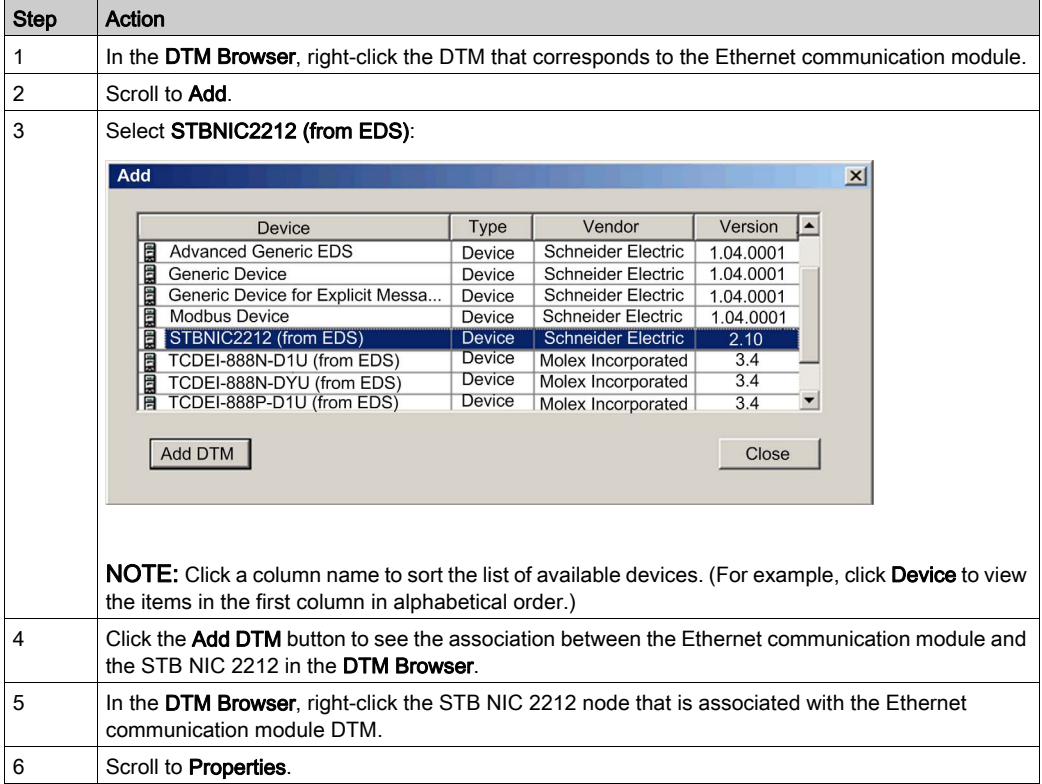

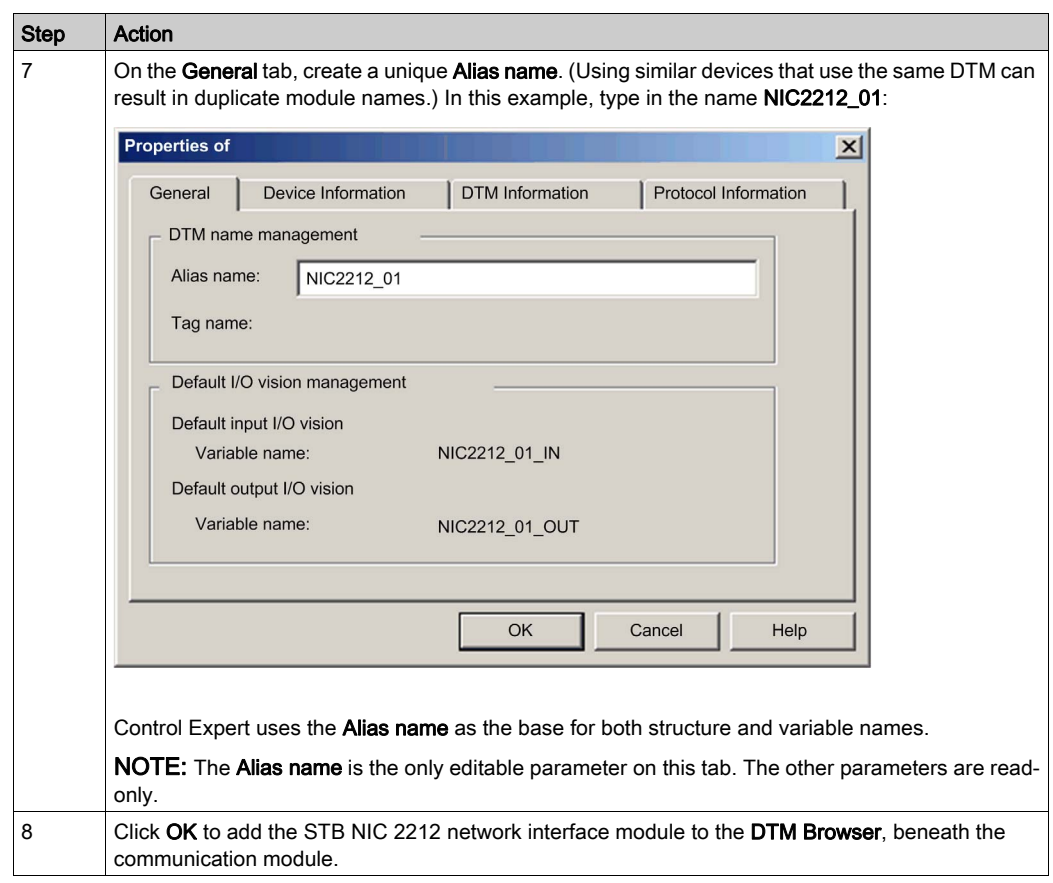

The next step is to configure the device you have just added to the project.

# <span id="page-177-0"></span>Configuring STB NIC 2212 Properties

#### Introduction

Use Control Expert to edit the settings for STB NIC 2212 device.

NOTE: To edit these settings, disconnect the DTM from a device [\(see](#page-64-0) page 65).

#### Accessing the Device Properties

View the Properties tab:

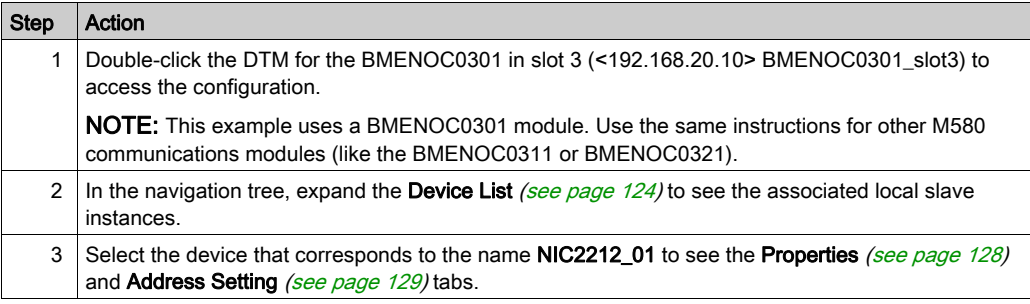

#### Properties Tab

Configure the Properties tab to perform these tasks:

- Add the STB NIC 2212 to the configuration.
- Remove the STB NIC 2212 from the configuration.
- Edit the base name for variables and data structures used by the STB NIC 2212.
- Indicate how input and output items are created and edited.

The descriptions for parameters [\(see](#page-127-0) page 128) in the **Properties** tab are described in the configuration chapter. Use these values and names from the sample configuration:

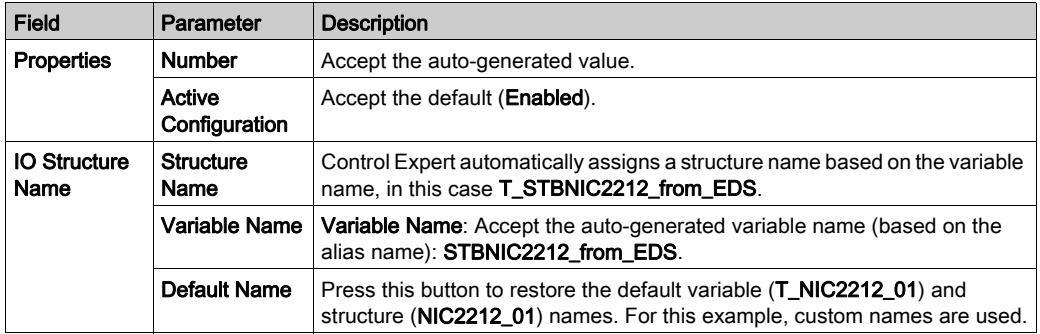

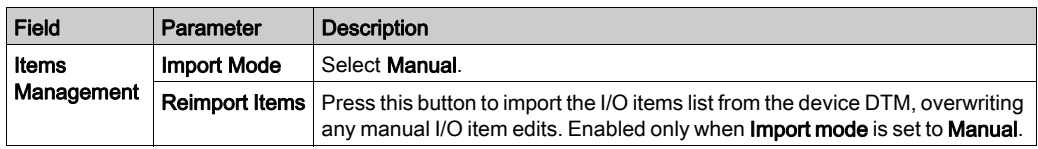

Click Apply to save your edits and leave the window open.

#### Address Setting Tab

Use the Address Setting tab to enable the DHCP client in the STB NIC 2212 network interface module. When the DHCP client is enabled in the remote device, it obtains its IP address from the DHCP server in the Ethernet communication module

Configure the Address Setting page to perform these tasks:

- Configure the IP address for a device.
- Enable or disable DHCP client software for a device.

The descriptions for parameters [\(see](#page-128-0) page  $129$ ) in the Address Setting tab are described in the configuration chapter. Use these values and names from the sample configuration:

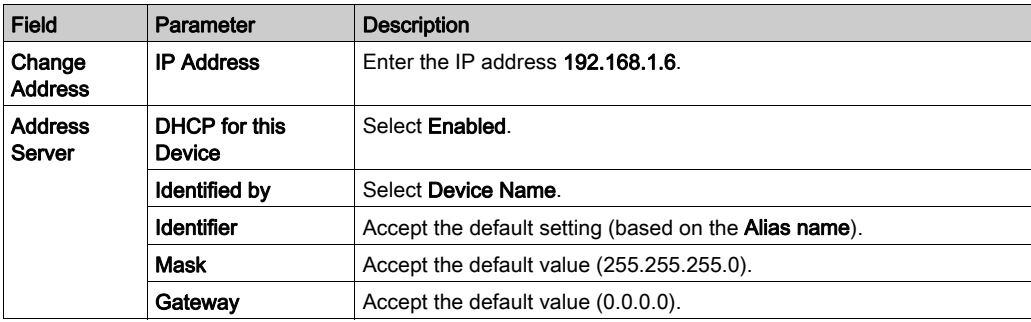

The next step is to configure the connection between the communication module and the remote device.

# <span id="page-179-0"></span>Configuring EtherNet/IP Connections

## **Overview**

An EtherNet/IP connection provides a communication link between two or more devices. Properties for a single connection can be configured in the DTMs for the connected devices.

The following example presents settings for a connection between the Ethernet communication module and a remote STB NIC 2212 network interface module. Configuration edits are made to the DTMs for each device.

When making DTM edits, disconnect the selected DTM from the actual module or devic[e](#page-64-0) [\(see](#page-64-0) page 65).

## Accessing the Connection Information

View the connection information tabs:

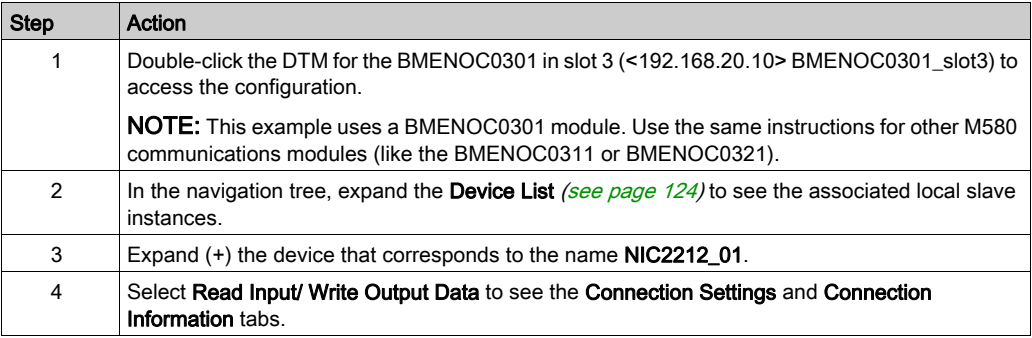
## Connection Settings

Control Expert automatically creates a connection between a communication module and remote device when the remote device is added to the Control Expert project. Thereafter, many edits to the connection can be made in the DTM for the remote device. However, some of the connection parameters can also be configured in the DTM for the communication module, as demonstrated below.

Edit these parameters on the **Connection Settings** tab. Use settings that are appropriate to your application:

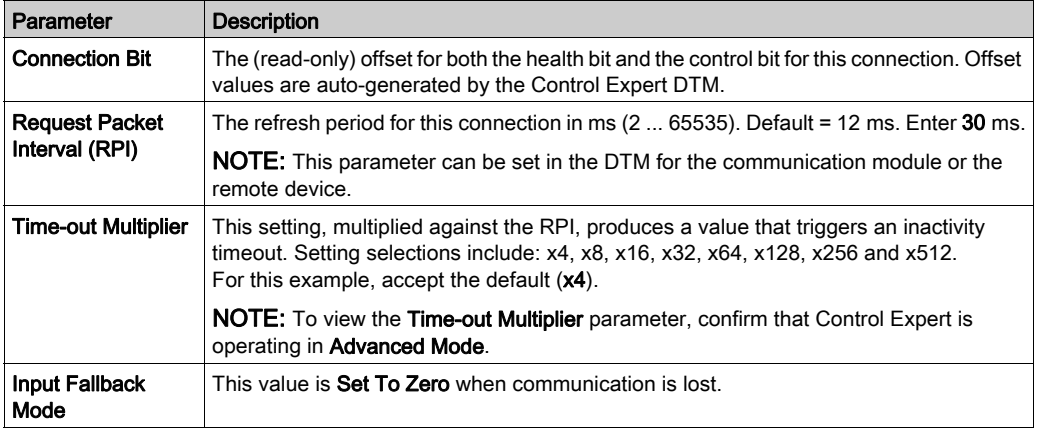

NOTE: The connection Information page is read-only when the communication module is selected. This information needs to be set in the DTM for the remote device.

Click OK to save your settings.

## Configuring Connection Settings in the Remote Device DTM

Connections between a communication module and remote device can be created and edited in the DTM for the remote device.

In this example, the following configuration edits are made to the connection that Control Expert automatically created, when the remote device was added to the project. Use settings that are appropriate for your actual application:

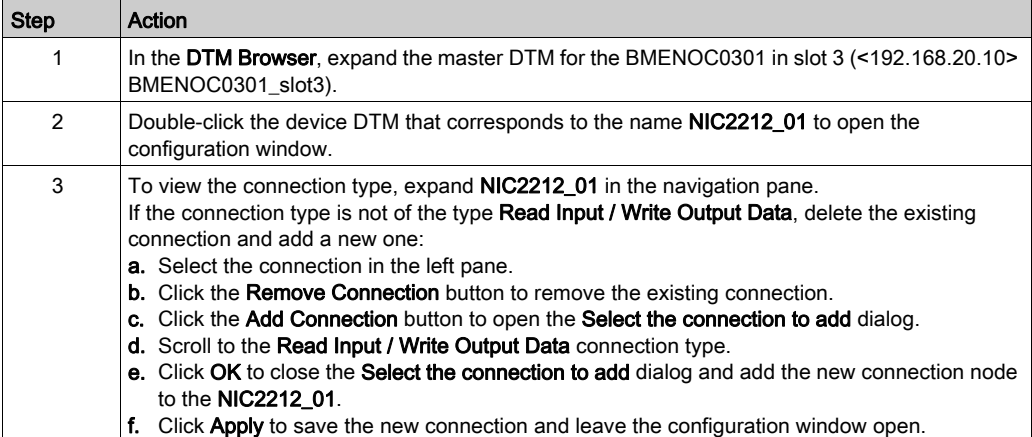

### General Tab

In the navigation pane, select Read Input / Write Output Data to see the General tab:

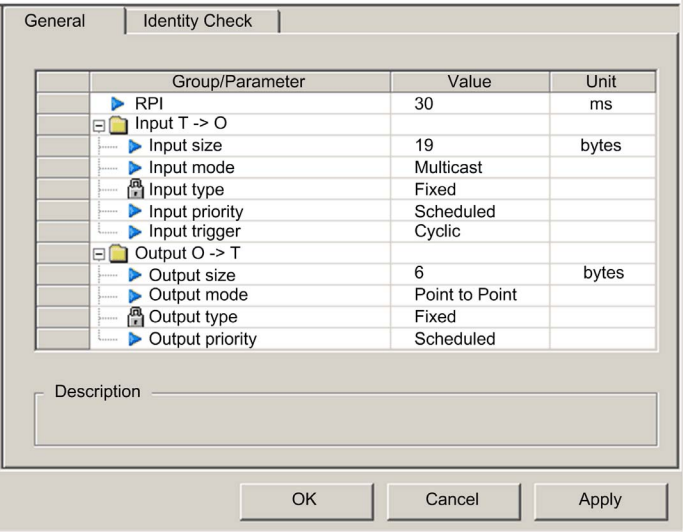

Edit the settings in the General tab:

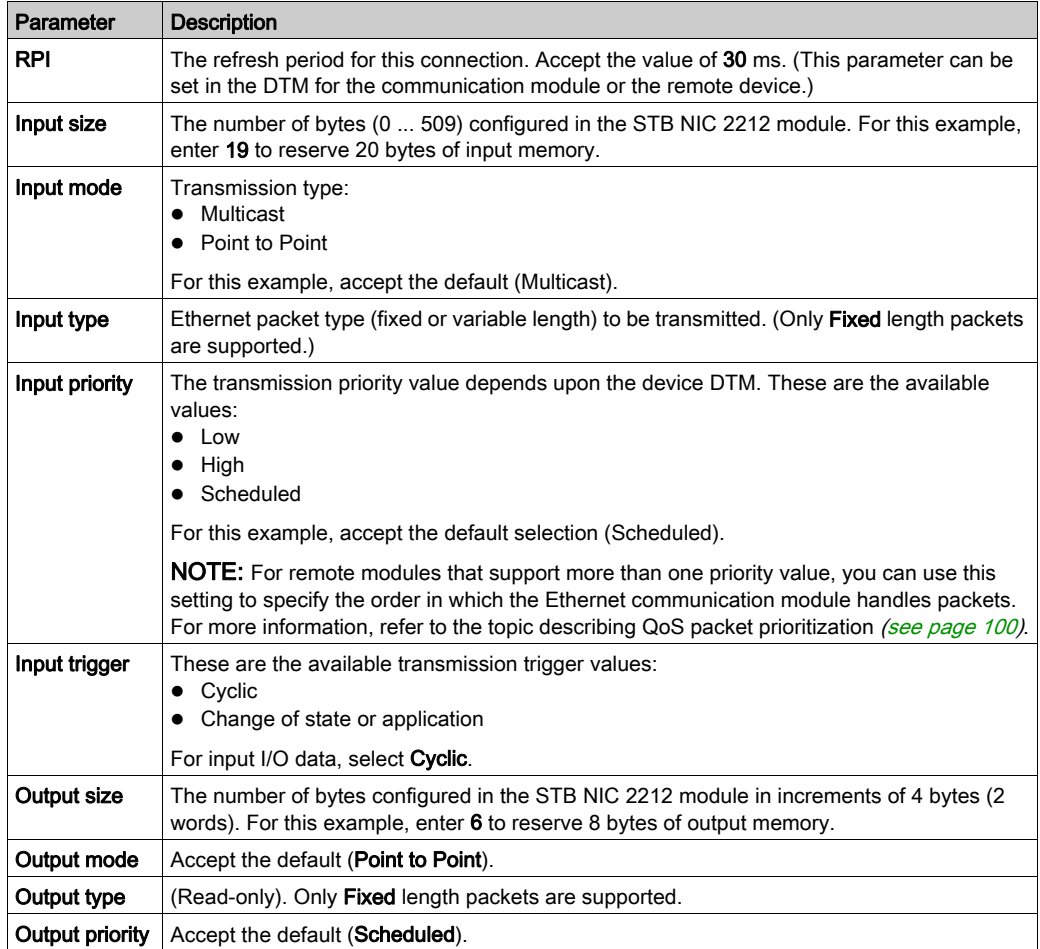

Click Apply to save your settings and leave the window open.

#### Identity Check Tab

Use the **Identity Check** tab to set rules for comparing the identity of the network devices (as defined by their DTM or EDS files) against the identity of the actual network device:

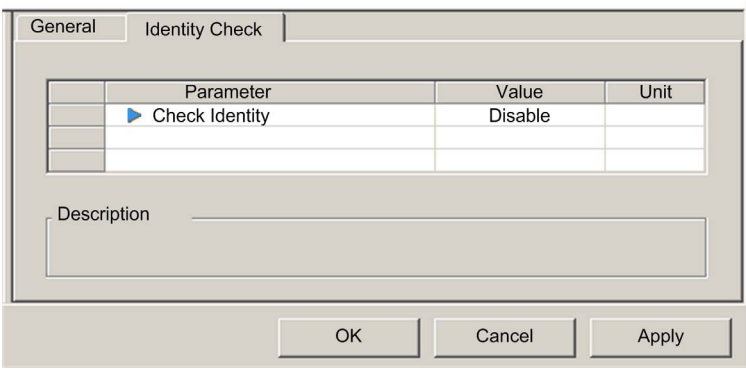

Use the Check Identity parameter to set the rules that the BMENOC0301 uses to compare the configured versus the actual remote device:

- Must match exactly: The DTM or EDS file exactly matches the remote device.
- Disable: No checking occurs. The identity portion of the connection is filled with zero values (the default setting).
- Must be compatible: If the remote device is not the same as defined by the DTM/EDS, it emulates the DTM/EDS definitions.
- None: No checking occurs. The identity portion of the connection is omitted.
- Custom: Enable the following parameter settings, to be set individually.

Edit the settings in the Identity Check tab:

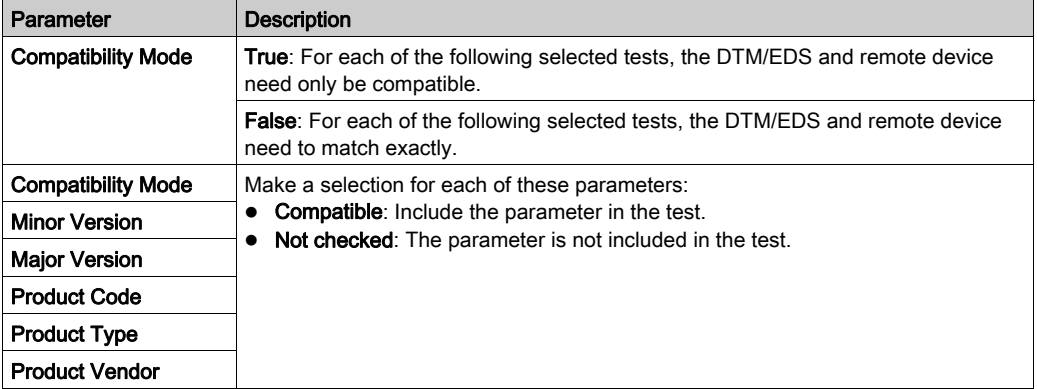

Click OK to save your settings and close the window.

The next step is to configure the I/O settings.

# Configuring I/O Items

## **Overview**

The final task in this example is to add I/O items to the configuration of the STB NIC 2212 and its I/O modules. To accomplish this:

- use the Advantys configuration software to identify the relative position of each I/O module's inputs and outputs
- use the Control Expert Device Editor to create input and output items, defining each item's:  $\Omega$  name
	-
	- $\circ$  data type

# I/O Item Types and Sizes

The goal is to create a collection of input items and output items that equal the input size and output size specified for the STB NIC 2212 (see Premium using EcoStruxure™ Control Expert, TSX ETC 101 Ethernet Communication Module, User Manual).

The Control Expert Device Editor provides great flexibility in creating input and output items. You can create input and output items in groups of 1 or more single bits, 8-bit bytes, 16-bit words, 32 bit words, or 32-bit IEEE floating values. The number of items you create depends on the data type and size of each item.

### Mapping Input and Output Items

Use the Fieldbus Image page of the I/O Image Overview window in the Advantys configuration software to identify the number and type of I/O items you create:

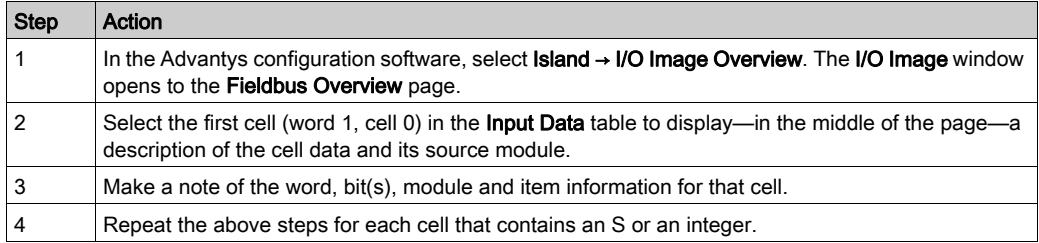

NOTE: The fieldbus image presents input and output data in the form of 16-bit words (starting with word 1). You need to rearrange this data for the Control Expert Ethernet Configuration Tool, which presents the same data in the form of 8-bit bytes (starting with byte 0).

NOTE: When you create items, align items of data type WORD and DWORD, as follows:

- WORD items: align these items on a 16-bit boundary
- DWORD items: align these items on a 32-bit boundary.

This example shows you how to create input bytes and output bytes. To use space efficiently, this example creates items in this sequence:

- input bit items
- input byte and word items
- output bit items
- $\bullet$  output byte and word items

Open the Items configuration in Control Expert [\(see](#page-72-0) page 73).

## Creating Input Bit Items

Create input bit items [\(see](#page-73-0) page 74) for the STB NIC 2212 example, beginning with discrete inputs for the NIC 2212 status:

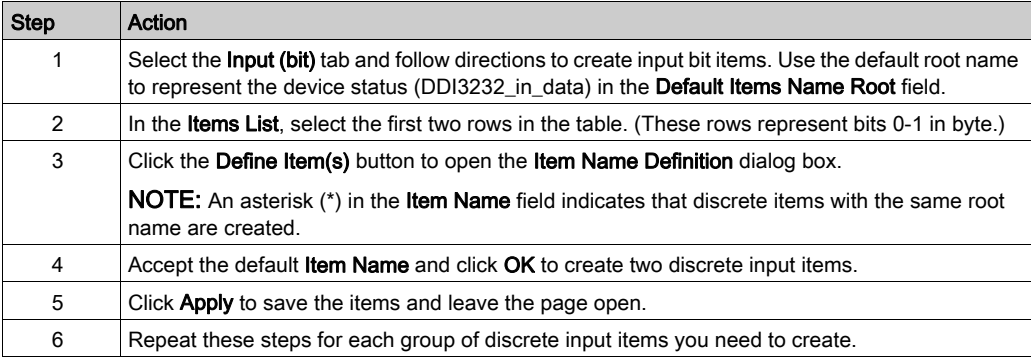

# Creating Input Items

To create input items [\(see](#page-73-1) page 74) for the STB NIC 2212 example, begin with an input data byte that contains the low byte status for the STB NIC 2212 module:

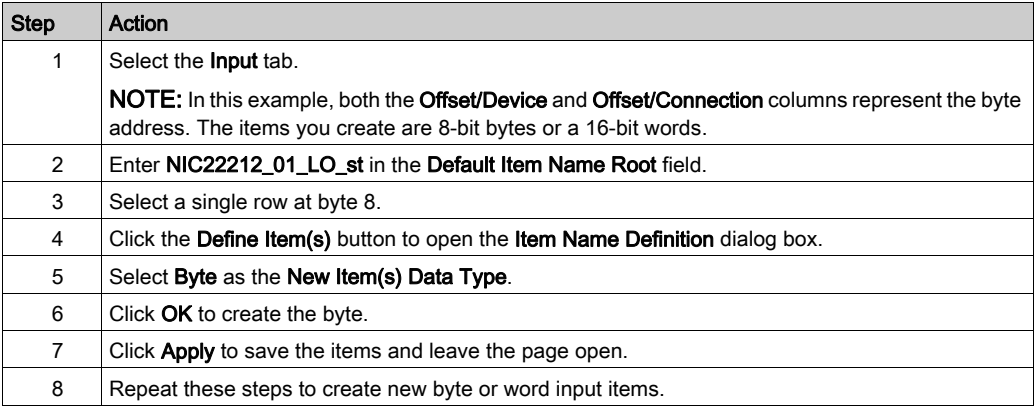

# Creating Output Bit Items

Create output bit items [\(see](#page-74-0) page 75) for the STB NIC 2212 example, beginning with two output bits for a STB DDO3200 module:

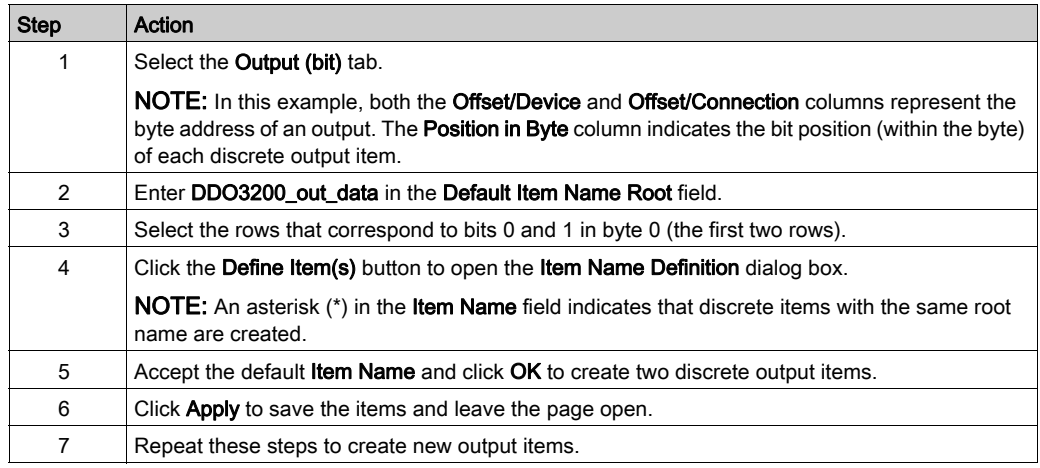

# Creating Numeric Output Items

To create output items [\(see](#page-74-1) page 75) for the STB NIC 2212, example, beginning with an output data word for the STB AVO 1250 module:

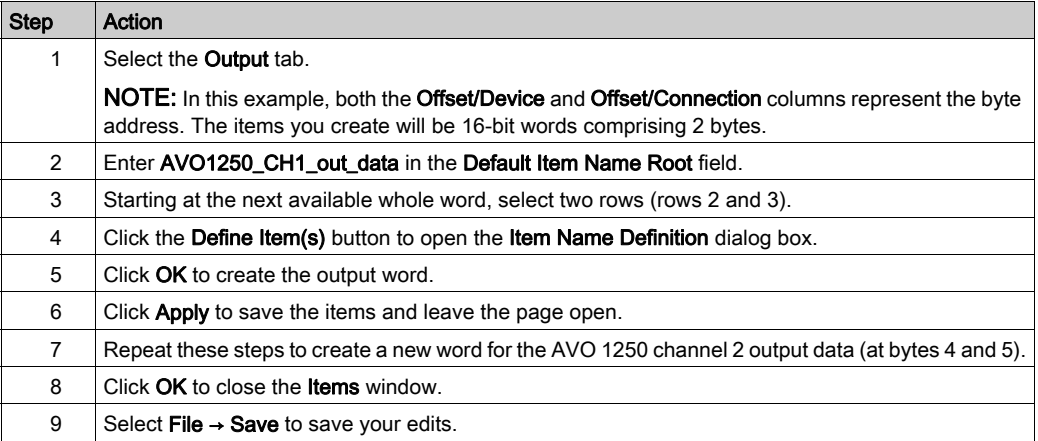

# EtherNet/IP Implicit Messaging

## **Overview**

The recommended RPI for EtherNet/IP implicit message connections are 1/2 of MAST cycle time. If the resulting RPI is less than 25 ms, the implicit message connections may be adversely affected when the diagnostic features of the BMENOC0301/11 module are accessed through explicit messages or the DTM.

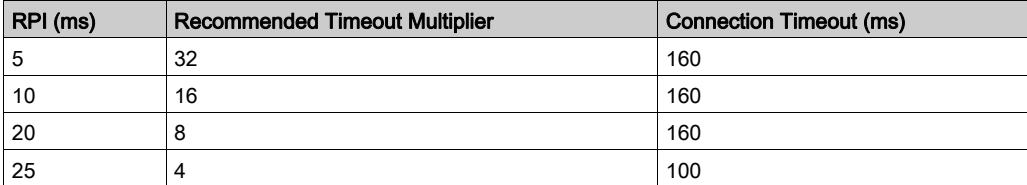

In this situation, these timeout multiplier [\(see](#page-141-0) page  $142$ ) settings are recommended:

NOTE: If you use values that are lower than those recommended in the table, the network can consume unnecessary bandwidth. That can affect the performance of the module within the system.

# <span id="page-188-0"></span>Section 6.2 Adding a Modbus TCP Device to the Network

### **Overview**

This section extends the sample Control Expert application. It includes these instructions:

- Add a Modbus TCP module to your Control Expert application.
- Configure the Modbus TCP module.
- Configure a Modbus TCP connection that links the Ethernet communication module and the Modbus TCP module.

NOTE: The instructions in this chapter describe a single, specific device configuration example. Refer to the Control Expert help files for additional information about alternative configuration choices.

## What Is in This Section?

This section contains the following topics:

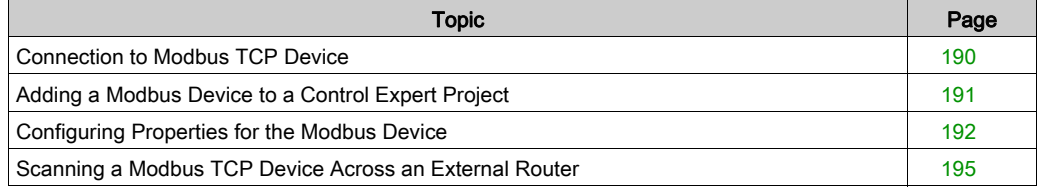

# <span id="page-189-0"></span>Connection to Modbus TCP Device

### Introduction

Use this example to establish communications between the M580 rack and a single-port Modbus TCP device.

## Standalone Network Topology

The example shows a generic Modbus TCP device in a simple configuration:

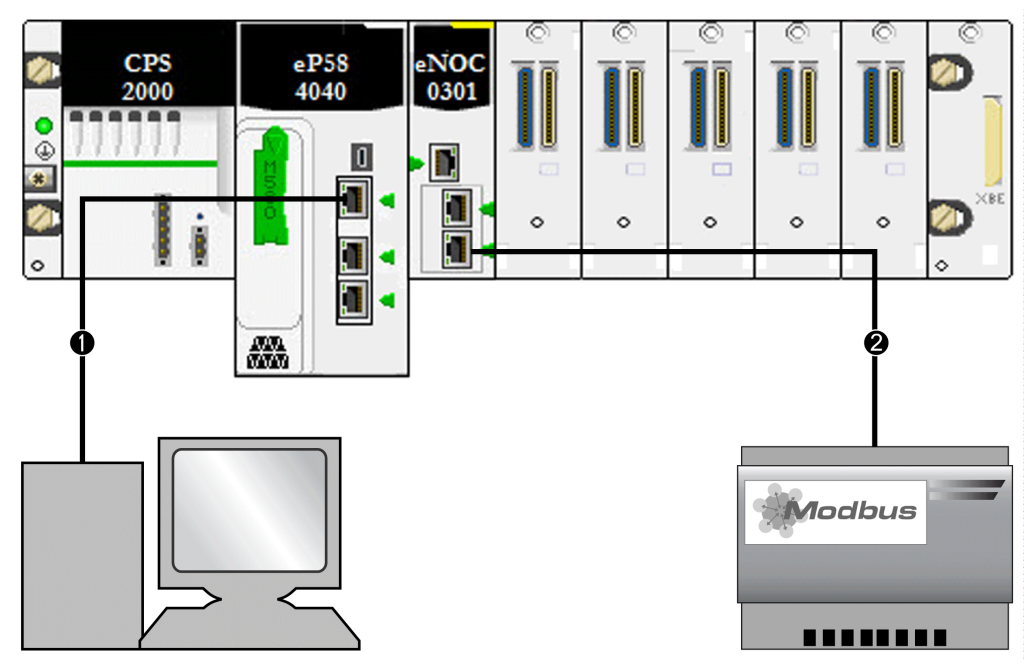

- 1 An M580 CPU in the local rack is connected to a PC that runs Control Expert.
- 2 A BMENOC0301/11 Ethernet communications module in the local rack is connected to a generic Modbus TCP device.

To re-create this example, use the IP addresses from your own configuration for these items:

- CPU
- $\bullet$  PC
- BMENOC0301/11 Ethernet communication module
- generic Modbus TCP device

NOTE: Control Expert software running in the PC is used to configure the Modicon M580 controller.

# <span id="page-190-0"></span>Adding a Modbus Device to a Control Expert Project

## **Overview**

Use thes instructions to add a Modbus device to your M580 Control Expert project.

# Add the Device

Add a Modbus device to your Control Expert project:

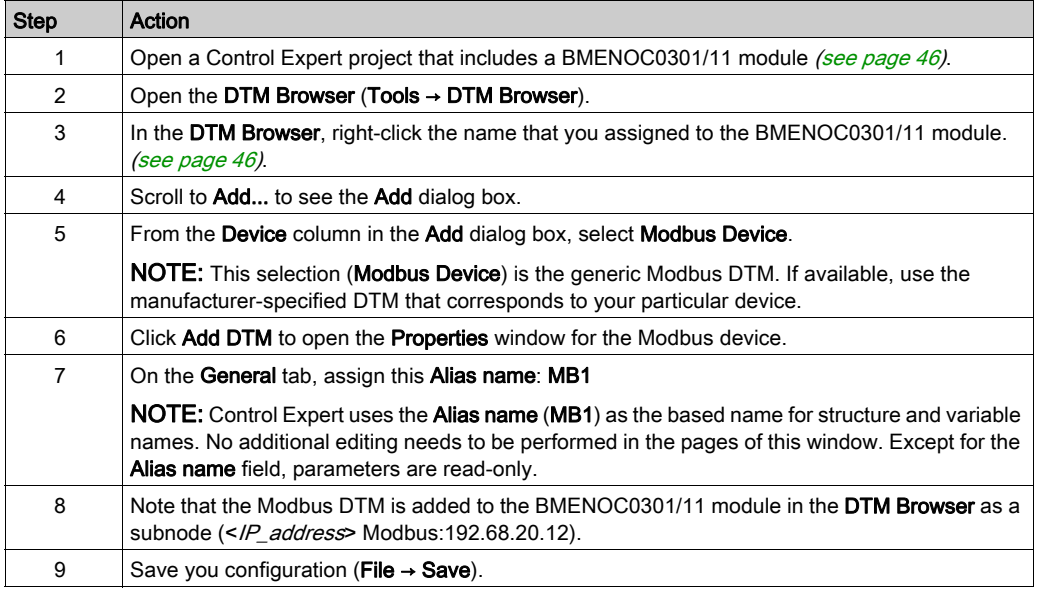

The next step is to configure the device you have just added to the project.

# <span id="page-191-0"></span>Configuring Properties for the Modbus Device

# **Introduction**

Use Control Expert to edit the settings for a Modbus device.

NOTE: To edit these settings, disconnect the DTM from a device [\(see](#page-64-0) page 65).

# Accessing the Device Properties

For Modbus TCP devices, navigate to the configuration tabs:

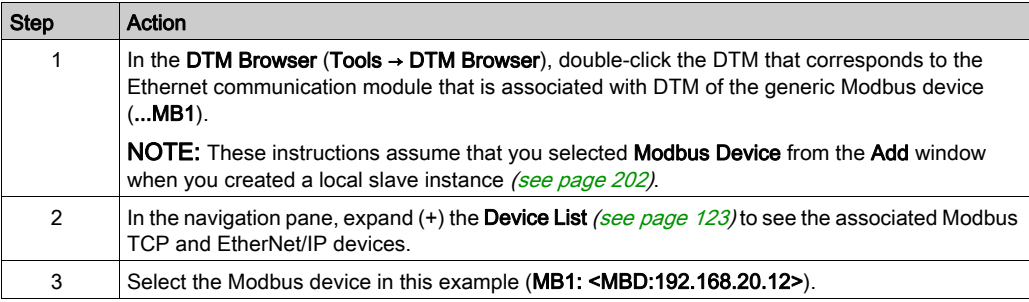

These configuration tabs are available for Modbus devices:

- Properties
- Address Setting
- Request Setting

# **Properties**

Configure the Properties tab to perform these tasks:

- Add the Modbus device to the configuration.
- Remove the Modbus device from the configuration.
- Edit the base name for variables and data structures used by the Modbus device.
- Indicate how input and output items are created and edited.

The descriptions for parameters [\(see](#page-127-0) page  $128$ ) in the **Properties** tab are described in the configuration chapter. Use these values and names from the sample configuration:

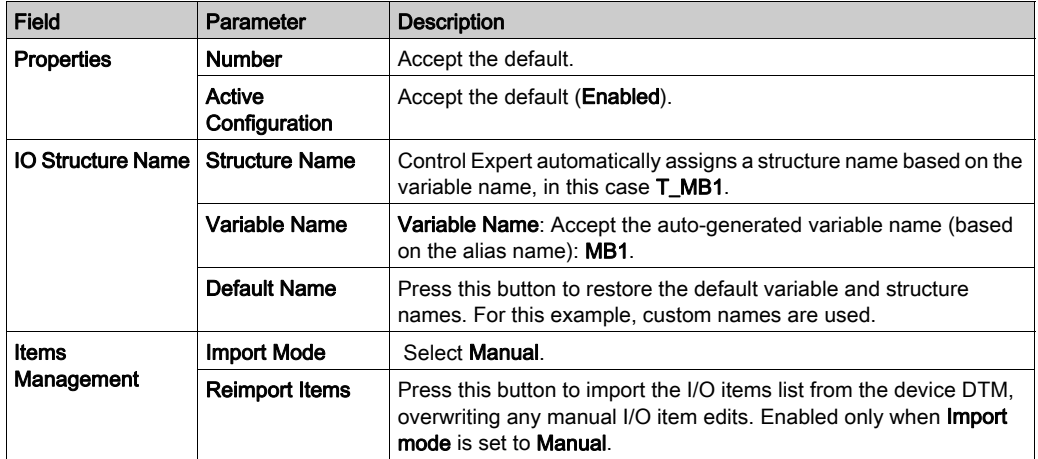

### Address Setting

When the DHCP client software is enabled in the Modbus device, it obtains its IP address from the DHCP server in the Ethernet communication module.

Configure the Address Setting page to perform these tasks:

- Configure the IP address for a device.
- Enable or disable DHCP client software for a device.

NOTE: When the DHCP client software is enabled in a Modbus device, it obtains its IP address from the DHCP server in the Ethernet communication module.

The descriptions for parameters [\(see](#page-128-0) page 129) in the **Address Setting** tab are described in the configuration chapter. Use these values and names from the sample configuration:

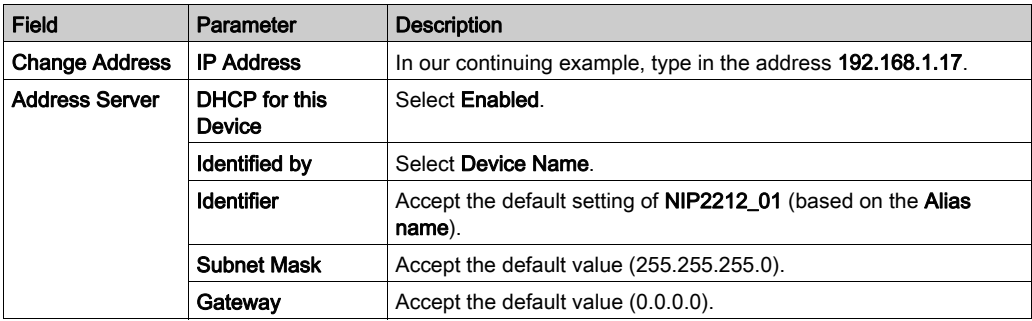

The next step is to configure the connection between the communication module and the Modbus device.

### Request Setting

Configure the Request Setting tab to add, configure, and remove Modbus requests for the Modbus device. Each request represents a separate link between the communication module and the Modbus device.

NOTE: The Request Setting tab is available only when a Modbus TCP device is selected in the Device List.

These topics fo[r](#page-129-0) the Request Setting tab are described in the configuration chapter [\(see](#page-129-0) page 130):

- Create a Modbus request.
- Request Setting parameters
- Remove a Modbus request.

# <span id="page-194-0"></span>Scanning a Modbus TCP Device Across an External Router

#### Introduction

The BMENOC03•1 Ethernet communication module, version 2.05 or later using Unity Pro 11.1 or later, allows you to configure the Modbus TCP scanner to scan a Modbus TCP slave device across an external router. (This feature does not apply to EtherNet/IP devices.)

### Configuring the Scanner

Confirm that your network contains a BMENOC03•1 module, an external router, and a Modbus TCP slave device. In order for the Modbus TCP scanner traffic to cross the router, confirm the following:

- The gateway IP address of the BMENOC03•1 module is equal to the IP address of the router on the side of the BMENOC03•1 module.
- The gateway IP address of the Modbus TCP slave device is equal to the IP address of the router on the side of the Modbus TCP slave device.

Example of a Modbus TCP scanner across a router:

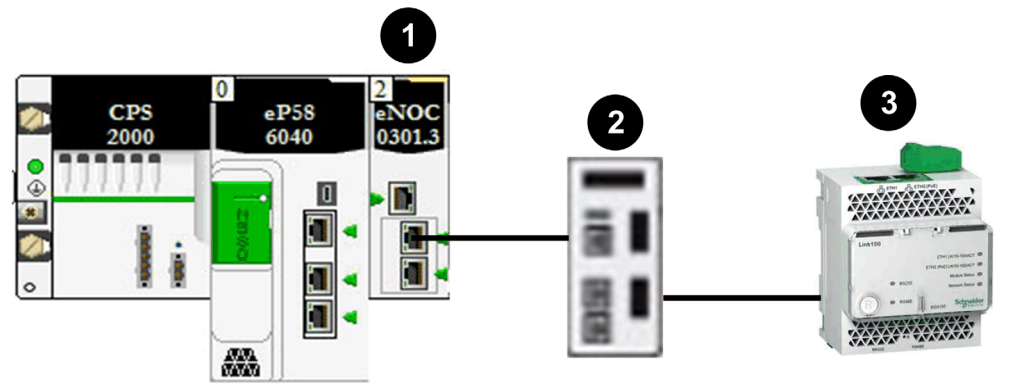

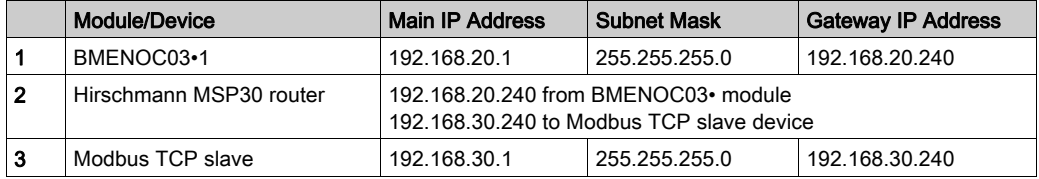

This screen shows the Hirschmann MSP30 routing interface configuration. Log into the embedded server of the MSP30 to access this screen.

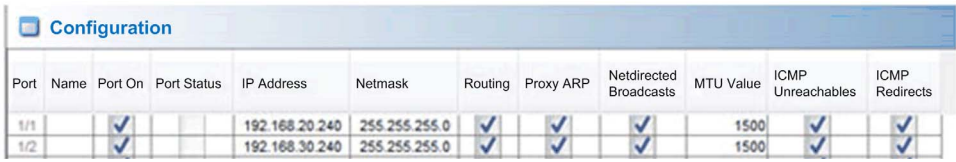

# NOTE:

- 1. Configure the BMENOC03•1 module's IP parameters (main IP address, subnet mask, gateway IP address) on the BMENOC03•1 module's IP address configuration screen. To access this screen, double-click the BMENOC03•1 module in the PLC bus view in an M580 Control Expert project.
- 2. Refer to the previous topic to configure a Modbus TCP device under the BMENOC03•1 node [\(see](#page-191-0) page 192).

# <span id="page-196-0"></span>Section 6.3 Configuring the BMENOC0301/11 Module as an EtherNet/IP Adapter

### Introduction

This section describes the configuration of the BMENOC0301/11 Ethernet communications module as an EtherNet/IP adapter using local slave functionality.

#### What Is in This Section?

This section contains the following topics:

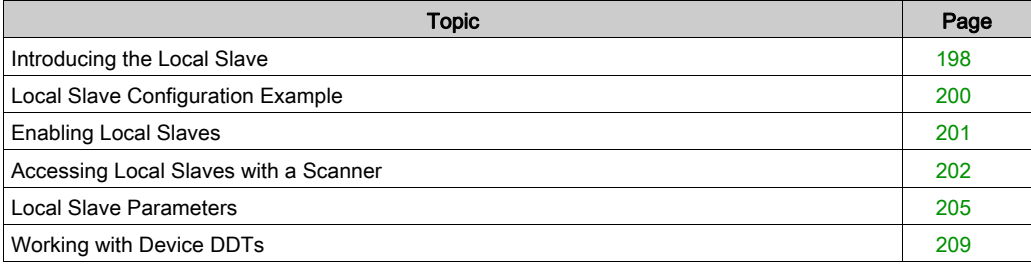

# <span id="page-197-0"></span>Introducing the Local Slave

#### About Local Slaves

The BMENOC0301/BMENOC0311 Ethernet communications module scans network modules on behalf of the M580 CPU.

However, you can enable the communications module as an EtherNet/IP adapter (or local slave). When the local slave functionality is enabled, network scanners can access the M580 CPU data that is mapped to local slave assembly objects [\(see](#page-266-0) page 267) in the CPU program.

NOTE: The BMENOC0301/BMENOC0311 module continues to function as a scanner when it is enabled as an EtherNet/IP adapter.

The module supports up to 16 instances of local slaves (Local Slave 1 ... Local Slave 16). Each enabled local slave instance supports these connections:

- one exclusive owner connection
- one listen-only connection

#### Process Overview

These are the steps in the local slave configuration process:

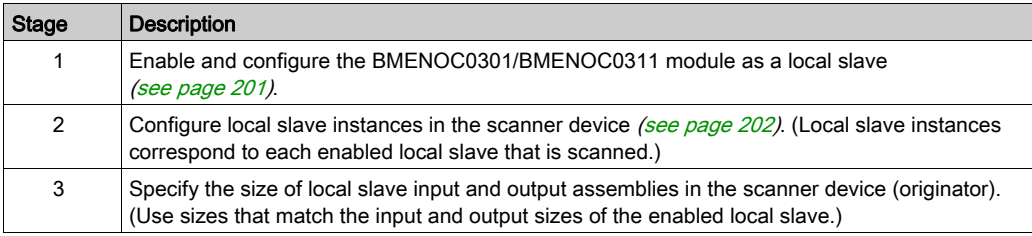

### Implicit and Explicit Messaging

In its role as an EtherNet/IP adapter, the BMENOC0301/BMENOC0311 module responds to these requests from network scanners:

- *implicit messages*: Implicit messaging requests are sent from a network scanner device to the communications module. When the local slave functionality is enabled, network scanners can perform these tasks:
	- o Read messages from the communications module.
	- Write messages to the communications module.

Implicit messaging is especially suited to the exchange of peer-to-peer data at a repetitive rate.

• explicit messages: The communications module responds to explicit messaging requests that are directed to its CIP objects. When local slaves are enabled by the CPU, explicit messaging requests can access the communications module's CIP assembly instances. (This is a readonly function.)

# Scanner Configuration

Configure the scanner:

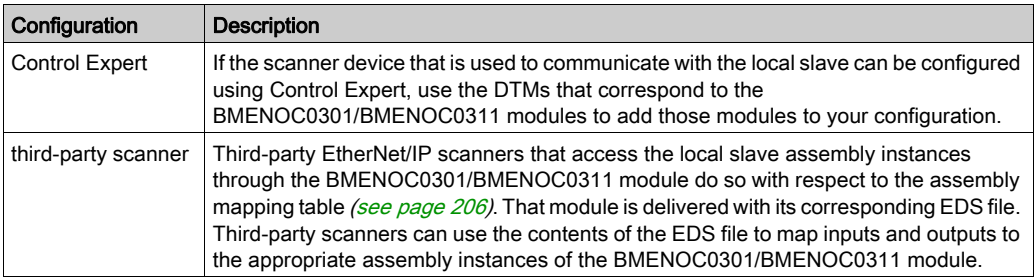

# <span id="page-199-0"></span>Local Slave Configuration Example

### Introduction

Use these instructions to create a simple local slave configuration that includes a network scanner (originator, O) and a BMENOC0301 that is enabled as a local slave (target, T).

NOTE: This example uses a BMENOC0301 module. Use the same instructions for other M580 communications modules (like the BMENOC0311 or BMENOC0321).

# Originator and Target Devices

This simple network shows the enabled local slave and the master device:

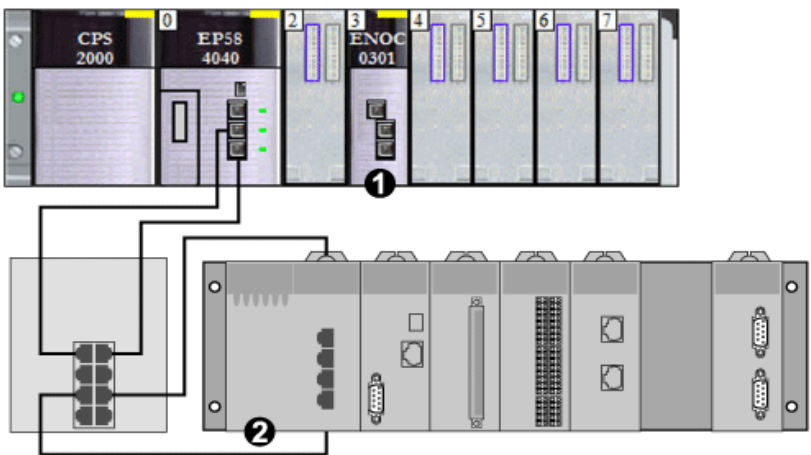

- 1 BMENOC0301: This Ethernet communication module is in slot 3 of the local M580 rack. In this example, you will enable this module as a local slave device (or target, T).
- 2 Modicon M340 rack: In this example, the scanner (or originator, O) on this rack scans the CPU data on the M580 rack through the enabled local slave (BMENOC0301).

# <span id="page-200-0"></span>Enabling Local Slaves

#### Introduction

In a sample configuration, you will enable Local Slave 4 and Local Slave 5.

First, use these instructions to enable Local Slave 4 in the BMENOC0301 module configuration. At the end of this exercise, repeat these instructions to enable Local Slave 5.

NOTE: This example uses a BMENOC0301 module. Use the same instructions for other M580 communications modules (like the BMENOC0311 or BMENOC0321).

#### <span id="page-200-1"></span>Enabling a Local Slave

Enable the BMENOC0301 module in the M580 local rack as a target device (local slave):

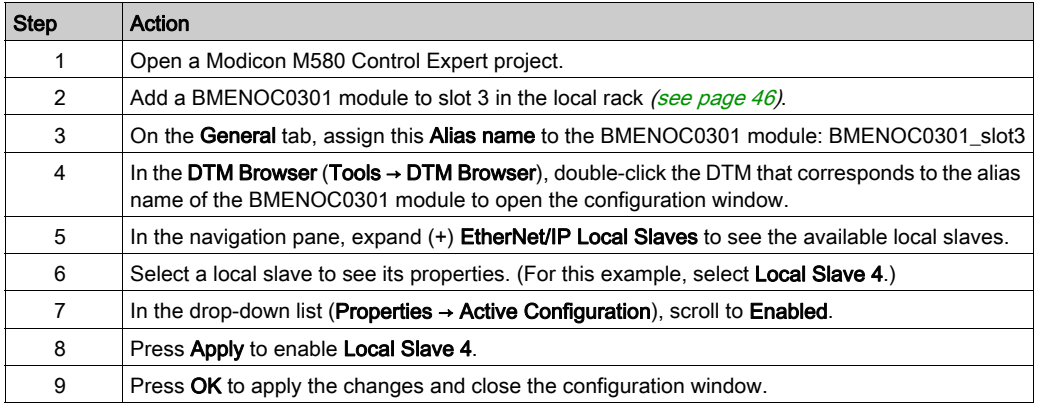

You now have enabled Local Slave 4 for a BMENOC0301 at IP address 192.168.20.10.

EtherNet/IP scanners that scan the network for the BMENOC0301 at that IP address can use implicit messages to read from and write to the assembly instances that are associated with the local slave instance [\(see](#page-201-0) page 202).

#### Enabling Another Local Slave

This example uses two local slave connections. Make a second connection for Local Slave 5:

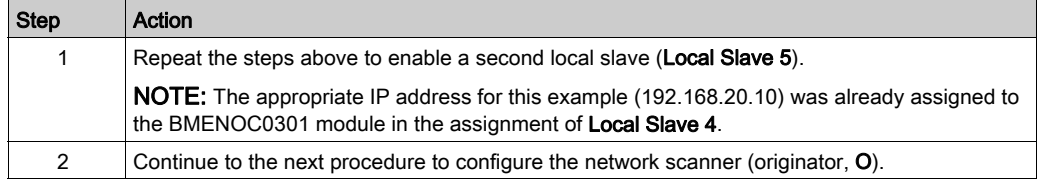

# <span id="page-201-1"></span>Accessing Local Slaves with a Scanner

### **Introduction**

Use these instructions to map local slave instances in a network scanner to the enabled local slaves in the BMENOC0301 (Local Slave 4, Local Slave 5).

NOTE: This example uses a BMENOC0301 module. Use the same instructions for other M580 communications modules (like the BMENOC0311 or BMENOC0321).

In this example, the BMX NOC 0401 Ethernet communication module is a network scanner (originator, O) that scans the BMENOC0301 module when it is enabled as a local slave (target, T).

Configure the BMX NOC 0401 module in an M340 Control Expert project.

# <span id="page-201-0"></span>Adding the Device DTM

Create a local slave instance that corresponds to an enabled local slave by name:

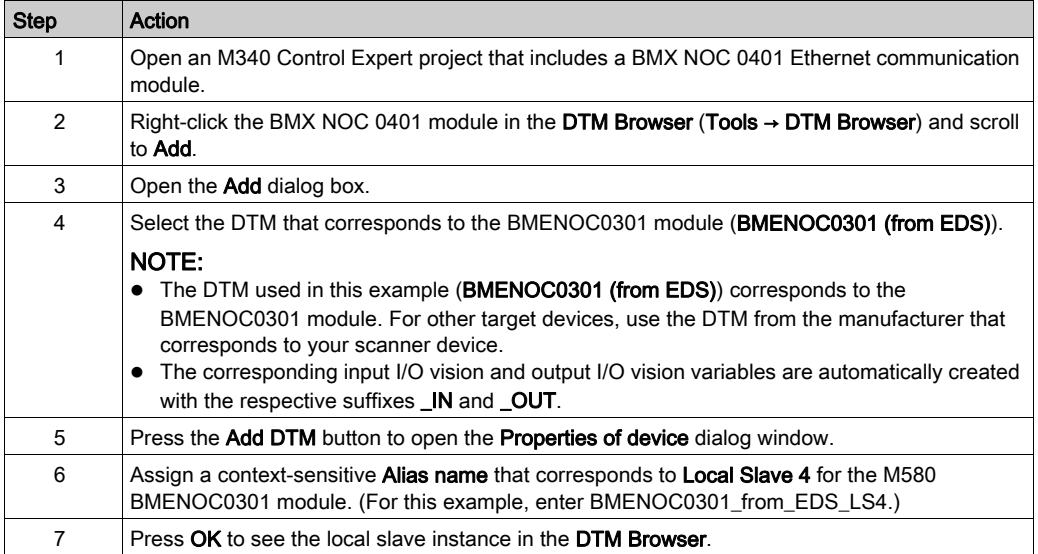

# Mapping Local Slave Numbers

In the M340 Control Expert project, associate the local slave instances in the BMX NOC 0401 scanner with specific local slaves that are enabled for the BMENOC0301 module:

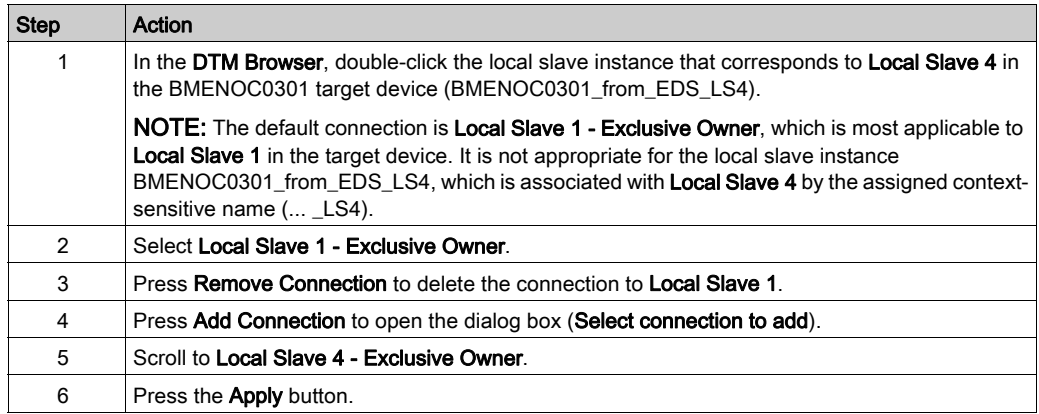

The local slave (Local Slave 4) is now the target of a local slave instance with a context-sensitive connection name (Local Slave 4 - Exclusive Owner).

# Mapping IP Addresses

Associate the IP address of the local slave (target, T) with the local slave instances in the scanner (originator, O) configuration:

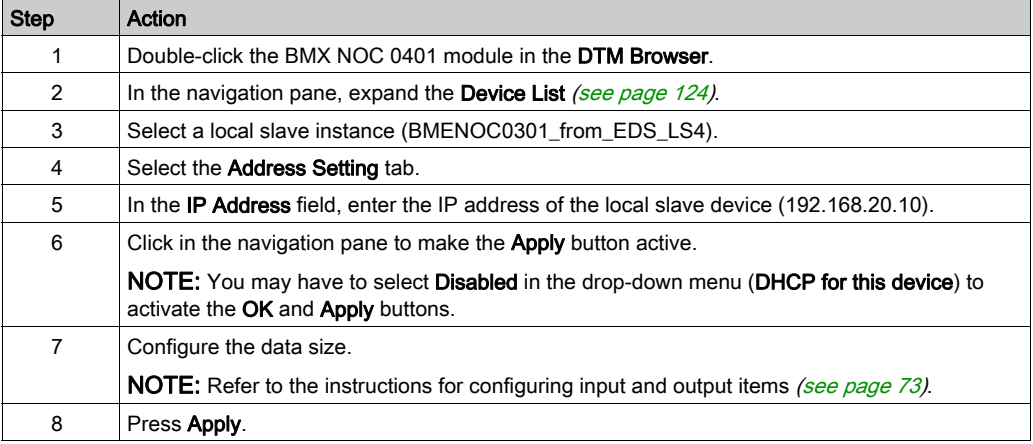

## Configuring an Additional Connection

You have created one local slave instance that corresponds by name and IP address to an enabled local slave. That is, the local slave instance BMENOC0301\_from\_EDS\_LS4 in the M340 Control Expert project corresponds to Local Slave 4 in the M580 Control Expert project.

Because this example uses two local slave connections, you will make another connection (for Local Slave 5):

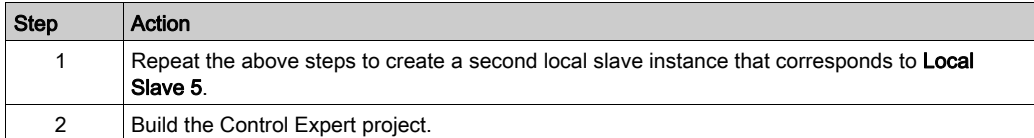

## Accessing the Device DDT Variables

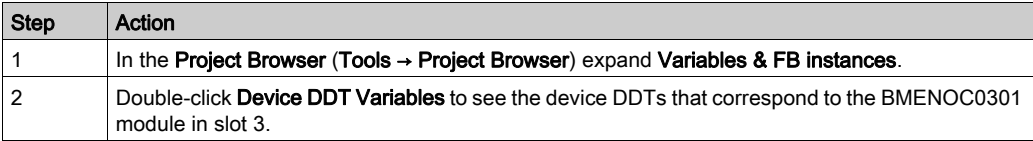

# <span id="page-204-0"></span>Local Slave Parameters

# Accessing the Configuration

Open the EtherNet/IP Local Slaves configuration page:

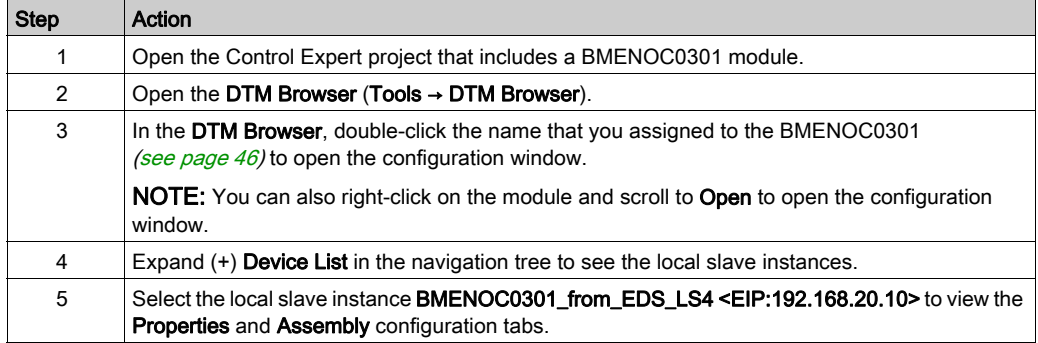

# **Properties**

Identify and enable (or disable) the local slave on the Properties tab:

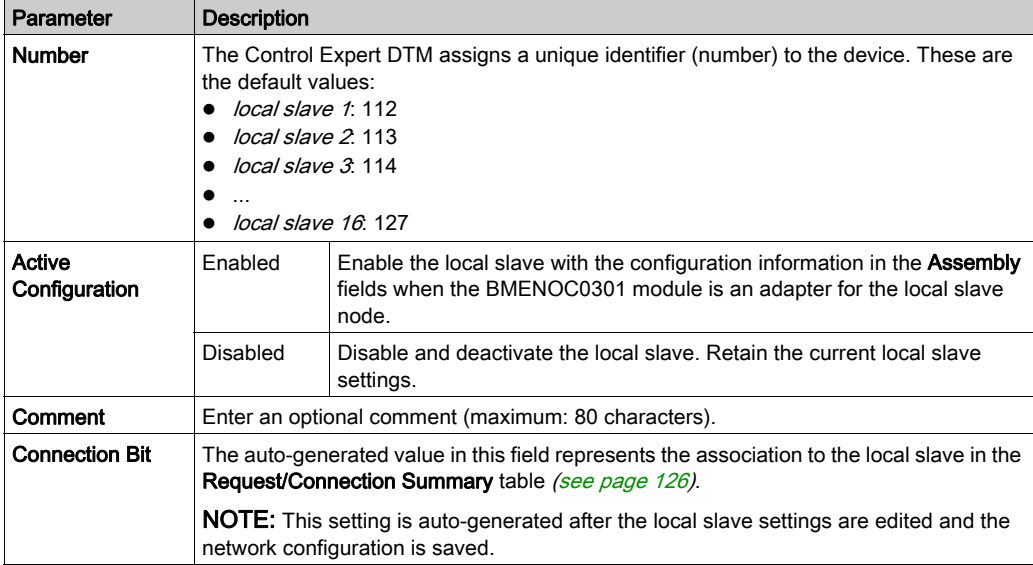

# <span id="page-205-0"></span>Assembly

Use the Assembly area of the Local Slave page to configure the size of the local slave inputs and outputs. Each device is associated with these assembly instances:

- Outputs
- Inputs
- **•** Configuration
- Heartbeat (The heartbeat assembly instance is for listen-only connections only.)

The Control Expert assembly numbers are fixed according to this table, where O indicates the originator (scanner) device and T indicates the target device:

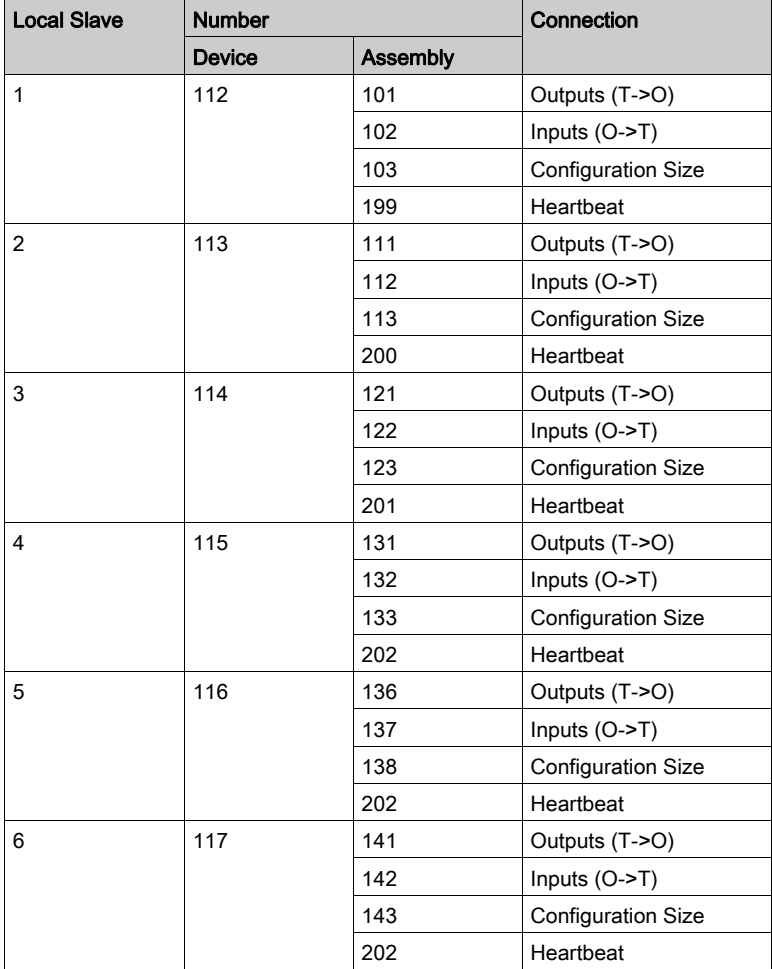

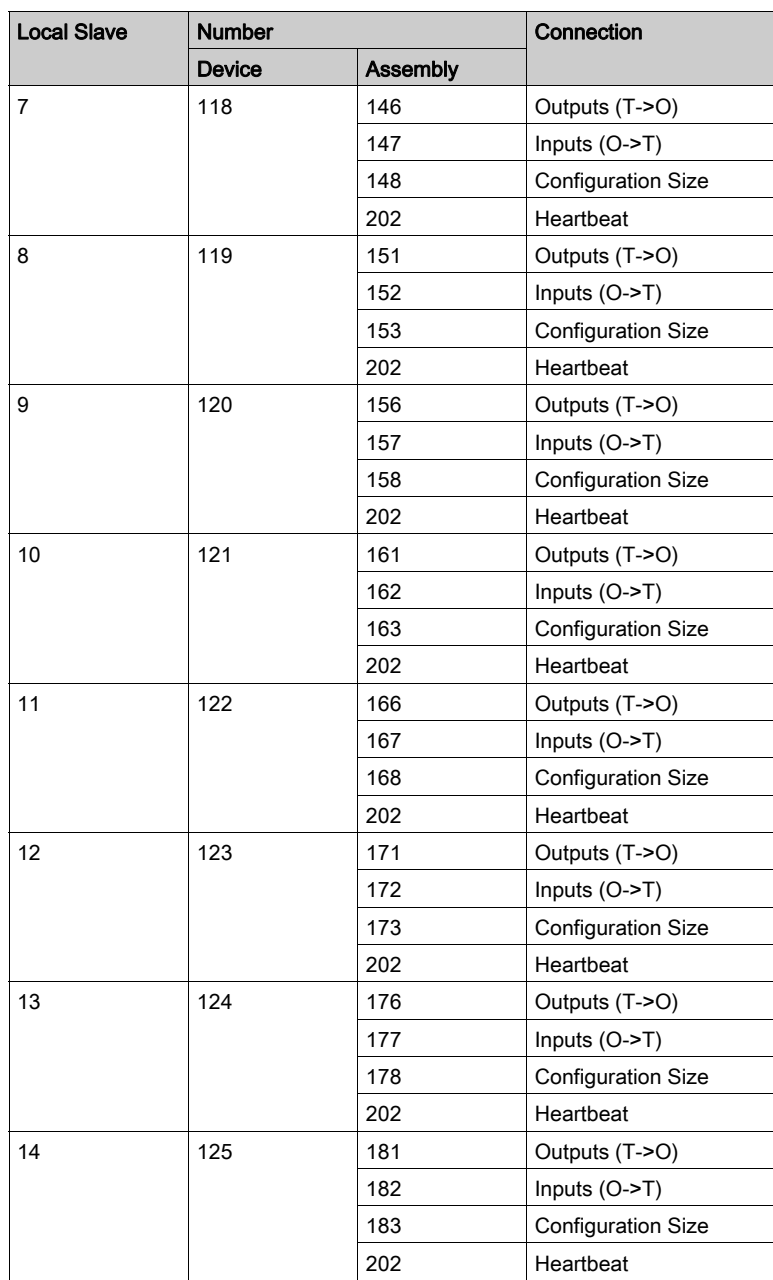

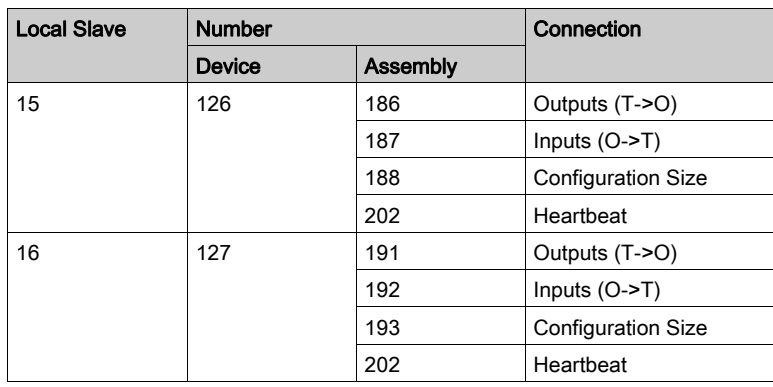

NOTE: When using explicit messaging to read the BMENOC0301 module's assembly instance, you need to allocate sufficient room for the response. The size of the response equals the sum of: assembly size + 1 byte (Reply service) + 1 byte (General Status)

Limitations (from the perspective of the local slave):

- $\bullet$  maximum RPI value: 65535 ms
- *maximum timeout value*: 512 \* RPI
- $\bullet$  *outputs (T->O)*: 509 bytes maximum
- $\bullet$  *inputs (O->T)*: 505 bytes maximum
- configuration for the Ethernet communication module: 0 (fixed)

# <span id="page-208-0"></span>Working with Device DDTs

#### Introduction

Use Control Expert to create a collection of device derived data types (DDDTs) and variables that support communications and the transfer of data between the PAC and the various local slaves, distributed devices, and corresponding I/O modules.

You can create DDDTs and corresponding variables in the Control Expert DTM. Those program objects support your network design.

There are different default device names, depending on the version of Unity Pro or Control Expert in which you built your application:

- Unity Pro 8.1: T\_BMENOC0301, T\_BMENOC0311
- Unity Pro 10.0 or later: T\_BMENOC0301\_2, T\_BMENOC0311\_2

## NOTE:

You cannot interchange these DDDT types in your applications:

- The T\_BMENOC0301 and T\_BMENOC0311 DDDTs is **only** supported in Unity Pro 8.1.
- The T\_BMENOC0301\_2 and T\_BMENOC0311\_2 DDDTs are only supported in Unity Pro 10.0 or later.

Use the DDDTs for these tasks:

- Read status information from the Ethernet communication module.
- Write control instructions to the Ethernet communication module.

You can double-click the name of the DDDT in the **Project Browser** at any time to view its properties and open the corresponding EDS file.

NOTE: For applications that require multiple DDDTs, create an Alias name that logically identifies the DDDT with the configuration (module, slot, local slave number, etc.).

### DDDT Variables

You can access the DDDTs and the corresponding variables in Control Expert and add them to a user-defined Animation Table. Use that table to monitor read-only variables and edit read-write variables.

Use these data types and variables to perform these tasks:

- Read the status of connections and communications between the Ethernet communication module and distributed EtherNet/IP and Modbus TCP devices:
	- The status is displayed in the form of a HEALTH\_BITS array consisting of 32 bytes.
	- A bit value of 0 indicates the connection is lost or the communication module can no longer communicate with the distributed device.
- Toggle a connection ON (1) or OFF (0) by writing to a selected bit in a 16-word DIO\_CONTROL array
- Monitor the value of local slave and distributed device input and output items that you created in Control Expert.

# Displaying the Order of Input and Output Items

#### In the Project Browser, view the DDDTs (see Modicon M580, Hardware, Reference Manual).

The Data Editor displays each input and output variable. When you open the first input and output variables, you can see both the connection health bits (DEVICE\_OBJ\_HEALTH) and the connection control (DEVICE\_OBJ\_CTRL) bits.

This table shows the rule assignment for connection numbers:

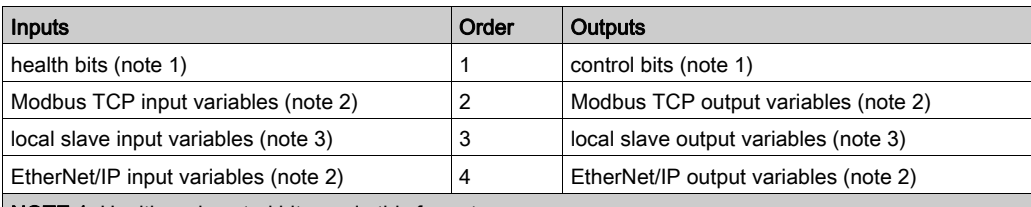

NOTE 1: Health and control bits are in this format:

- i. By device type:
- a. Modbus TCP
- $\Omega$  b. local slave
- c. EtherNet/IP
- **ii.** Within each device type:
	- a. by device or local slave number
	- b. within a device (by connection number)

NOTE 2: Device variables are in this format:

- i. by device number
- ii. within a device (by connection number)
- iii. within a connection (by item offset)

NOTE 3: Local slave variables are in this format:

- i. by local slave number
- ii. within each local slave (by item offset)

# Section 6.4 Accessing Device DDT Variables

# Device DDTs and Scanned Devices

## Introduction

You can access the device DDT for EtherNet/IP and Modbus TCP devices that are scanned by the Ethernet communication module after you perform one of these tasks:

- Add an EtherNet/IP device to the network [\(see](#page-173-0) page 174).
- Add a Modbus TCP device to the network [\(see](#page-188-0) page 189).
- Configure the Ethernet communication module as an EtherNet/IP adapter [\(see](#page-196-0) page 197).

#### Access the Device DDT Variables

Access the device DDT for the Ethernet communication module in Control Expert:

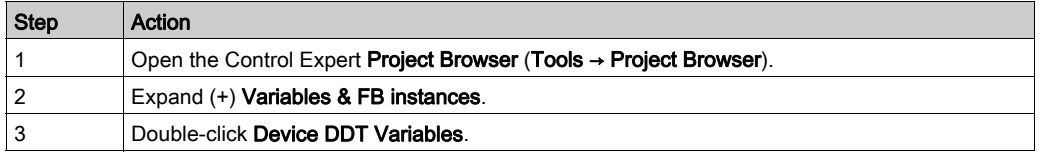

You can add the variable to an Animation Table *(see page 151)* to read the status and set the device control bit.

NOTE: The red arrow and lock icons in the Device DDT table indicate that the variable name was auto-generated by Control Expert based on the configuration of the communication module, local slave, or distributed device. (You cannot edit the variable name.)

This table describes the input and output bits associated with the EtherNet/IP and Modbus TCP devices:

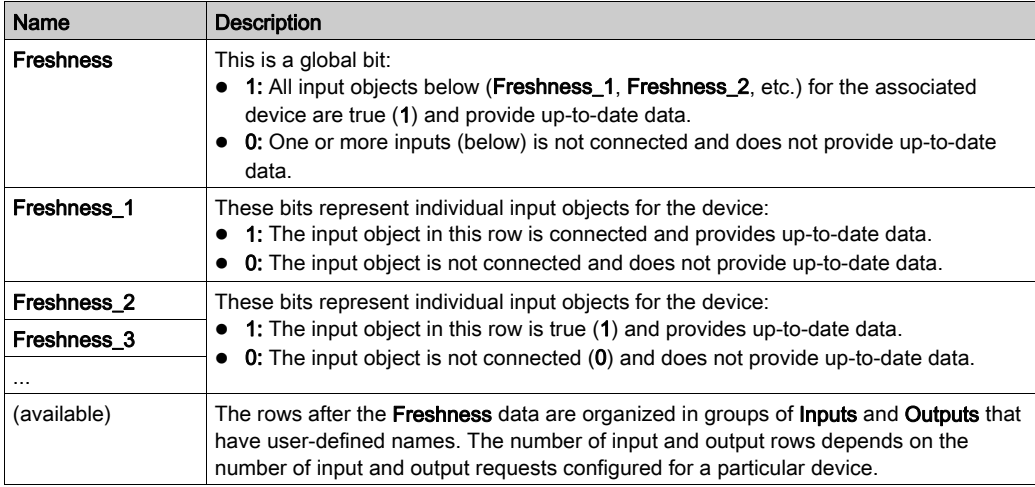

# Section 6.5 Hardware Catalog

# Introduction

The Control Expert Hardware Catalog displays the modules and devices that you can add to a Control Expert project. Each module or device in the catalog is represented by a DTM that defines its parameters.

# What Is in This Section?

This section contains the following topics:

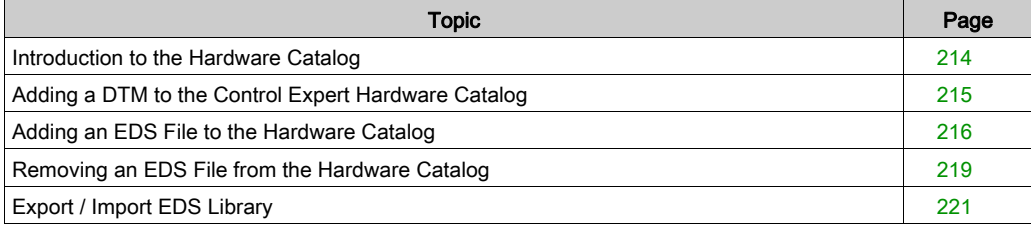

# <span id="page-213-0"></span>Introduction to the Hardware Catalog

### Introduction

The Control Expert Hardware Catalog contains a list of modules and devices that you can add to a Control Expert project. EtherNet/IP and Modbus TCP devices are located in the DTM Catalog tab at the bottom of the **Hardware Catalog**. Each module or device in the catalog is represented by a DTM that defines its parameters.

#### EDS Files

Not all devices in today's market offer device-specific DTMs. Some devices are defined by devicespecific EDS files. Control Expert displays EDS files in the form of a DTM. In this way, you can use Control Expert to configure devices that are defined by an EDS file in the same way you would configure a device defined by its DTM.

Other devices lack both a DTM and an EDS file. Configure those devices by using the generic DTM on the DTM Catalog page.

### View the Hardware Catalog

Open the Control Expert Hardware Catalog:

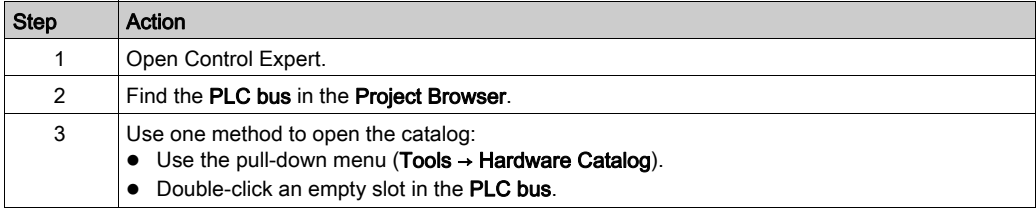

# <span id="page-214-0"></span>Adding a DTM to the Control Expert Hardware Catalog

### A Manufacturer-Defined Process

Before a DTM can be used by the Control Expert Hardware Catalog, install the DTM on the host PC (the PC that is running Control Expert).

The installation process for the DTM is defined by the device manufacturer. Consult the documentation from the device manufacturer to install a device DTM on your PC.

NOTE: After a device DTM is successfully installed on your PC, update the Control Expert Hardware Catalog to see the new DTM in the catalog. The DTM can then be added to a Control Expert project.

# <span id="page-215-0"></span>Adding an EDS File to the Hardware Catalog

### Introduction

You may want to use an EtherNet/IP device for which no DTM is in the catalog. In that case, use these instructions to import the EDS files into the catalog to create a corresponding DTM.

Control Expert includes a wizard you can use to add one or more EDS files to the Control Expert Hardware Catalog. The wizard presents instruction screens to execute these commands:

- Simplify the addition of EDS files to the Hardware Catalog.
- Provide a redundancy check when you add duplicate EDS files to the **Hardware Catalog**.

NOTE: The Control Expert Hardware Catalog displays a partial collection of DTMs and EDS files that are registered with the ODVA. This library includes DTMs and EDS files for products that are not manufactured or sold by Schneider Electric. The non-Schneider Electric EDS files are identified by vendor in the catalog. Please contact the identified device's manufacturer for inquiries regarding the corresponding non-Schneider Electric EDS files.

## Adding EDS Files

Open the EDS Addition dialog box:

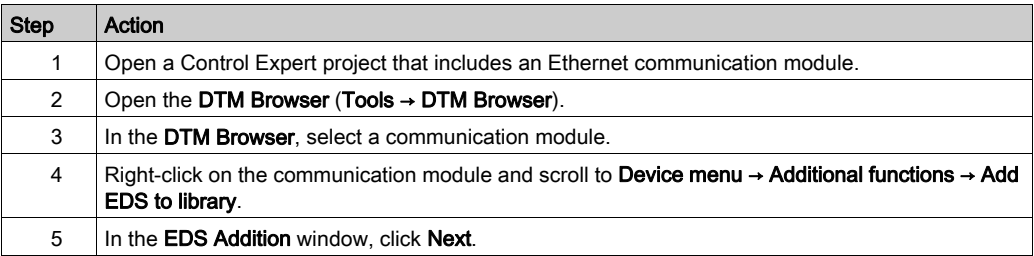
You can now see this page:

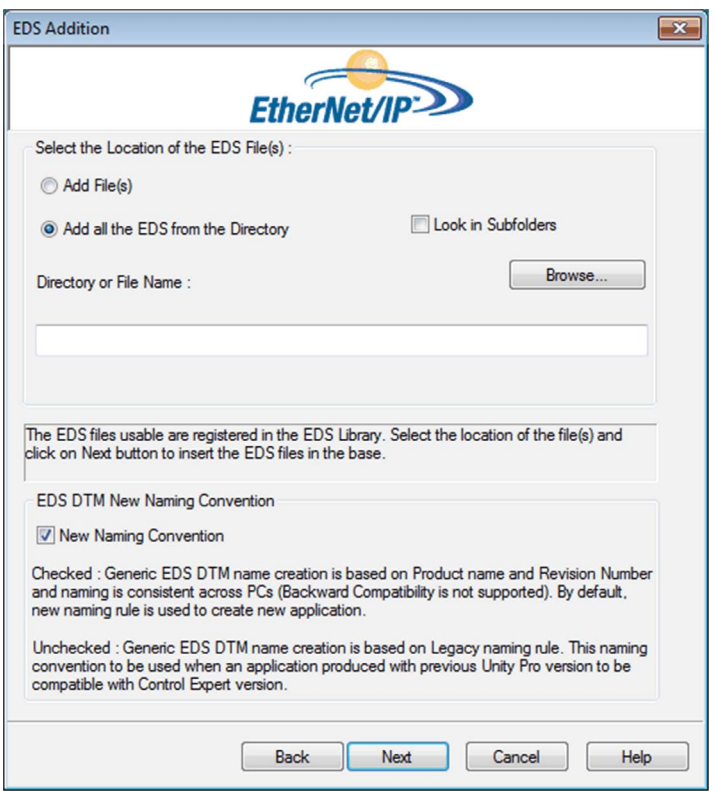

Add one or more EDS files to the library:

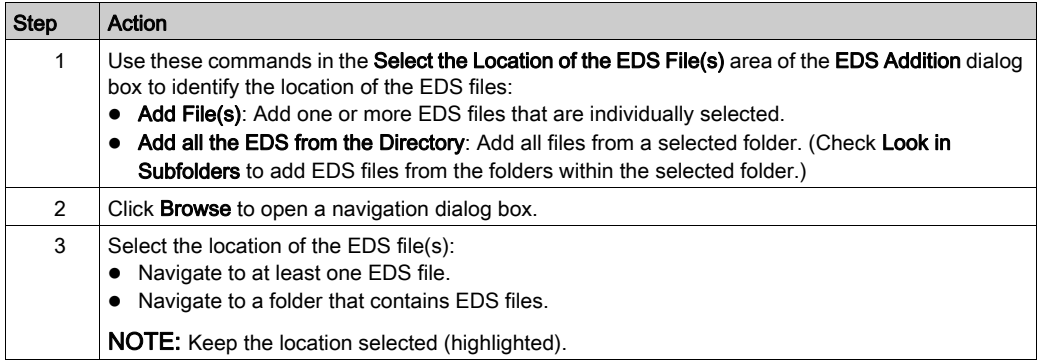

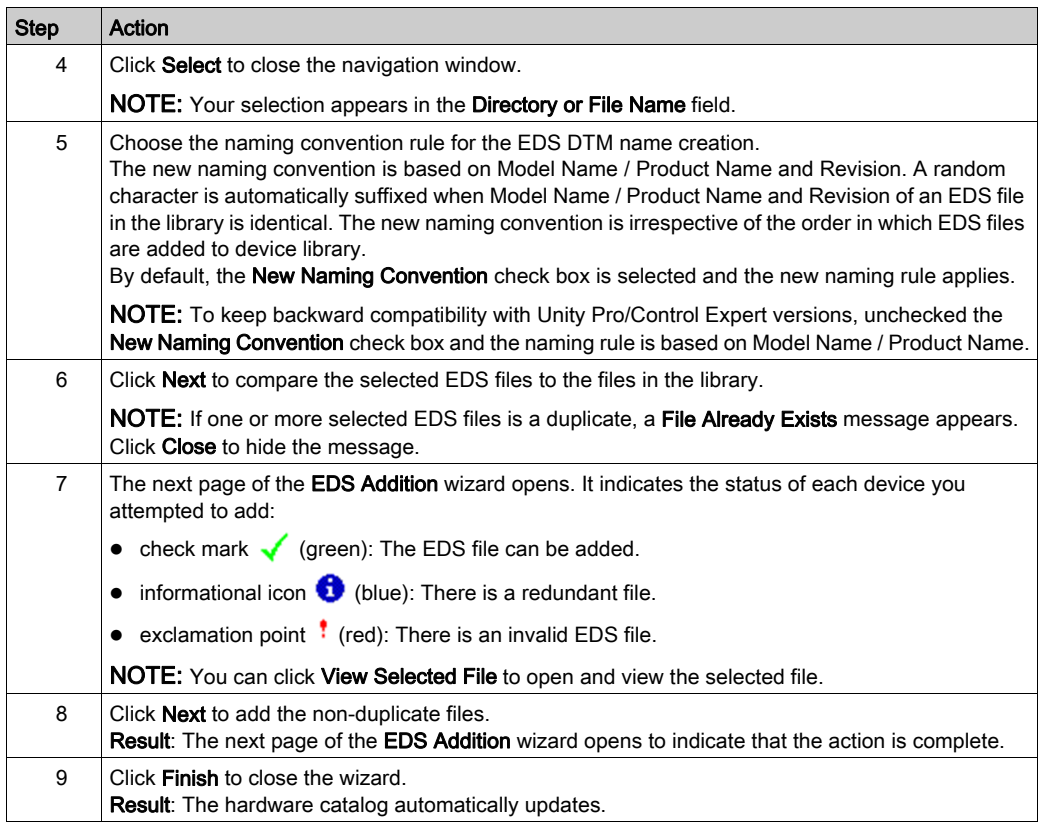

## Removing an EDS File from the Hardware Catalog

#### Introduction

You can remove a module or device from the list of available devices in the Control Expert Hardware Catalog by removing its EDS file from the library.

When you remove an EDS file from the library, the device or module disappears from the DTM Catalog. However, removing the file from the library does not delete the file from its stored location, so you can import the file again later.

### Removing an EDS File from the Catalog

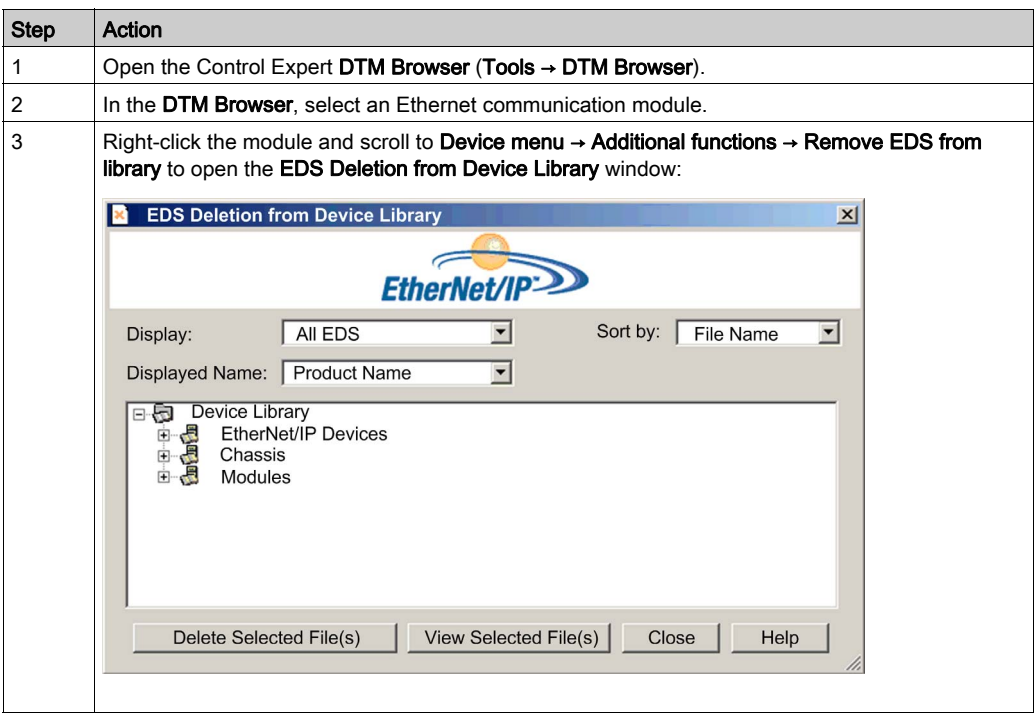

Use these steps to remove an EDS file from the catalog:

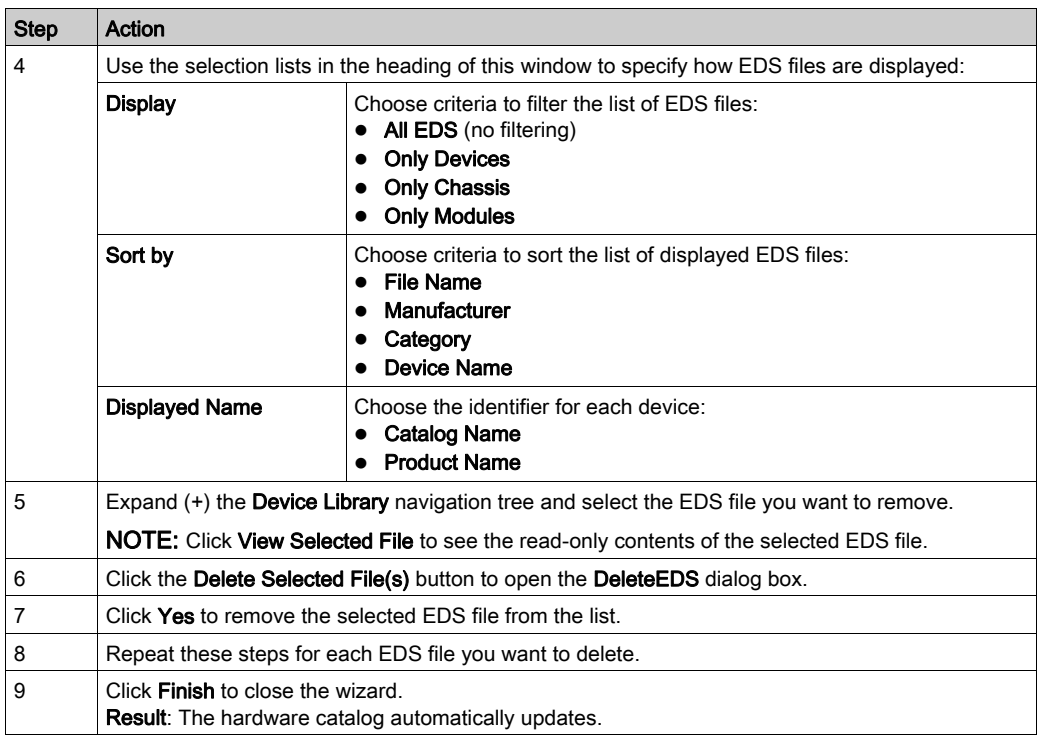

# Export / Import EDS Library

#### Introduction

To use the same project on two Control Expert installations (for example a source, and a target Host PCs), you may have to update the DTM Hardware Catalog of the target Host PC.

Instead of adding one by one the missing EDS files in the target Host PC, you can update the DTM Hardware Catalog in two steps:

- Exporting the EDS library from the source Host PC.
- Importing the EDS library in the target Host PC.

NOTE: When you export the EDS library, the software generates an .DLB file which contains all the DTM created form EDS files.

## Exporting EDS Library

Open the Export EDS Library dialog box:

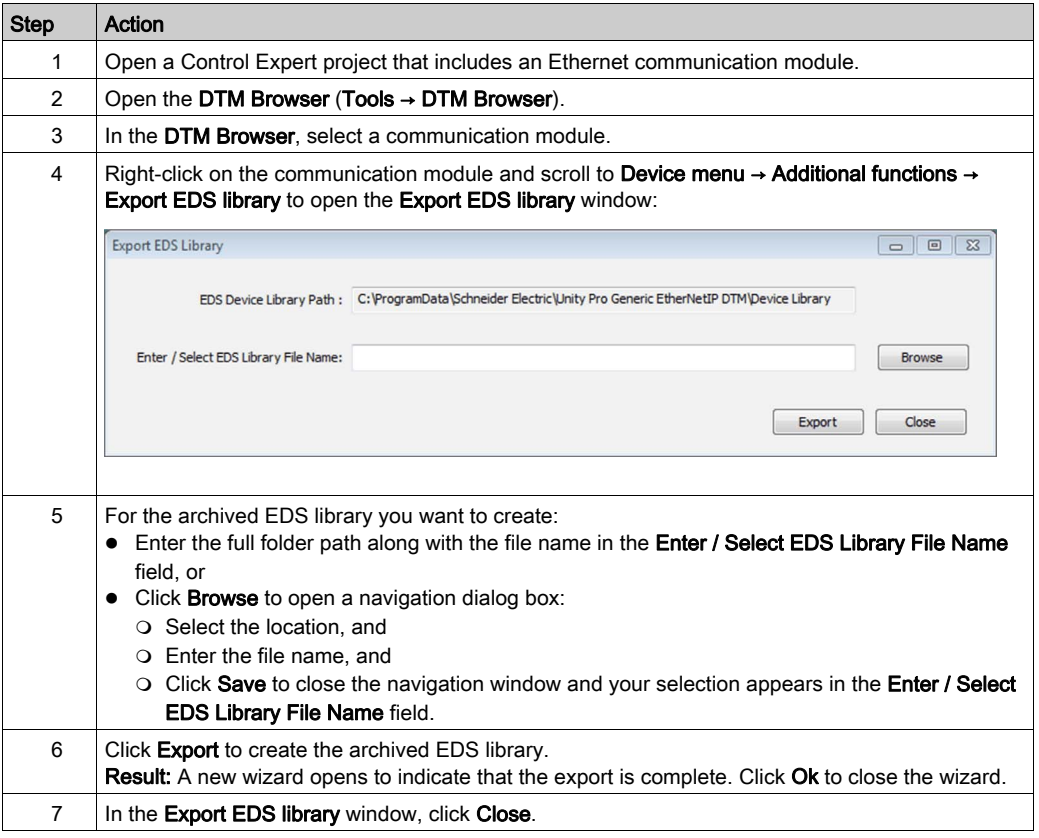

# Importing EDS Library

Use these steps to import an archived EDS library:

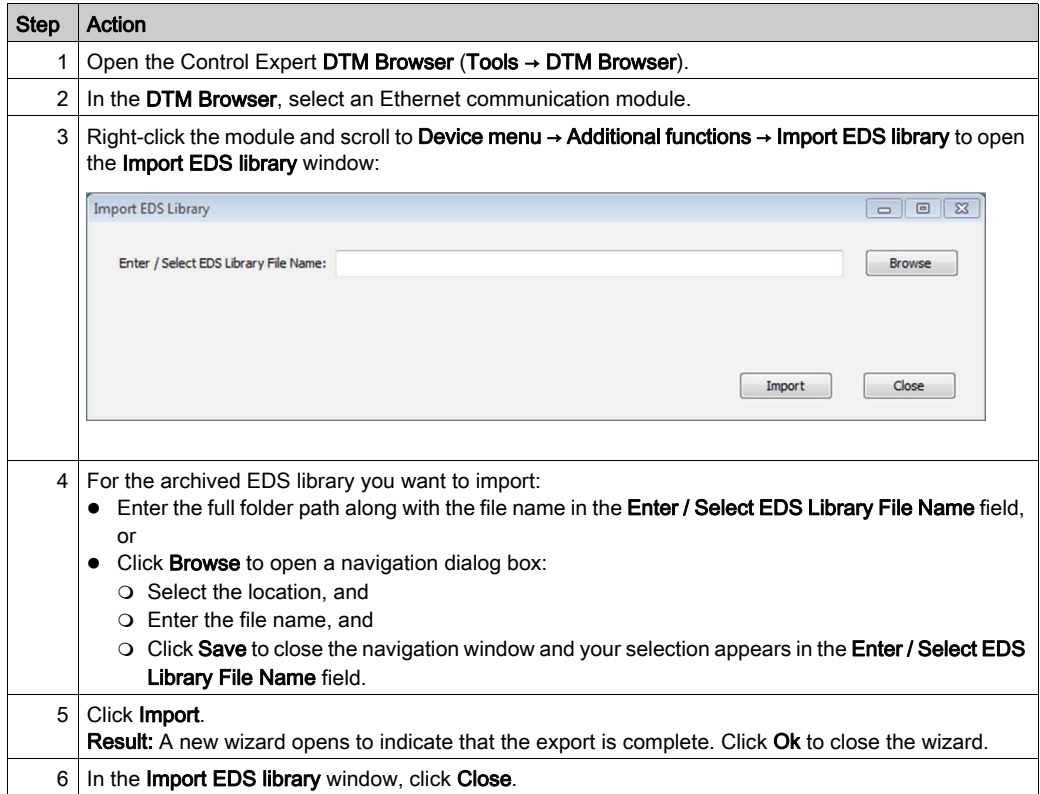

# Section 6.6 Managing Connection Bits

## Connection Health Bits and Connection Control Bits

#### Introduction

Use these instructions to configure these bits:

- *connection health bits*: Display the status of each device with one or more connections.
- *connection control bits*: Toggle each connection on and off using object IDs.

#### Identifying the Connection Health Bits

For the Ethernet communications module, discover the health bit that is mapped to a specific distributed device.

The Ethernet communication module can support up to 128 connections to distributed devices. The health of each device is represented in a single bit value:

- 1: All connections that are configured for the device are active.
- 0: One or more connections that are configured for the device are not active.

In the Control Expert Project Browser, double-click Variables & FB instances to view health bits in an 8-word array.

#### EtherNet/IP Connection Health Bits

For EtherNet/IP devices, navigate to a connection node:

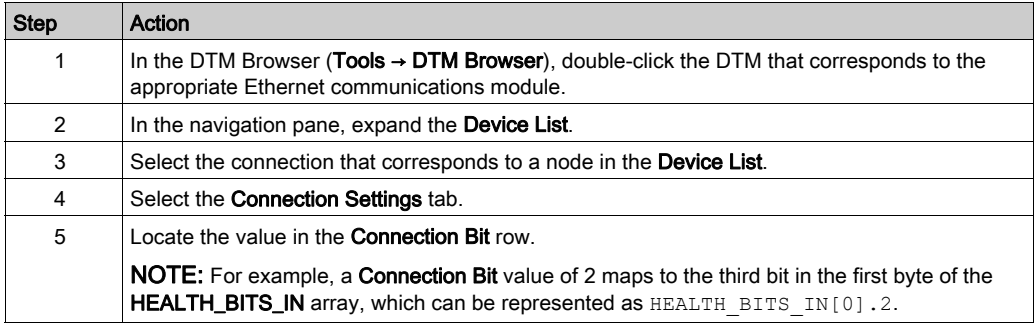

NOTE: To diagnose the device health, refer to the device DDTs for the Ethernet communication module [\(see](#page-230-0) page 231).

## Modbus TCP Connection Health Bits

For Modbus TCP devices, navigate to the main device node:

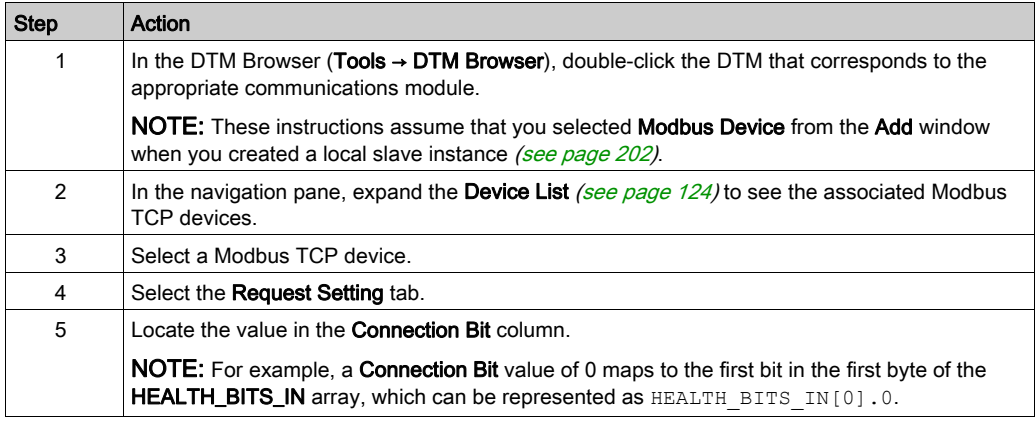

Access the Modbus connection settings :

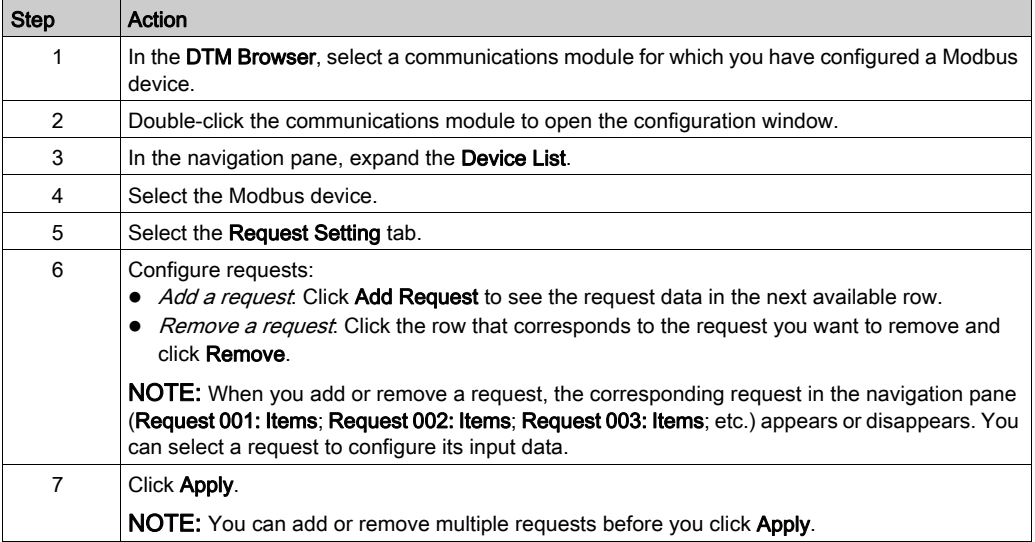

## Monitoring Connection Health Bits in an Animation Table

Use an animation table to monitor the status of connection health bits and other variables. Add health bits to an animation table:

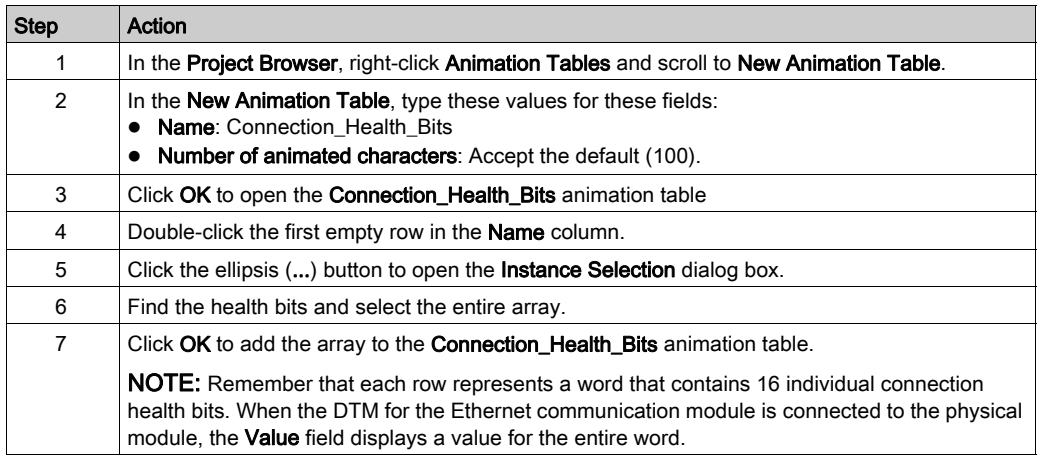

Elsewhere in this guide are these instructions:

- Modify connection control bits in an animation table [\(see](#page-208-0) page 209).
- $\bullet$  Display the order of input and output Items [\(see](#page-209-0) page 210).

# **Chapter 7 Diagnostics**

#### **Overview**

This chapter describes the diagnostics for Modicon M580 modules.

NOTE: For details on diagnostics at the system level, refer to the systems diagnostics topic in the Modicon M580 System Planning Guide.

### What Is in This Chapter?

This chapter contains the following sections:

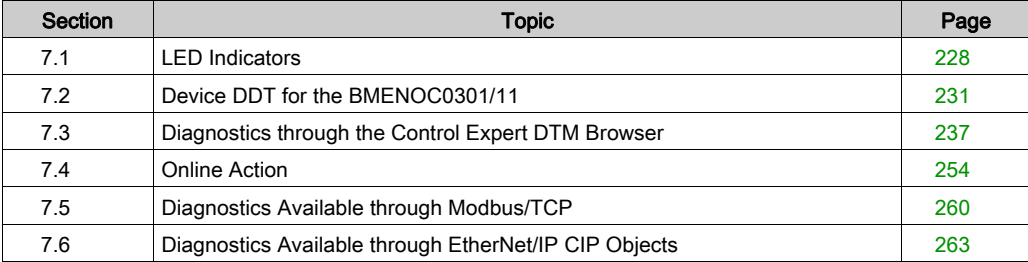

# <span id="page-227-0"></span>Section 7.1 LED Indicators

# Visual Indicators on the BMENOC0301/11 Module

### Introduction

There are two sets of LED indicators on the front of the BMENOC0301/11 module:

- LEDs that report the performance of the module and its communications with the network appear as words (or abbreviations) at the top of the module.
- Small LEDs that report the status of activity and connectivity of the Ethernet ports are next to each RJ45 connector on the front of the module.

## LED Indications

This is the LED display on the front of the BMENOC0301/11 module:

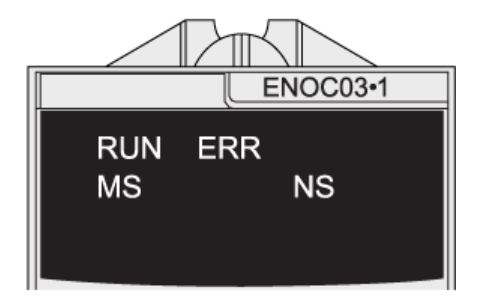

# **NOTICE**

### UNINTENTIONAL EQUIPMENT BEHAVIOR

Confirm that each module has a unique IP address. Duplicate IP addresses can cause unpredictable module/network behavior.

#### Failure to follow these instructions can result in equipment damage.

This table describes the LEDs:

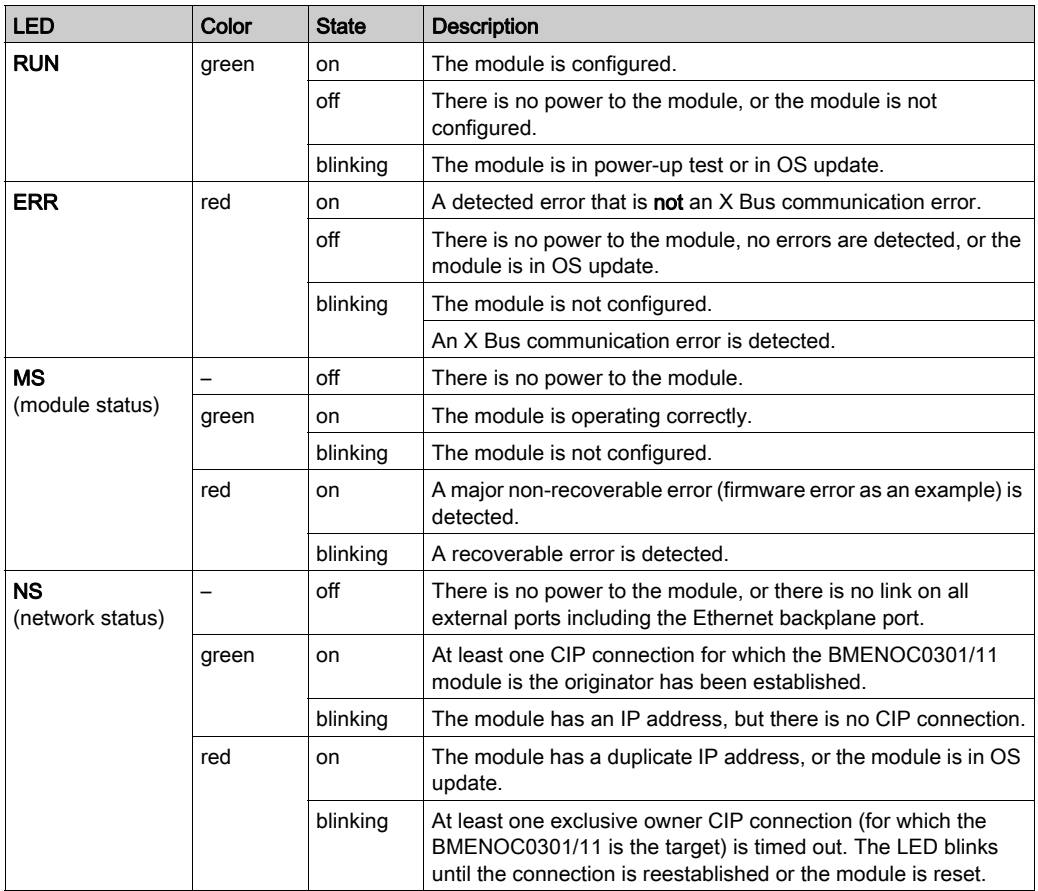

## Ethernet Port LEDs

There are two LEDs associated with each RJ-45 connector:

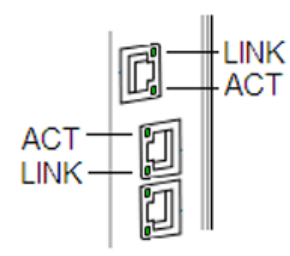

These LEDs report the activity and connectivity of the associated Ethernet port:

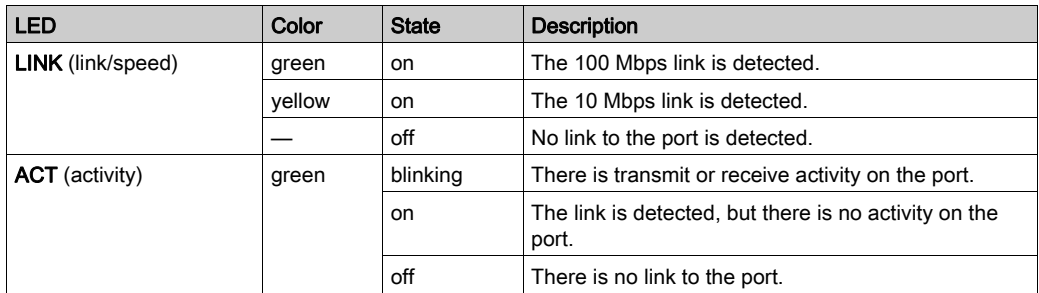

# <span id="page-230-1"></span><span id="page-230-0"></span>Section 7.2 Device DDT for the BMENOC0301/11

# BMENOC0301/11 Device DDT

### Introduction

The Ethernet communication module contains two objects:

- input object (object number: 0):
	- o ETH STATUS
	- o SERVICE\_STATUS
	- o SERVICE STATUS2
	- O ETH\_PORT\_1\_2\_STATUS
	- ETH\_PORT3\_BKP\_STATUS
	- o FIRMWARE VERSION
	- FDR\_USAGE
	- **O IN PACKETS**
	- o IN\_ERRORS
	- OUT\_PACKETS
	- o OUT ERRORS
	- CONF\_SIG
	- LS\_HEALTH
	- o DIO HEALTH
- output object (object number: 1)
	- DIO\_CTRL

NOTE: This content applies to the T\_BMENOC0301\_2 and T\_BMENOC0311\_2 DDDTs only. The T\_BMENOC0301 and T\_BMENOC0311 DDDTs are supported in Unity Pro 8.1 only. All these DDDTs can't be localized.

#### Input Parameters

The following tables describe the input parameters in the device DDT for the module:.

ETH\_STATUS: This table describes the bits associated with the ETH\_STATUS (word):

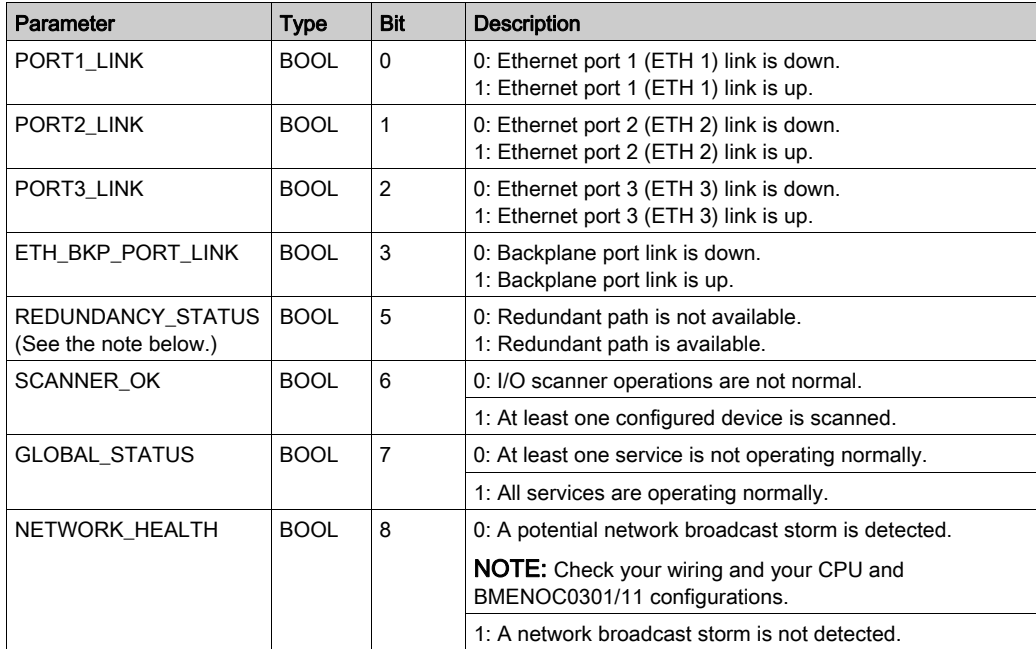

NOTE: You can monitor breaks in the RIO main ring by diagnosing the REDUNDANCY STATUS bits in the CPU module device DDT. The system detects and reports in this bit a main ring cable break that persists for at least 5 seconds.

REDUNDANCY\_STATUS bit value:

0 The cable is broken or the device is stopped.

1 The loop is present and healthy.

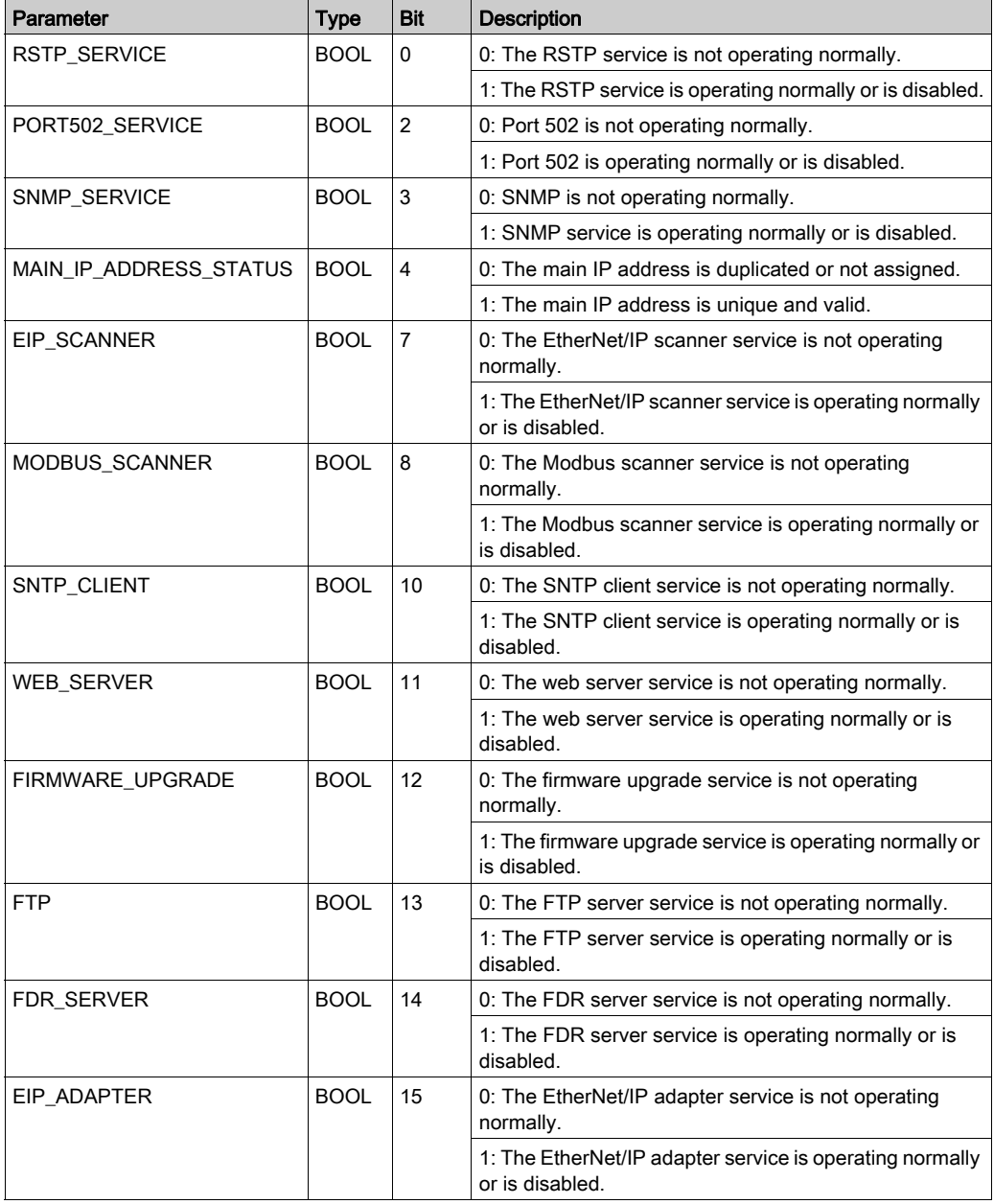

SERVICE\_STATUS: This table describes the bits associated with the SERVICE\_STATUS (word):

SERVICE\_STATUS2: This table describes the parameters associated with the SERVICE\_STATUS2 (word):

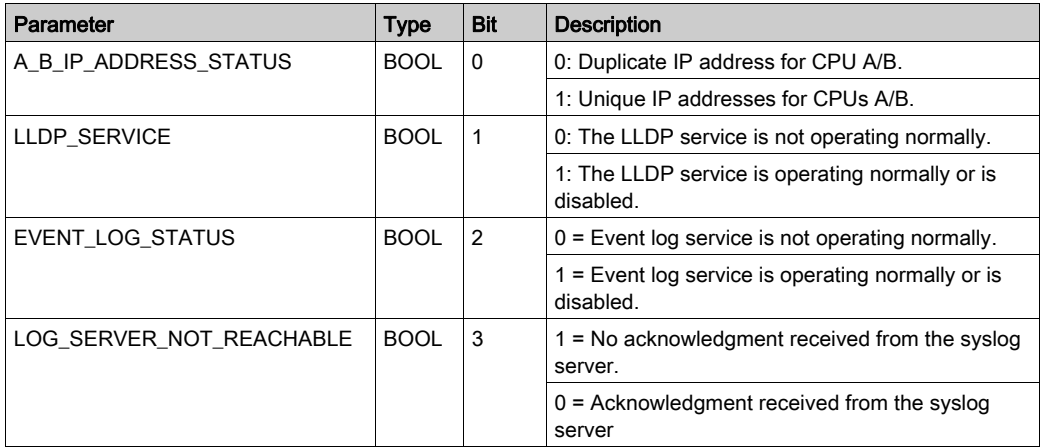

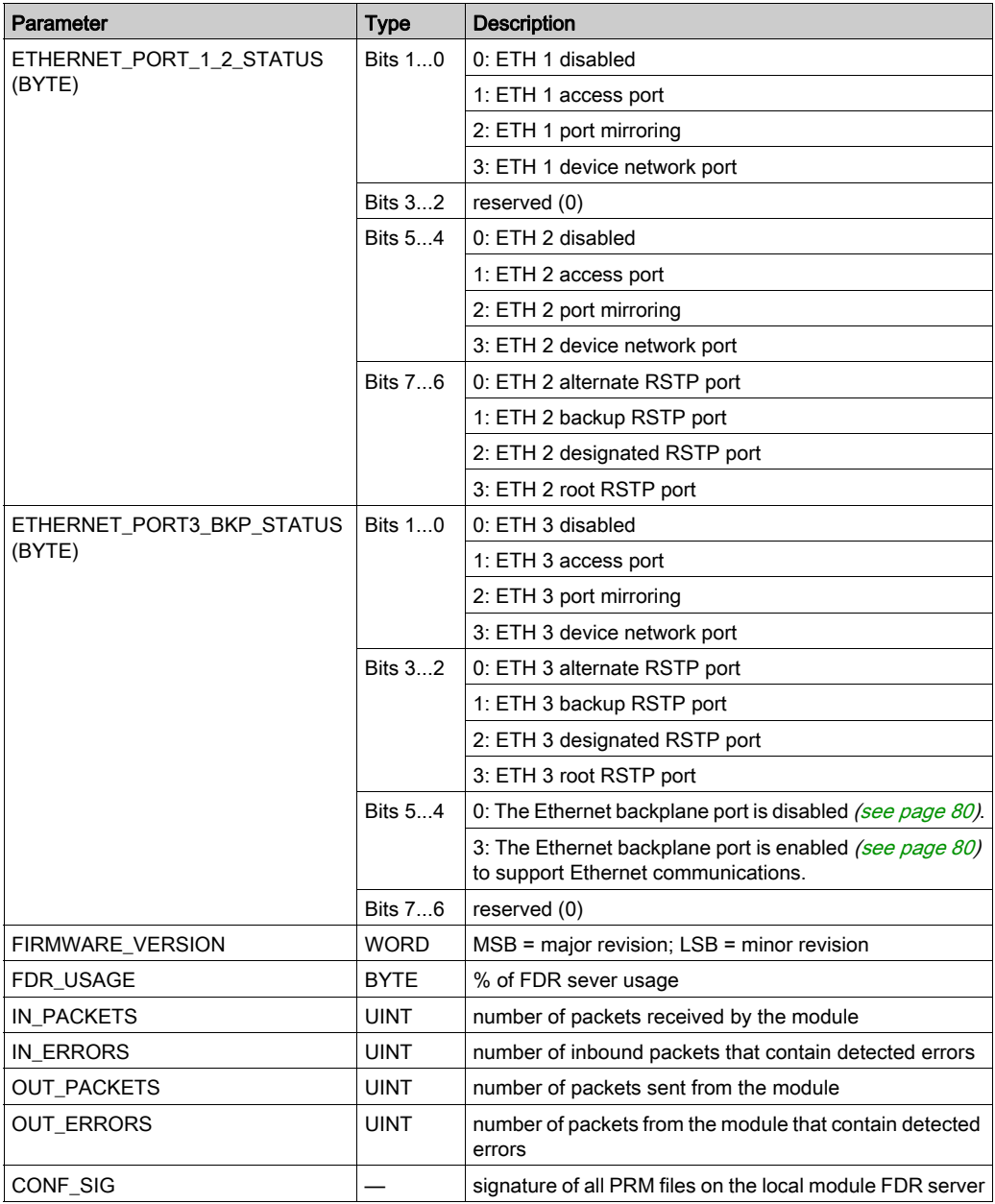

Other Input Parameters: The scanner device DDT contains these other parameters:

#### Output Parameters

This table describe the output parameters in the device DDT for the module:

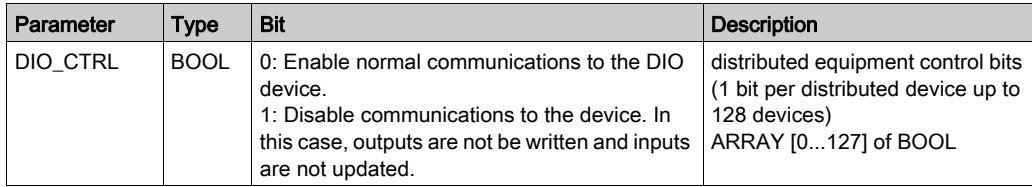

NOTE: The array index for the DIO device is mapped to the device number in the request/connection summary [\(see](#page-125-0) page 126) of the BMENOC0301/11 module's Device List.

#### Device Health Bits

The following table describes the health bits of the devices that are scanned by the module:

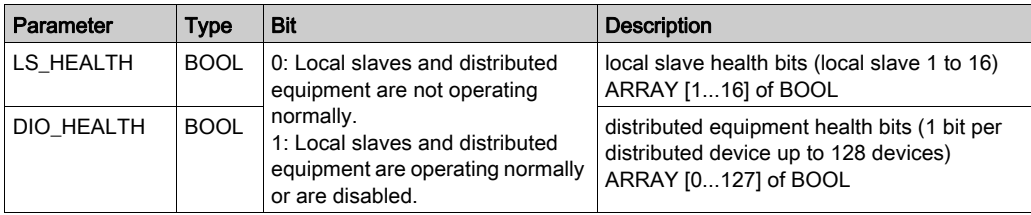

# <span id="page-236-0"></span>Section 7.3 Diagnostics through the Control Expert DTM Browser

## What Is in This Section?

This section contains the following topics:

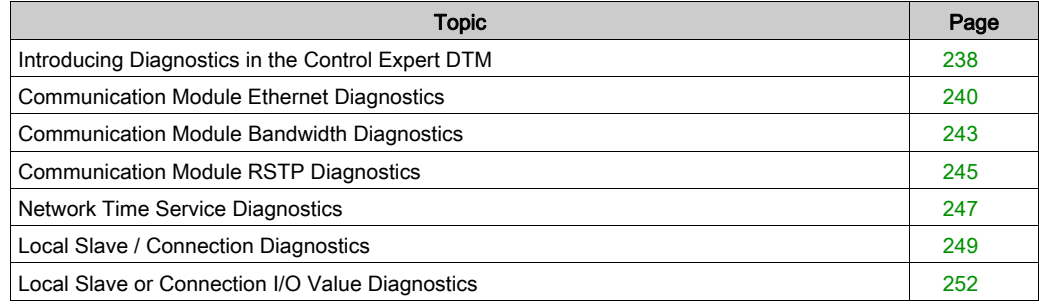

# <span id="page-237-0"></span>Introducing Diagnostics in the Control Expert DTM

### Introduction

The Control Expert DTM provides diagnostics information that is collected at configured polling intervals. Use this information to diagnose the operation of your Ethernet communications module.

### Connect the DTM

Before you can open the diagnostics page, make the connection between the DTM for the target communication module:

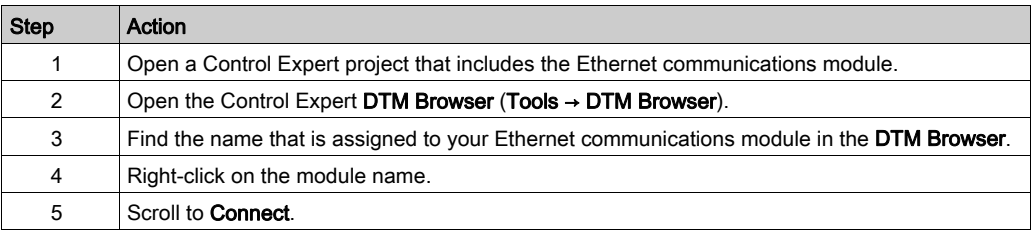

#### Open the Page

Access the Diagnosis information:

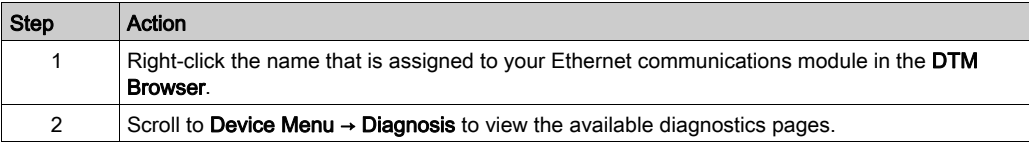

## Diagnostics Information

The diagnostics window has two distinct areas:

- left pane: LED icons indicate the operating status of modules, devices, and connections.
- right pane: These pages show diagnostics data for these items:
	- Ethernet communications module
	- $\Omega$  local slave nodes that are activated for the communication module
	- EtherNet/IP connections between the communication module and a remote EtherNet/IP device

When the appropriate DTM is connected to the physical communication module, Control Expert sends an explicit message request once per second to detect the state of the communication module and of all the remote devices and EtherNet/IP connections linked to that module.

Control Expert places one of these status icons over the module, device, or connection in the left pane of the **Diagnostic** window to indicate its current status:

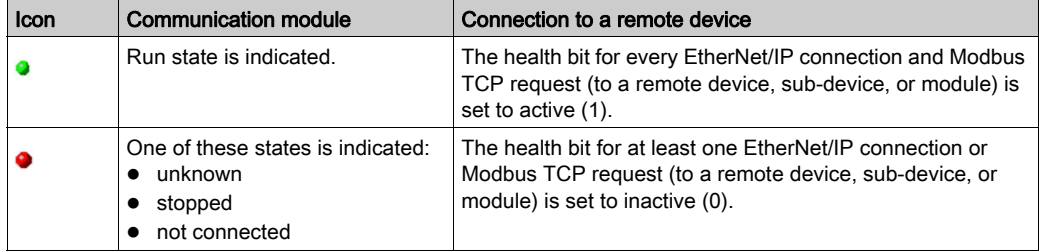

# <span id="page-239-0"></span>Communication Module Ethernet Diagnostics

#### Introduction

Use the Ethernet Diagnostic page to view the dynamic and static data for the Ethernet ports on the Ethernet communications module.

NOTE: Before you can open the diagnostics page, make the connection between the DTM for the target communication module and the physical module.

### Open the Page

Access the Ethernet Diagnostic information:

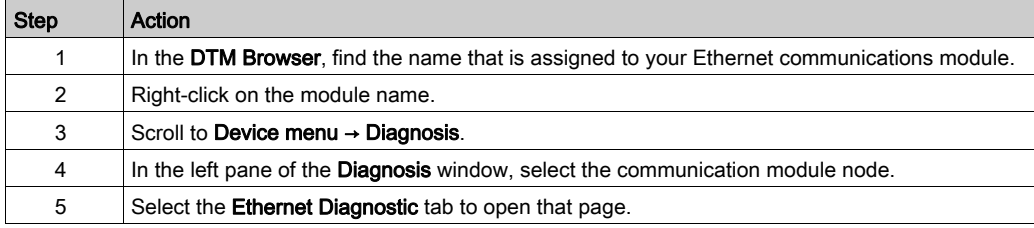

NOTE: The number of ports on the communication module determines the number of columns displayed in this page.

#### Data Display

Use the Refresh Every 500ms checkbox to display the static or dynamic data:

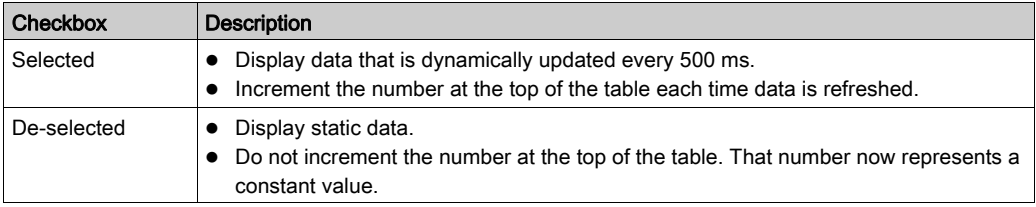

## Ethernet Diagnostic Parameters

The Ethernet Diagnostic page displays the following parameters for each communication module port:

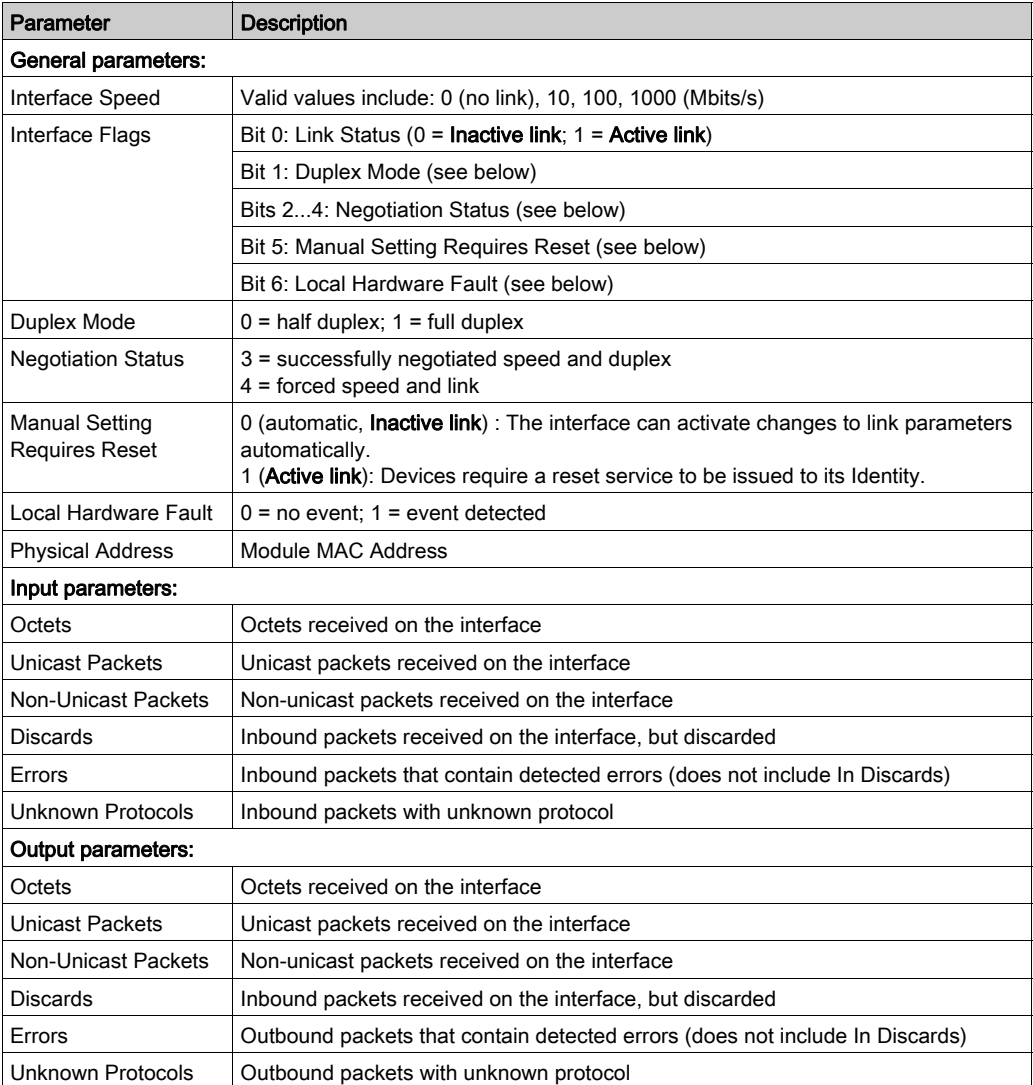

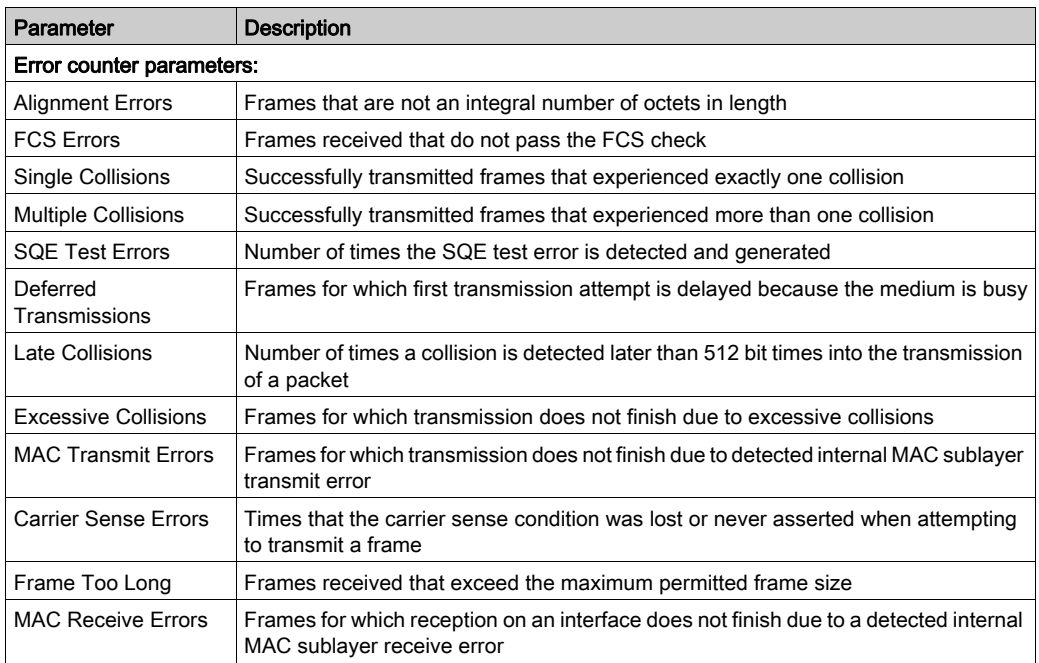

# <span id="page-242-0"></span>Communication Module Bandwidth Diagnostics

### Introduction

Use the Bandwidth page to view the dynamic and static data for the bandwidth use by the Ethernet communications module.

NOTE: Before you can open the diagnostics page, make the connection between the DTM for the target communication module and the physical module.

## Open the Page

Access the Bandwidth information:

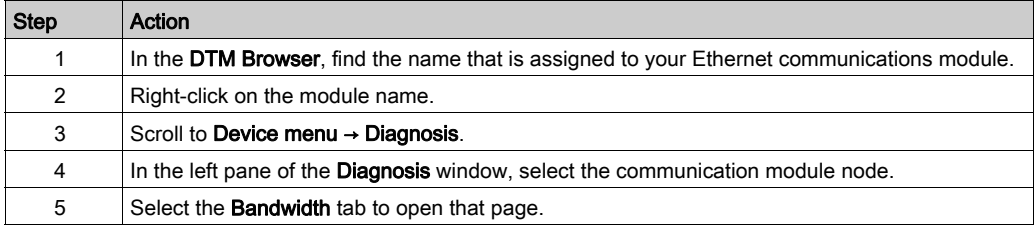

#### Data Display

Use the Refresh Every 500ms checkbox to display the static or dynamic data:

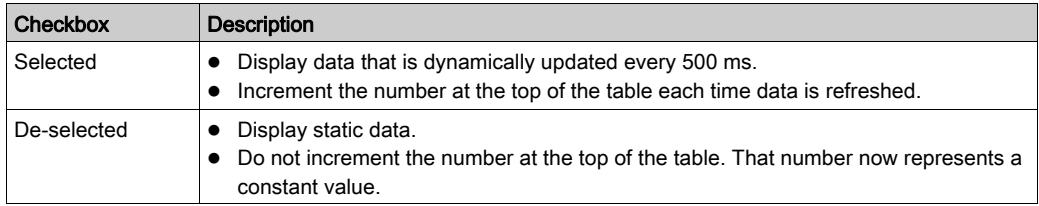

## Bandwidth Diagnostic Parameters

The Bandwidth page displays the following parameters for the communication module:

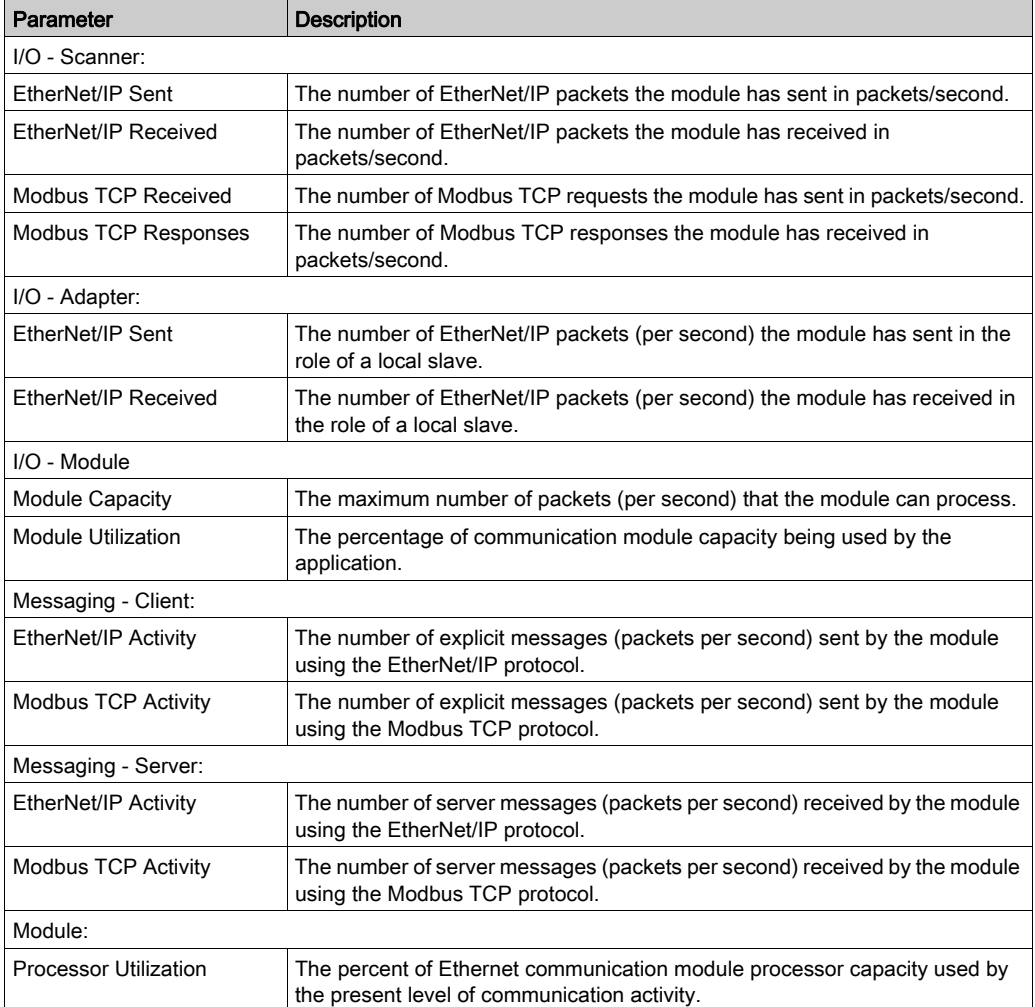

# <span id="page-244-0"></span>Communication Module RSTP Diagnostics

#### Introduction

Use the RSTP Diagnostic page to view the status of the RSTP service of the Ethernet communications module. The page displays dynamically generated and static data for the module.

NOTE: Before you can open the diagnostics page, make the connection between the DTM for the target communication module and the physical module.

## Open the Page

Access the RSTP Diagnosis information:

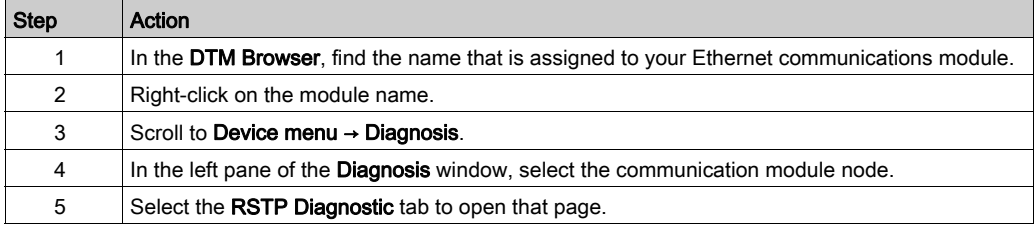

#### Data Display

Use the Refresh Every 500ms checkbox to display the static or dynamic data:

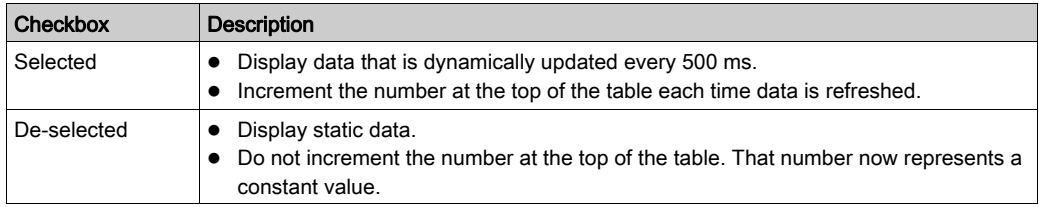

## RSTP Diagnostic Parameters

The RSTP Diagnostic page displays the following parameters for each communication module port:

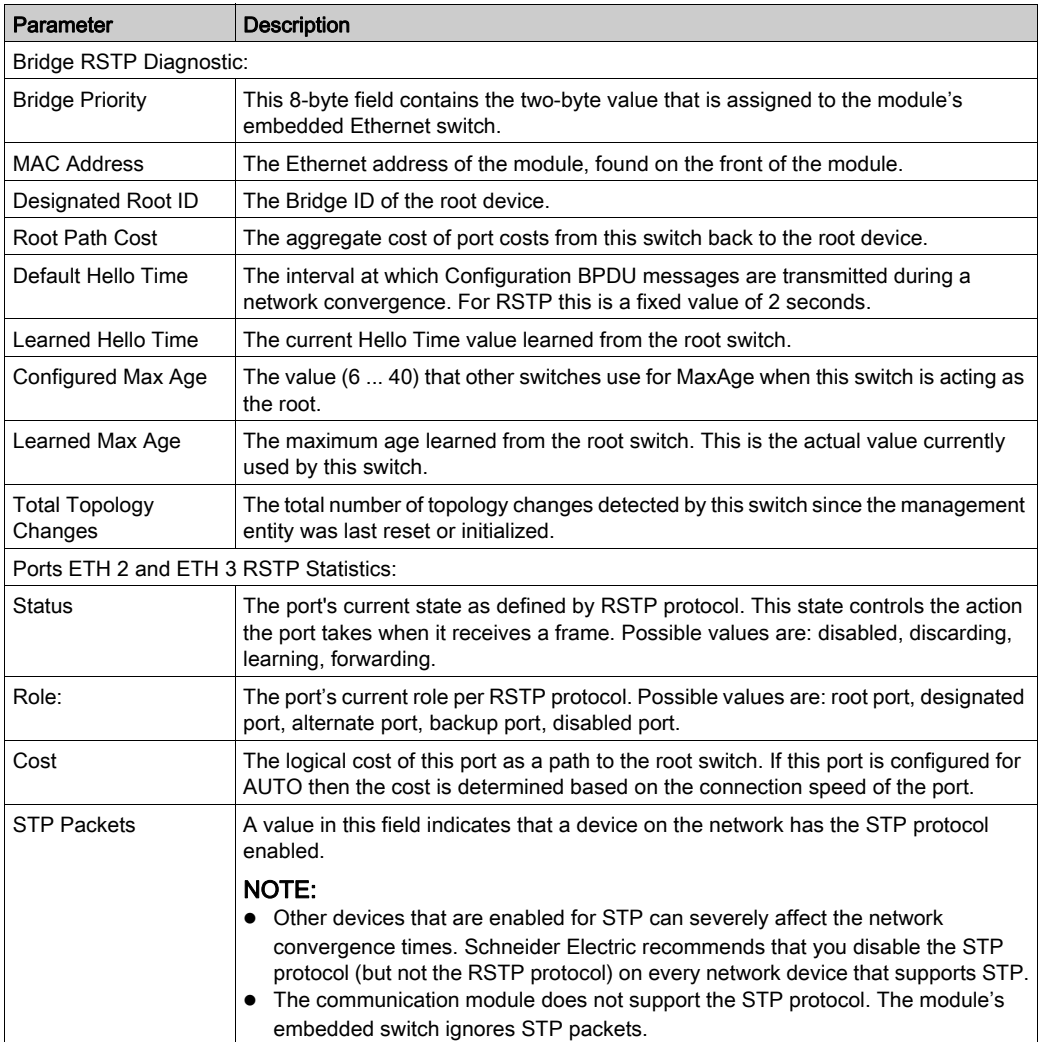

# <span id="page-246-0"></span>Network Time Service Diagnostics

#### Introduction

Use the Network Time Service Diagnostic page to display dynamically generated data describing the operation of the simple network time protocol (SNTP) service that you configured in the network time server page [\(see](#page-96-0) page 97) in Control Expert.

NOTE: Before you can open the diagnostics page, make the connection between the DTM for the target communication module and the physical module.

Refer to the System Time Stamping User Guide (see System Time Stamping, User Guide) for detailed diagnostic information.

#### Open the Page

Access the NTP Diagnostic information:

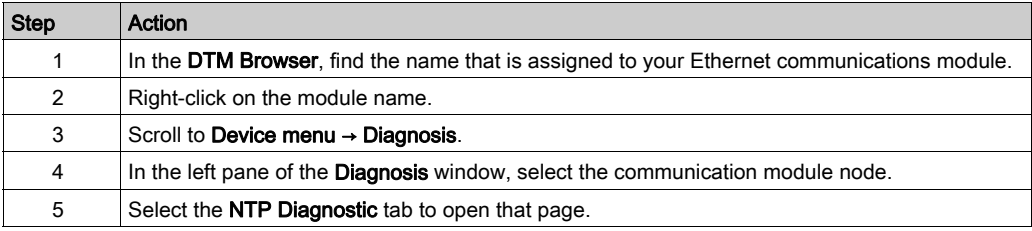

Click the Reset Counter button to reset the counting statistics on this page to 0.

#### Network Time Service Diagnostic Parameters

This table describes the time synchronization service parameters:

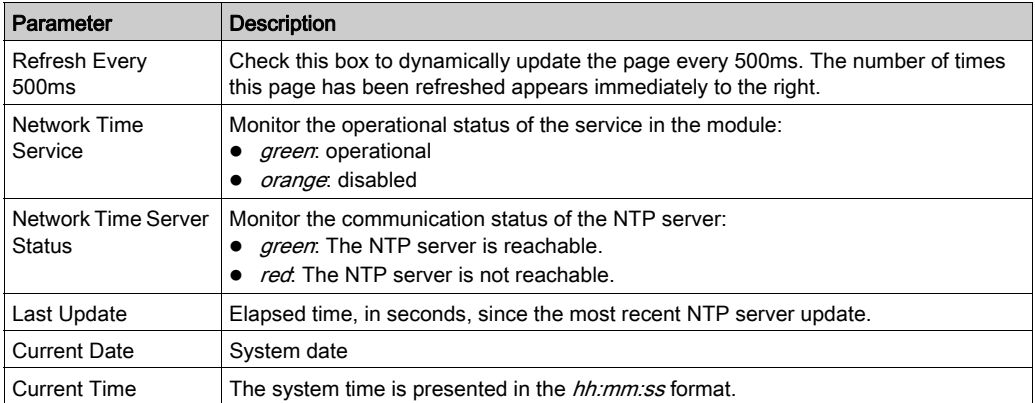

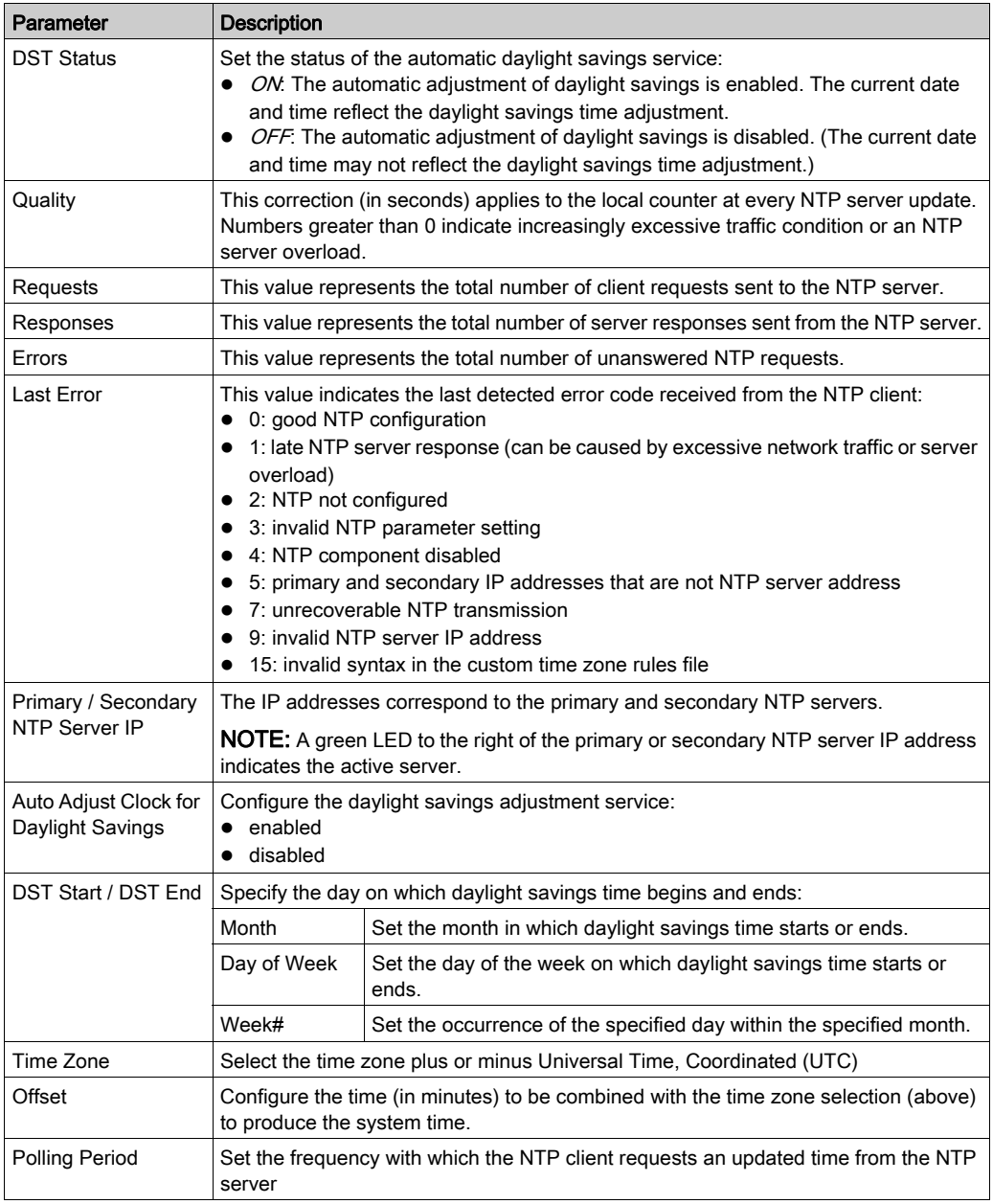

# <span id="page-248-0"></span>Local Slave / Connection Diagnostics

#### Introduction

Use the Local Slave Diagnostic page and the Connection Diagnostic page to display the I/O status and production/consumption information for a selected local slave or connection.

**NOTE:** Before you can open the diagnostics page, make the connection [\(see](#page-64-0) page  $65$ ) between the DTM for the target communication module and the physical module.

## Open the Page

Access the diagnostics information:

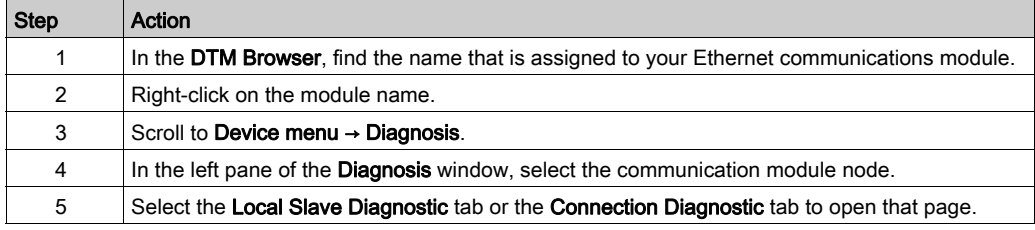

#### Data Display

Use the Refresh Every 500ms checkbox to display the static or dynamic data:

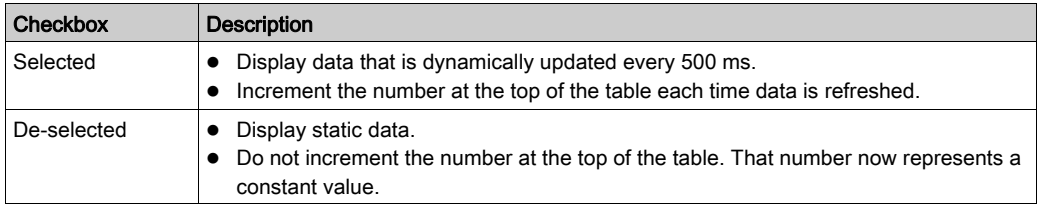

#### Local Slave / Connection Diagnostic Parameters

This following tables display the diagnostic parameters for the selected local slave or scanner connection.

This table shows the **Status** diagnostic parameters for the selected connection:

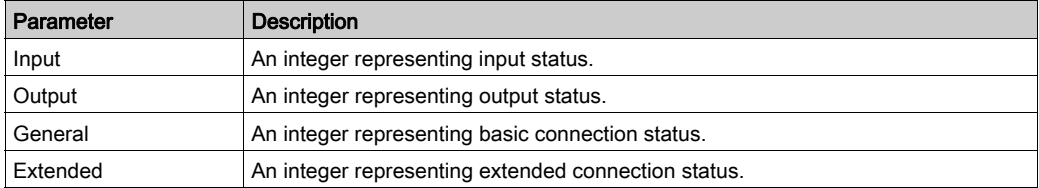

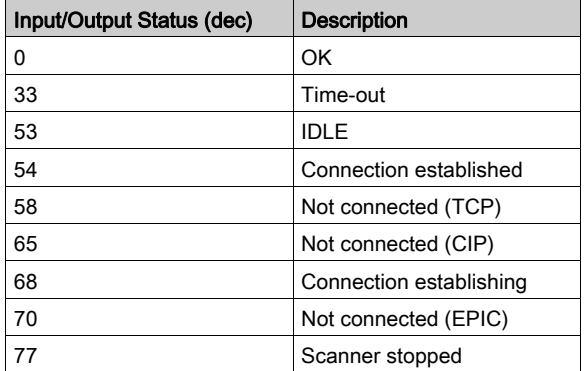

The Input and Output status diagnostic parameters can present these values:

This table shows the Counter diagnostic parameters for the selected connection:

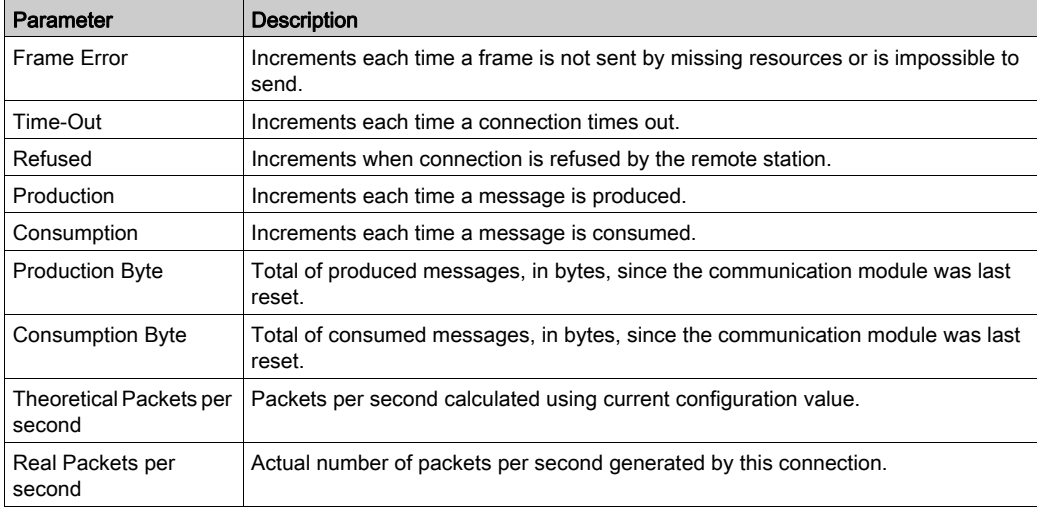

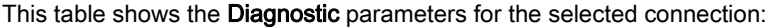

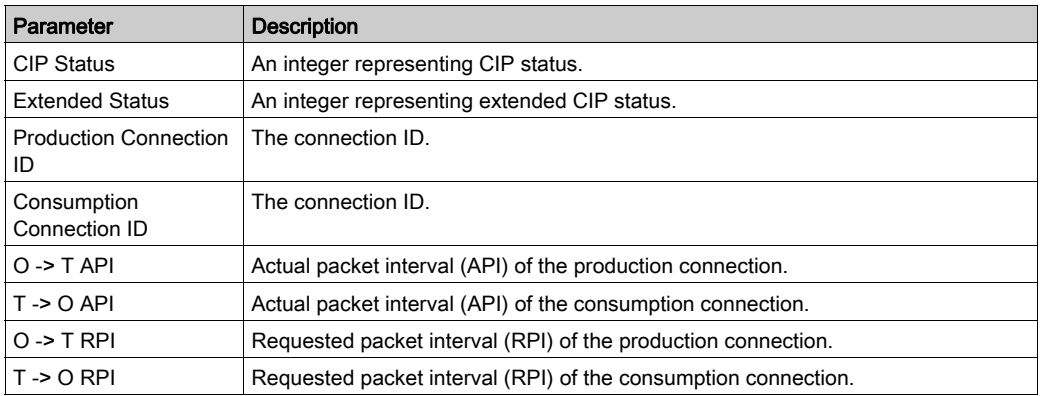

This table shows the Socket Diagnostics diagnostic parameters for the selected connection:

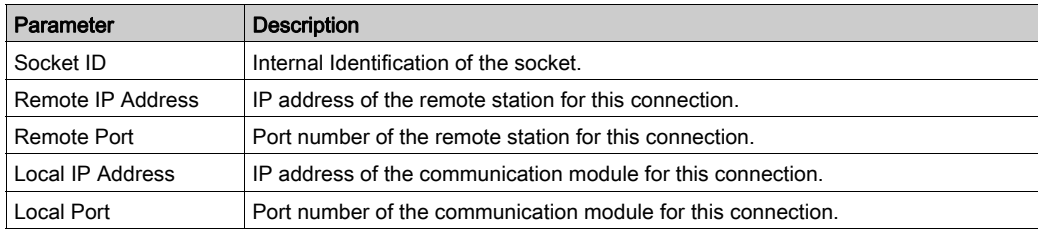

# <span id="page-251-0"></span>Local Slave or Connection I/O Value Diagnostics

### Introduction

Use the I/O Values page to display both the input data image and output data image for the selected local slave or scanner connection.

NOTE: Before you can open the diagnostics page, make the connection [\(see](#page-64-0) page 65) between the DTM for the target communication module.

#### Open the Page

Access the I/O Values information:

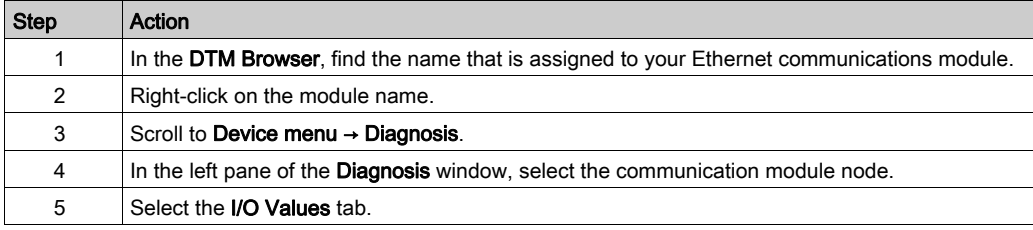

#### Data Display

Use the Refresh Every 500ms checkbox to display the static or dynamic data:

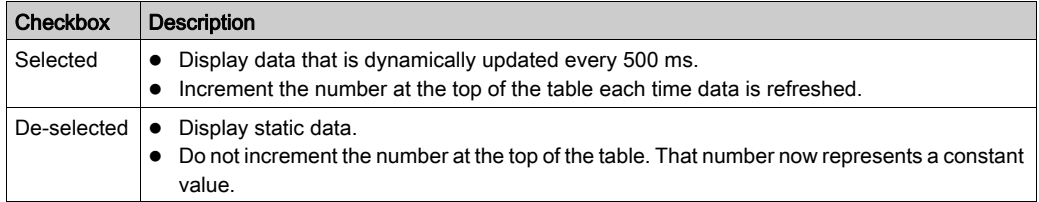
## Local Slave / Scanner Connection I/O Values

This page displays theses parameters for either a local slave or a remote device connection input and output values:

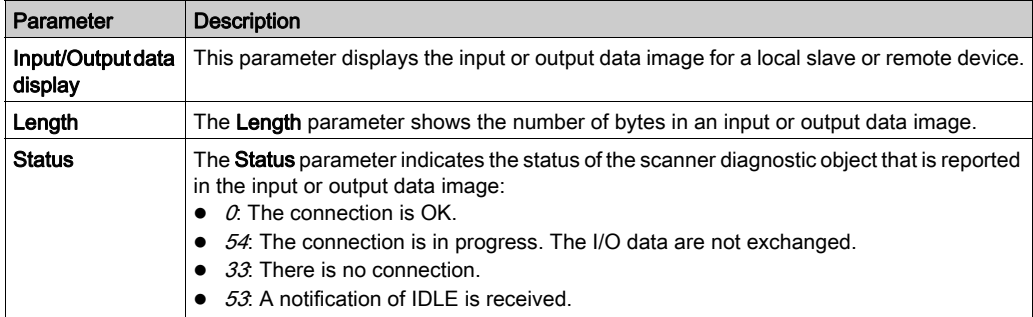

# Section 7.4 Online Action

### What Is in This Section?

This section contains the following topics:

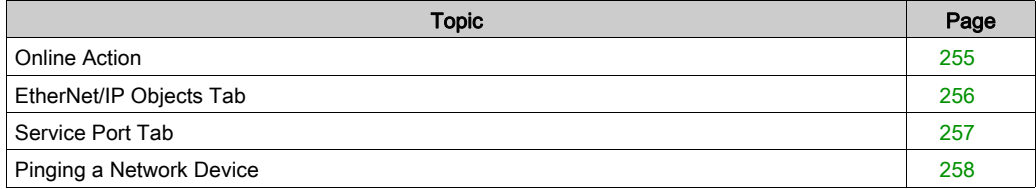

# <span id="page-254-0"></span>Online Action

### Introduction

Use the Online Action page in the Control Expert DTM to view and edit online parameters for the Ethernet communications module. Online actions support these tasks:

- Display EtherNet/IP objects for the Ethernet communications module or a distributed EtherNet/IP device.
- View and edit the SERVICE port configuration parameters for the Ethernet communications module.
- Ping the Ethernet communications module or a distributed EtherNet/IP or Modbus TCP device to confirm that it is active on the Ethernet network.
- Connect to a distributed device to perform these actions:
	- o View the default parameter settings for the device.
	- View the current parameter settings for the device.
	- Edit and download to the device its editable parameter settings.

### <span id="page-254-1"></span>Connect the DTM

Before you can open the **Online Action** page, make the connection between the DTM for the target communication module and the physical module:

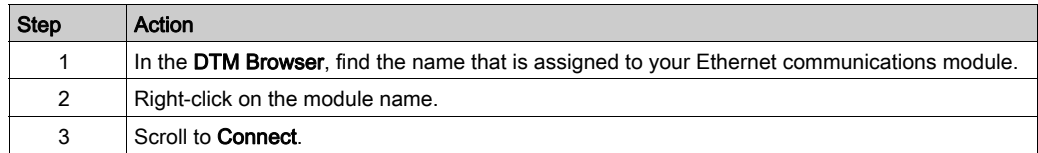

### <span id="page-254-2"></span>Open the Page

Access the Online Action information:

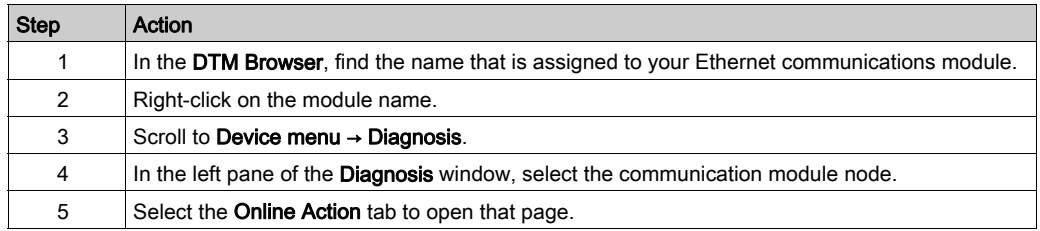

You can see these tabs:

- EtherNet/IP Objects
- Service Port
- Ping

# <span id="page-255-0"></span>EtherNet/IP Objects Tab

### Introduction

Use the EtherNet/IP Objects tab in the Online Action window:

- Retrieve and display current data describing the state of CIP objects for the selected communication module or remote EtherNet/IP device.
- Reset the selected communication module or remote EtherNet/IP device.

#### Access the Page

Open the EtherNet/IP Objects tab:

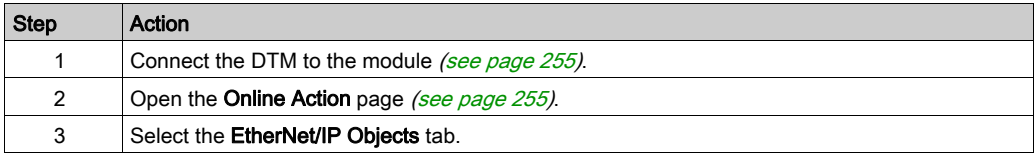

#### Available CIP Objects

You can retrieve CIP objects according to the Control Expert operating mode:

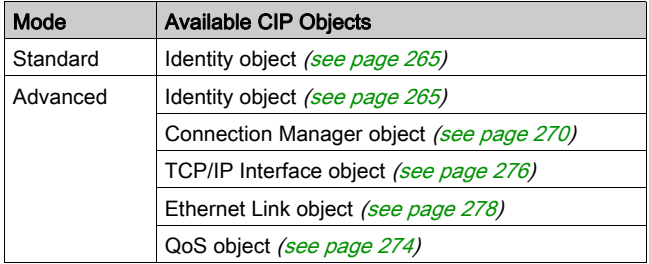

### Advanced Mode

When advanced mode (see Modicon M580, BMENOC0321 Control Network Module, Installation and Configuration Guide) is enabled, select an object in the Object list.

These buttons are available in advanced mode:

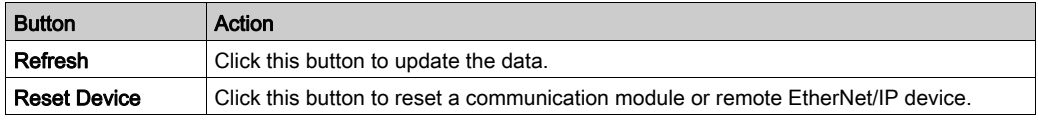

# <span id="page-256-0"></span>Service Port Tab

### Introduction

Use the Service Port tab in the Online Action window to view and edit communication port properties for a distributed EtherNet/IP device. Use this tab to execute these commands:

- Refresh: Use a Get command to retrieve port configuration settings from a distributed EtherNet/IP device.
- Update: Use a Set command to write all or selected edited values to the same distributed EtherNet/IP device

The configuration information on the Service Port tab is sent in EtherNet/IP explicit messages that employ the address and messaging settings configured for Ethernet/IP explicit messaging (below).

### Access the Page

### Open the EtherNet/IP Objects tab:

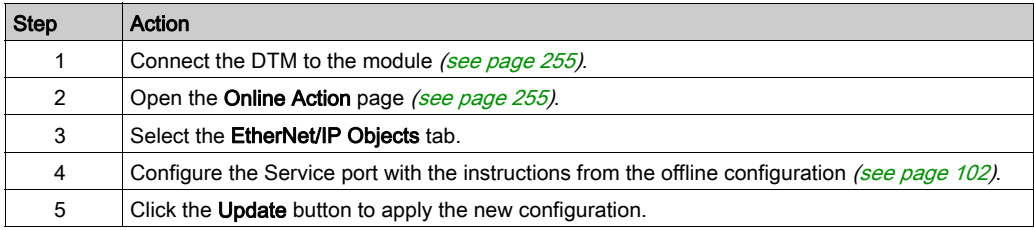

# <span id="page-257-0"></span>Pinging a Network Device

### **Overview**

Use the Control Expert ping function to send an ICMP echo request to a target Ethernet device to determine:

- if the target device is present, and if so
- the elapsed time to receive an echo response from the target device

The target device is identified by its IP address setting. Enter only valid IP addresses in the IP Address field.

The ping function can be performed in the Ping page of the Online Action window:

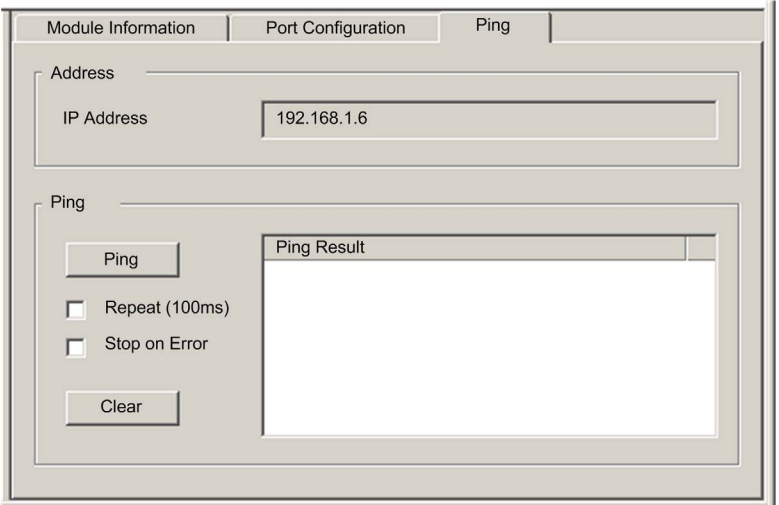

# Pinging a Network Device

Ping a network device:

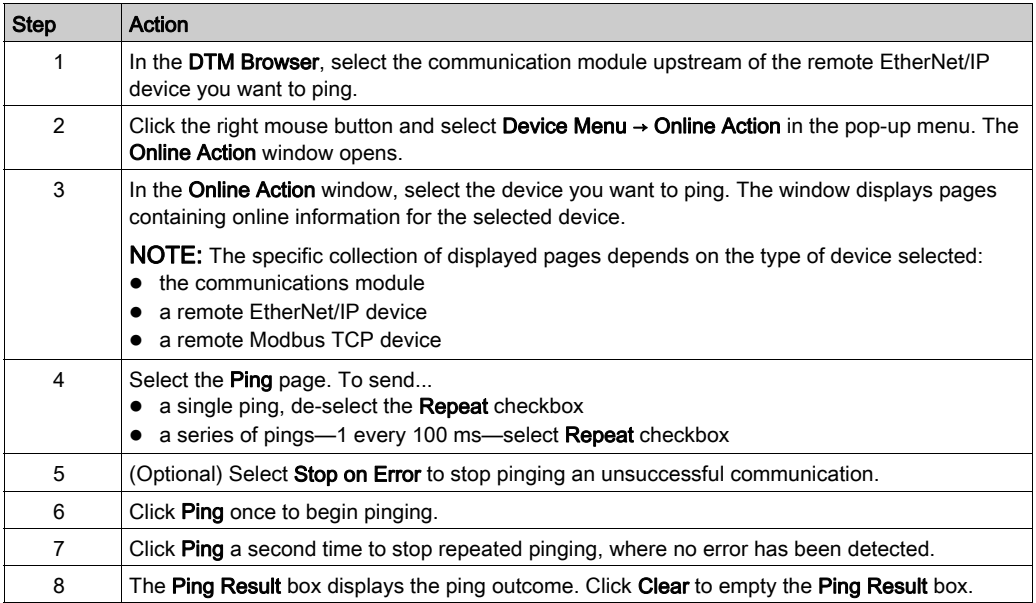

# Section 7.5 Diagnostics Available through Modbus/TCP

### Modbus Diagnostic Codes

### Introduction

CPUs and BMENOC0301/11 communication modules in M580 systems support the diagnostic codes in these tables.

#### Function Code 3

Some module diagnostics (I/O connection, extended health, redundancy status, FDR server, etc.) are available to Modbus clients that read the local Modbus server area. Use Modbus function code 3 with the unit ID set to 100 for register mapping:

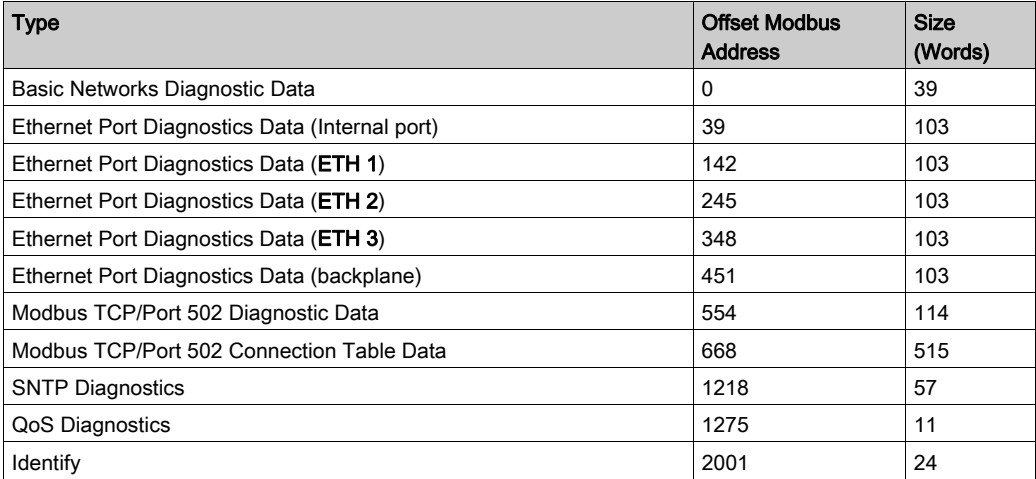

For a description of available function codes refer to the list of supported Modbus diagnostic codes in the topic Modbus Diagnostic Codes (see Quantum EIO, Control Network, Installation and Configuration Guide) in the Quantum EIO Control Network Installation and Configuration Guide.

### Function Code 8

Modbus function code 08 provides a variety of diagnostic functions:

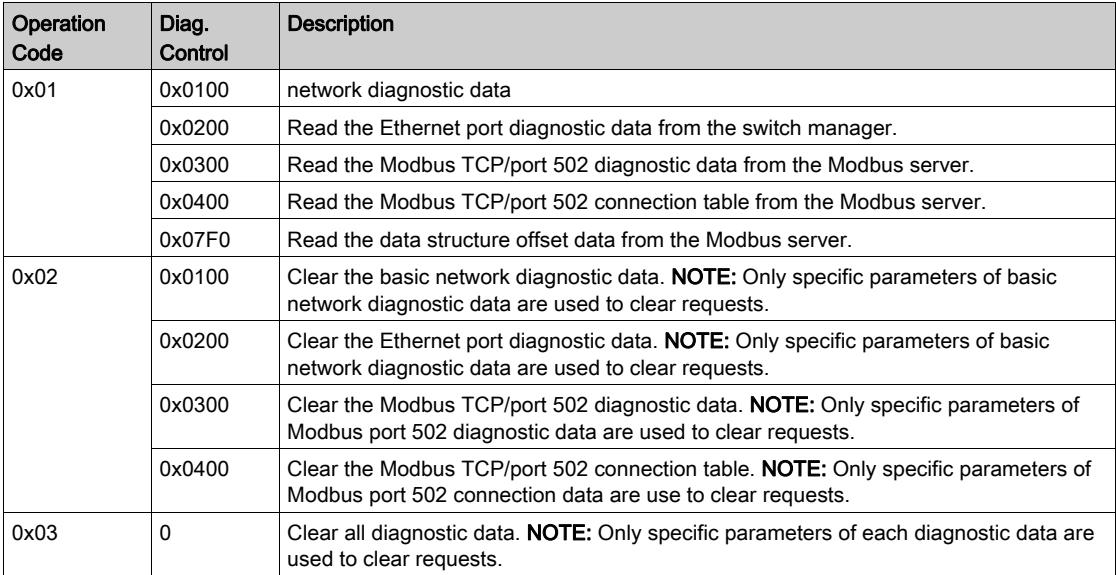

### Read Device Identification

Modbus function code 43, subcode 14: A Modbus request associated with function code 43 (Read Device Identification) asks a Modbus server to return the vendor name, product name, version number, and other optional fields:

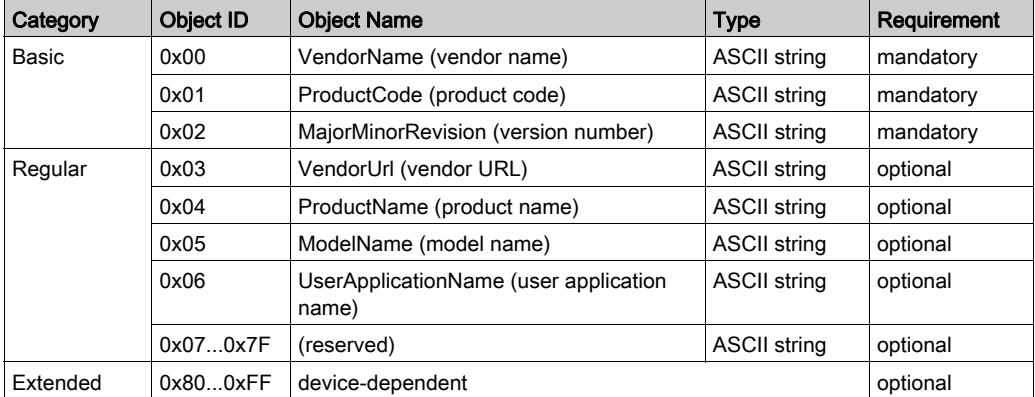

This table provides sample responses to the Modbus request (function code 43, subcode 14):

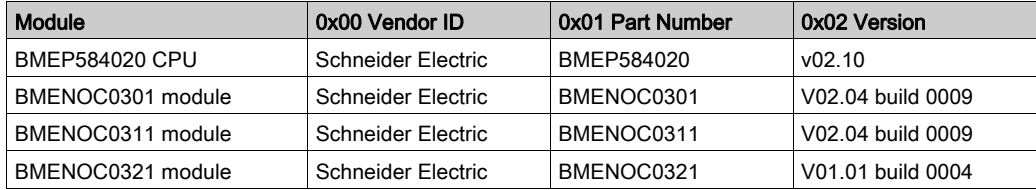

# Section 7.6 Diagnostics Available through EtherNet/IP CIP Objects

### Introduction

Modicon M580 applications use CIP within a producer/consumer model to provide communication services in an industrial environment. This section describes the available CIP objects for Modicon M580 modules.

### What Is in This Section?

This section contains the following topics:

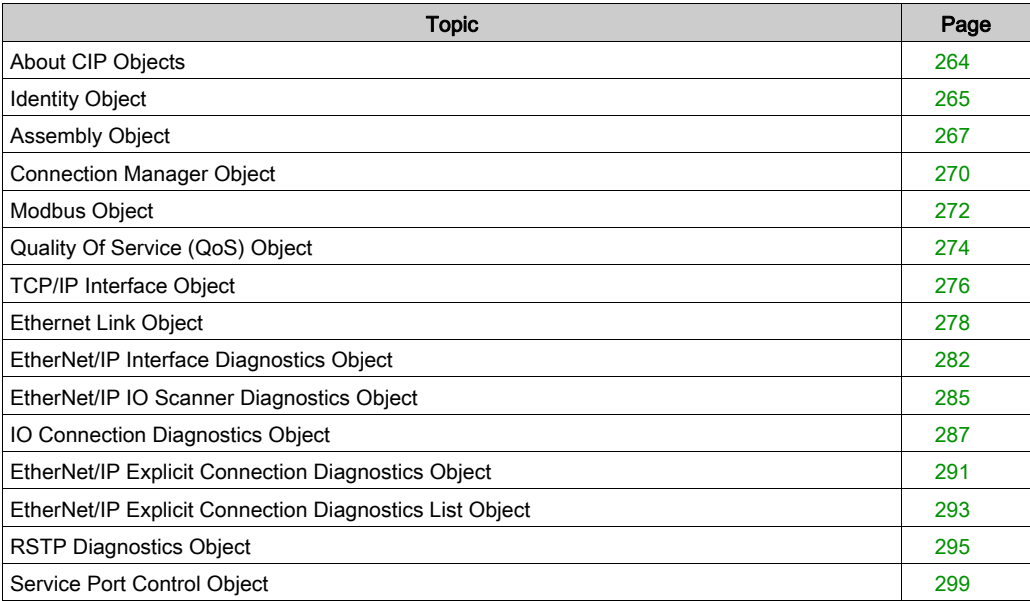

# <span id="page-263-0"></span>About CIP Objects

### **Overview**

The Ethernet communication module can access CIP data and services located in connected devices. The CIP objects and their content depend on the design of each device.

CIP object data and content are exposed—and accessed—hierarchically in the following nested levels:

Object

Class - Class Attributes Instance **Instance Attributes** 

### NOTE:

You can use explicit messaging to access these items:

- Access a collection of instance attributes by including only the class and instance values for the object in the explicit message.
- Access a single attribute by adding a specific attribute value to the explicit message with the class and instance values for the object.

This chapter describes the CIP objects that the Ethernet communication module exposes to remote devices.

# <span id="page-264-0"></span>**Identity Object**

### **Overview**

The Identity object presents the instances, attributes and services described below.

### Class ID

01

### Instance IDs

The Identity object presents two instances:

- $\bullet$  0: class
- 1: instance

### **Attributes**

Identity object attributes are associated with each instance, as follows:

Instance  $ID = 0$  (class attributes):

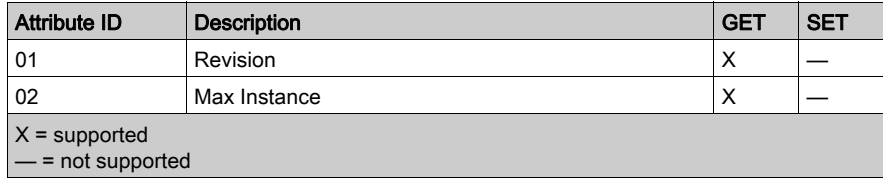

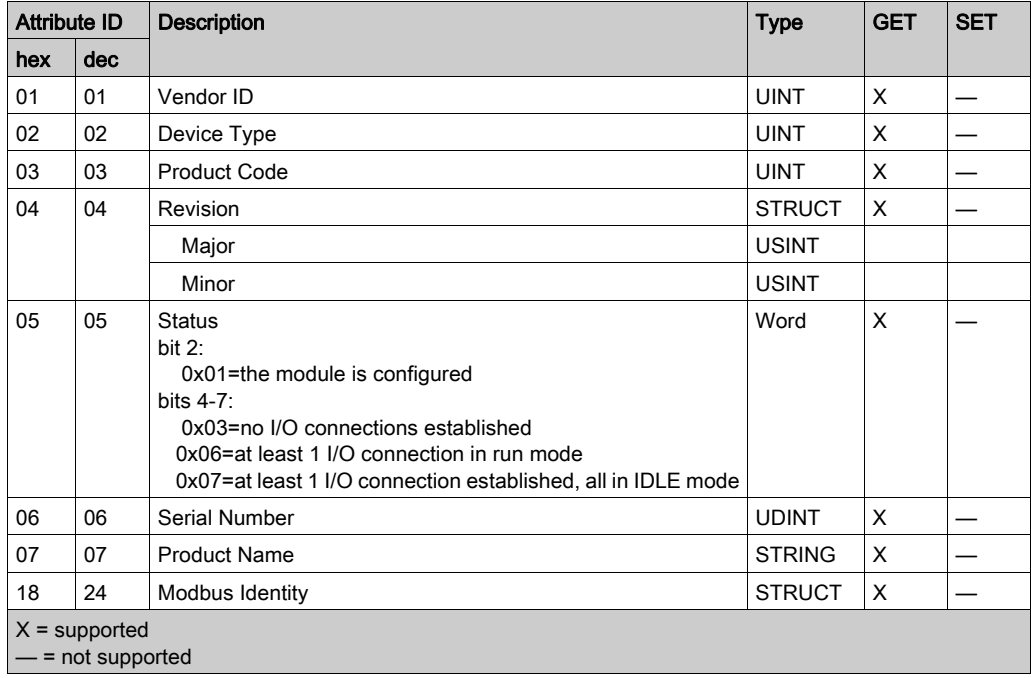

Instance ID = 1 (instance attributes):

### **Services**

The Identity object performs the following services upon the listed object types:

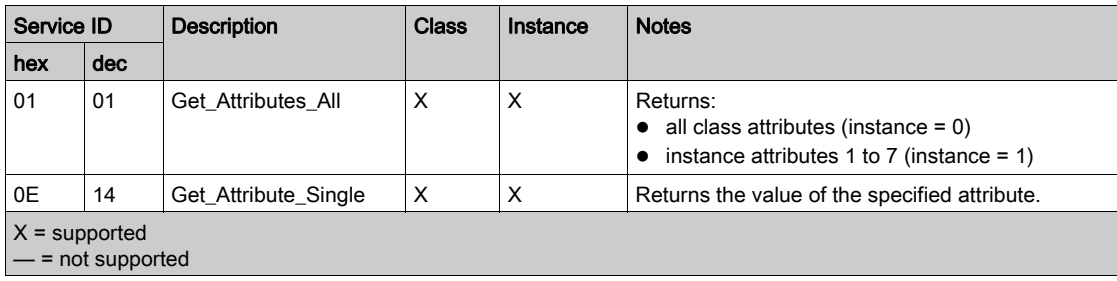

# <span id="page-266-0"></span>Assembly Object

### **Overview**

The assembly object consists of the attributes and services. Assembly instances exist only when you configure local slaves [\(see](#page-196-0) page 197) for the Ethernet communications module.

You can send an explicit message to the assembly object only when no other connections have been established that read from or write to this object. For example, you can send an explicit message to the assembly object if a local slave instance is enabled, but no other module is scanning that local slave.

### Class ID

04

### Instance IDs

The assembly object presents these instance identifiers:

- $\bullet$  0: class
- 101, 102, 111, 112, 121, 122, 131, 132, 136, 137, 141, 142, 146, 147, 151, 152, 156, 157, 161, 162, 166, 167, 171, 172, 176, 177, 181, 182, 186, 187, 191, 192: instance

### **Attributes**

The assembly object consists of these attributes:

Instance  $ID = 0$  (class attributes):

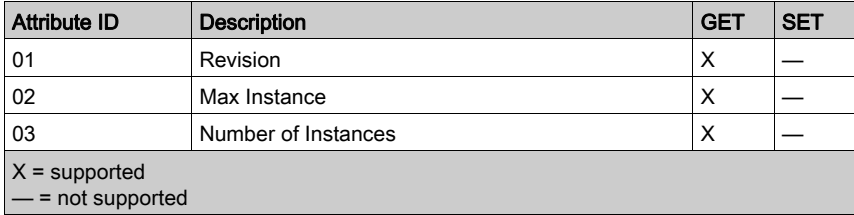

Instance attributes:

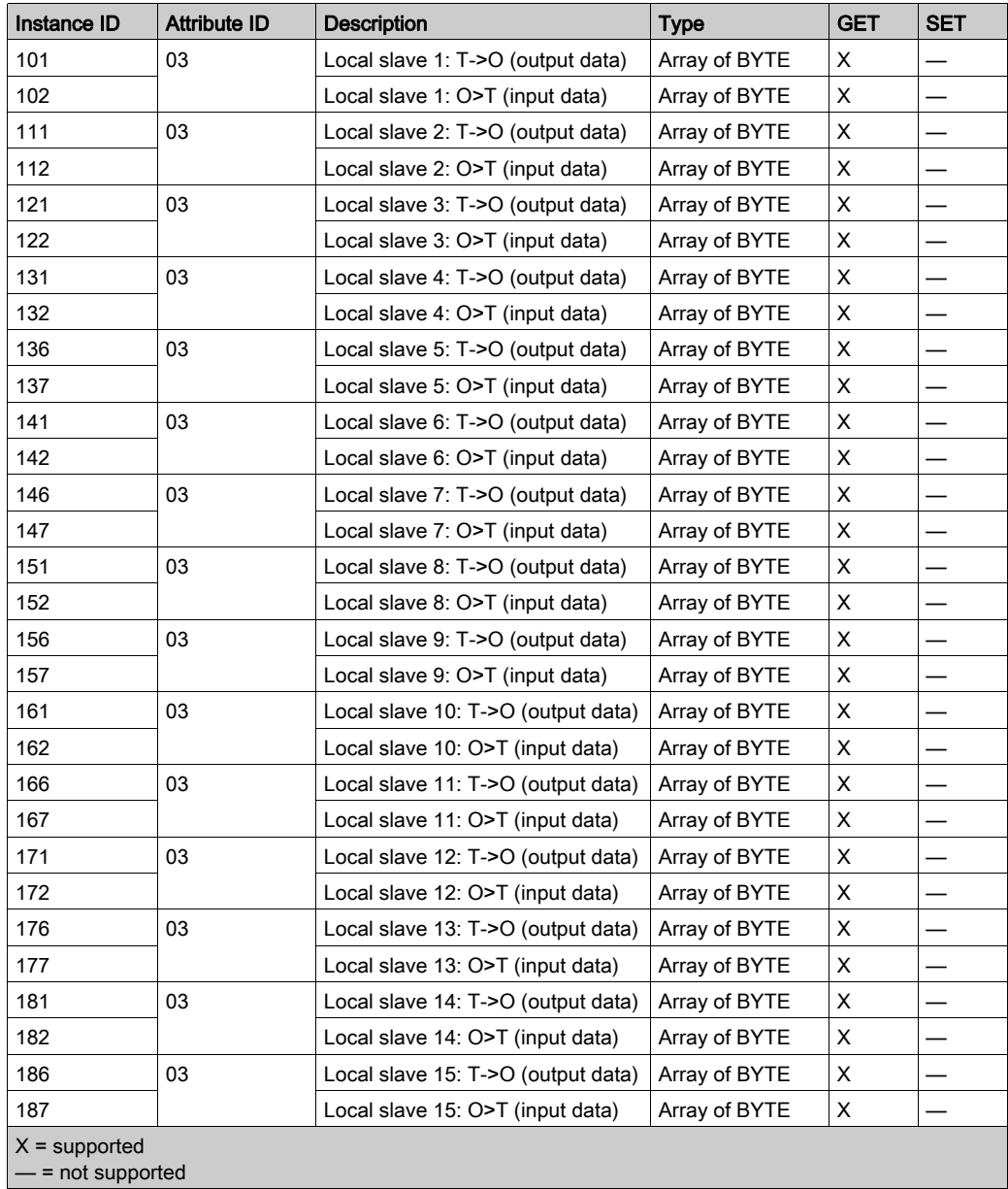

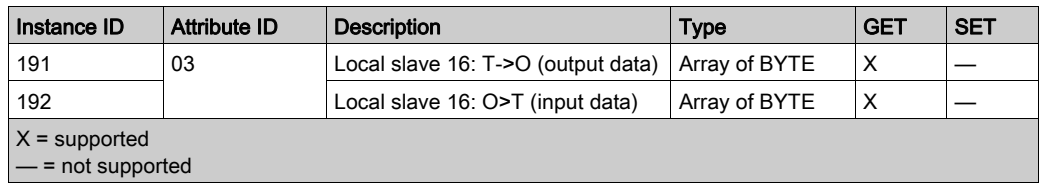

### Services

The CIP assembly object performs these services upon the listed object types:

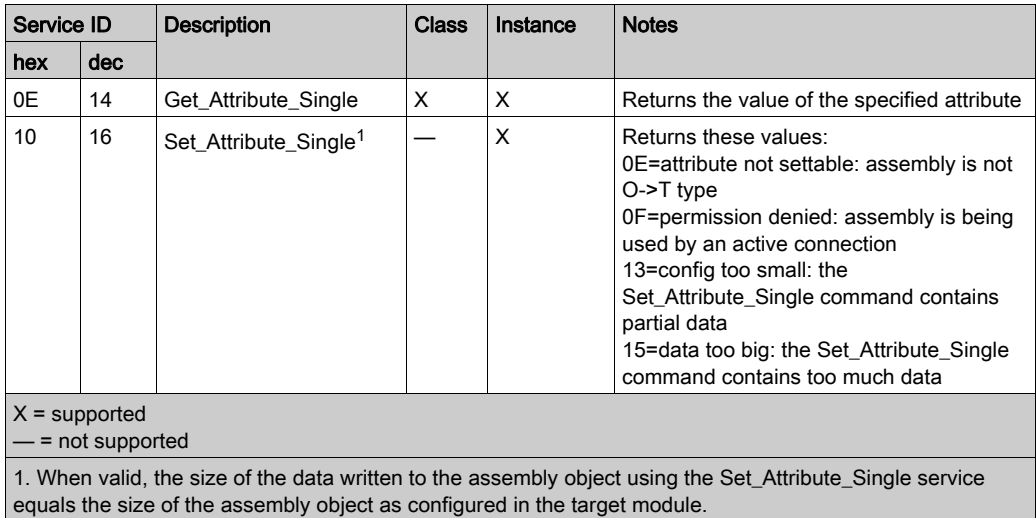

# <span id="page-269-0"></span>Connection Manager Object

### **Overview**

The Connection Manager object presents the instances, attributes and services described below.

#### Class ID

06

### Instance IDs

The Connection Manager object presents two instance values:

- $\bullet$  0: class
- 1: instance

### **Attributes**

Connection Manager object attributes are associated with each instance, as follows:

Instance  $ID = 0$  (class attributes):

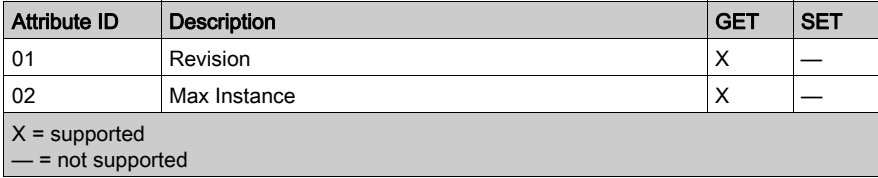

Instance  $ID = 1$  (instance attributes):

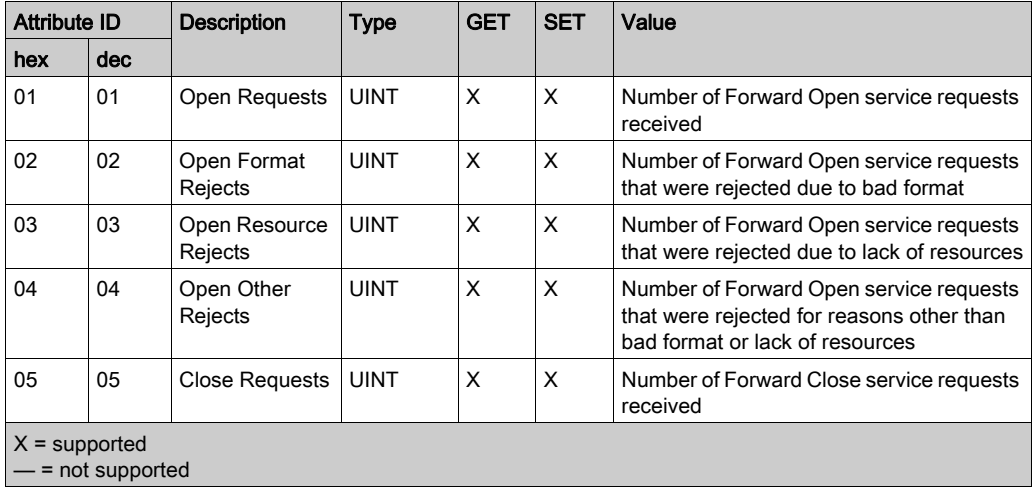

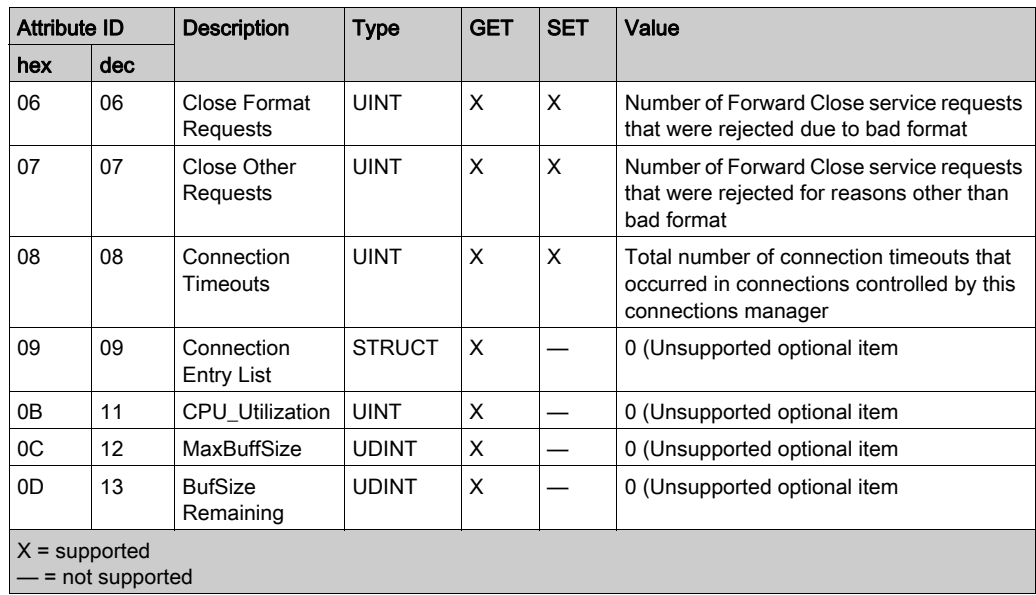

### Services

The Connection Manager object performs the following services on the listed object types:

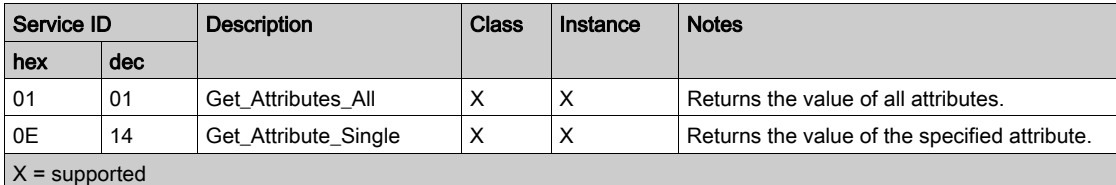

 $-$  = not supported

# <span id="page-271-0"></span>Modbus Object

### **Overview**

The Modbus object converts EtherNet/IP service requests to Modbus functions, and Modbus exception codes to CIP General Status codes. It presents the instances, attributes and services described below.

### Class ID

```
44 (hex), 68 (decimal)
```
### Instance IDs

The Modbus object presents two instance values:

- $\bullet$  0: class
- 1: instance

#### **Attributes**

The Modbus object consists of the following attributes:

Instance  $ID = 0$  (class attributes):

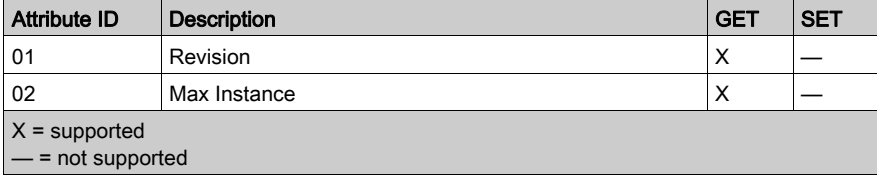

Instance ID = 1 (instance attributes):

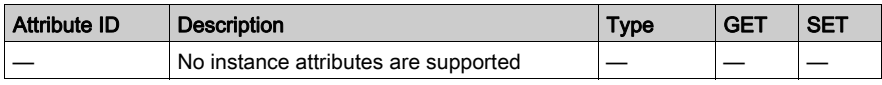

### Services

The Modbus object performs the following services upon the listed object types:

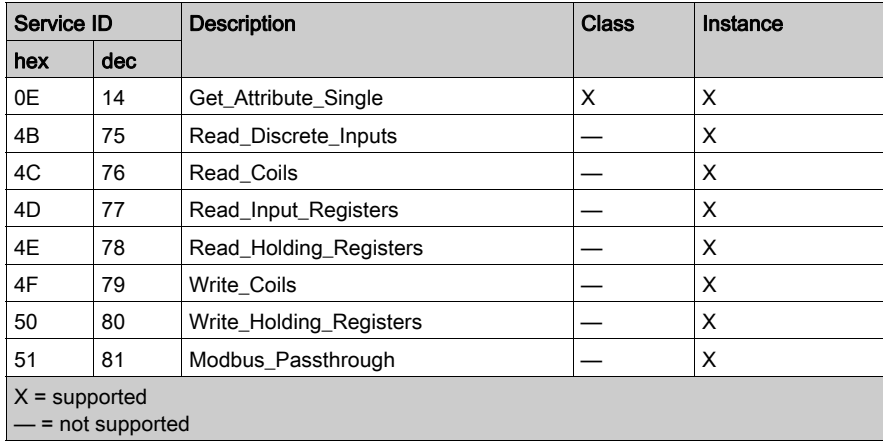

# <span id="page-273-0"></span>Quality Of Service (QoS) Object

### **Overview**

The QoS object implements Differentiated Services Code Point (DSCP or *DiffServe*) values for the purpose of providing a method of prioritizing Ethernet messages. The QoS object presents the instances, attributes and services described below.

### Class ID

48 (hex), 72 (decimal)

#### Instance IDs

The QoS object presents two instance values:

- $\bullet$  0: class
- 1: instance

#### **Attributes**

The QoS object consists of the following attributes:

Instance  $ID = 0$  (class attributes):

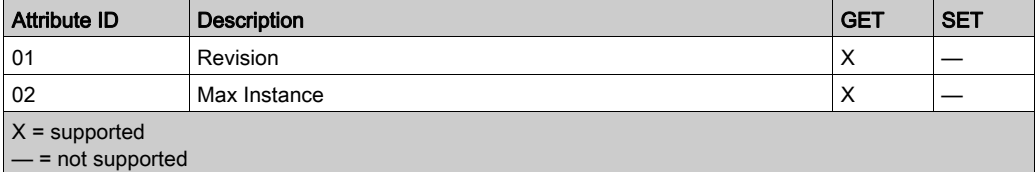

Instance ID = 1 (instance attributes):

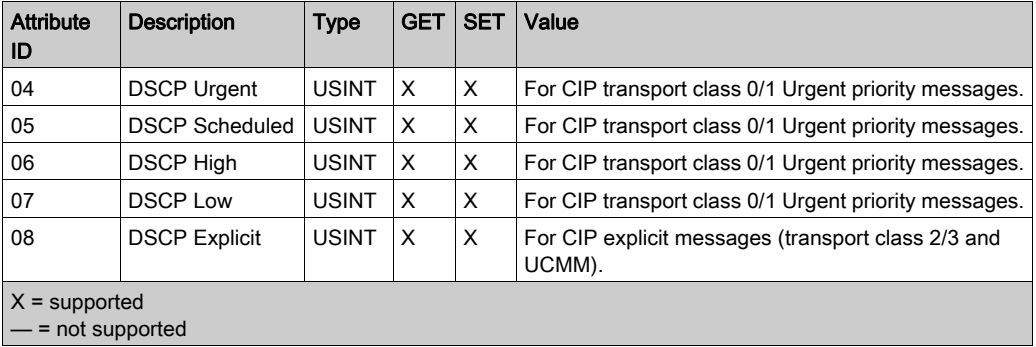

NOTE: A change in the instance attribute value takes effect on device re-start, for configurations made from flash memory.

### Services

The QoS object performs the following services upon the listed object types:

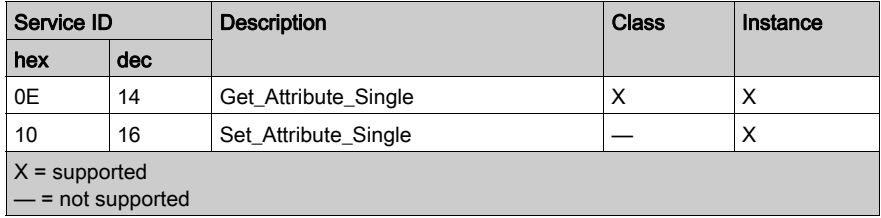

# <span id="page-275-0"></span>TCP/IP Interface Object

### **Overview**

The TCP/IP interface object presents the instances (per network), attributes and services described below.

### Class ID

F5 (hex), 245 (decimal)

### Instance IDs

The TCP/IP interface object presents 2 instance values:

- $\bullet$  0: class
- 1: instance

### **Attributes**

TCP/IP interface object attributes are associated with each instance, as follows:

Instance  $ID = 0$  (class attributes):

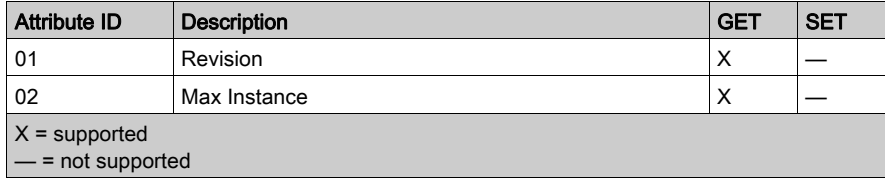

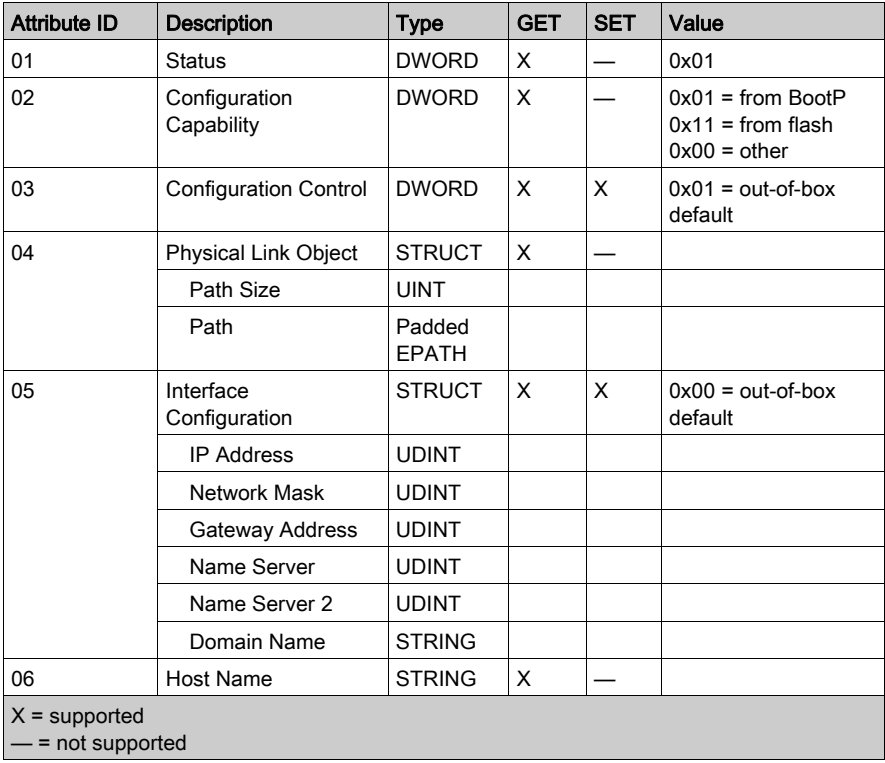

Instance ID = 1 (instance attributes):

### Services

The TCP/IP interface object performs the following services upon the listed object types:

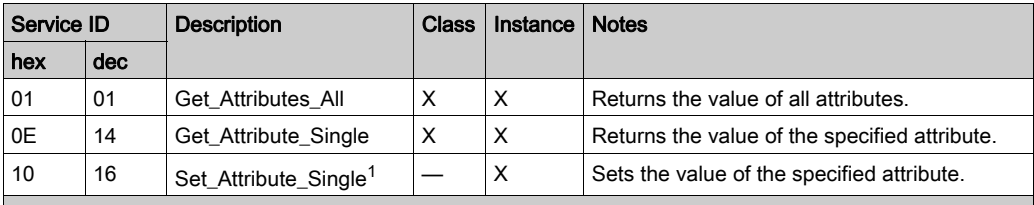

 $X =$  supported

 $=$  = not supported

1. The Set\_Attribute\_Single service can execute only when these preconditions are satisfied:

Configure the Ethernet communication module to obtain its IP address from flash memory.

• Confirm that the PLC is in stop mode.

# <span id="page-277-0"></span>Ethernet Link Object

### **Overview**

The Ethernet Link object consists of the instances, attributes, and services described below.

### Class ID

F6 (hex), 246 (decimal)

### Instance IDs

The Ethernet Link object presents the following instance values:

- $\bullet$  0: class
- $1: ETH1$
- $\bullet$  2: ETH 2
- $3: ETH3$
- 4: backplane port
- 255: internal port

### **Attributes**

The Ethernet Link object presents the following attributes:

Instance  $ID = 0$  (class attributes):

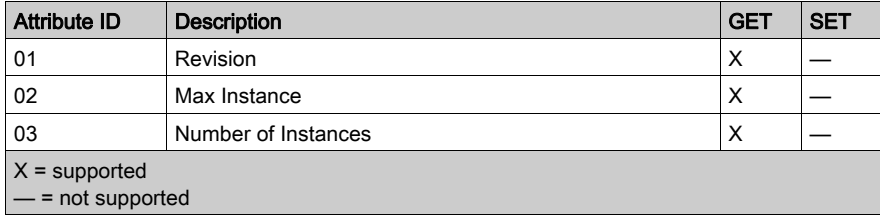

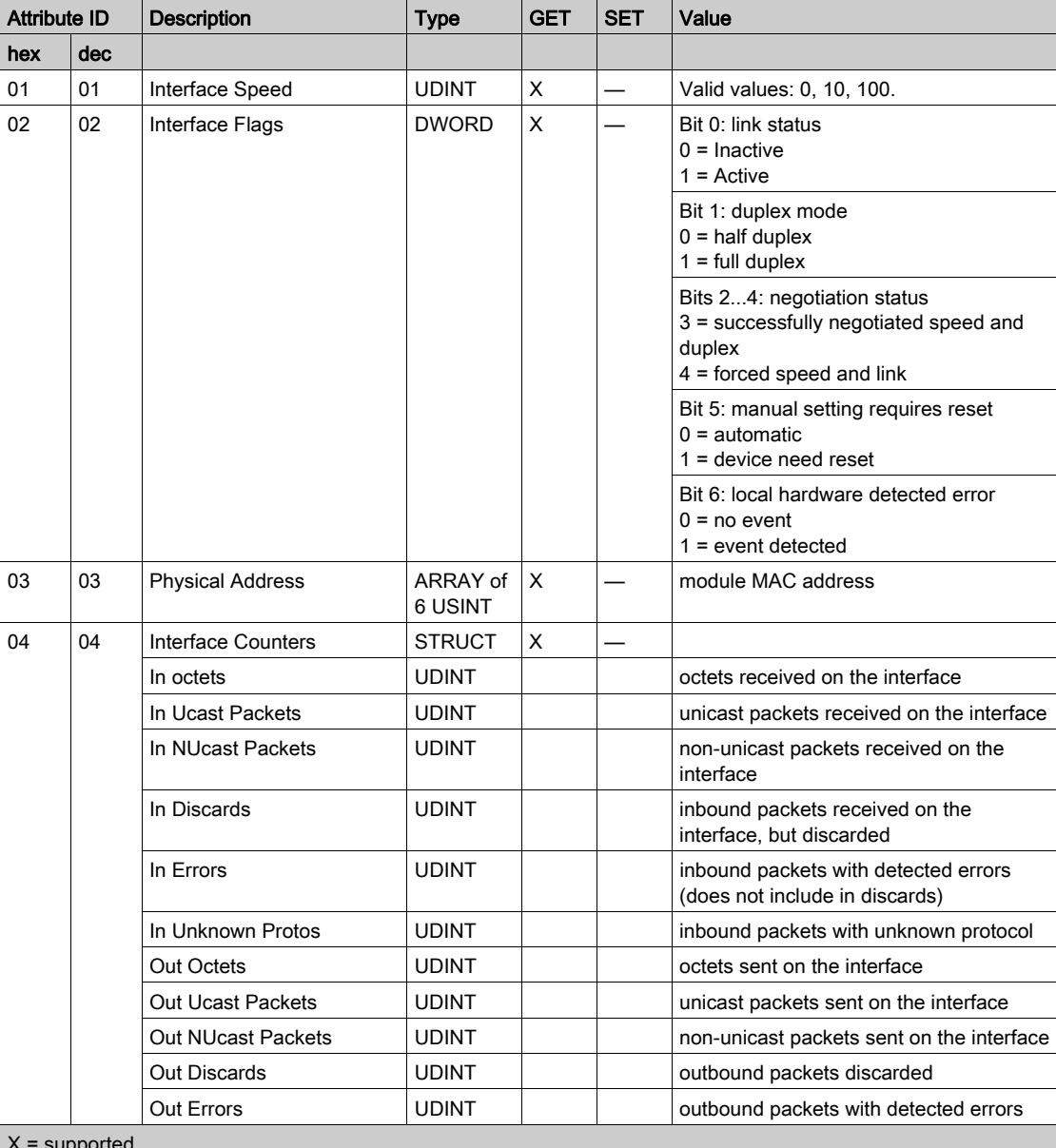

Instance  $ID = 1$  (instance attributes):

X = supported

 $=$  not supported

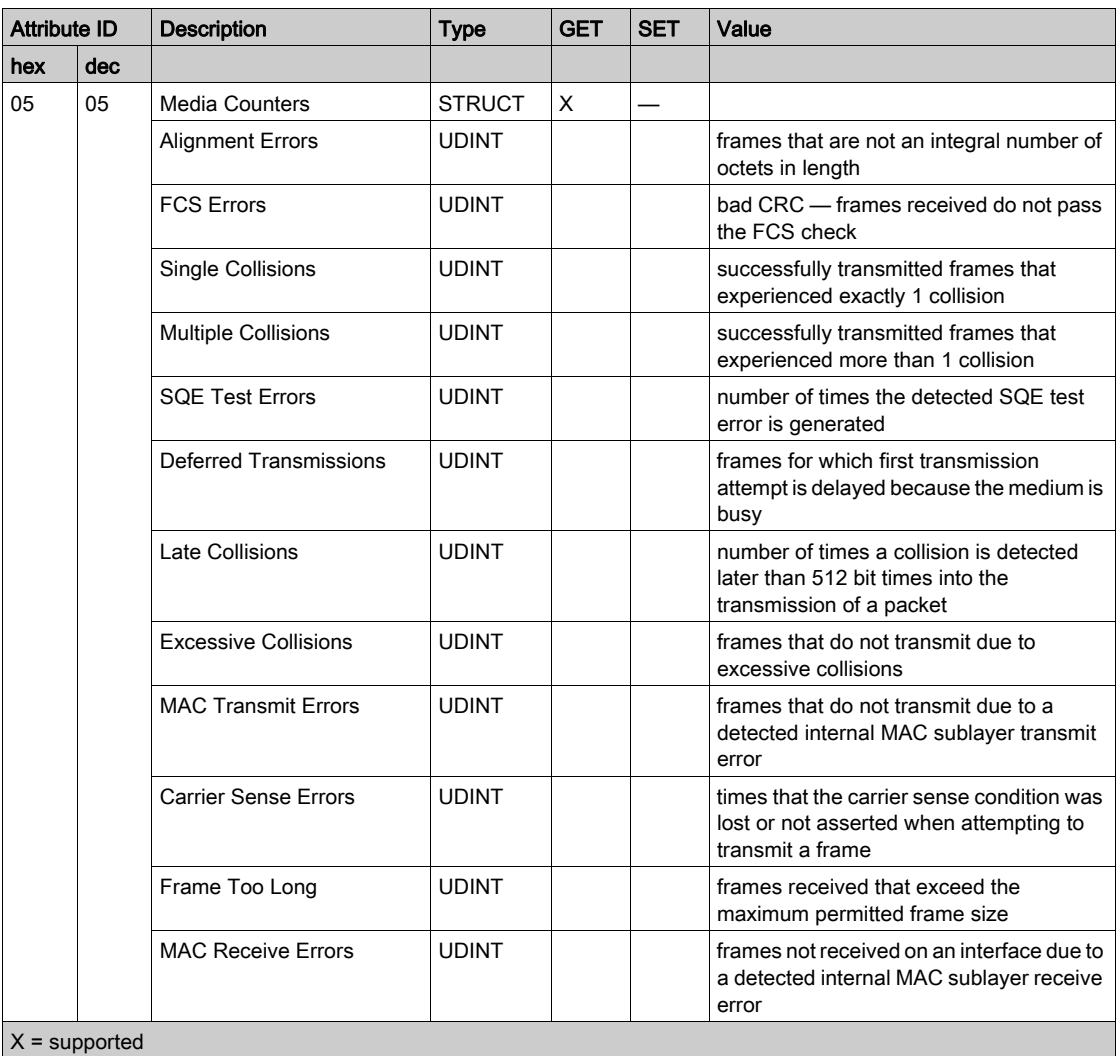

— = not supported

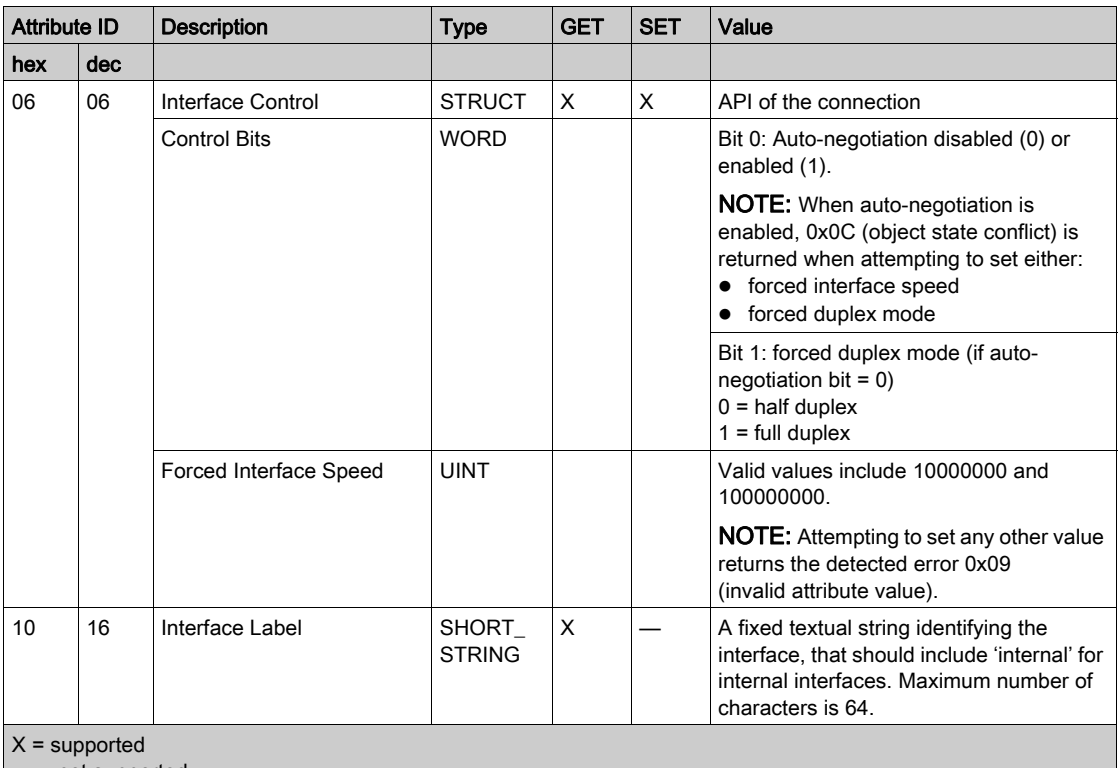

 $\overline{\phantom{a}}$  = not supported

### **Services**

The Ethernet Link object performs the following services upon the listed object types:

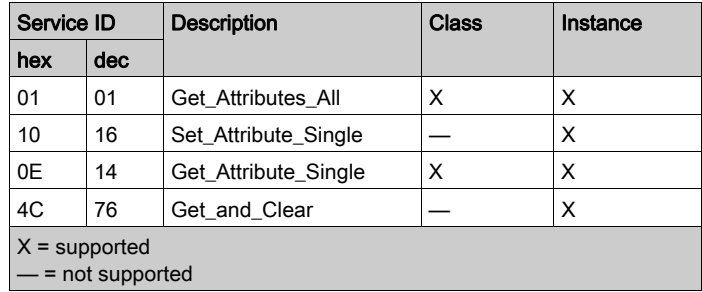

## <span id="page-281-0"></span>EtherNet/IP Interface Diagnostics Object

### **Overview**

The EtherNet/IP Interface Diagnostics object presents the instances, attributes and services described below.

### Class ID

350 (hex), 848 (decimal)

### Instance IDs

The EtherNet/IP Interface object presents two instance values:

- $\bullet$  0: class
- 1: instance

#### **Attributes**

EtherNet/IP Interface Diagnostics object attributes are associated with each instance, as follows: Instance  $ID = 0$  (class attributes):

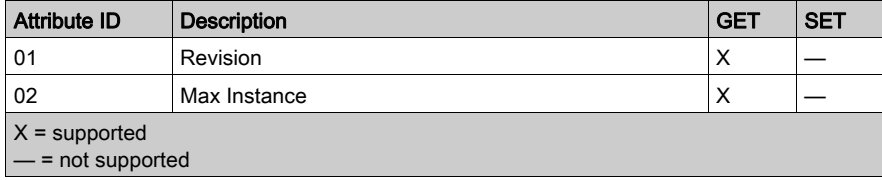

Instance  $ID = 1$  (instance attributes):

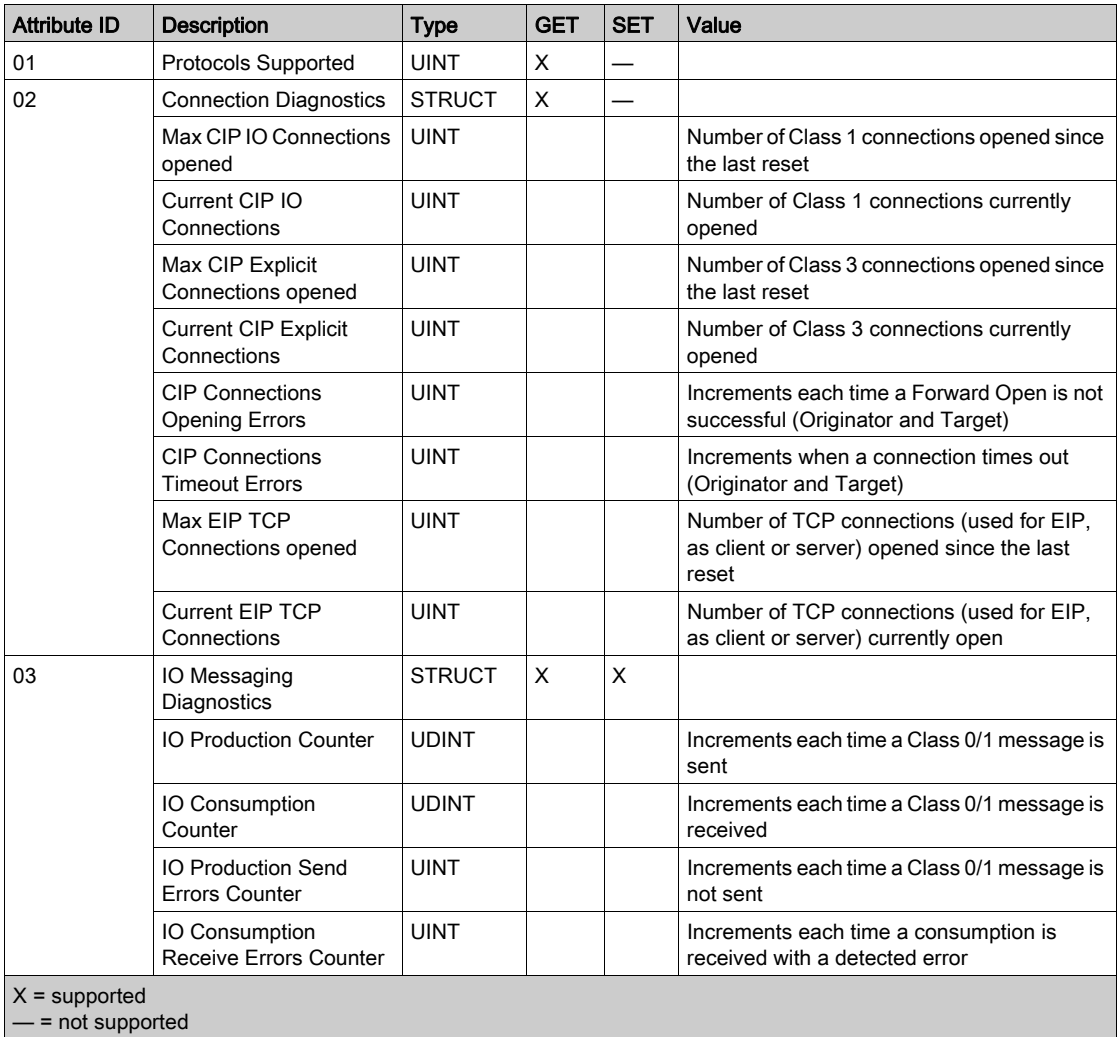

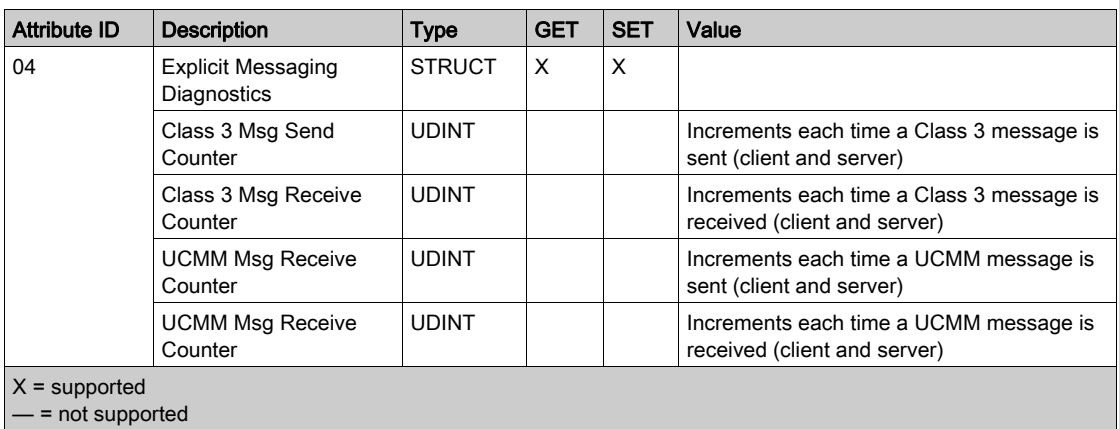

### **Services**

The EtherNet/IP Interface Diagnostics object performs the following services upon the listed object types:

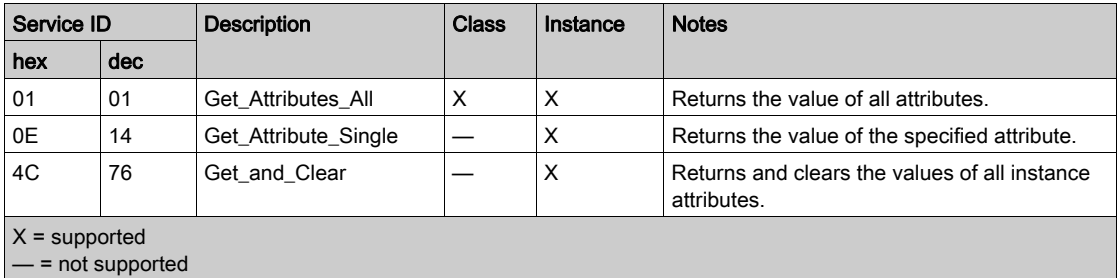

# <span id="page-284-0"></span>EtherNet/IP IO Scanner Diagnostics Object

### **Overview**

The EtherNet/IP IO Scanner Diagnostics object presents the instances, attributes and services described below.

### Class ID

351 (hex), 849 (decimal)

### Instance IDs

The EtherNet/IP IO Scanner Diagnostics object presents two instances:

- $\bullet$  0: class
- 1: instance

### **Attributes**

EtherNet/IP IO Scanner Diagnostics object attributes are associated with each instance, as follows:

Instance  $ID = 0$  (class attributes):

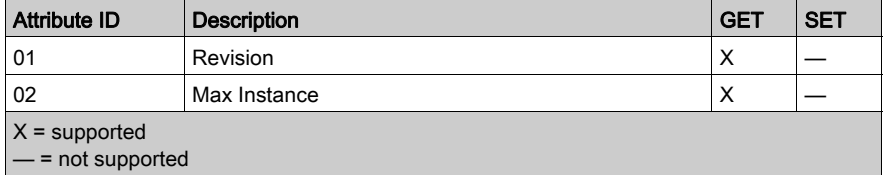

Instance ID = 1 (instance attributes):

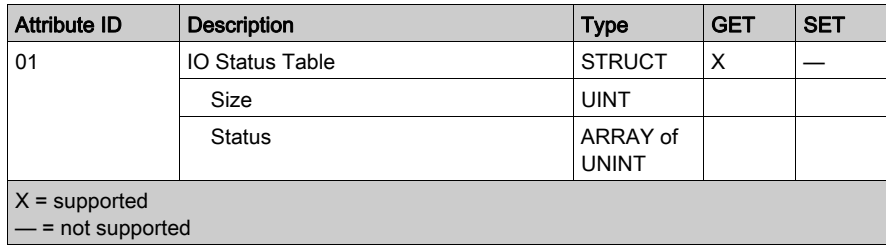

## Services

The EtherNet/IP IO Scanner Diagnostics object performs the following services upon the listed object types:

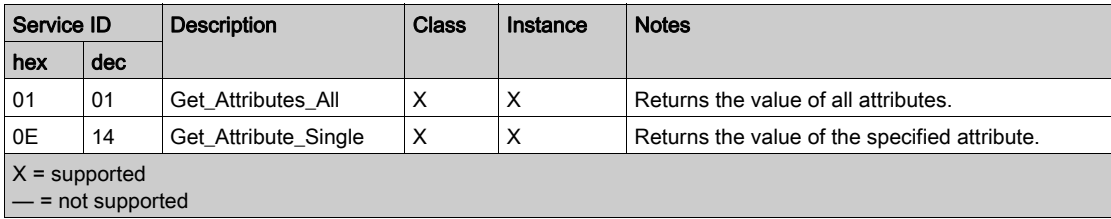

# <span id="page-286-0"></span>IO Connection Diagnostics Object

### **Overview**

The IO Connection Diagnostics object presents the instances, attributes and services described below.

### Class ID

352 (hex), 850 (decimal)

### Instance IDs

The IO Connection Diagnostics object presents two instance values:

- $\bullet$  0 (class)
- 257 ... 400 (instance): The instance number matches the connection number in the Connection Settings configuration [\(see](#page-180-0) page 181).

**NOTE:** The Instance ID number = the Connection ID. For  $M580$  specifically, you can look up the Connection ID on the DTM Device List screen.

### **Attributes**

IO Connection Diagnostics object attributes are associated with each instance, as follows:

Instance  $ID = 0$  (class attributes):

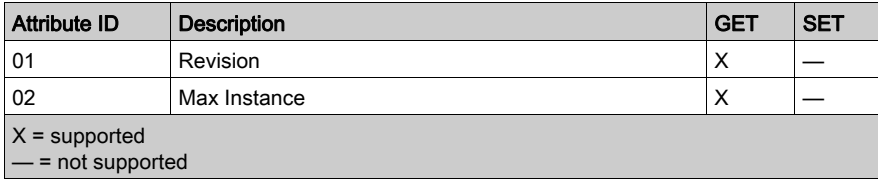

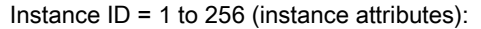

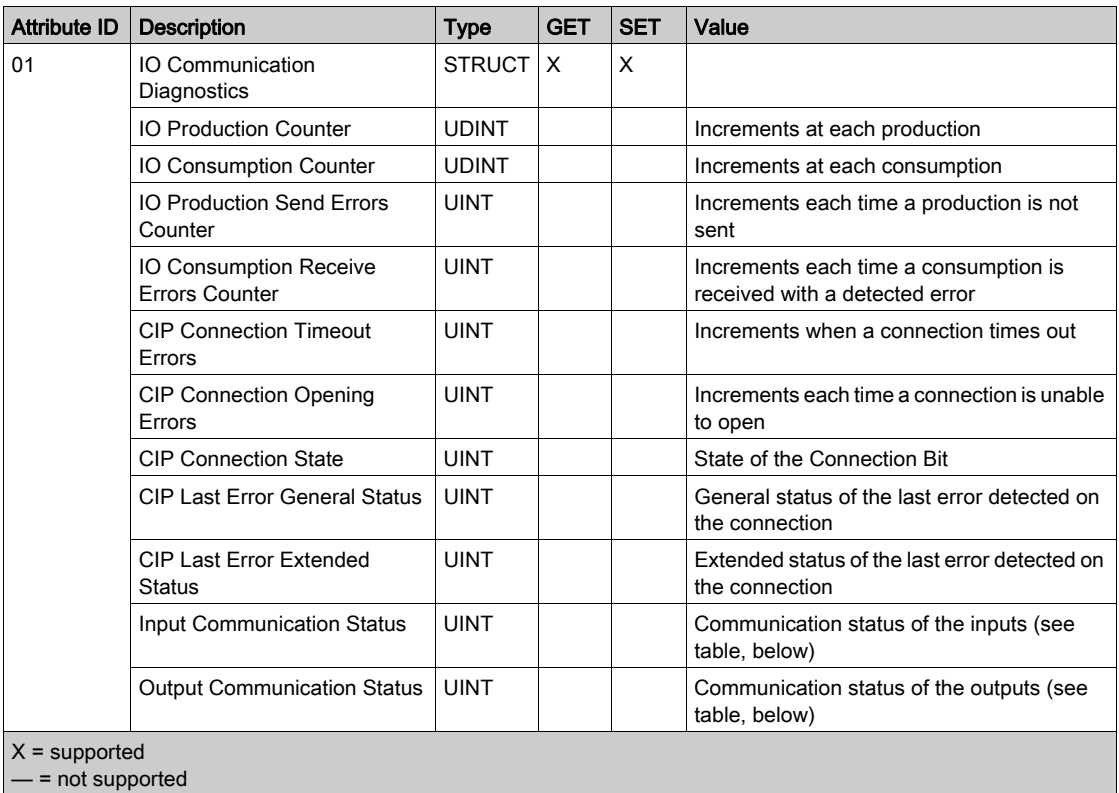
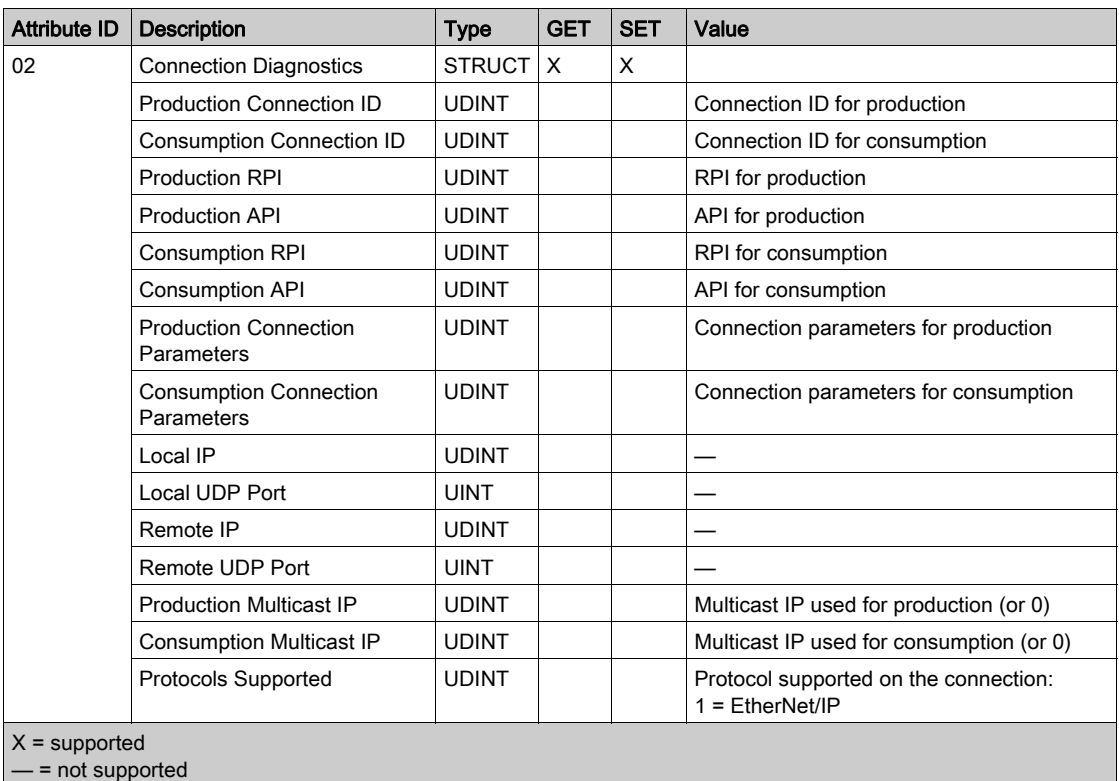

The following values describe the structure of the instance attributes: CIP Connection State, Input Communication Status, and Output Communication Status:

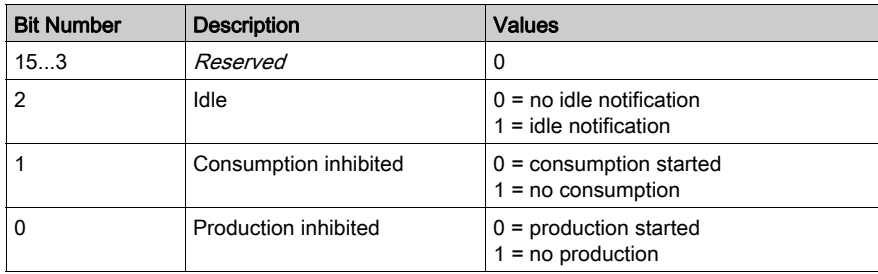

## Services

The EtherNet/IP Interface Diagnostics object performs the following services upon the listed object types:

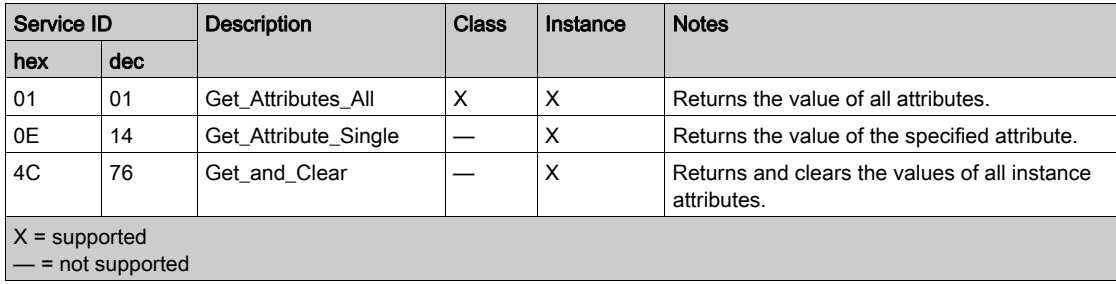

# EtherNet/IP Explicit Connection Diagnostics Object

## **Overview**

The EtherNet/IP Explicit Connection Diagnostics object presents the instances, attributes and services described below.

## Class ID

353 (hex), 851 (decimal)

## Instance IDs

The EtherNet/IP Explicit Connection Diagnostics object presents two instance values:

- 0: class
- $\bullet$  1... *N*: instance ( $N =$  maximum concurrent number of explicit connections)

#### **Attributes**

EtherNet/IP Explicit Connection Diagnostics object attributes are associated with each instance, as follows:

Instance  $ID = 0$  (class attributes):

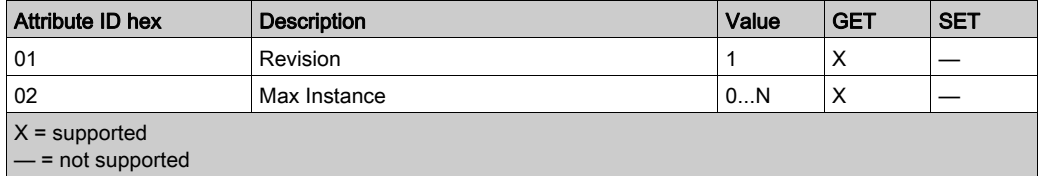

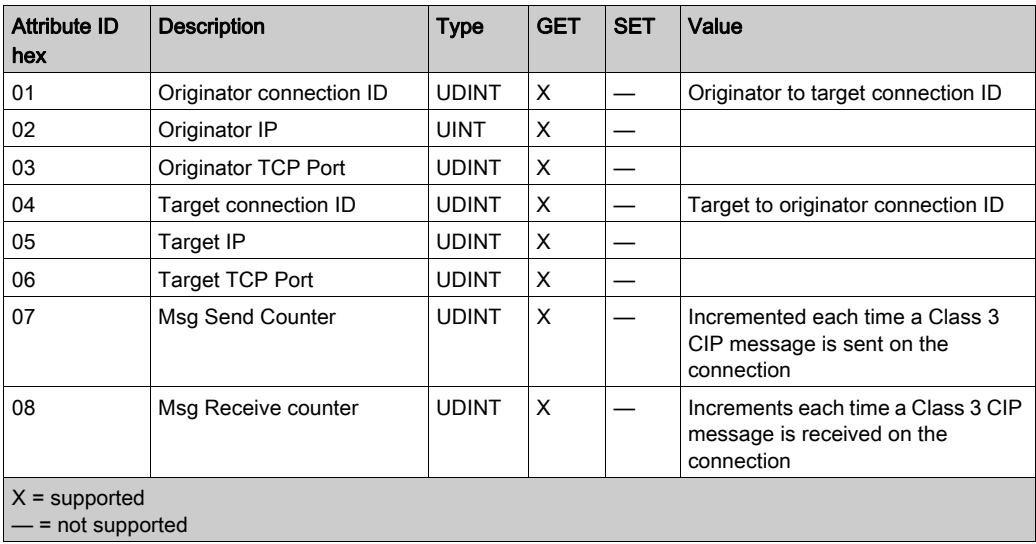

Instance ID = 1 to  $N$  (instance attributes):

## **Services**

The EtherNet/IP Explicit Connection Diagnostics object performs the following services upon the listed object type:

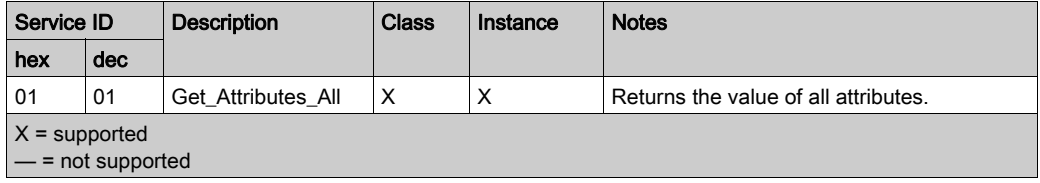

# EtherNet/IP Explicit Connection Diagnostics List Object

## **Overview**

The EtherNet/IP Explicit Connection Diagnostics List object presents the instances, attributes and services described below.

## Class ID

354 (hex), 852 (decimal)

## Instance IDs

The EtherNet/IP Explicit Connection Diagnostics List object presents two instance values:

- 0: class
- 1: instance

#### **Attributes**

EtherNet/IP Explicit Connection Diagnostics List object attributes are associated with each instance, as follows:

Instance  $ID = 0$  (class attributes):

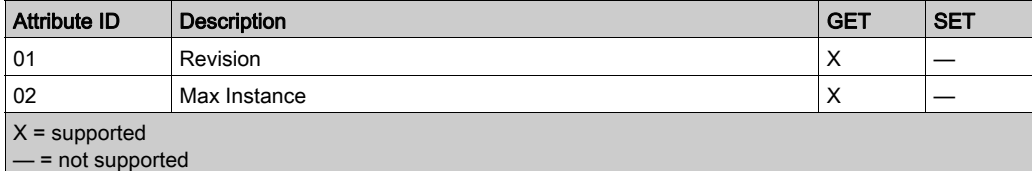

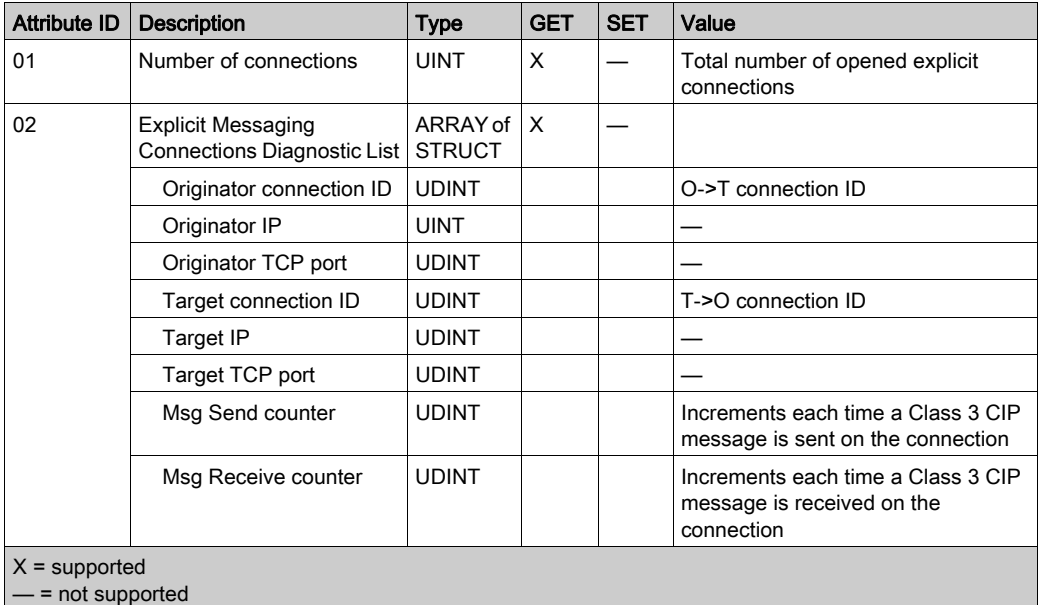

Instance ID = 1 to 2 (instance attributes):

## **Services**

The EtherNet/IP Explicit Connection Diagnostics object performs the following services upon the listed object types:

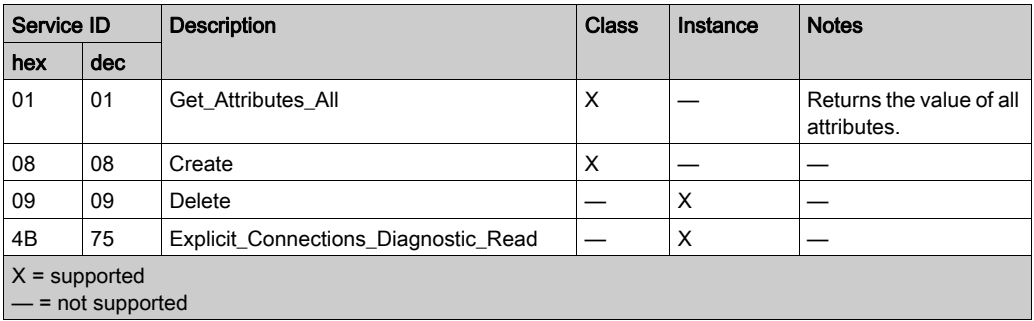

## RSTP Diagnostics Object

## **Overview**

The RSTP Diagnostics object presents the instances, attributes and services described below.

## Class ID

355 (hex), 853 (decimal)

## Instance IDs

The RSTP Diagnostics object presents these instance values:

- $\bullet$  0: class
- 1: instance

### **Attributes**

RSTP Diagnostics object attributes are associated with each instance.

Instance  $ID = 0$  (class attributes):

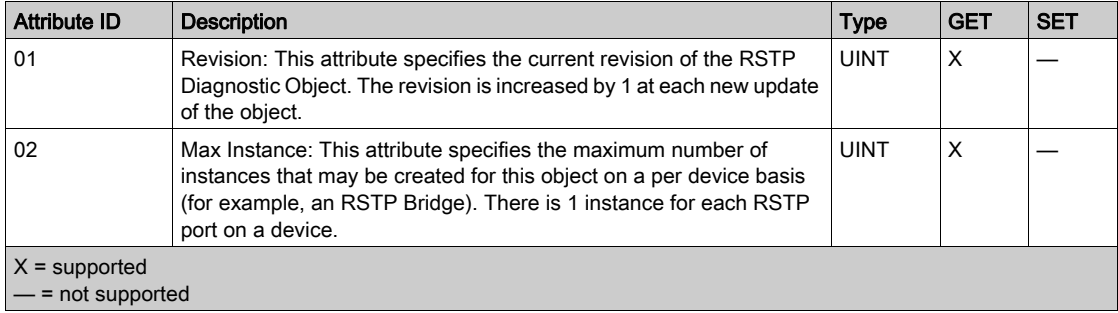

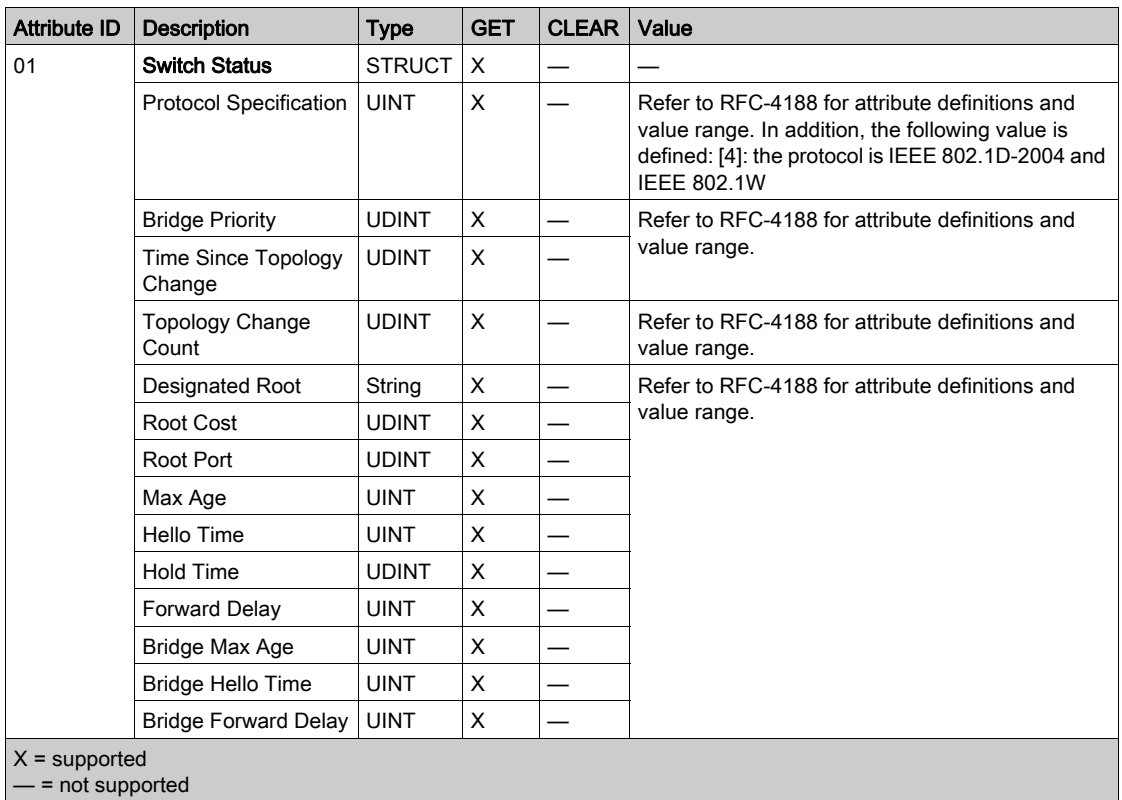

Instance ID = 1 to  $N$  (instance attributes):

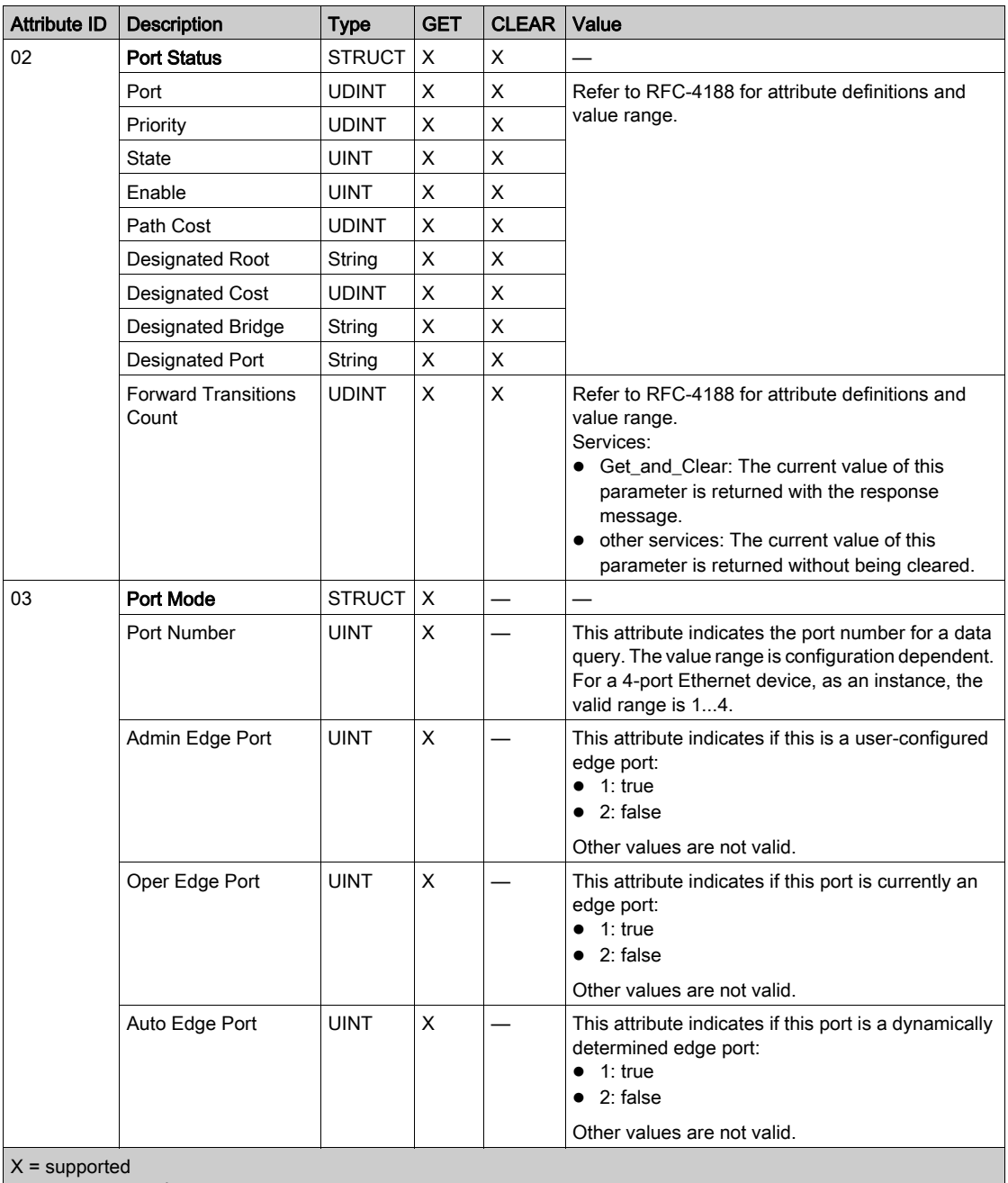

— = not supported

## Services

The RSTP Diagnostics object performs these services:

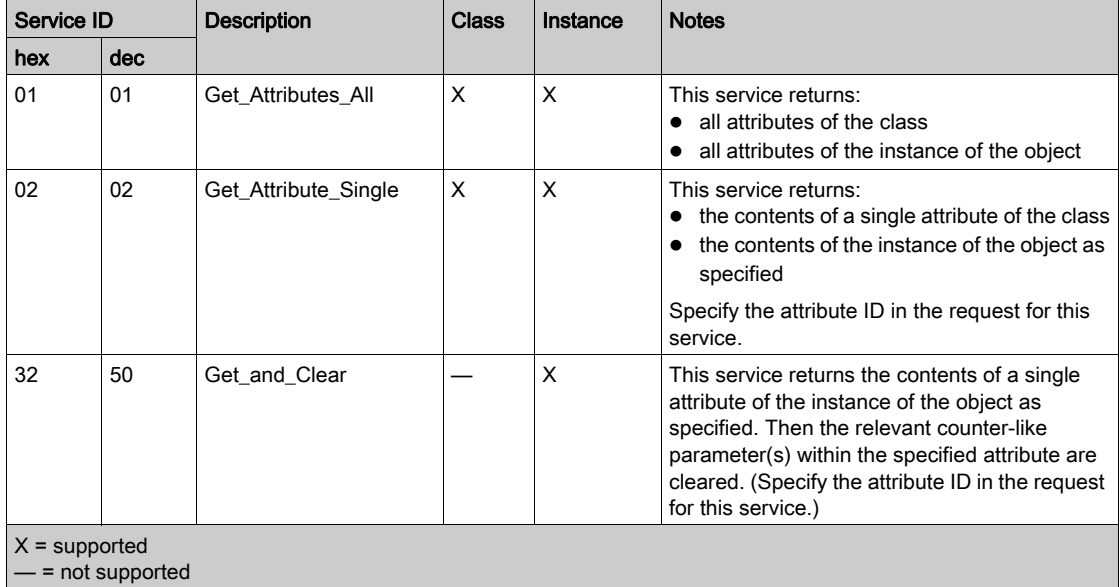

# Service Port Control Object

### **Overview**

The Service Port Control object is defined for port control purposes.

## Class ID

400 (hex), 1024 (decimal)

## Instance IDs

The Service Port Control object presents these instance Values:

- $\bullet$  0: class
- 1: instance

## **Attributes**

Service Port Control object attributes are associated with each instance.

Required class attributes (instance 0):

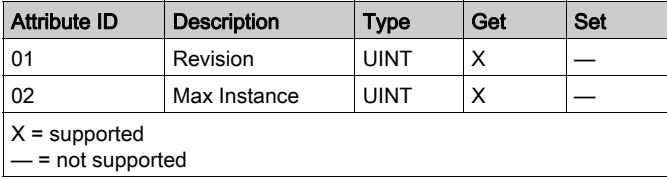

Required instance attributes (instance 1):

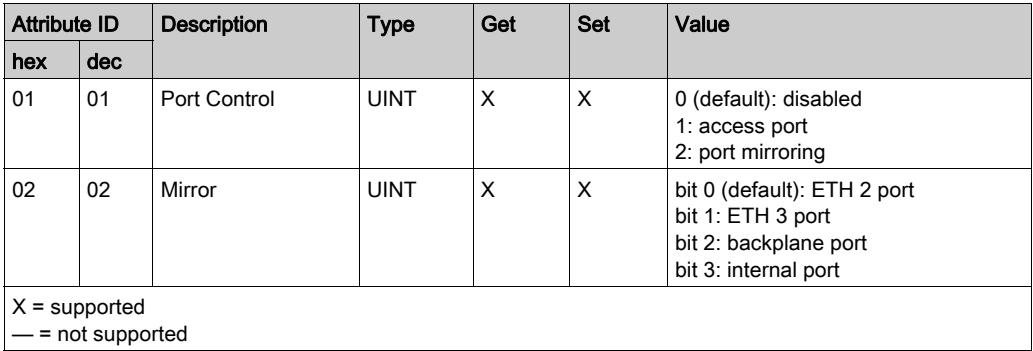

## NOTE:

- If the SERVICE port is not configured for port mirroring, the mirror attribute is ignored. If the value of a parameter request is outside the valid range, the service request is ignored.
- In port mirroring mode, the SERVICE port acts like a read-only port. That is, you cannot access devices (ping, connection to Control Expert, etc.) through the SERVICE port.

### **Services**

The Service Port Control object performs these services for these object types:

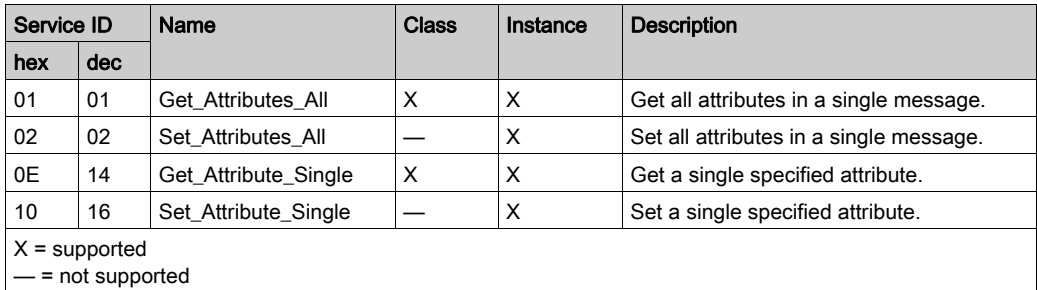

# **Chapter 8** Firmware Update

## Introduction

This chapter describes the steps for updating the firmware for the BMENOC0301/11 Ethernet communications module.

## What Is in This Chapter?

This chapter contains the following topics:

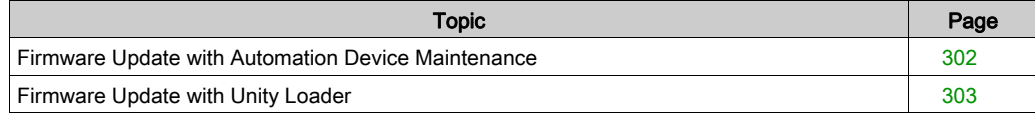

# <span id="page-301-0"></span>Firmware Update with Automation Device Maintenance

#### **Overview**

The EcoStruxure™ Automation Device Maintenance is a standalone tool that allows and simplifies the firmware update of devices in a plant (single or multiple).

The tool supports the following features:

- Automatic device discovery
- Manual device identification
- Certificate management
- Firmware update for multiple devices simultaneously

NOTE: For a description of the download procedure, refer to the EcoStruxure™ Automation Device Maintenance, User Guide.

# <span id="page-302-0"></span>Firmware Update with Unity Loader

#### Introduction

You can update the firmware on the Ethernet communications module by downloading a new firmware version with Unity Loader.

The firmware download can be performed by connecting to the Ethernet network through ETH 1.

Refer to Unity Loader, User Guide for a description of the download procedure.

#### Enabling the Update

To enable the firmware update, check the security settings [\(see](#page-114-0) page 115).

## Firmware File

The firmware file is a  *file.* 

#### Procedure

Update the firmware for the Ethernet communications module and the BMEXBP••00 rack:

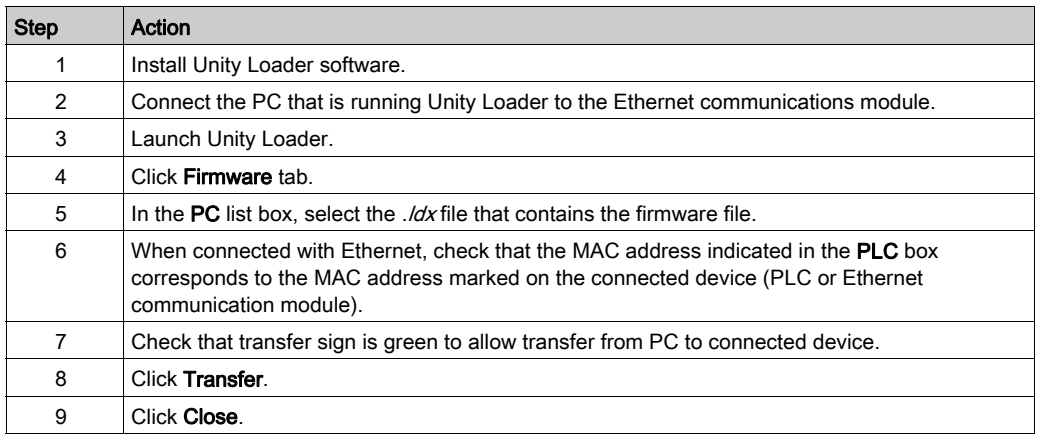

# Chapter 9 BMENOC0301/11 Web Pages

#### Introduction

Standard Web Features: Like all Modicon M580 devices, the BMENOC0301 and BMENOC0311 modules support a standard set of web pages. These pages provide tools to diagnose the basic functionality of the modules. The standard web site is not customizable.

FactoryCast Web Features: Some Modicon M580 devices, like the BMENOC0311 module, use an expanded set of customizable web features called FactoryCast. The FactoryCast web site supports all of the features in the standard web site and many advanced features. You can customize the pages on the FactoryCast web site.

#### What Is in This Chapter?

This chapter contains the following sections:

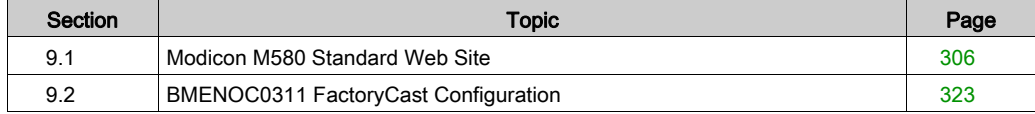

# <span id="page-305-0"></span>Section 9.1 Modicon M580 Standard Web Site

#### Introduction

An HTTP server transmits standard web pages for monitoring and diagnosing the communications module. The server provides easy access to the Ethernet communications module from standard Internet browsers.

## What Is in This Section?

This section contains the following topics:

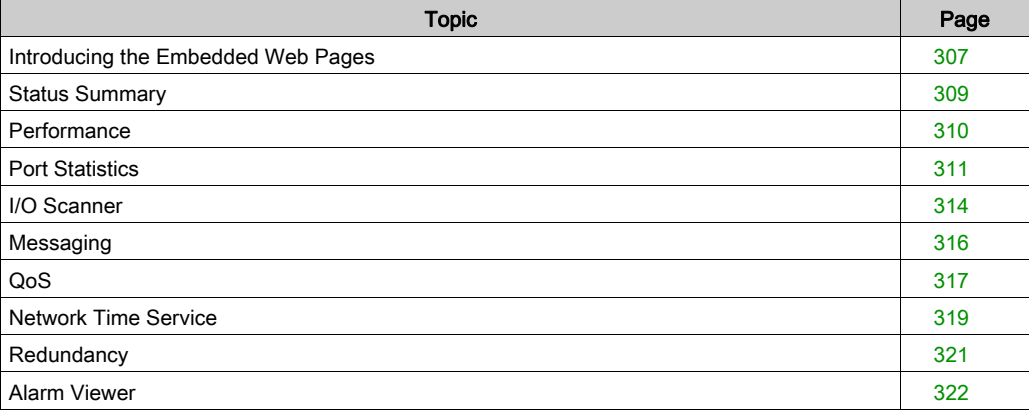

# <span id="page-306-0"></span>Introducing the Embedded Web Pages

## Introduction

Use the web pages to perform diagnostics for the Ethernet communications module to display realtime diagnostic data for both the M580 communications module and other networked devices.

## Open the Web Page

Access the Diagnostics tab:

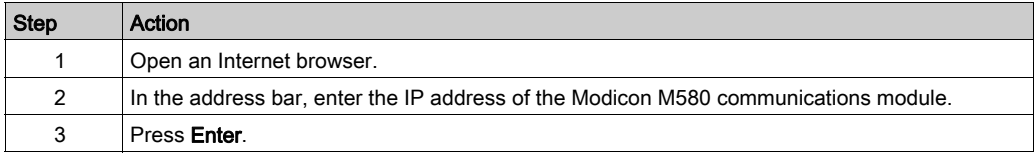

#### Menu Items

Expand the menu on the Diagnostics tab to access this diagnostics information:

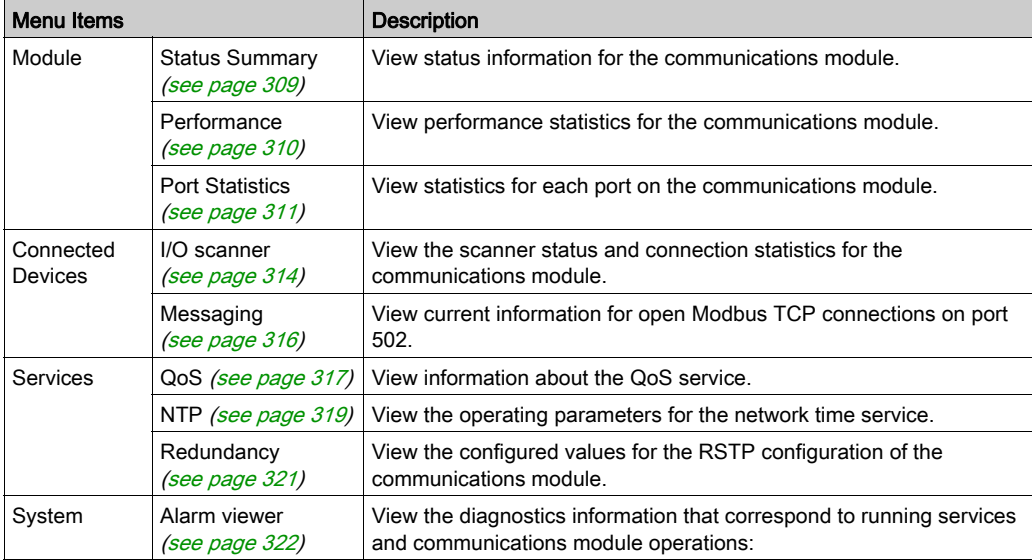

## Software Requirements

The embedded web server in the M580 CPUs displays data in standard HTML web pages.

Browser: Access the embedded web pages on a PC, iPad, or Android tablet with these browsers (in order of recommended browser):

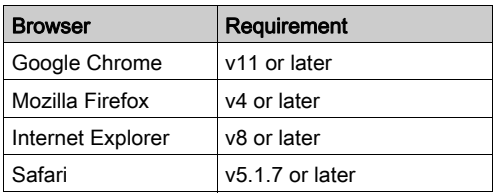

Java: The required Java version is 1.7u51 or later.

## <span id="page-308-0"></span>Status Summary

## Open the Page

Access the Status Summary page on the Diagnostics tab (Menu → Module → Summary):

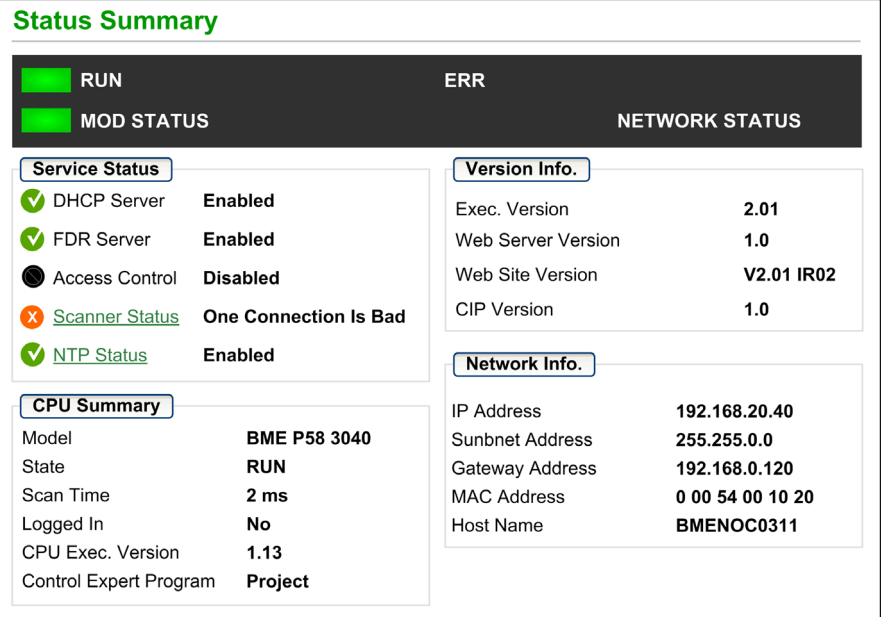

## Diagnostic Information

The objects on this page provide status information:

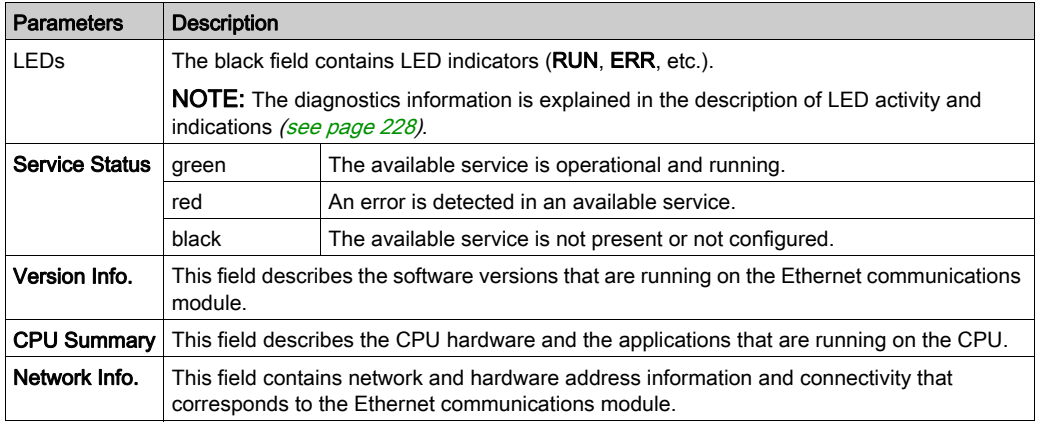

# <span id="page-309-0"></span>**Performance**

## Open the Page

Access the Performance page from the Diagnostics tab (Menu → Module → Performance):

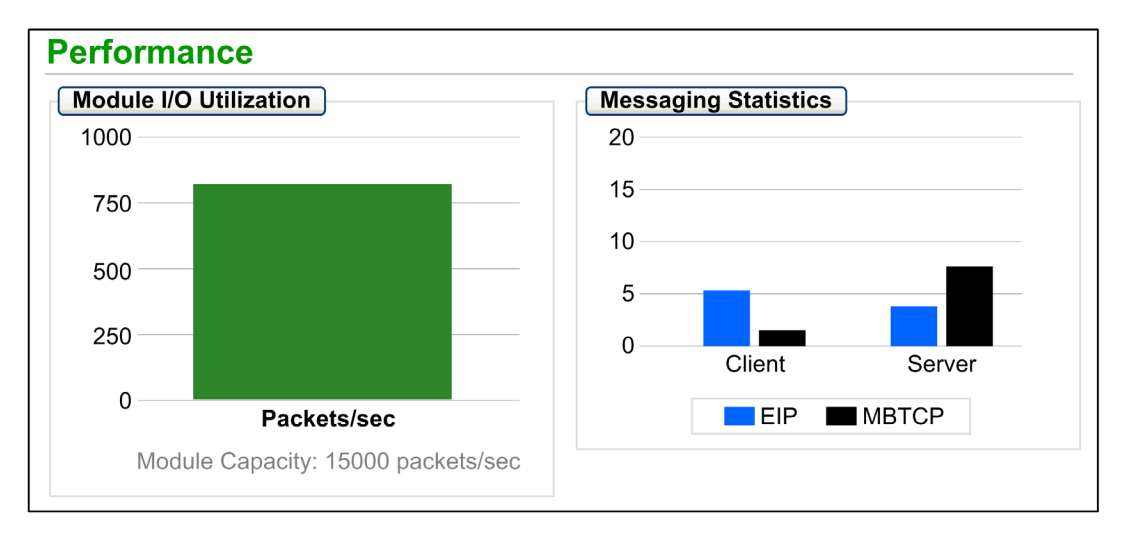

## NOTE:

- Move the mouse over the dynamic graphs to see the current numeric values.
- This page is updated every 5 seconds.

## Diagnostic Information

This table describes the performance statistics:

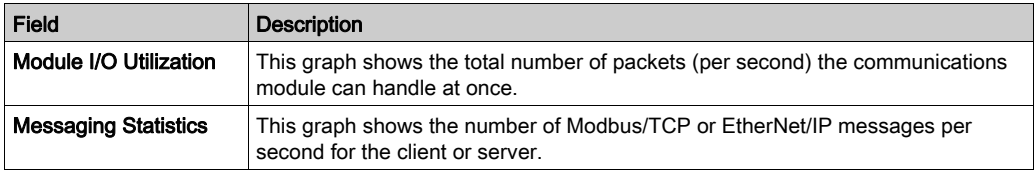

# <span id="page-310-0"></span>Port Statistics

## Open the Page

Access the Port Statistics page from the Diagnostics tab (Menu → Connected Devices → Port Statistics):

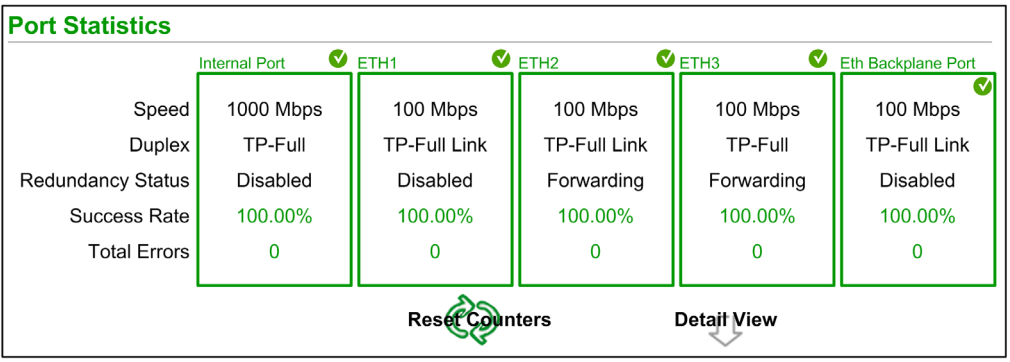

NOTE: This page is updated every 5 seconds. Click Reset Counters to reset all dynamic counters to 0.

## Diagnostic Information

This page shows the statistics for each port on the communications module. This information is associated with the configuration of the Ethernet ports [\(see](#page-85-0) page 86) and the configuration of the SERVICE port [\(see](#page-101-0) page 102).

The frame color indicates the port activity:

- *green*: active
- $\bullet$  gray: inactive
- *yellow*: error detection
- *red*: error detection

View these statistics:

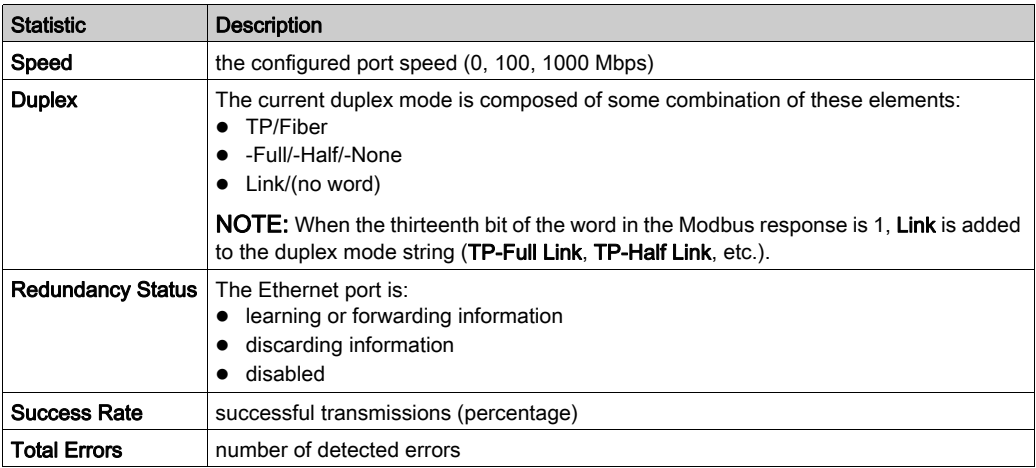

## Expanded View

Click Detail View to see more statistics:

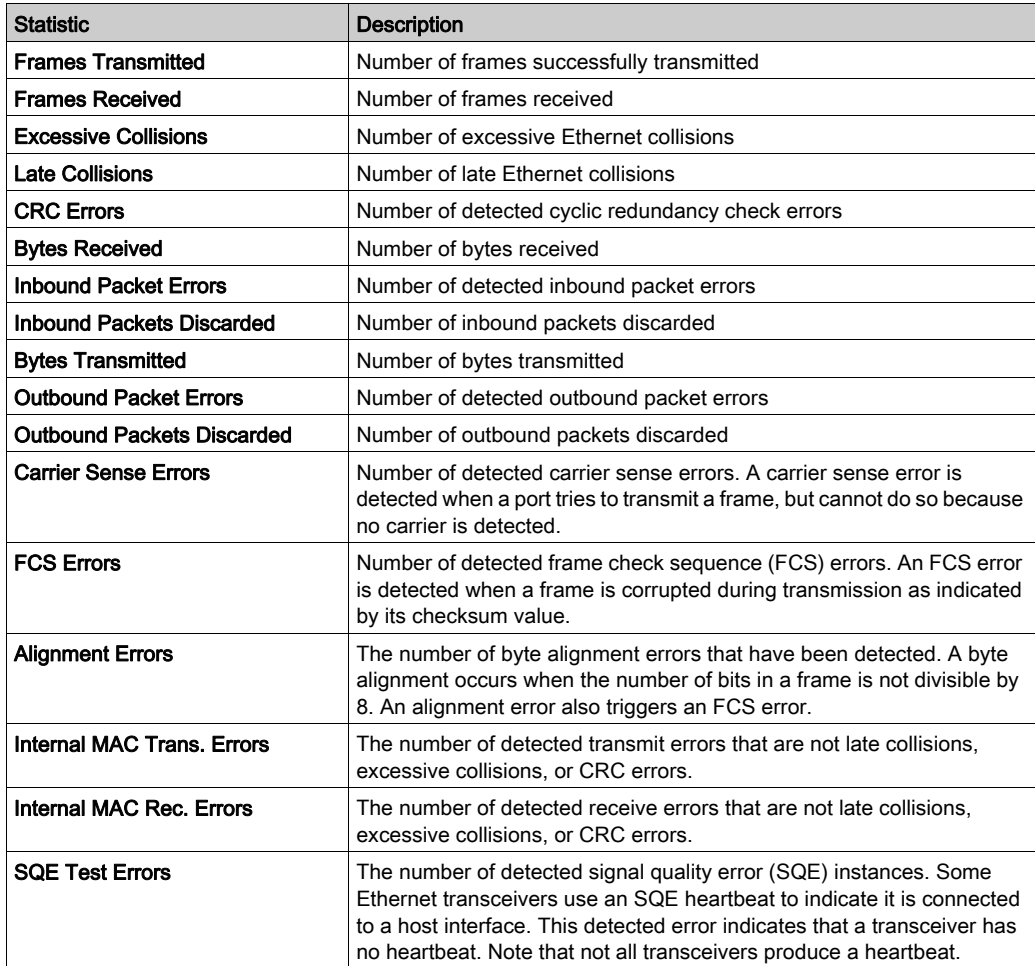

## <span id="page-313-0"></span>I/O Scanner

## Open the Page

Access the I/O Scanner page from the Diagnostics tab (Menu → Connected Devices → I/O Scanner):

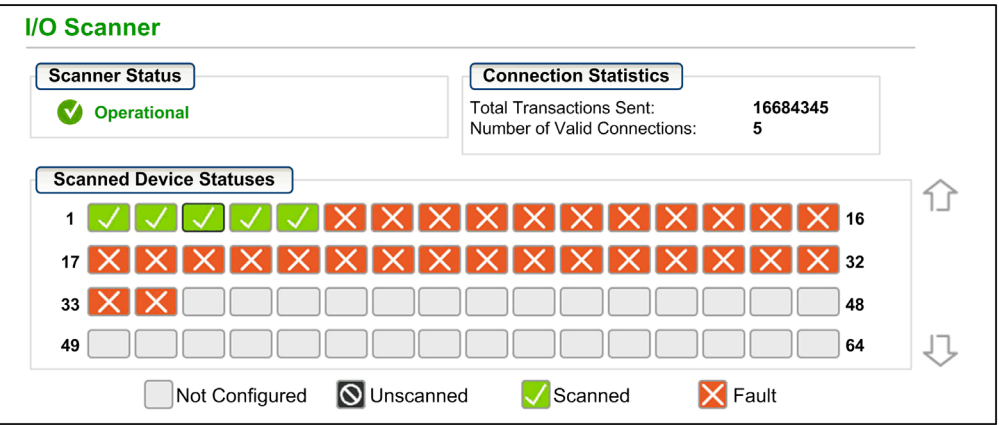

NOTE: This page is updated every 5 seconds.

## Diagnostic Information

This table describes the scanner status and connection statistics:

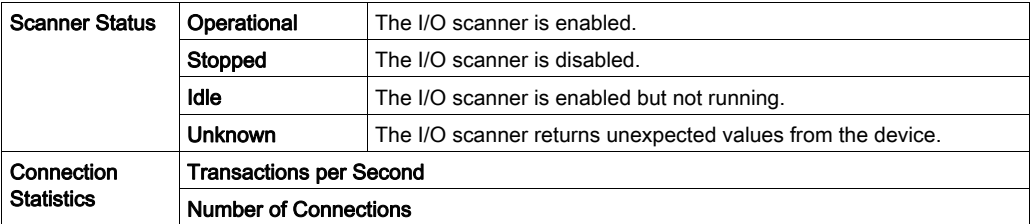

In the Scanned Device Status display, the colors that appear in each block indicate these states for specific remote devices:

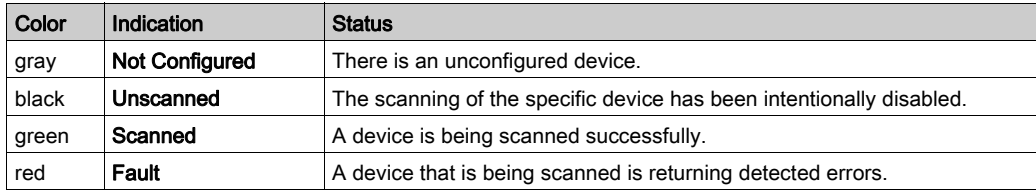

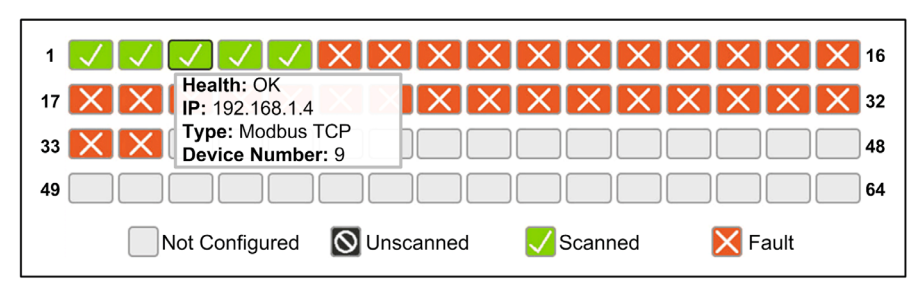

Hold the cursor over any block to get information for a specific device:

# <span id="page-315-0"></span>**Messaging**

## Open the Page

Access the Messaging page from the Diagnostics tab (Menu → Connected Devices → Messaging):

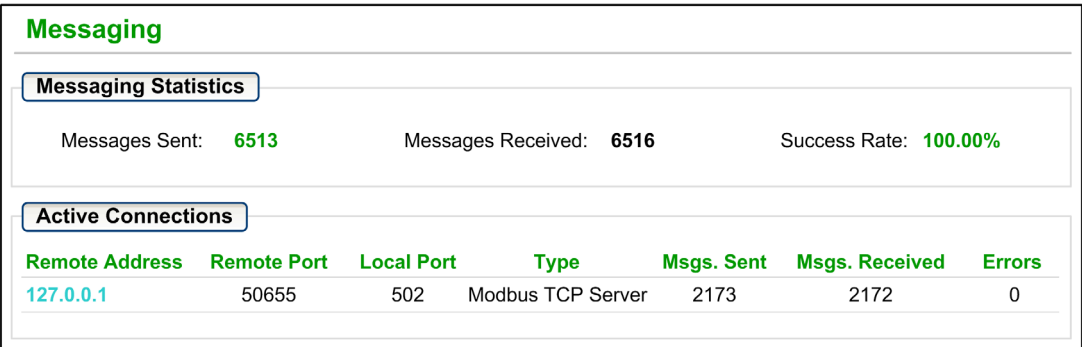

NOTE: This page is updated every 5 seconds.

## Diagnostic Information

This page shows current information for open Modbus TCP connections on port 502:

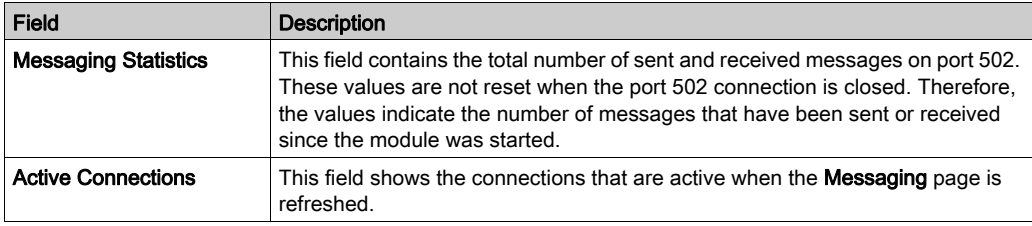

# <span id="page-316-0"></span>QoS

## Open the Page

Access the QoS (quality of service) page from the Diagnostics tab (Menu → Services → QoS):

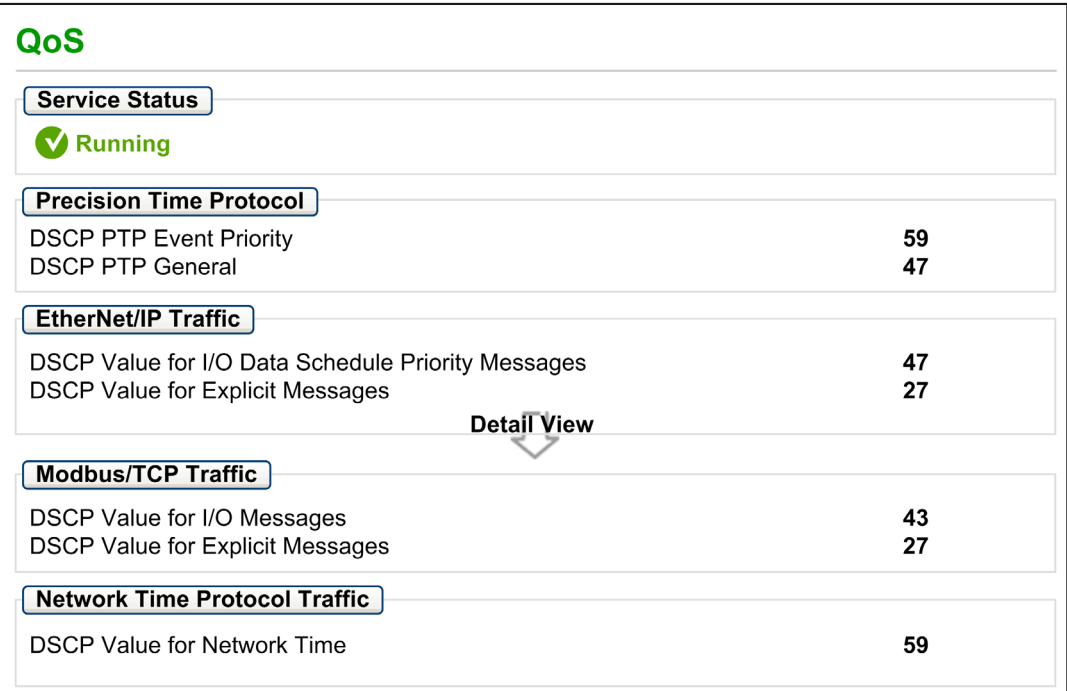

## NOTE:

- Configure the QoS in Control Expert [\(see](#page-99-0) page 100).
- Click Detail View to expand the list of parameters.
- This page is updated every 5 seconds.

## Service Status

This table shows the possible states for the Service Status:

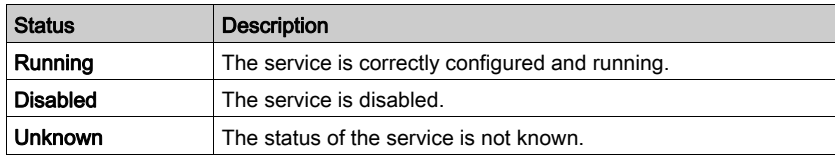

#### Diagnostic Information

When you enable QoS, the module adds a differentiated services code point (DSCP) tag to each Ethernet packet it transmits, thereby indicating the priority of that packet:

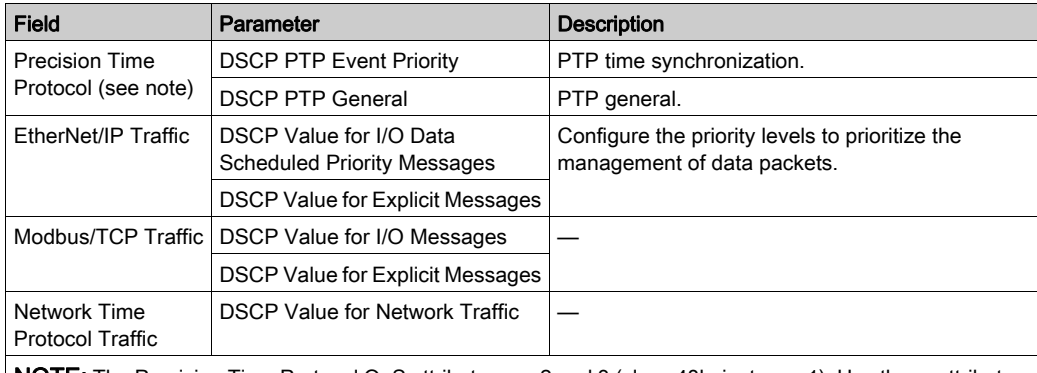

NOTE: The Precision Time Protocol QoS attributes are 2 and 3 (class 48h, instance 1). Use these attributes to obtain QoS values for the Precision Time Protocol.

### **Considerations**

Take measures to effectively implement QoS settings in your Ethernet network:

- Use only network switches that support QoS.
- Apply the same DSCP values to all network devices and switches.
- Use switches that apply a consistent set of rules for handling the different DSCP values when transmitting and receiving Ethernet packets.

# <span id="page-318-0"></span>Network Time Service

## Open the Page

Access the Network Time Service page from the Diagnostics tab (Menu → Services → NTP):

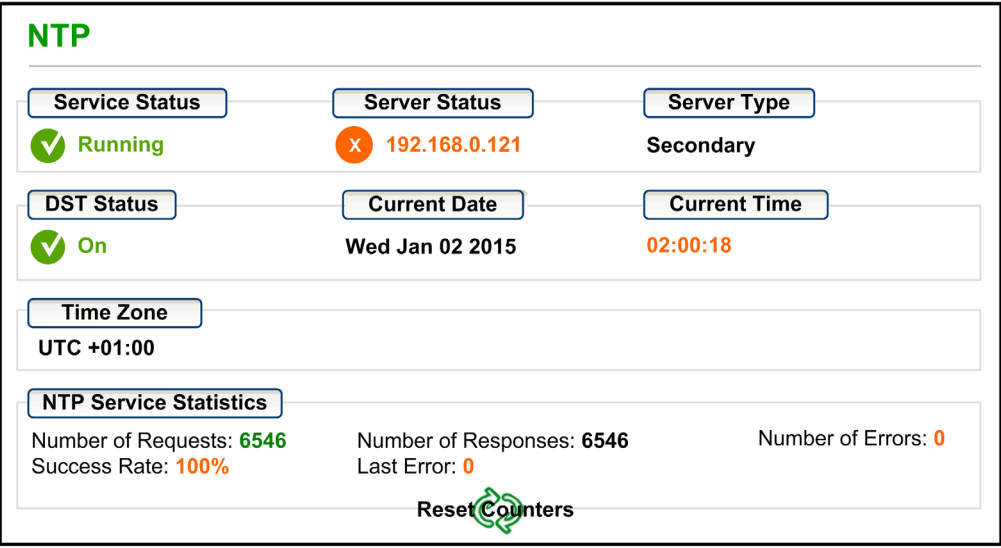

## Diagnostic Information

This page displays information about the network time service. Configure this service in Control Expert [\(see](#page-96-0) page 97).

The Network Time Service synchronizes computer clocks over the Internet for the purposes of event recording (sequence events), event synchronization (trigger simultaneous events), or alarm and I/O synchronization (time stamp alarms):

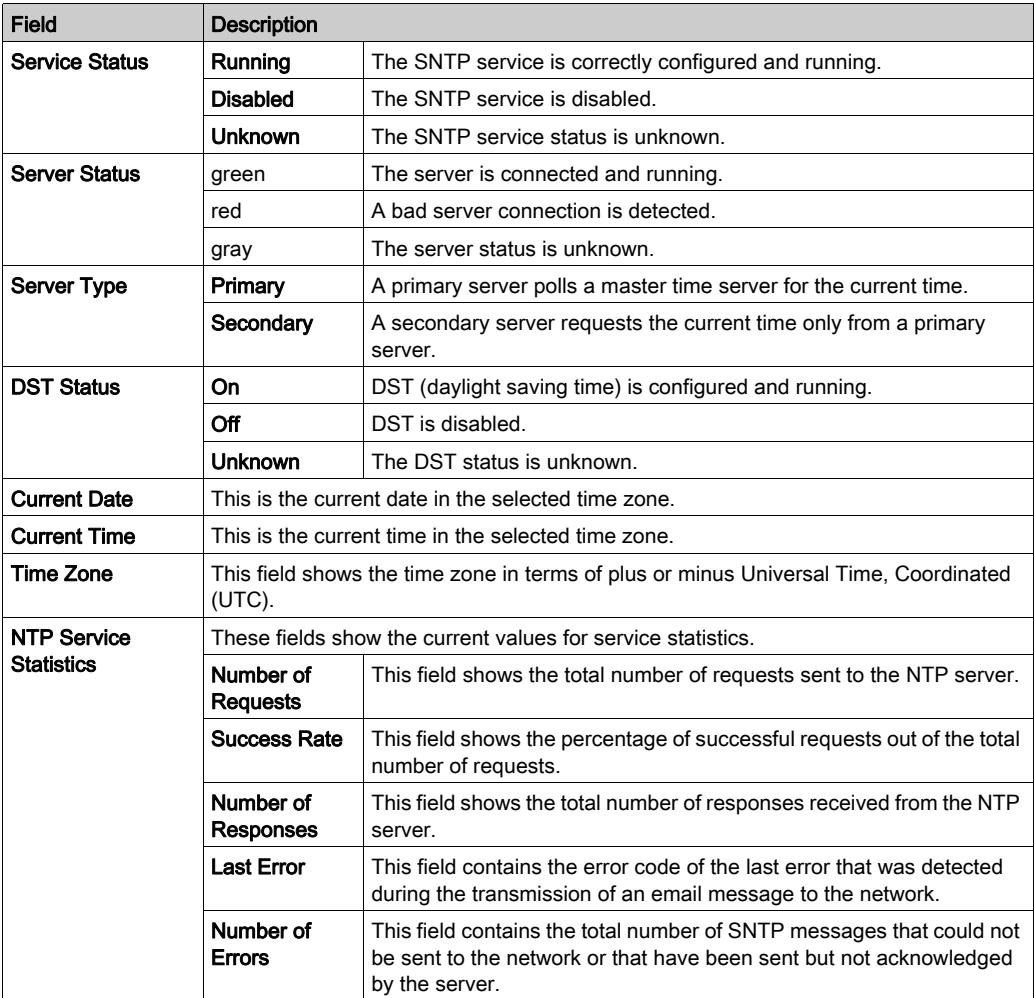

# <span id="page-320-0"></span>**Redundancy**

## Introduction

The Redundancy page shows the redundancy status for each port on the communications module. Access the Redundancy web page on the Diagnostic tab (Menu → Services → Redundancy). The RSTP service is configured in Control Expert [\(see](#page-93-0) page 94):

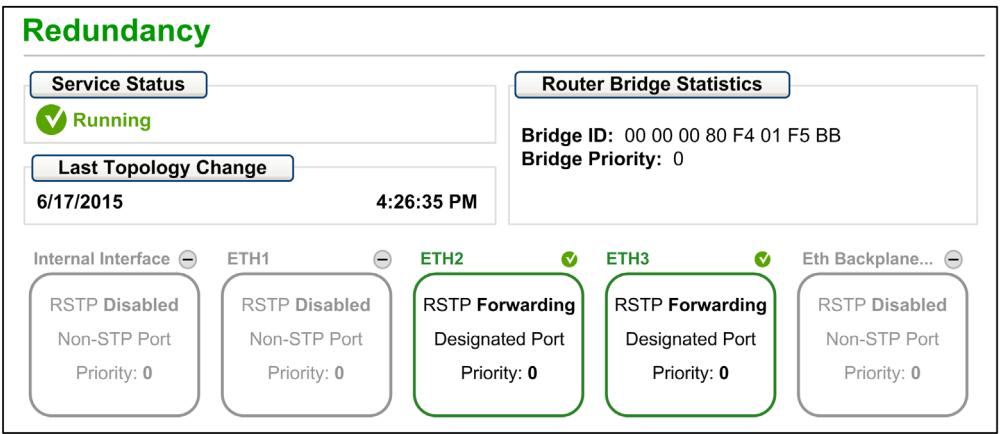

NOTE: This page is updated every 5 seconds.

## Diagnostic Information

This table describes the diagnostics information:

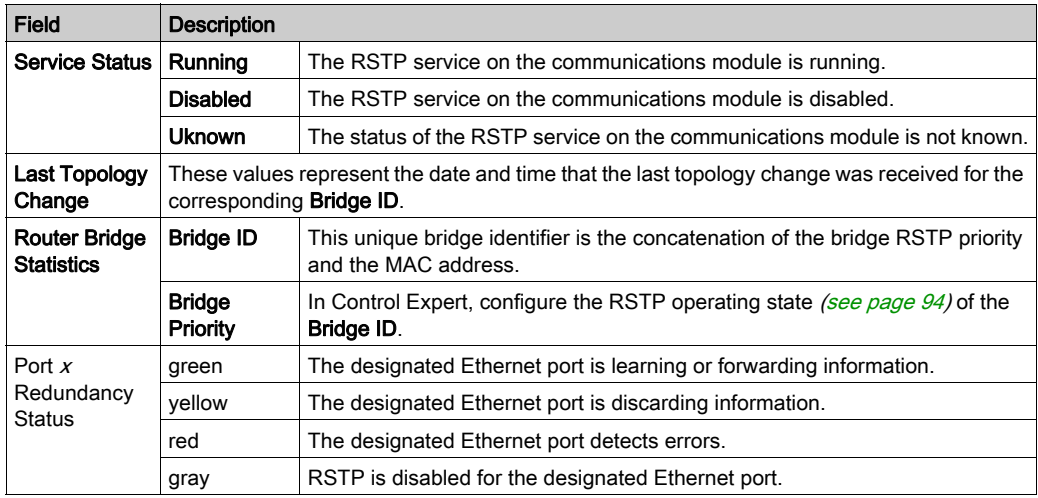

# <span id="page-321-0"></span>Alarm Viewer

## Open the Page

Access the Alarm Viewer page from the Diagnostics tab (Menu  $\rightarrow$  System  $\rightarrow$  Alarm Viewer):

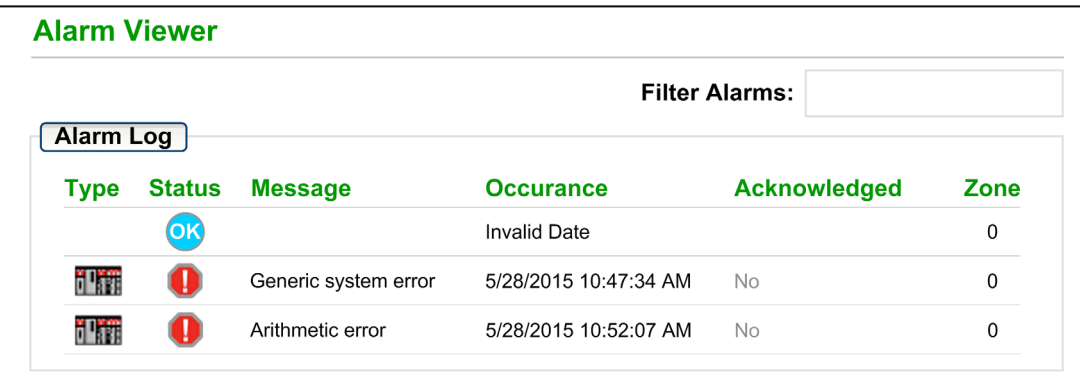

NOTE: This page is updated every 5 seconds.

#### Diagnostic Information

The Alarm Viewer page reports detected application errors. You can read, filter, and sort information about alarm objects on this page. Adjust the type of information displayed by the Alarm Viewer in the Filter Alarms box.

Each alarm has a timestamp, a description, and an acknowledgement status:

- critical (red)
- acknowledged (green)
- information (blue) (These alarms do not require acknowledgement.)

This table describes the components of the page:

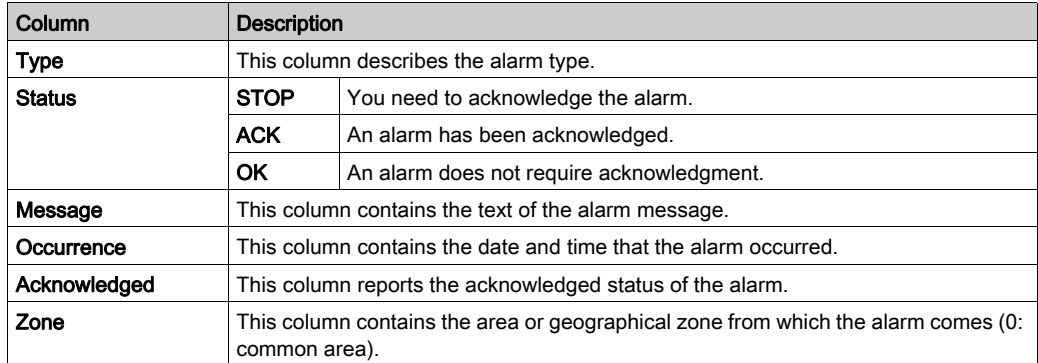

# <span id="page-322-0"></span>Section 9.2 BMENOC0311 FactoryCast Configuration

#### Introduction

In addition to the standard web site *(see page*  $306$ *)*, the BMENOC0311 module supports an expanded set of customizable web features called FactoryCast.

NOTE: Obtain the required privileges to edit the variable in the FactoryCast web pages. Use the Web Designer for FactoryCast software to configure the FactoryCast web pages. (Download the software from www.schneider-electric.com.)

## What Is in This Section?

This section contains the following topics:

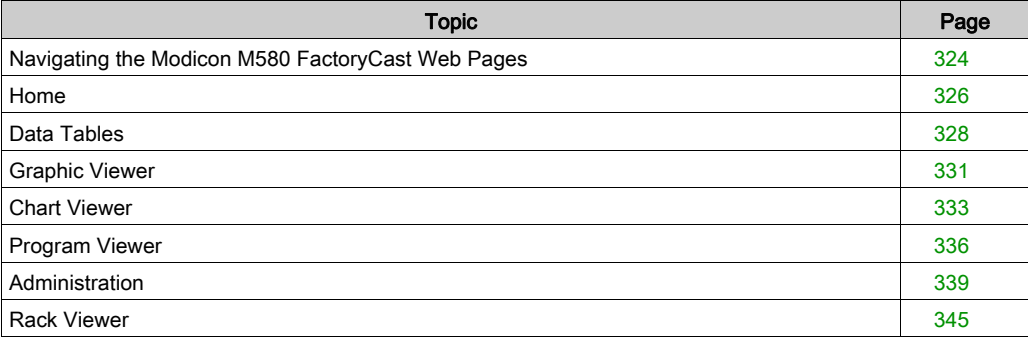

# <span id="page-323-0"></span>Navigating the Modicon M580 FactoryCast Web Pages

#### Introduction

The Modicon M580 FactoryCast web pages contain horizontal and vertical menus to help you navigate among the pages.

Use the horizontal menus across the top of the web pages and the vertical menus on the left of all web pages to navigate among the pages.

Use FactoryCast web pages to perform these tasks:

- Read values from and write values to Control Expert application variables.
- Manage and control access to the embedded web pages by assigning separate passwords to perform these tasks:
	- o View the diagnostic web pages.
	- Use the Data Editor to write values to Control Expert application variables.

#### NOTE:

- To help ensure cyber security, confirm that you change the password with modules that have firmware V1.05 or later.
- You cannot reset the module to factory settings if you lose the password.

#### Open the Web Page

Access the FactoryCast web pages:

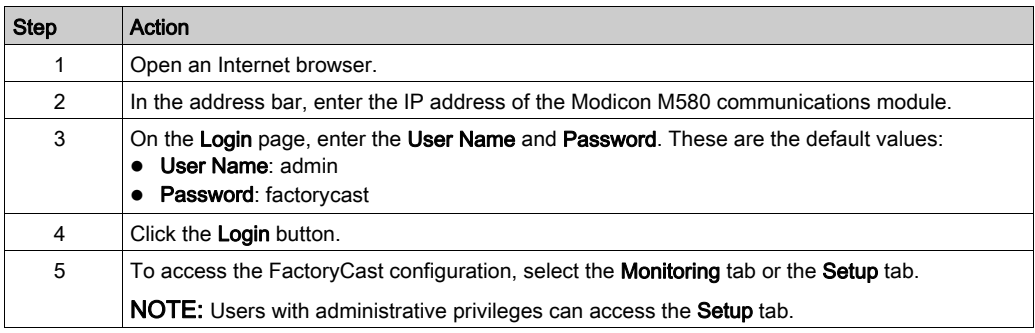
# Navigation Tabs

This table describes the tabs on the FactoryCast web pages. Select any tab to see the available configuration options:

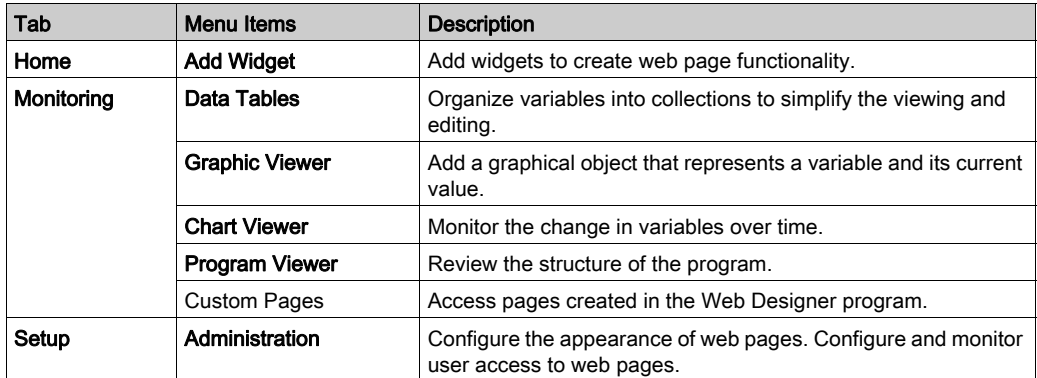

# Home

### Introduction

The Modicon M580 FactoryCast Home web page provides a customizable home page for FactoryCast Modicon X80 products. Use this page as a dashboard on which you can add or move widgets that apply to the data that you want to display. On this single page, you can quickly and easily monitor variables and processes.

### **Widgets**

"Widgets" are customizable components on the Home page. These are the available widgets:

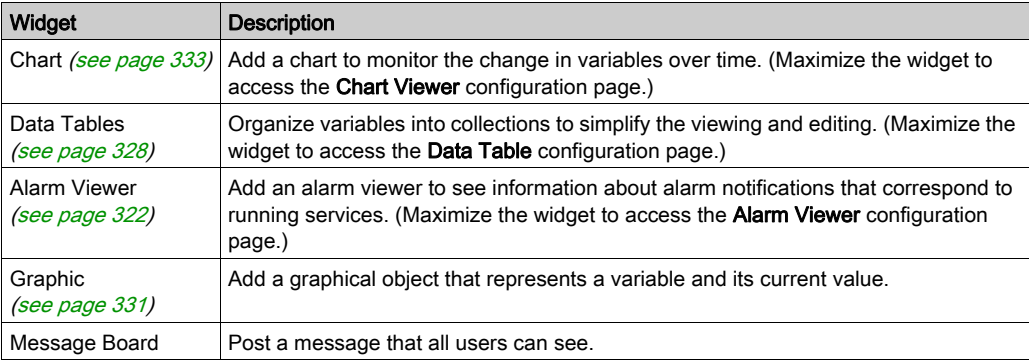

The **Home** page acts as the widget dashboard. You can add up to 12 widgets on the dashboard.

### <span id="page-325-0"></span>Using Widgets

Add a widget to the Home page:

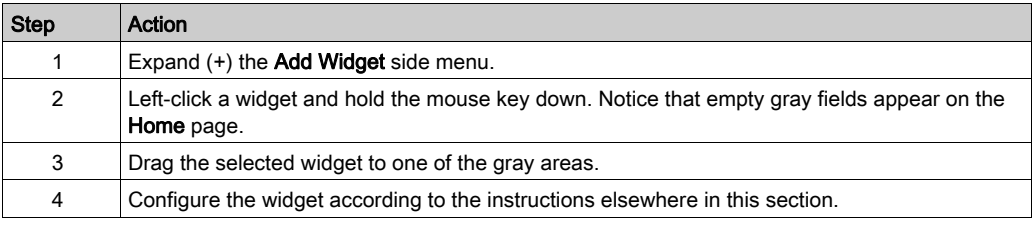

NOTE: At any time, you can grab (left-click) the header of any widget to move it around the **Home** page.

Adjust the widget size:

- Press the maximize icon in the widget's header to maximize the widget.
- Press the minimize icon in the widget's header to minimize the widget.

Reconfigure the widget: Press the configuration icon (wrench) in the widget's header to access the configuration options for the widget.

# Delete a widget:

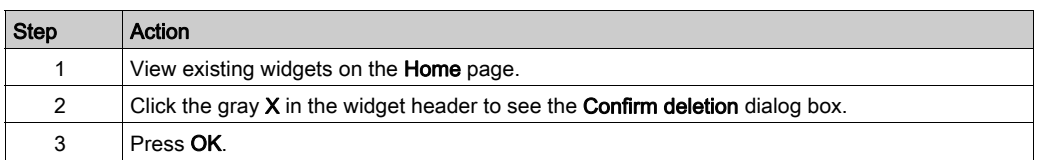

# <span id="page-327-0"></span>Data Tables

#### Introduction

You can organize variables into collections to simplify the viewing and editing. These collections (tables) contain entries for multiple configured variables.

The data viewer animates the current value of each table variable.

#### <span id="page-327-1"></span>Creating Data Tables

Create a new data table:

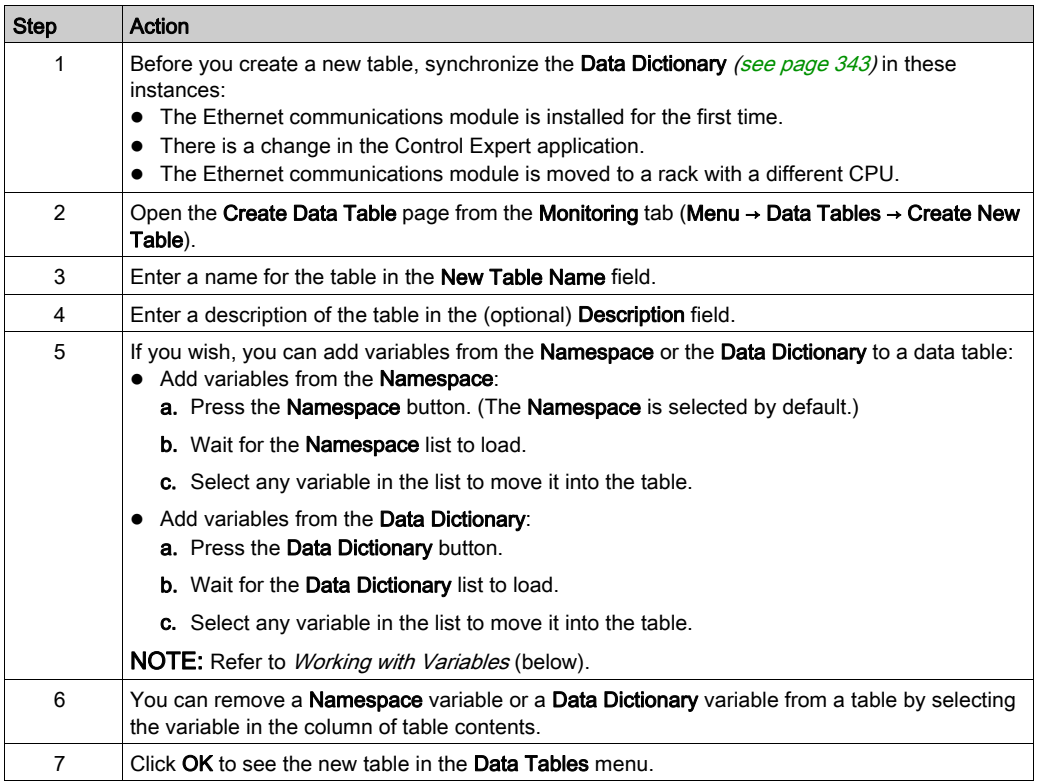

Limitations:

- Each data table supports up to 120 variables.
- FactoryCast supports up to 30 data tables.

NOTE: Only data tables that have been created in the Monitoring tab can be added to the dashboard. You cannot create a new data table from the dashboard.

# Working with Variables

Use these fields when you add variables to a data table:

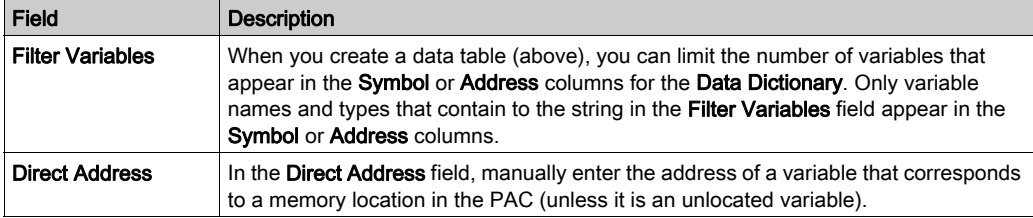

### Table Data

All system users can see and share all existing tables. To view the configuration of a data table, select the table in the Data Tables list (Monitoring → Data Tables).

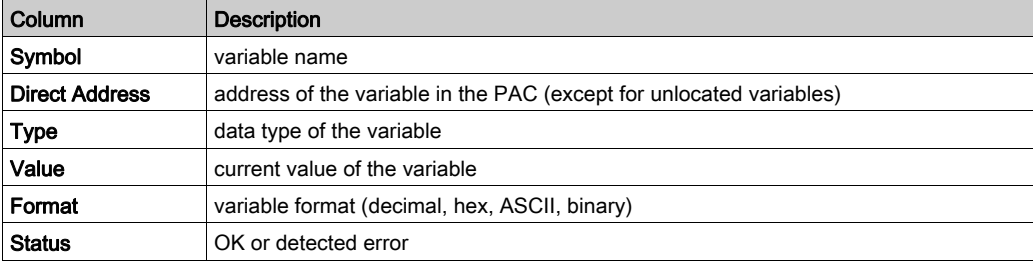

Create and display a data table to see these columns:

You can add, edit, delete, search, and sort variables with the data grid above:

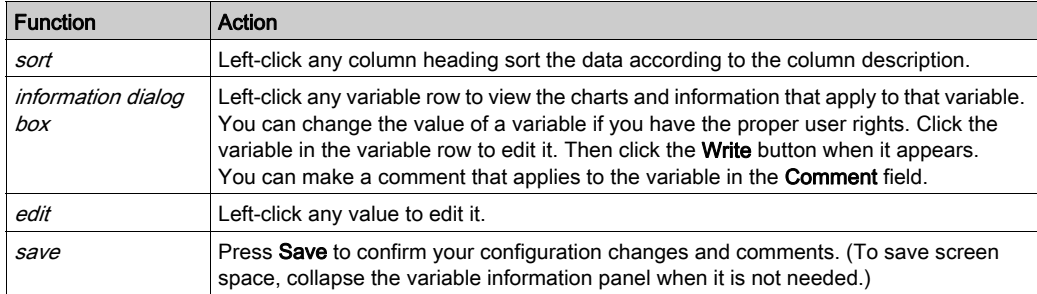

### Editing a Data Table

Reconfigure an existing data table:

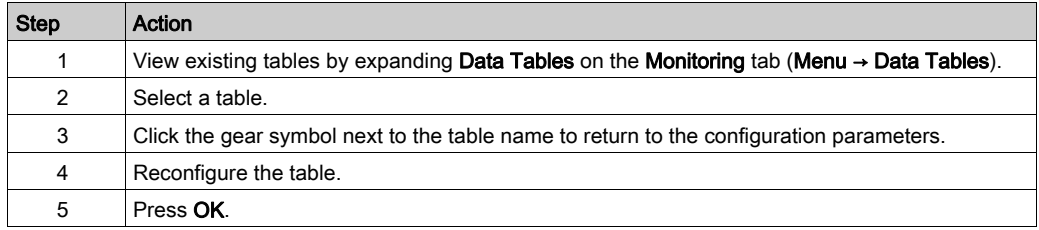

#### Deleting a Data Table

Delete an existing data table:

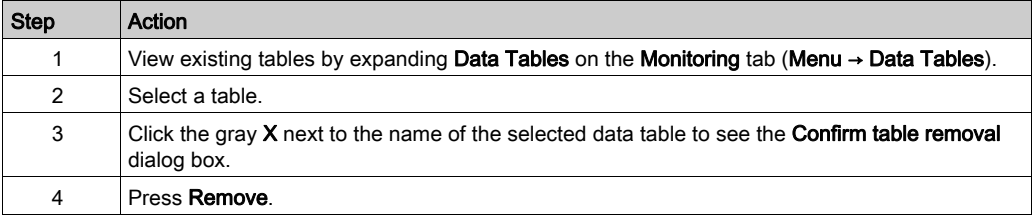

#### Data Table Widget

The Home page acts as the widget dashboard [\(see](#page-325-0) page 326).

The data table widget is a small version of the **Data Tables** page. The widget shows the variables of a single table and the associated values. Data in the table is updated automatically every second.

To display a **Data Table** widget, pick a table from a list that contains each table name and the number of variables that are available in that table.

Data Table widgets can display 10 variables per page for a maximum of 12 pages. Use the previous page (<), and next page (>), first page (<<), and last page (>>) buttons to scroll through the pages of the Data Tables.

# <span id="page-330-0"></span>Graphic Viewer

### Introduction

Open the Graphic Viewer to view and monitor Web graphics that you created in Web Designer:

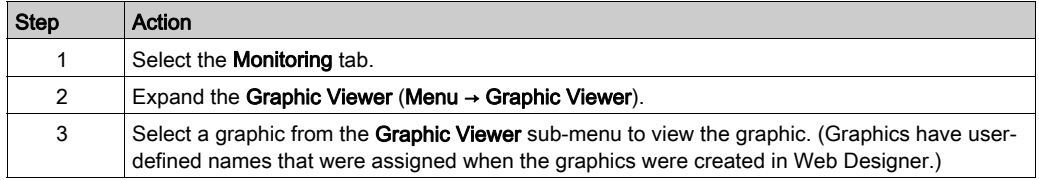

### Graphic Widgets

Use the Graphical Viewer to your FactoryCast Dashboard [\(see](#page-325-0) page 326) to add a graphical object that represents a variable and its current value:

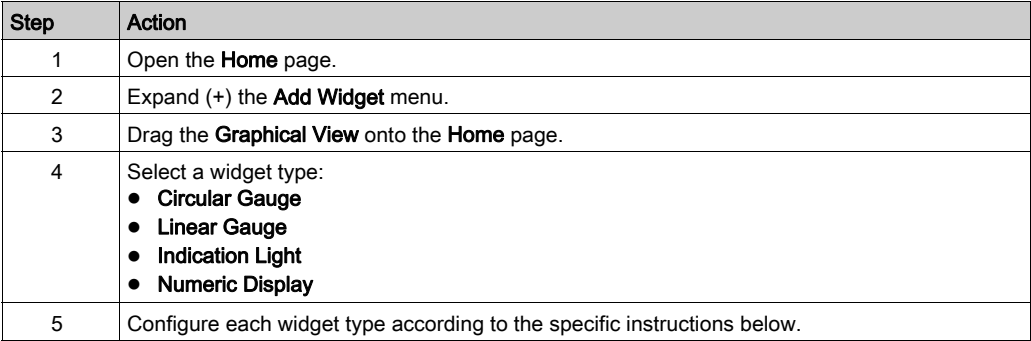

### Circular Gauge

Use the Circular Gauge to represent a numerical variable with a minimum and maximum value:

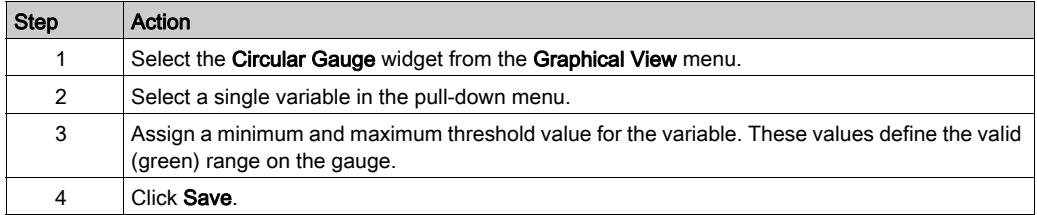

A Circular Gauge shows percentages or the variable rate at which an object is moving (for example, the speedometer in an automobile).

### Linear Gauge

The Linear Gauge is a bar-type graphic widget that displays the value of numeric variables with minimum and maximum values:

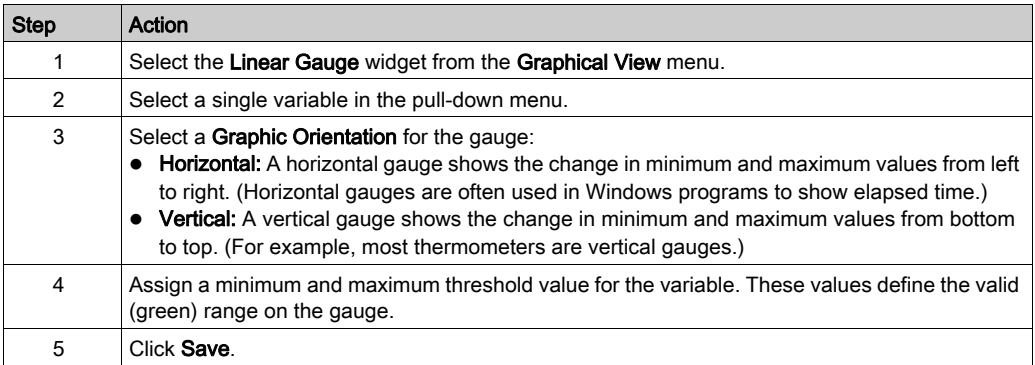

### Indication Light

The Indication Light is a simple graphic representation of a boolean value that is off or on:

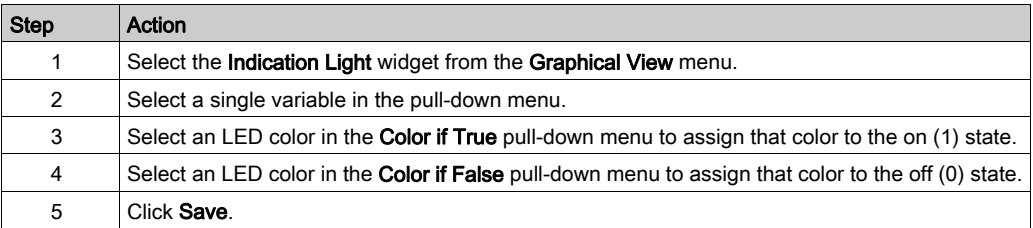

### Numeric Display

Use the Numeric Display widget to customize the categorical graphic and unit of measurement for a numeric variable or address. The **Numerical Display** shows the current value of the variable and the minimum and maximum values the variable reaches while the widget is on the Dashboard:

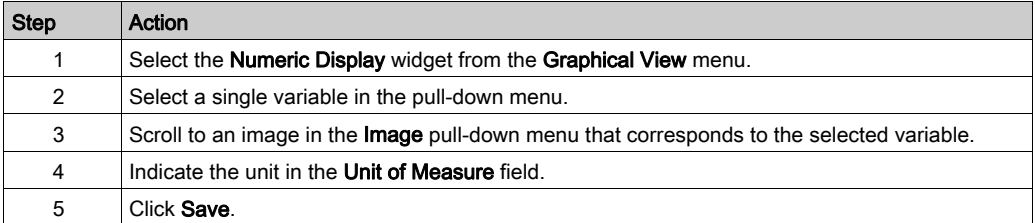

# <span id="page-332-0"></span>Chart Viewer

### Introduction

To illustrate how variables change over time, the FactoryCast Chart Viewer displays values on a chart at the speed of the plot frequency. Each chart can report values for five variables at once.

# <span id="page-332-1"></span>Creating Charts

Create a new chart:

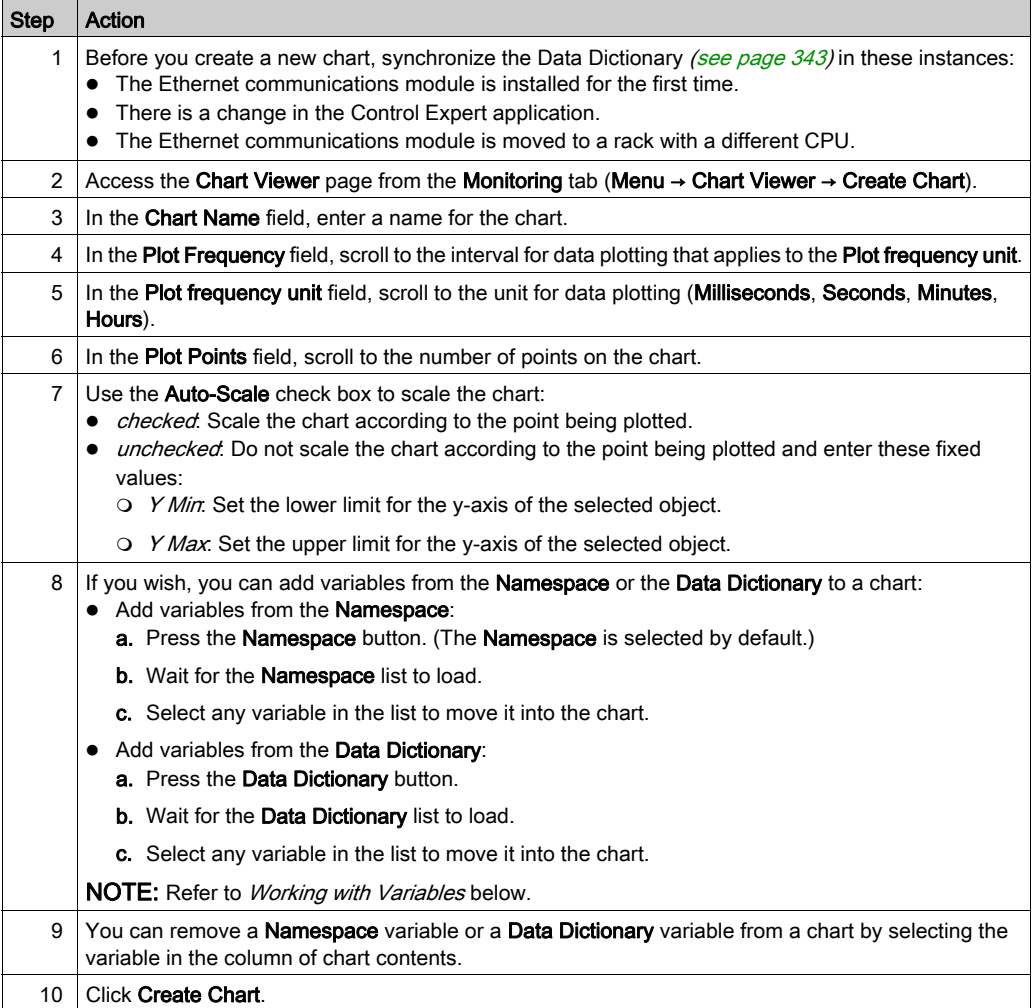

The new chart appears in the Chart Viewer list on the Monitoring tab.

NOTE: Only charts that have been created in the Monitoring tab can be added to the dashboard. You cannot create a new chart from the dashboard.

#### Working with Variables

Use these fields when you add variables to a chart:

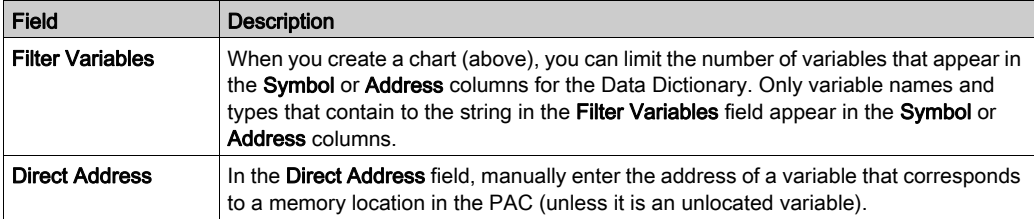

### Presentation Modes

There are several presentation modes in the Chart Viewer. These modes present data in a manner that is appropriate to the information associated with the variable(s):

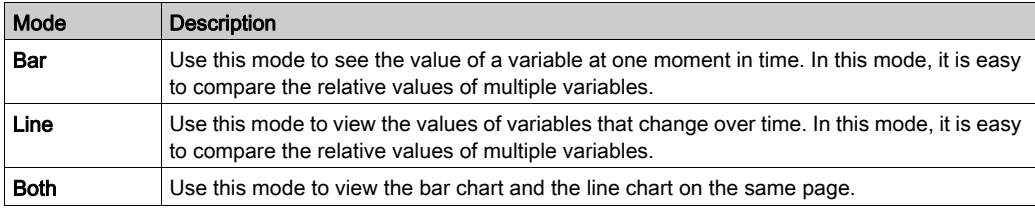

### Legend

Each chart has a legend that contains the symbol, address, and value associated with each variable. The values in the legend are animated at the speed of the plot frequency.

### Editing a Chart

Reconfigure an existing chart:

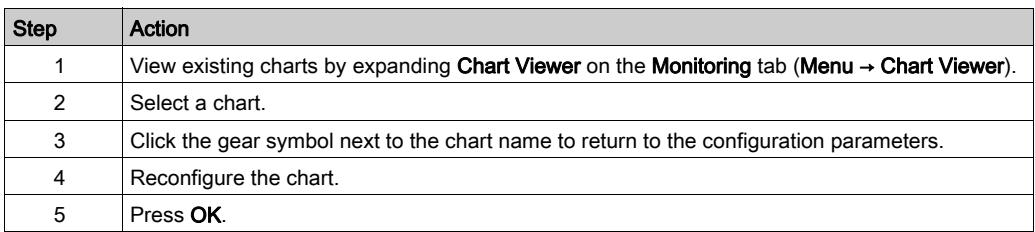

# Deleting a Chart

Delete an existing chart:

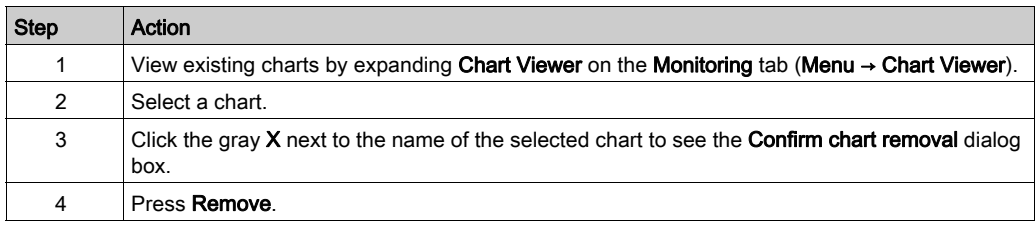

# Program Viewer

#### Introduction

Open the Program Viewer to view and monitor the Control Expert programs that are in run mode:

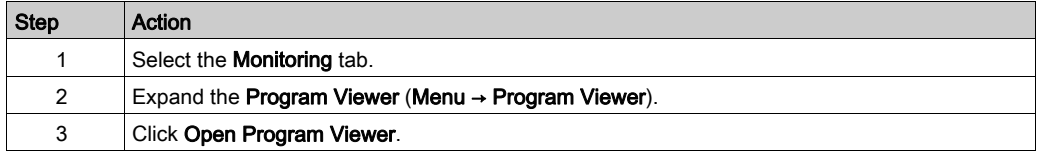

#### PLC Programs

Control Expert supports these PAC (PLC) programs, which you can view on the Program Viewer page:

- Ladder (LD)
- $\bullet$  Instruction List (IL)
- Function Block Diagram (FBD)
- Structured Text (ST)
- Sequential Function Chart (SFC)
- Function block diagram LL984

Click the PAC/PLC program section in the navigation tree view to display the selected program section.

### Variable Animation

Boolean variables are displayed in different colors:

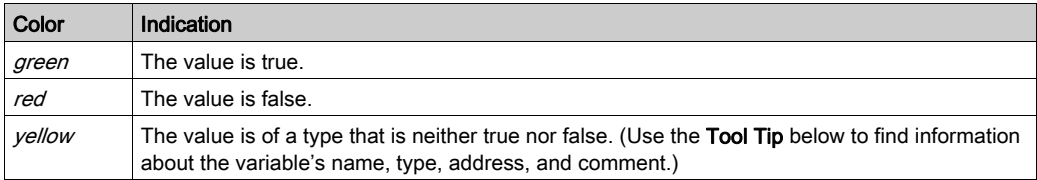

Values in the Program Viewer page are refreshed more than once per second.

### Links Animation

The links to boolean variables are displayed in different colors depending on the value of the variable to which they are connected:

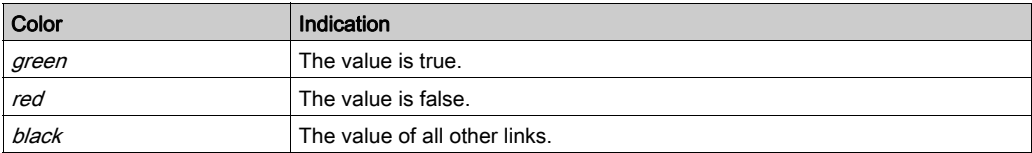

# Tool Tip

The Tool Tip help bubble appears when the cursor hovers over a variable. The bubble displays this information

- The value of the variable if only its name is visible in the **Program Viewer**.
- The type, name, address, and comment if only its value is visible in the viewer.

Click on the variable to display the bubble permanently. Right click on the variable to make the bubble disappear.

The **Program Viewer** gets the program directly from the PAC/PLC. It can detect a program change in order to automatically synchronize to the PAC without any user intervention or configuration. All available sections are displayed.

The **Program Viewer** displays status messages in the Console pane at the bottom of the page. Here are some examples:

- A generic error is detected.
- The PAC/PLC is reserved by someone else.
- The PAC/PLC must be reserved.
- The response could not be built.
- The request has invalid parameters.
- A bad sequence exists.
- The response is too big for the available response buffer.
- The module is not configured.
- The action is not permitted on the object.
- There is an application/PAC compatibility error (RELOAD)
- A general error is detected.

Values in the Program Viewer sections are refreshed more than once per second.

### Control Expert Project Settings

In the Property value column, check the Program Viewer Information checkbox and the Data Dictionary checkbox in the Control Expert project settings to make the Program Viewer available with automatic synchronization of the PAC/PLC program in the **Program Viewer** web page.

### URL Parameters

You can configure the parameters in the URL to show or hide the navigation tree (at the left of the PLC program viewer), to show or hide the console (at the bottom of the PLC program viewer), and to focus on a specific section or object in the PLC program.

Log in to the FactoryCast web site and use these URLs:

- Hide the FactoryCast banner: http://<IP>/#monitoring/plcpv?standalone=1
- View a single section: http://<IP>/#monitoring/plcpv?showTreeview=0&showConsole=0&section=<S ECTION\_NAME>&standalone=1

# **Administration**

### Introduction

Use the **Administration** page to perform these tasks:

- Configure the look and feel of the web pages.
- Monitor and control access to the website.

Open the Administration page:

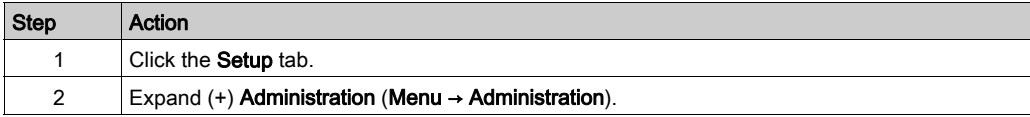

### **Menu**

You can select these items from the **Administration** menu:

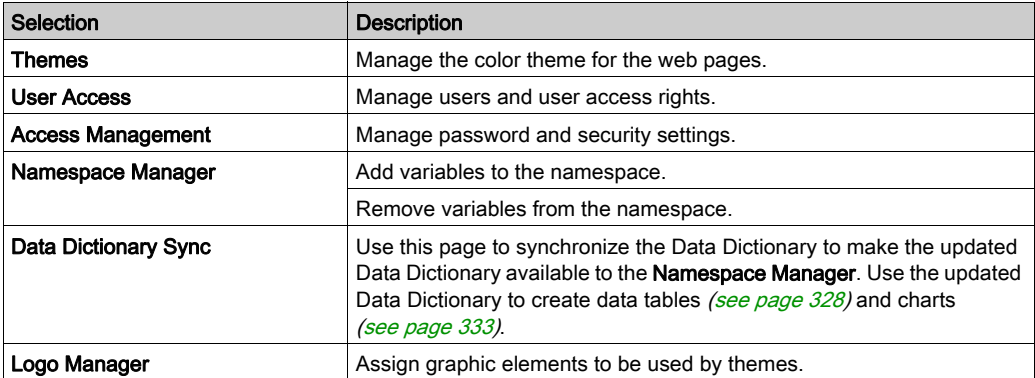

These items are described in detail below.

### <span id="page-339-0"></span>Themes

A FactoryCast a theme is a named set of GUI options that create the look and feel that is applied to the system.

Configure the color scheme for the web pages:

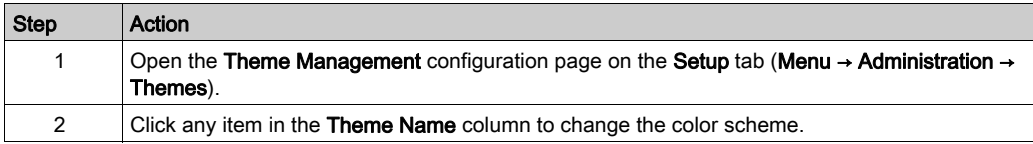

The Theme Management page contains some predefined themes. You can modify or delete some of the predefined themes. The default theme (Schneider) represents a standard FactoryCast view and cannot be modified or deleted. (You cannot change the theme for custom pages.)

Create a new theme:

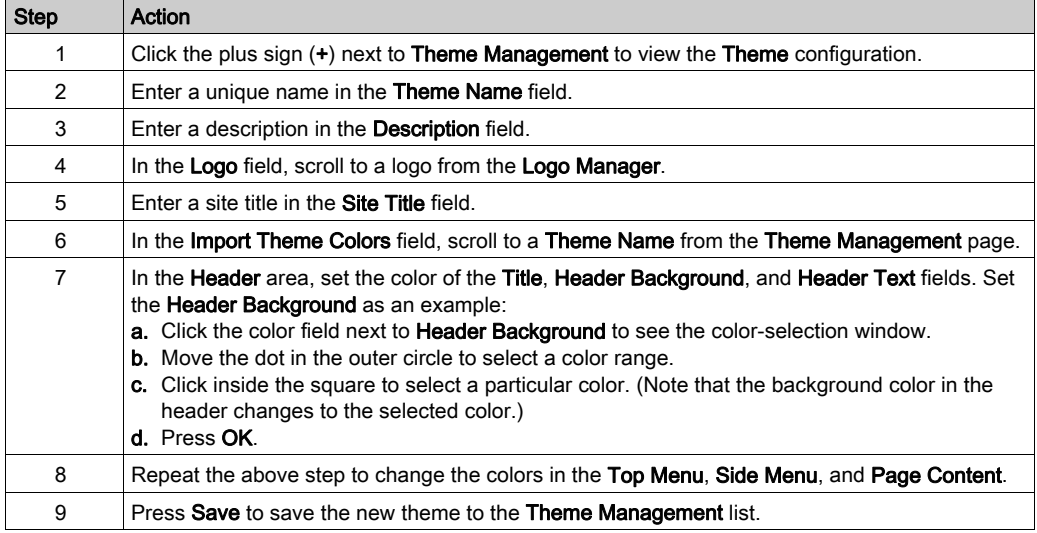

NOTE: To remove a theme from the Theme Name column, click the minus sign (-) in the Actions column.

### User Access

Open the User Access configuration page on the Setup tab (Menu → Administration → User Access).

The User Access page contains information in these columns:

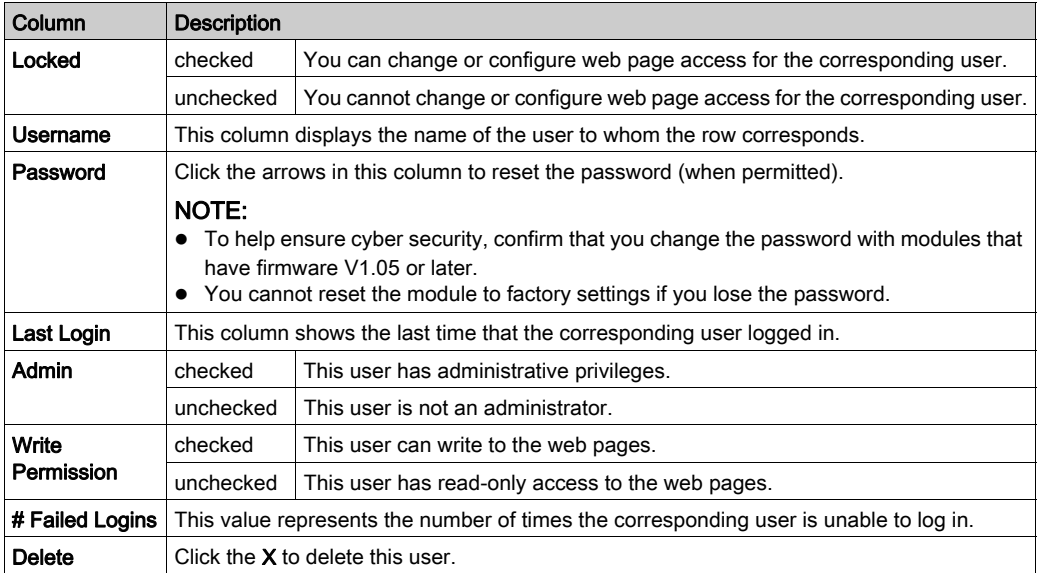

### Access Management

Open the Access Management configuration page on the Setup tab (Menu  $\rightarrow$  Administration  $\rightarrow$ Access Management).

Configure the settings for web-page access:

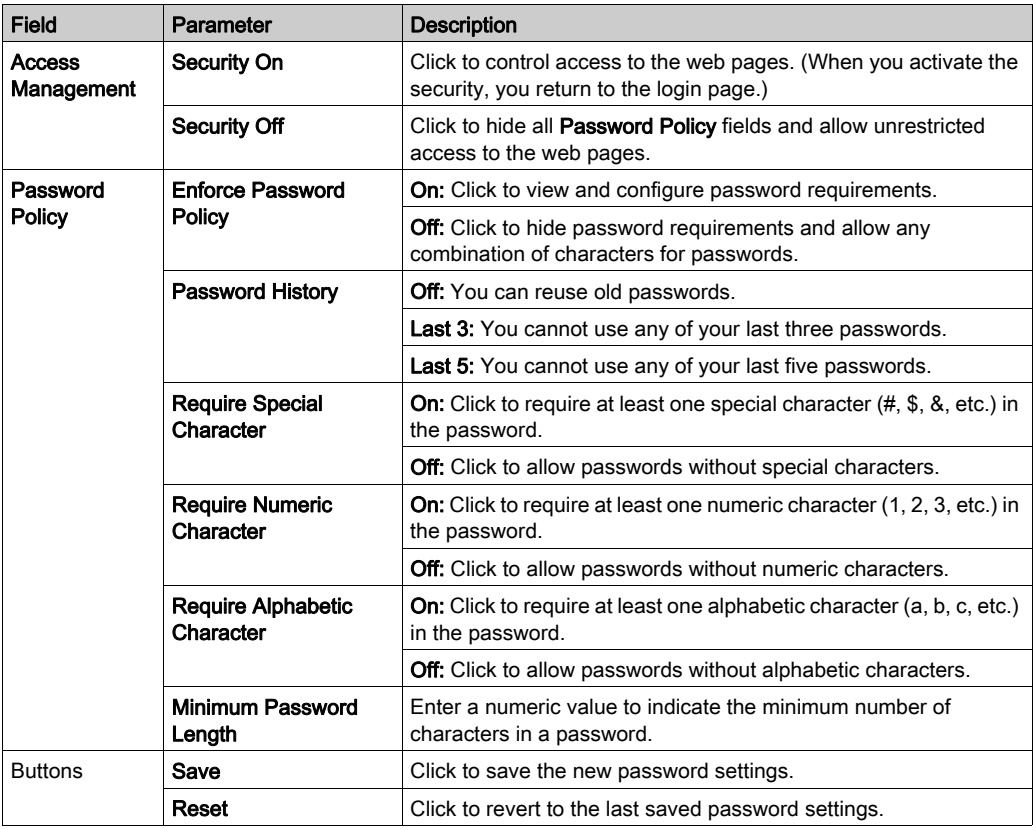

#### Namespace Manager

Open the Namespace Manager configuration page on the Setup tab (Menu  $\rightarrow$  Administration  $\rightarrow$ Namespace Manager).

Use the Namespace Manager to move variables from the Data Dictionary on the CPU to a local database on the communications module for faster access.

NOTE: The Namespace can contain a maximum of 1000 variables.

### <span id="page-342-0"></span>Data Dictionary Sync

Use this page to synchronize the Data Dictionary. The synchronization makes the Data Dictionary available for use by the Data Table and Chart and Namespace Manager (above) pages.

Synchronize the Data Dictionary in these instances:

- The Ethernet communications module is installed for the first time.
- There is a change in the Control Expert application.
- The Ethernet communications module is moved to a rack with a different CPU.

# NOTE:

- $\bullet$  The synchronization of the data dictionary consumes the first 3600 ( $\pm$  40) variables from the data dictionary on the CPU and copies them to the database on this device.
- The synchronization process can take several minutes.

# **A WARNING**

# UNINTENDED EQUIPMENT OPERATION

Do not interrupt a Data Dictionary Sync that is in progress.

Failure to follow these instructions can result in death, serious injury, or equipment damage.

Synchronize the Data Dictionary:

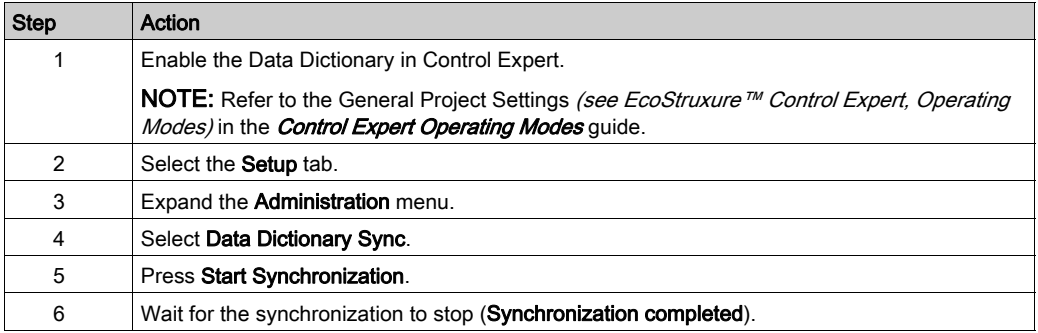

The synchronization function supports these variable types:

- $\bullet$  BOOL
- $BYTF$
- DATE
- **DINT**
- $\bullet$  DT
- DWORD
- $\bullet$  FBOOL
- $\bullet$  INT
- $\bullet$  RFAL
- STRING
- TIME
- UDINT
- UINT
- TOD
- WORD

### Logo Manager

Import small graphics as logos that you can apply the themes [\(see](#page-339-0) page 340).

Open the Logo Manager configuration page on the Setup tab (Menu → Administration → Logo Manager).

Add a new graphic to the Logo Manager:

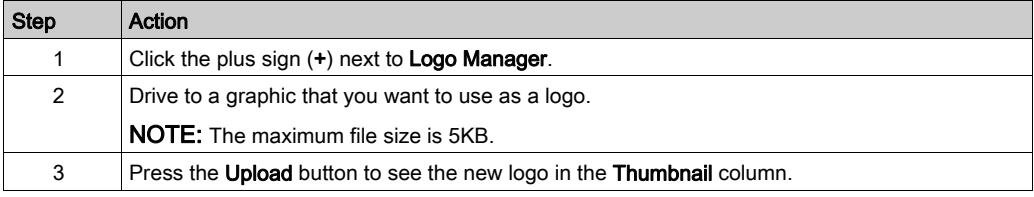

NOTE: To remove a logo from the Thumbnail column, click the X in the Delete column.

# Rack Viewer

# Open the Page

Access the Rack Viewer page from the Diagnostics tab (Menu → System → Rack Viewer).

# Example

This Rack Viewer page for an M580 FactoryCast module shows a local rack that contains a power supply, a CPU, a FactoryCast communications module in slot 5, and a FactoryCast communications module in slot 7:

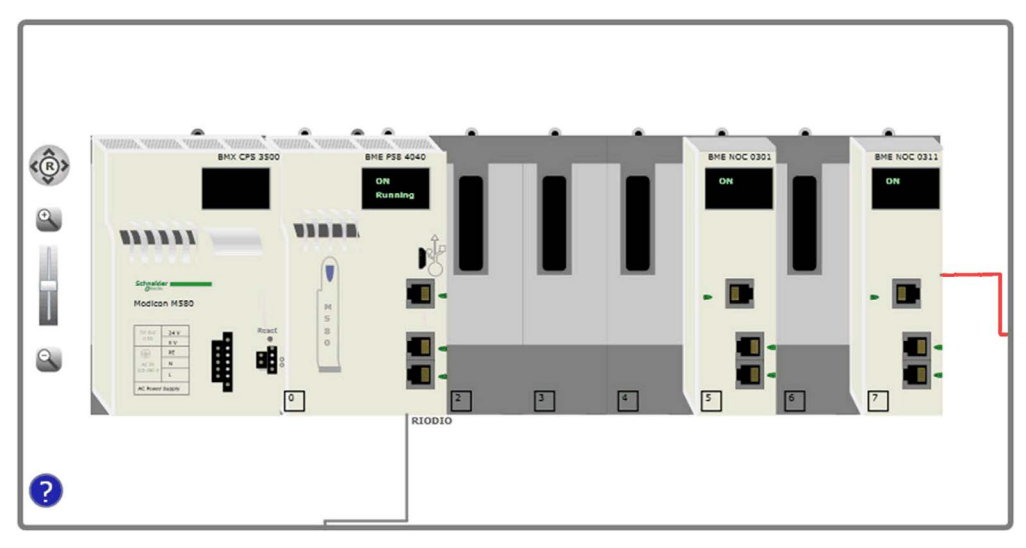

# Appendices

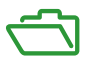

# What Is in This Appendix?

The appendix contains the following chapters:

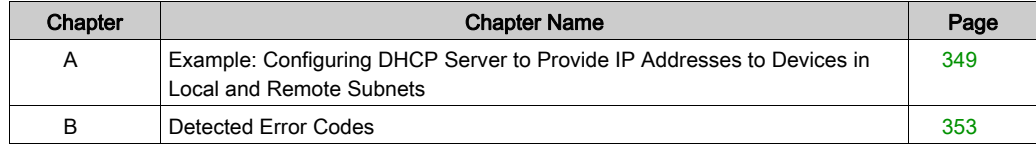

# <span id="page-348-0"></span>Appendix A Example: Configuring DHCP Server to Provide IP Addresses to Devices in Local and Remote Subnets

### Introduction

This topic illustrates an example of a BMENOC0301 Ethernet communication module providing IP addresses via BootP and DHCP to clients in local and remote subnets. This feature is supported by BMENOC0301/11 firmware v2.05 or later.

### MSP30 Topology Example

MSP30-08040SCZ9MRHHE2A details:

- The remote client subnet is 192.168.20.0/24.
- The local BMENOC0301 subnet is 192,168,30,0/24.
- The router interface on the remote subnet is 192, 168, 20, 240.
- The router interface on the local subnet is 192.168.30.240.
- The remote DHCP clients are connected to the remote subnet via the managed switch (TCSESM163F2CU0).
- The local DHCP clients are connected to the BMENOC0301 module.
- The router is MSP30-08040SCZ9MRHHE2A.

### BMENOC0301 configuration:

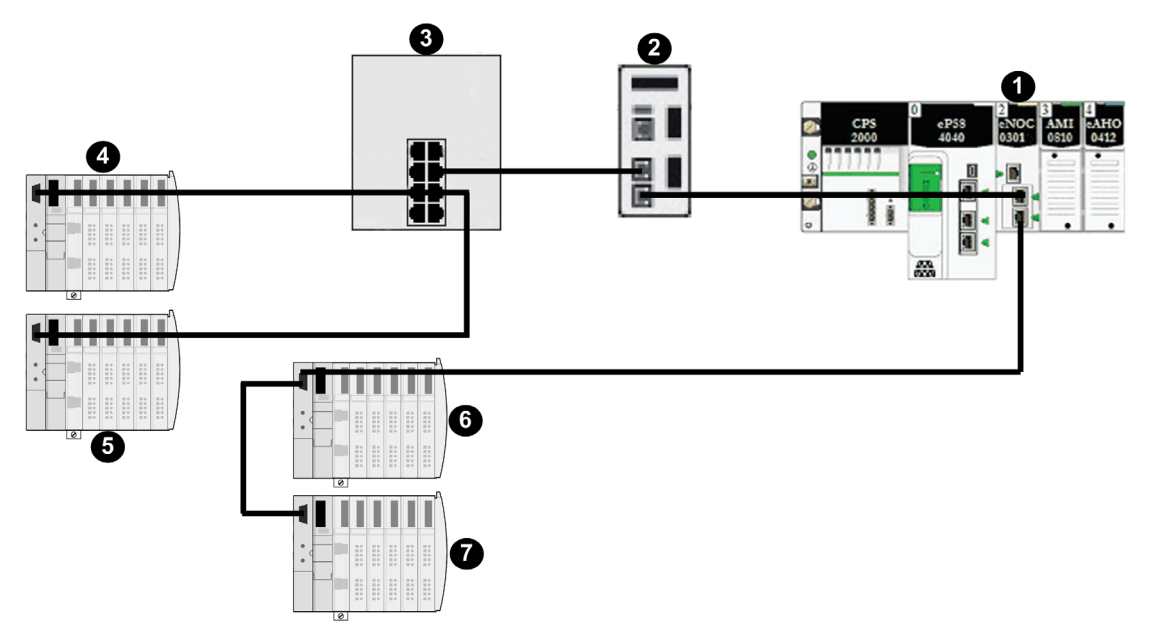

- 1 DHCP server (BMENOC0301 module on local rack @ 192.168.30.10)
- 2 MSP30-08040SCZ9MRHHE2A router (@ 192.168.30.240 on DHCP server side; @ 192.168.20.240 to managed switch (3)
- 3 managed switch
- 4 remote BootP client (STBNIP2311 module @ 00:00:54:1c:07:1b)
- 5 remote DHCP client (STBNIP2311\_011)
- 6 local BootP client (STBNIP2311 module @ 00:00:54:12:d9:18)
- 7 local DHCP client (STBNIP2311\_022)

BMENOC0301 module's DHCP server configuration:

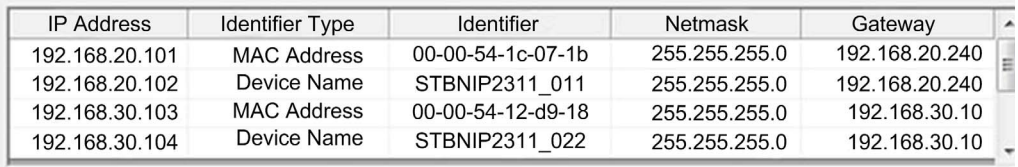

MSP30 DHCP relay agent configuration:

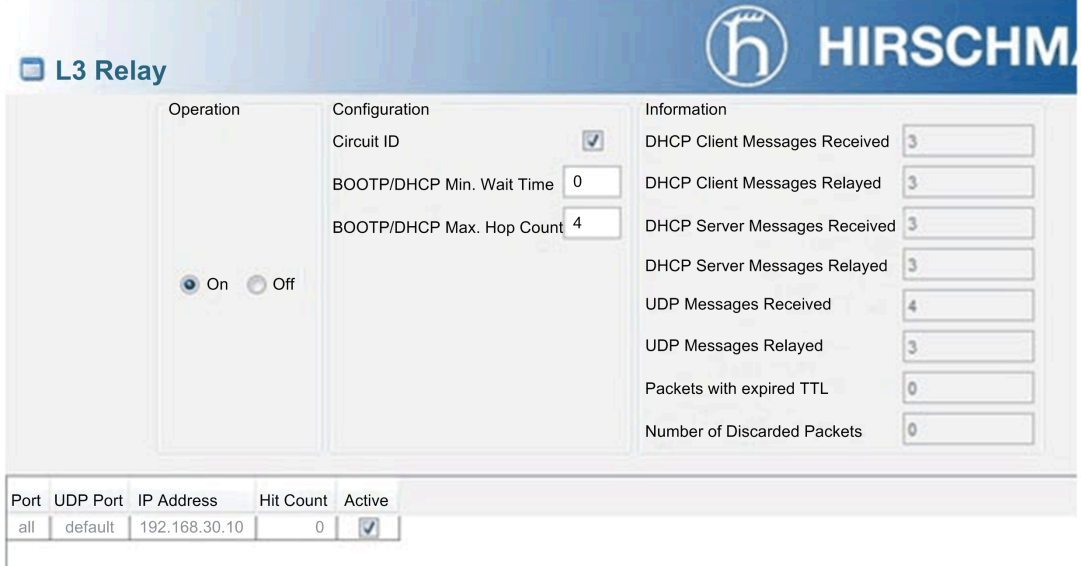

### **Notes**

- Confirm that device names are unique per DHCP server.
- Confirm that all DHCP/BootP clients using the same DHCP relay agent are using the same DHCP server.

# <span id="page-352-0"></span>Appendix B Detected Error Codes

#### **Overview**

This chapter contains a list of codes that describe the status of Ethernet communication module messages.

### What Is in This Chapter?

This chapter contains the following topics:

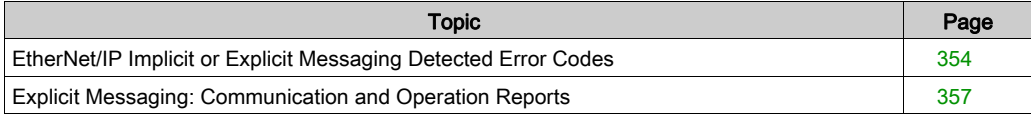

# <span id="page-353-0"></span>EtherNet/IP Implicit or Explicit Messaging Detected Error Codes

### Introduction

If a DATA\_EXCH function block does not execute an EtherNet/IP explicit message, Control Expert returns a hexadecimal detected error code. The code can describe an EtherNet/IP detected error.

# EtherNet/IP Detected Error Codes

EtherNet/IP hexadecimal detected error codes include:

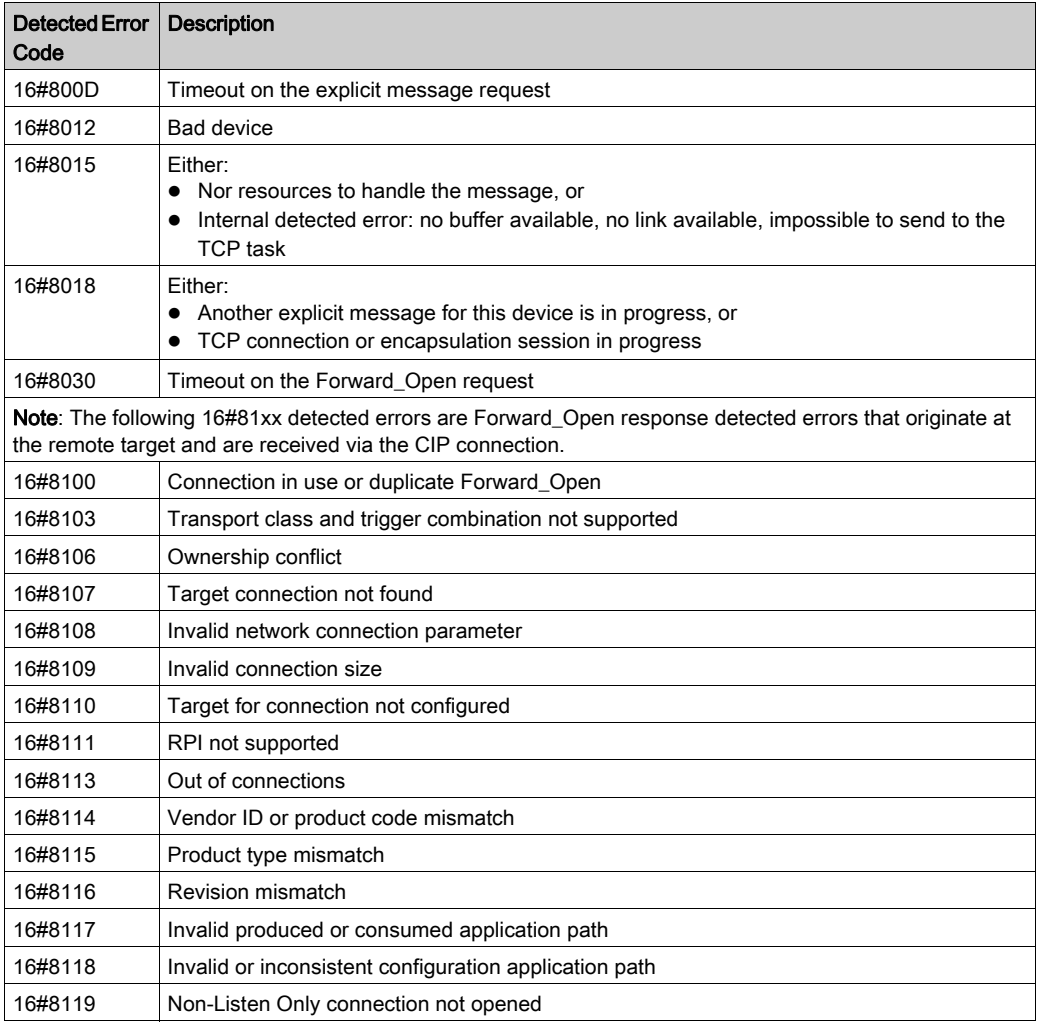

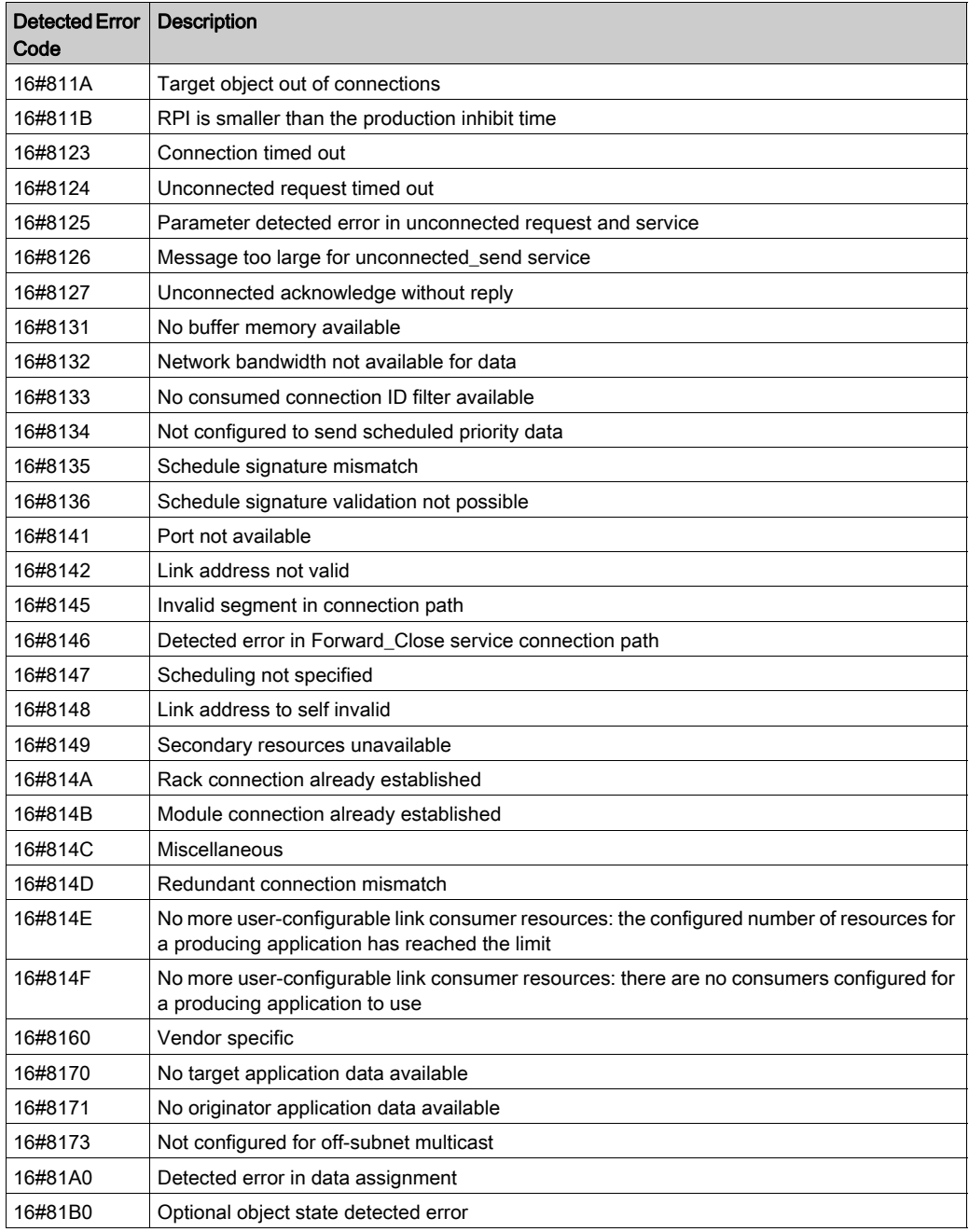

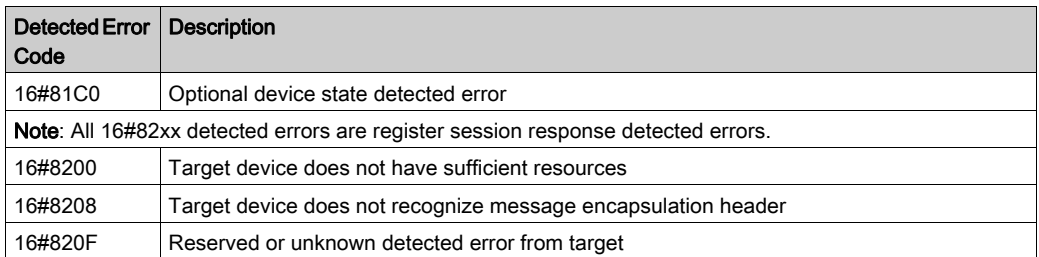

# <span id="page-356-0"></span>Explicit Messaging: Communication and Operation Reports

### **Overview**

Communication and operation reports are part of the management parameters.

NOTE: It is recommended that communication function reports be tested at the end of their execution and before the next activation. On cold start-up, confirm that all communication function management parameters are checked and reset to 0.

It may be helpful to use the%S21 (see EcoStruxure™ Control Expert, System Bits and Words, Reference Manual) to examine the first cycle after a cold or warm start.

### Communication Report

This report is common to every explicit messaging function. It is significant when the value of the activity bit switches from 1 to 0. The reports with a value between 16#01 and 16#FE concern errors detected by the processor that executed the function.

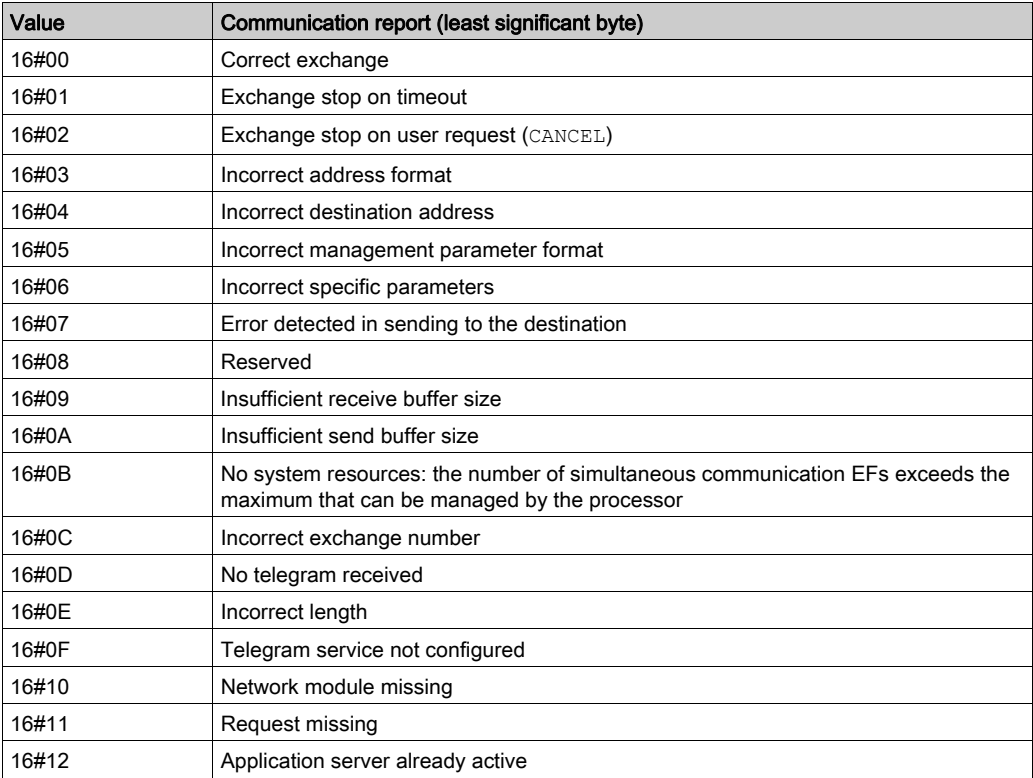

The different values of this report are indicated in the following table:

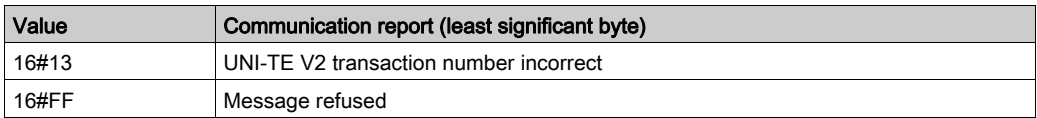

NOTE: The function can detect a parameter error before activating the exchange. In this case the activity bit remains at 0, and the report is initialized with values corresponding to the detected error.

### Operation Report

This report byte is specific to each function, and specifies the result of the operation on the remote application:

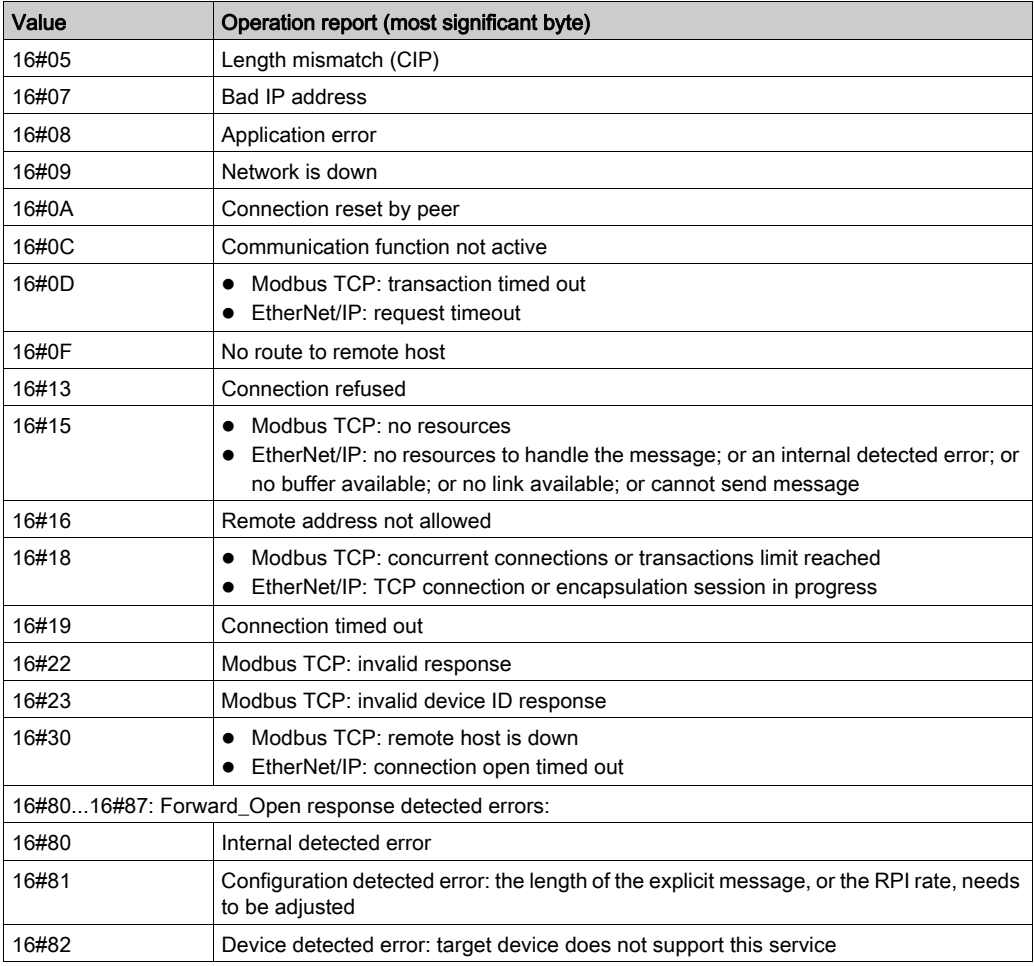

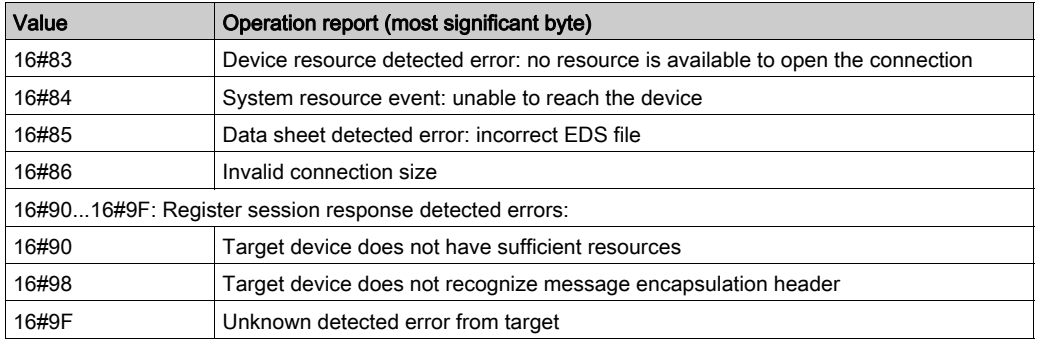
# **Glossary**

# A

#### adapter

An adapter is the target of real-time I/O data connection requests from scanners. It cannot send or receive real-time I/O data unless it is configured to do so by a scanner, and it does not store or originate the data communications parameters necessary to establish the connection. An adapter accepts explicit message requests (connected and unconnected) from other devices.

### B

#### BOOTP

(bootstrap protocol) A UDP network protocol that can be used by a network client to automatically obtain an IP address from a server. The client identifies itself to the server using its MAC address. The server, which maintains a pre-configured table of client device MAC addresses and associated IP addresses, sends the client its defined IP address. The BOOTP service utilizes UDP ports 67 and 68.

## $\mathsf{C}$

#### CIP™

(common industrial protocol) A comprehensive suite of messages and services for the collection of manufacturing automation applications (control, safety, synchronization, motion, configuration and information). CIP allows users to integrate these manufacturing applications with enterpriselevel Ethernet networks and the internet. CIP is the core protocol of EtherNet/IP.

#### control network

An Ethernet-based network containing PACs, SCADA systems, an NTP server, PCs, AMS, switches, etc. Two kinds of topologies are supported:

- flat: All modules and devices in this network belong to same subnet.
- 2 levels: The network is split into an operation network and an inter-controller network. These two networks can be physically independent, but are generally linked by a routing device.

#### CPU

(central processing unit) The CPU, also known as the processor or controller, is the brain of an industrial manufacturing process. It automates a process as opposed to relay control systems. CPUs are computers suited to survive the harsh conditions of an industrial environment.

# D

#### Device DDT (DDDT)

A Device DDT is a DDT predefined by the manufacturer and not modifiable by user. It contains the I/O language elements of an I/O module.

#### device network

An Ethernet-based network within an RIO network that contains both RIO and distributed equipment. Devices connected on this network follow specific rules to allow RIO determinism.

#### **DHCP**

(*dynamic host configuration protocol*) An extension of the BOOTP communications protocol that provides for the automatic assignment of IP addressing settings, including IP address, subnet mask, gateway IP address, and DNS server names. DHCP does not require the maintenance of a table identifying each network device. The client identifies itself to the DHCP server using either its MAC address, or a uniquely assigned device identifier. The DHCP service utilizes UDP ports 67 and 68.

#### DIO

(*distributed I/O*) Also known as distributed equipment. DRSs use DIO ports to connect distributed equipment.

#### DIO network

A network containing distributed equipment, in which I/O scanning is performed by a CPU with DIO scanner service on the local rack. DIO network traffic is delivered after RIO traffic, which takes priority in an RIO network.

#### distributed equipment

Any Ethernet device (Schneider Electric device, PC, servers, or third-party devices) that supports exchange with a CPU or other Ethernet I/O scanner service.

#### **DNS**

(domain name server/service) A service that translates an alpha-numeric domain name into an IP address, the unique identifier of a device on the network.

#### DRS

(dual-ring switch) A ConneXium extended managed switch that has been configured to operate on an Ethernet network. Predefined configuration files are provided by Schneider Electric to downloaded to a DRS to support the special features of the main ring / sub-ring architecture.

#### **DSCP**

(differentiated service code points) This 6-bit field is in the header of an IP packet to classify and prioritize traffic.

### DTM

(device type manager) A DTM is a device driver running on the host PC. It provides a unified structure for accessing device parameters, configuring and operating the devices, and troubleshooting devices. DTMs can range from a simple graphical user interface (GUI) for setting device parameters to a highly sophisticated application capable of performing complex real-time calculations for diagnosis and maintenance purposes. In the context of a DTM, a device can be a communications module or a remote device on the network.

See FDT.

### E

#### EDS

(electronic data sheet) EDS are simple text files that describe the configuration capabilities of a device. EDS files are generated and maintained by the manufacturer of the device.

#### EF

(elementary function) This is a block used in a program which performs a predefined logical function.

A function does not have any information on the internal state. Several calls to the same function using the same input parameters will return the same output values. You will find information on the graphic form of the function call in the [*functional block (instance*)]. Unlike a call to a function block, function calls include only an output which is not named and whose name is identical to that of the function. In FBD, each call is indicated by a unique [number] via the graphic block. This number is managed automatically and cannot be modified.

Position and configure these functions in your program to execute your application.

You can also develop other functions using the SDKC development kit.

#### Ethernet

A 10 Mb/s, 100 Mb/s, or 1 Gb/s, CSMA/CD, frame-based LAN that can run over copper twisted pair or fiber optic cable, or wireless. The IEEE standard 802.3 defines the rules for configuring a wired Ethernet network; the IEEE standard 802.11 defines the rules for configuring a wireless Ethernet network. Common forms include 10BASE-T, 100BASE-TX, and 1000BASE-T, which can utilize category 5e copper twisted pair cables and RJ45 modular connectors.

#### EtherNet/IP™

A network communication protocol for industrial automation applications that combines the standard internet transmission protocols of TCP/IP and UDP with the application layer common industrial protocol (CIP) to support both high speed data exchange and industrial control. EtherNet/IP employs electronic data sheets (EDS) to classify each network device and its functionality.

#### explicit messaging

TCP/IP-based messaging for Modbus TCP and EtherNet/IP. It is used for point-to-point, client/server messages that include both data, typically unscheduled information between a client and a server, and routing information. In EtherNet/IP, explicit messaging is considered class 3 type messaging, and can be connection-based or connectionless.

### F

#### FAST

A FAST task is an optional, periodic processor task that identifies high priority, multiple scan requests, which is run through its programming software. A FAST task can schedule selected I/O modules to have their logic solved more than once per scan. The FAST task has two sections:

- IN: Inputs are copied to the IN section before execution of the FAST task.
- OUT: Outputs are copied to the OUT section after execution of the FAST task.

#### FDR

(*fast device replacement*) A service that uses configuration software to replace an inoperable product.

#### FDT

(field device tool) The technology that harmonizes communication between field devices and the system host.

#### FTP

(file transfer protocol) A protocol that copies a file from one host to another over a TCP/IP-based network, such as the internet. FTP uses a client-server architecture as well as separate control and data connections between the client and server.

### H

#### HMI

(human machine interface) System that allows interaction between a human and a machine.

#### **HTTP**

(hypertext transfer protocol) A networking protocol for distributed and collaborative information systems. HTTP is the basis of data communication for the web.

# I

#### I/O scanner

An Ethernet service that continuously polls I/O modules to collect data, status, event, and diagnostics information. This process monitors inputs and controls outputs. This service supports both RIO and DIO logic scanning.

#### implicit messaging

UDP/IP-based class 1 connected messaging for EtherNet/IP. Implicit messaging maintains an open connection for the scheduled transfer of control data between a producer and consumer. Because an open connection is maintained, each message contains primarily data, without the overhead of object information, plus a connection identifier.

### IPsec

(*internet protocol security*) An open set of protocol standards that make IP communication sessions private and secure for traffic between modules using IPsec, developed by the internet engineering task force (IETF). The IPsec authentication and encryption algorithms require userdefined cryptographic keys that process each communications packet in an IPsec session.

#### isolated DIO network

An Ethernet-based network containing distributed equipment that does not participate in an RIO network.

# L

#### local rack

An M580 rack containing the CPU and a power supply. A local rack consists of one or two racks: the main rack and the extended rack, which belongs to the same family as the main rack. The extended rack is optional.

#### local slave

The functionality offered by Schneider Electric EtherNet/IP communication modules that allows a scanner to take the role of an adapter. The local slave enables the module to publish data via implicit messaging connections. Local slave is typically used in peer-to-peer exchanges between PACs.

# M

#### MAST

A master (MAST) task is a deterministic processor task that is run through its programming software. The MAST task schedules the RIO module logic to be solved in every I/O scan. The MAST task has two sections:

- IN: Inputs are copied to the IN section before execution of the MAST task.
- OUT: Outputs are copied to the OUT section after execution of the MAST task.

#### MB/TCP

(Modbus over TCP protocol) This is a Modbus variant used for communications over TCP/IP networks.

#### Modbus

Modbus is an application layer messaging protocol. Modbus provides client and server communications between devices connected on different types of buses or networks. Modbus offers many services specified by function codes.

### N

#### NIM

(*network interface module*) A NIM resides in the first position on an STB island (leftmost on the physical setup). The NIM provides the interface between the I/O modules and the fieldbus master. It is the only module on the island that is fieldbus-dependent — a different NIM is available for each fieldbus.

#### NTP

(*network time protocol*) Protocol for synchronizing computer system clocks. The protocol uses a jitter buffer to resist the effects of variable latency.

### P

#### PAC

programmable automation controller. The PAC is the brain of an industrial manufacturing process. It automates a process as opposed to relay control systems. PACs are computers suited to survive the harsh conditions of an industrial environment.

#### port 502

Port 502 of the TCP/IP stack is the well-known port that is reserved for Modbus TCP communications.

# R

#### RIO network

An Ethernet-based network that contains 3 types of RIO devices: a local rack, an RIO drop, and a ConneXium extended dual-ring switch (DRS). Distributed equipment may also participate in an RIO network via connection to DRSs or BMENOS0300 network option switch modules.

#### RPI

(requested packet interval) The time period between cyclic data transmissions requested by the scanner. EtherNet/IP devices publish data at the rate specified by the RPI assigned to them by the scanner, and they receive message requests from the scanner at each RPI.

#### **RSTP**

(rapid spanning tree protocol) Allows a network design to include spare (redundant) links to provide automatic backup paths if an active link stops working, without the need for loops or manual enabling/disabling of backup links.

### S

#### **SNMP**

(simple network management protocol) Protocol used in network management systems to monitor network-attached devices. The protocol is part of the internet protocol suite (IP) as defined by the internet engineering task force (IETF), which consists of network management guidelines, including an application layer protocol, a database schema, and a set of data objects.

#### **SNTP**

(simple network time protocol) See NTP.

# T

#### **TCP**

(*transmission control protocol*) A key protocol of the internet protocol suite that supports connection-oriented communications, by establishing the connection necessary to transmit an ordered sequence of data over the same communication path.

#### **TFTP**

(*trivial file transfer protocol*) A simplified version of *file transfer protocol* (FTP), TFTP uses a clientserver architecture to make connections between two devices. From a TFTP client, individual files can be uploaded to or downloaded from the server, using the user datagram protocol (UDP) for transporting data.

# Index

### A

add remote device, [176](#page-175-0), [191](#page-190-0) advanced mode DTM browser, [64](#page-63-0) advanced settings, [105](#page-104-0) alarm viewer web page BMENOC0301/11, [322](#page-321-0) application password, [51](#page-50-0) assembly object, [267](#page-266-0), [272](#page-271-0) asynchronous execution ETH\_PORT\_CTRL, [119](#page-118-0) attachment, dual DIO network, [26](#page-25-0) authorized devices cyber security, [117](#page-116-0)

### B

backplane selecting, [38](#page-37-0) block service port Hot Standby, [103](#page-102-0) BMENOC03•1 device DDT, [231](#page-230-0) BMENOC0301.4, [28](#page-27-0) BMENOC0301/11 alarm viewer web page, [322](#page-321-0) description, [19](#page-18-0) firmware update, [301](#page-300-0) firmware upgrade, [301](#page-300-0) I/O scanner web page, [314](#page-313-0) messaging web page, [316](#page-315-0) NTP web page, [319](#page-318-0) performance web page, [310](#page-309-0) port statistics web page, [311](#page-310-0) QoS web page, [317](#page-316-0) redundancy web page, [321](#page-320-0) status summary web page, [309](#page-308-0) BMEXBP0400, [38](#page-37-0) BMEXBP0800, [38](#page-37-0)

BMEXBP1200, [38](#page-37-0) broadcast storm help avoid, [28](#page-27-0)

### C

certifications, [33](#page-32-0) channel properties, [77](#page-76-0) CIP objects, [264](#page-263-0) connection diagnostics, [249](#page-248-0) I/O, [252](#page-251-0) connection manager object, [270](#page-269-0) control bits, [225](#page-224-0) Control Expert download DTM-based application, [71](#page-70-0) upload application, [72](#page-71-0) Control Expert logging, [132](#page-131-0) CPU memory protect, [51](#page-50-0) cyber security authorized devices, [117](#page-116-0) IPsec, [108](#page-107-0), [112](#page-111-0) memory protect, [51](#page-50-0) password, [51](#page-50-0)

**D**<br> **C**<br>
DATA EXCH, 149, 152, 156, 154<br>
encretores, 334<br>
encretores, 527<br>
encretores of the state of the state of the state of the state of the state of the state of the state of the<br>
encretores of the state of the state DATA EXCH, [149](#page-148-0), [152](#page-151-0), [156](#page-155-0), [164](#page-163-0) error codes, [354](#page-353-0) explicit message, [140](#page-139-0) device DDT, [209](#page-208-0) BMENOC03•1, [231](#page-230-0) device discovery, [66](#page-65-0) device editor DTM browser, [70](#page-69-0) diagnostics, [239](#page-238-0) bandwidth, [243](#page-242-0) connection, [249](#page-248-0) Ethernet, [240](#page-239-0) local slave, [249](#page-248-0) Modbus codes, [260](#page-259-0) NTP, [247](#page-246-0) RSTP, [245](#page-244-0) DIO network isolate, [25](#page-24-0) download DTM-based application, [71](#page-70-0) DTM add, [215](#page-214-0) connecting to device,  $65$ download, [71](#page-70-0) DTM browser advanced mode, [64](#page-63-0) device editor, [70](#page-69-0) DTM browser menu commands, [60](#page-59-0) DTM events logging to syslog server, [134](#page-133-0) dual attachment DIO network, [26](#page-25-0)

## E

EDS file add, [216](#page-215-0) remove, [219](#page-218-0) ETH\_PORT\_CTRL, [119](#page-118-0) Ethernet connection speed, [80](#page-79-0) Ethernet Diagnostics, [240](#page-239-0) Ethernet link object, [278](#page-277-0)

Ethernet remote I/O diagnostics, [227](#page-226-0) EtherNet/IP explicit connection diagnostics object, [291](#page-290-0), [293](#page-292-0) EtherNet/IP interface diagnostics object, [282](#page-281-0) EtherNet/IP IO Scanner Diagnostics object, [285](#page-284-0) events logging to syslog server, [134](#page-133-0) execution type ETH\_PORT\_CTRL, [119](#page-118-0) explicit message, [140](#page-139-0) EtherNet/IP, [169](#page-168-0), [171](#page-170-0) Get Attribute Single, [149](#page-148-0) Read Modbus Object, [152](#page-151-0) read register, [164](#page-163-0) Write Modbus Object, [156](#page-155-0) explicit messaging communication report, [357](#page-356-0) error codes, [354](#page-353-0) Modbus TCP function codes, [161](#page-160-0) operation report, [357](#page-356-0) external router scanning across, Modbus TCP device, [195](#page-194-0)

# F

FDR, [91](#page-90-0) field bus discovery,  $66$ firmware update, [302](#page-301-0), [303](#page-302-0) upgrade, [302](#page-301-0), [303](#page-302-0) firmware update BMENOC0301/11, [301](#page-300-0) firmware upgrade BMENOC0301/11, [301](#page-300-0) function block ETH\_PORT\_CTRL, [119](#page-118-0)

health bits, [223](#page-222-0) help avoid broadcast storm, [28](#page-27-0) Hot Standby, [27](#page-26-0) service port block, [103](#page-102-0)

# I

 $I/O$ connection, [252](#page-251-0) local slave, [252](#page-251-0) I/O scanner web page BMENOC0301/11, [314](#page-313-0) identity object, [265](#page-264-0) installation, [38](#page-37-1) IO connection diagnostics object, [287](#page-286-0) IPsec, [108](#page-107-0), [112](#page-111-0) isolate DIO network, [25](#page-24-0)

### L

LEDs, [228](#page-227-0) local slave, [198](#page-197-0) diagnostics, [249](#page-248-0) I/O, [252](#page-251-0) logging syslog server, [134](#page-133-0) to Control Expert, [132](#page-131-0)

### M

**Health bits.** 223<br>
Health bits. 223<br>
Health bits. 223<br>
Health bits. 223<br>
Health Distributed and the control of the control of the control of the control of the control<br>
Health Distributed Book of the control of the contr memory protect for CPU, [51](#page-50-0) menu commands DTM browser, [60](#page-59-0) messaging web page BMENOC0301/11, [316](#page-315-0) Modbus device configuring, [192](#page-191-0) Modbus TCP device scanning across external router, [195](#page-194-0) module events logging to syslog server, [134](#page-133-0) mounting, [39](#page-38-0)

### N

network, DIO isolate, [25](#page-24-0) NTP configuring, [97](#page-96-0) diagnostics, [247](#page-246-0) NTP web page BMENOC0301/11, [319](#page-318-0)

### O

online action CIP object, [256](#page-255-0) ping, [258](#page-257-0) port configuration, [257](#page-256-0) online diagnostics, [255](#page-254-0)

### P

password for Control Expert application, [51](#page-50-0) performance web page BMENOC0301/11, [310](#page-309-0) ping, [258](#page-257-0) port statistics web page BMENOC0301/11, [311](#page-310-0) ports, [19](#page-18-0) project password, [51](#page-50-0)

### Q

QoS, [100](#page-99-0) QoS object, [274](#page-273-0) QoS web page BMENOC0301/11, [317](#page-316-0)

# R

redundancy web page BMENOC0301/11, [321](#page-320-0) replacing, [40](#page-39-0) router scan Modbus TCP device across external router, [195](#page-194-0) RSTP, [94](#page-93-0) RSTP Diagnostics, [245](#page-244-0) RSTP diagnostics object, [295](#page-294-0)

# S

scan Modbus TCP device, across external router, [195](#page-194-0) secure communications, [108](#page-107-0) security ETH\_PORT\_CTRL, [119](#page-118-0) memory protect, [51](#page-50-0) password, [51](#page-50-0) service port block Hot Standby, [103](#page-102-0) services enabling, [87](#page-86-0), [115](#page-114-0) SNMP agent, [89](#page-88-0) specifications communication, [34](#page-33-0) standards, [33](#page-32-0) status summary web page BMENOC0301/11, [309](#page-308-0) STB NIC 2212 configuring I/O items, [185](#page-184-0) storm, broadcast help avoid, [28](#page-27-0) summary configuration, [124](#page-123-0), [214](#page-213-0) connections, [124](#page-123-0), [214](#page-213-0) syslog server logging, [134](#page-133-0)

### T

T\_BMENOC0301\_2, [209](#page-208-0) T\_BMENOC0311\_2, [209](#page-208-0) TCP/IP interface object, [276](#page-275-0) time synchronization configuring, [97](#page-96-0) diagnostics, [247](#page-246-0) troubleshooting, [112](#page-111-0)

# $\mathbf U$

update firmware, [302](#page-301-0), [303](#page-302-0) upgrade firmware, [302](#page-301-0), [303](#page-302-0) upload, [72](#page-71-0)

### W

web page BMENOC0301/11 alarm viewer, [322](#page-321-0) BMENOC0301/11 I/O scanner, [314](#page-313-0) BMENOC0301/11 messaging, [316](#page-315-0) BMENOC0301/11 NTP, [319](#page-318-0) BMENOC0301/11 performance, [310](#page-309-0) BMENOC0301/11 port statistics, [311](#page-310-0) BMENOC0301/11 QoS web page, [317](#page-316-0) BMENOC0301/11 redundancy, [321](#page-320-0) BMENOC0301/11 status summary, [309](#page-308-0)